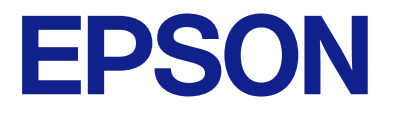

# **L18050 Series** 사용설명서

[인쇄](#page-36-0)

프린터 [유지보수](#page-57-0)

문제 [해결](#page-96-0)

# 목차

### [설명서](#page-4-0) 안내

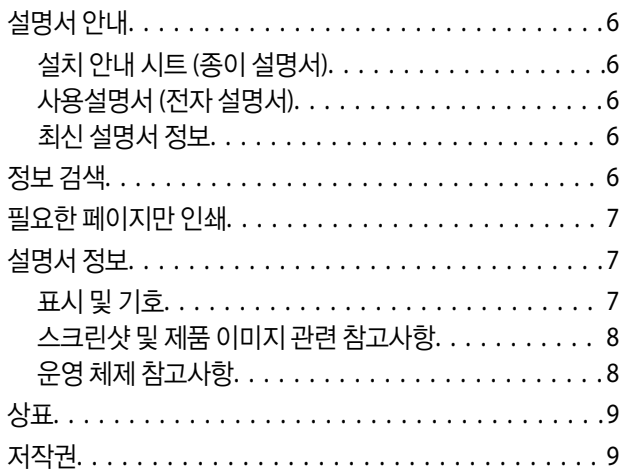

## 주요 [지시](#page-9-0) 사항

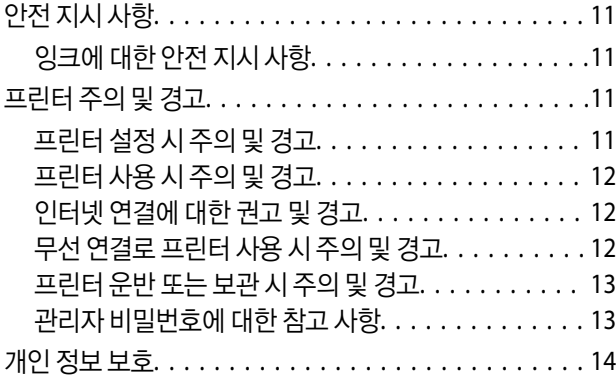

## 각 부분 명칭 및 [기능](#page-14-0)

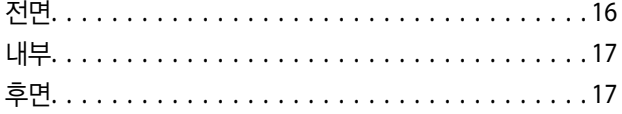

### [제어판](#page-18-0) 안내

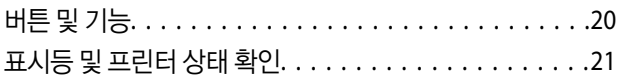

### 용지**[, CD/DVD](#page-23-0)** 디스크**, PVC ID** 카드 급지

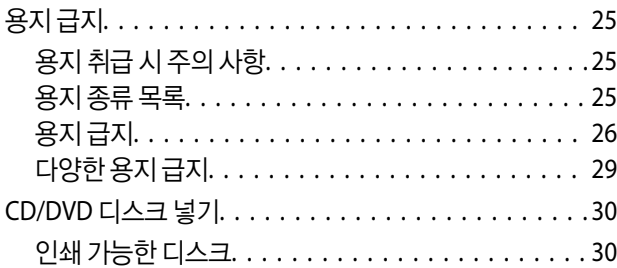

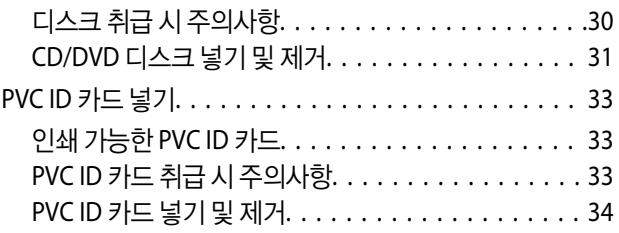

## [인쇄](#page-36-0)

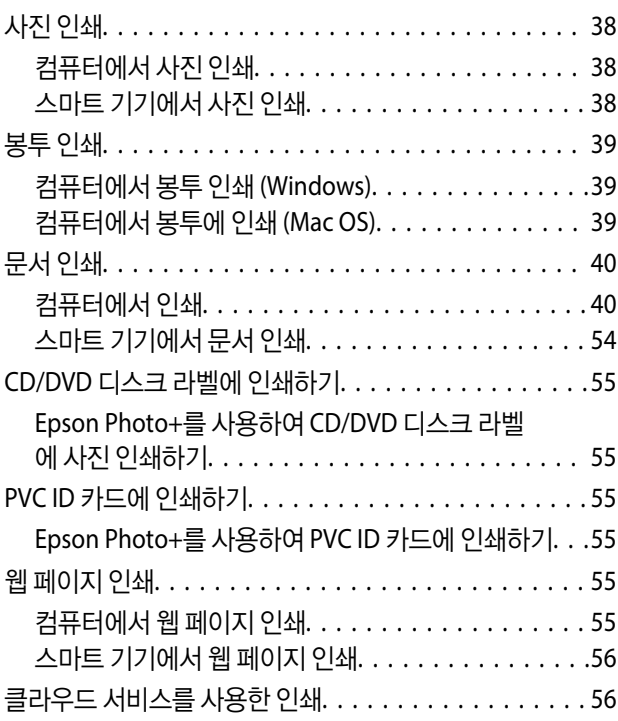

## 프린터 [유지보수](#page-57-0)

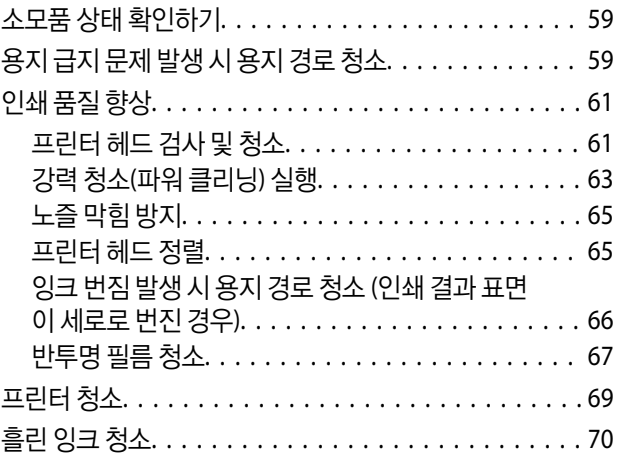

## 이와 같은 [상황에서는](#page-70-0)

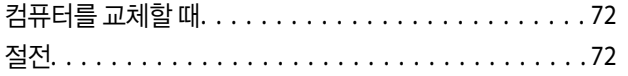

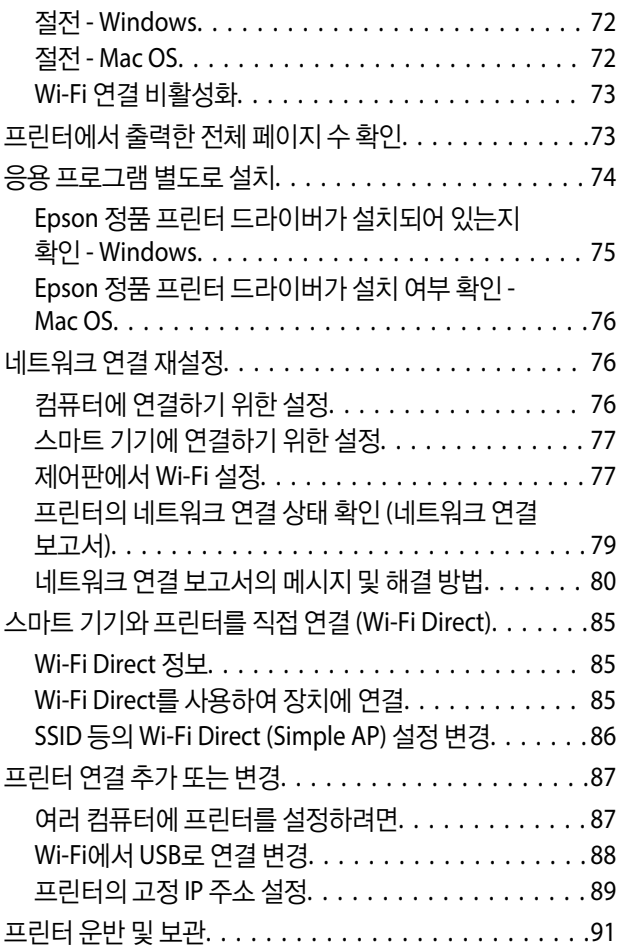

## 문제 [해결](#page-96-0)

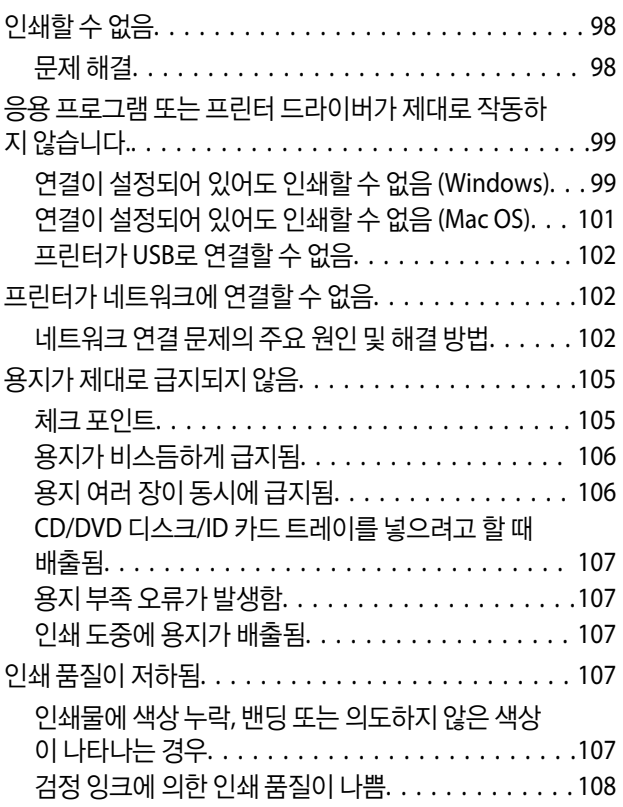

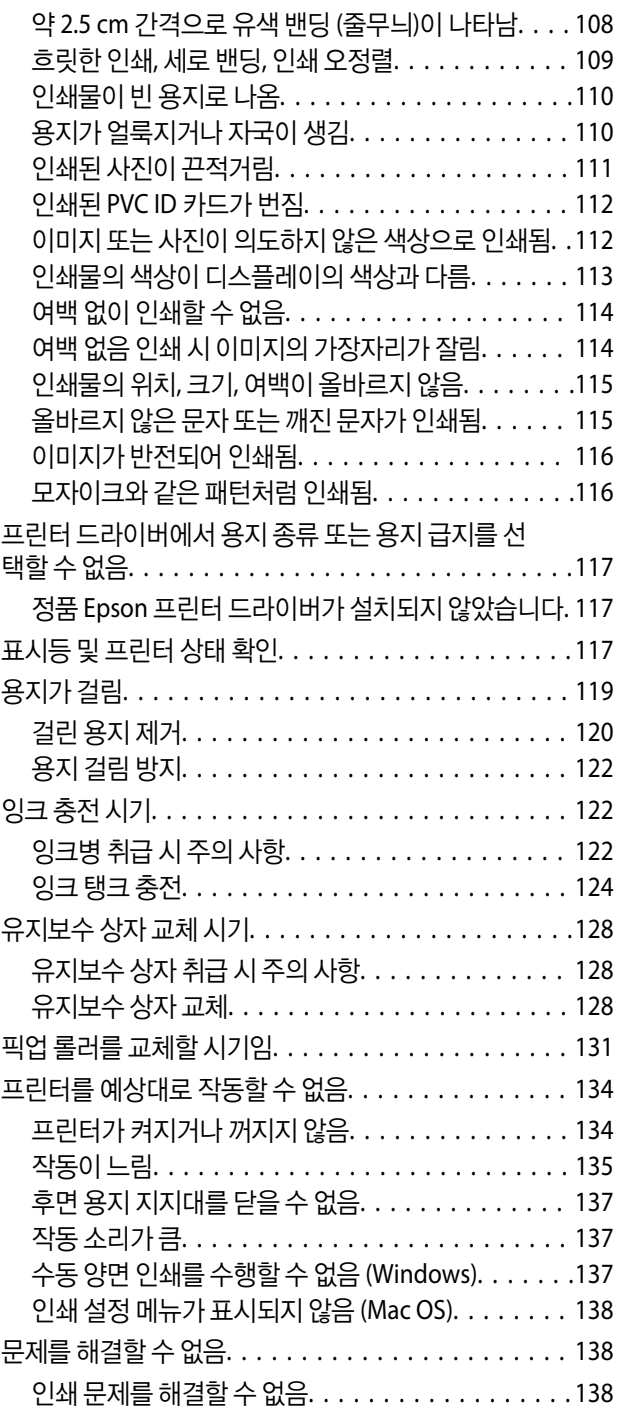

## [제품](#page-139-0) 정보

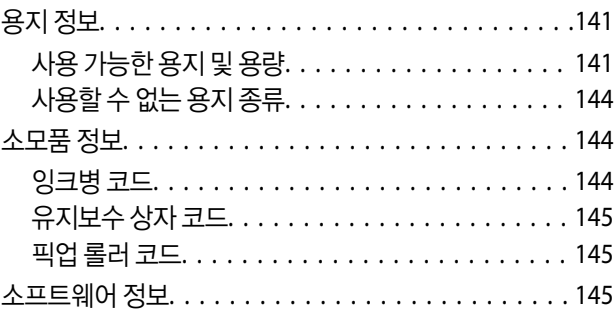

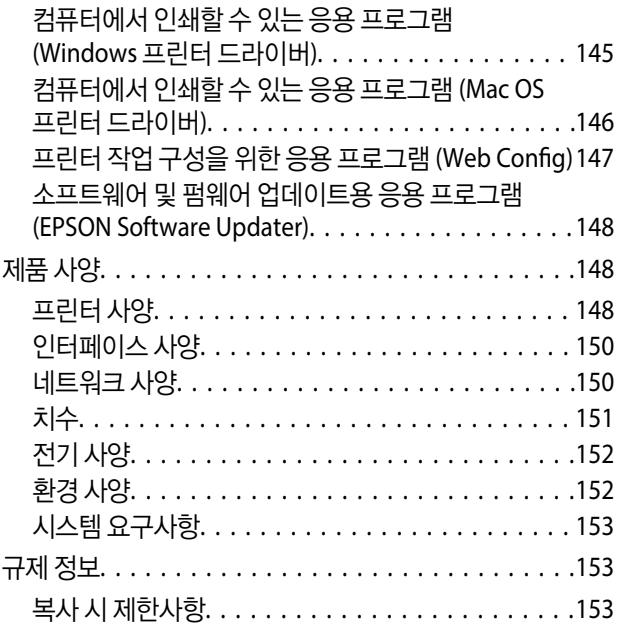

## 도움이 [필요한](#page-153-0) 경우

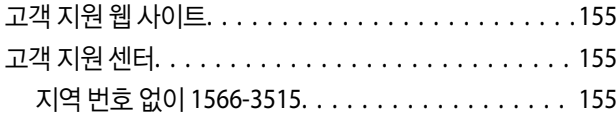

# <span id="page-4-0"></span>설명서 안내

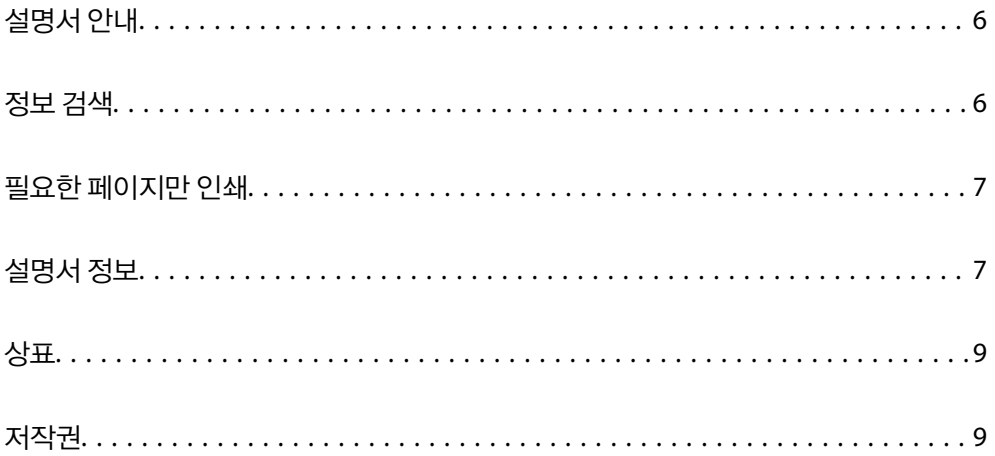

# <span id="page-5-0"></span>설명서 안내

Epson 프린터와 함께 다음 설명서가 제공됩니다. 이외에도 여러 가지 도움말이 프린터 본체나 Epson 소프트웨어 응용 프로그램 에 내장되어 있으니 활용하시기 바랍니다.

설치 안내 시트 (종이 설명서)

프린터 설정 및 소프트웨어 설치에 대한 정보를 확인할 수 있습니다.

사용설명서 (전자 설명서)

본 설명서입니다. PDF 및 웹 설명서로 제공됩니다. 프린터 사용 및 문제 해결에 대한 자세한 정보와 지침을 제공합 니다.

최신 설명서 정보

❏ 종이 설명서

Epson 고객 지원 웹 사이트 <https://www.epson.co.kr/sl/s>에 방문하여 제품 이름을 입력한 다음, 지원으로 이 동하여 최신 버전이 있는지 확인하십시오.

❏ 전자 설명서

다음 웹 사이트를 방문하여 제품 이름을 입력한 후 지원으로 이동합니다.

<https://epson.sn>

# 정보 검색

PDF 설명서에서 찾으려는 정보를 키워드로 검색하거나 북마크를 사용하여 특정 섹션으로 바로 이동할 수 있습니다. 이 섹션에 서는 컴퓨터의 Adobe Acrobat Reader DC로 열린 PDF 설명서를 사용하는 방법에 대해 설명합니다.

#### 키워드로 검색

편집 > 고급 검색을 클릭합니다. 검색창에서 찾으려는 정보의 키워드(텍스트)를 입력한 다음 검색을 클릭합니다. 검색 결과가 목 록으로 표시됩니다. 해당 페이지로 이동하려면 표시된 검색 결과 중 하나를 클릭합니다.

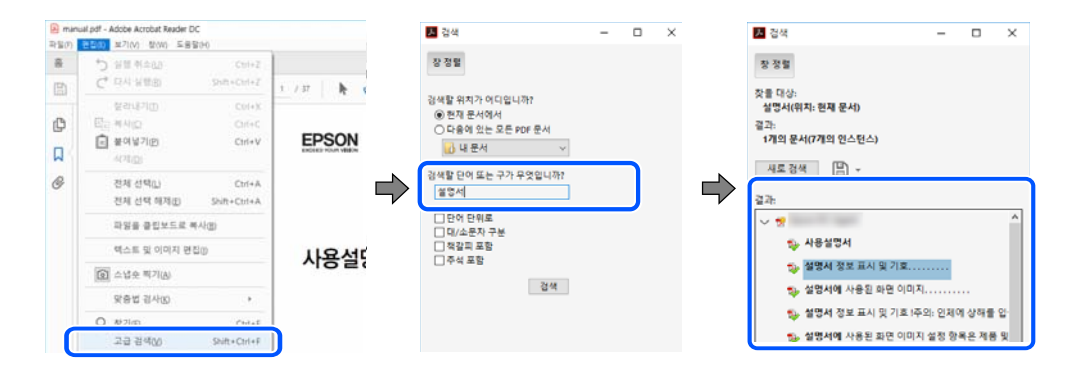

#### 북마크에서 바로 이동

해당 페이지로 이동하려면 제목을 클릭합니다. 해당 섹션에서 하위 레벨의 제목을 보려면 + 또는 > 를 클릭합니다. 이전 페이지 로 돌아가려면 키보드에서 다음 작업을 수행하십시오.

❏ Windows: **Alt** 키를 누른 상태로 **←**를 누릅니다.

<span id="page-6-0"></span>❏ Mac OS: command 키를 누른 상태로 **←**를 누릅니다.

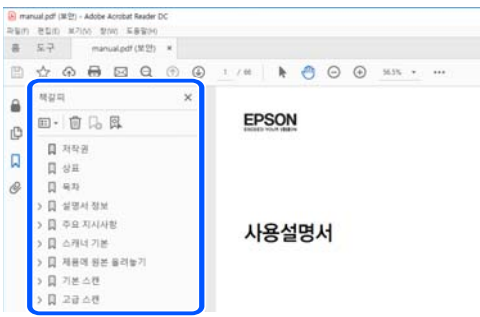

# 필요한 페이지만 인쇄

필요한 페이지만 추출하여 인쇄할 수 있습니다. 파일 메뉴에서 인쇄를 클릭한 다음 인쇄할 페이지의 페이지에서 인쇄하려는 페 이지를 지정합니다.

❏ 일련의 페이지를 지정하려면 시작 페이지와 끝 페이지 사이에 하이픈을 입력합니다.

예시: 20-25

❏ 필요한 페이지만 인쇄하려면 쉼표로 페이지를 구분합니다. 예시: 5, 10, 15

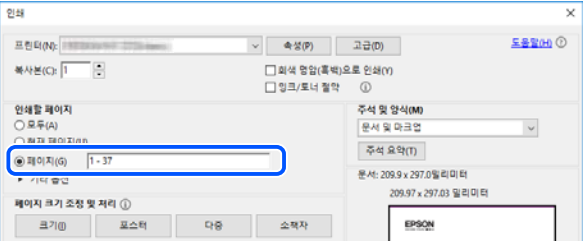

# 설명서 정보

이 섹션에서는 본 설명서에 사용된 표시 및 기호의 의미, 설명에 대한 참고사항 및 운영 체제 참고사항 정보를 설명합니다.

## 표시 및 기호

! 주의**:** 인체에 상해를 입을 수 있으므로 반드시 따라야 합니다.

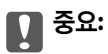

제품에 손상을 줄 수 있으므로 반드시 따라야 합니다.

#### 참고**:**

보충 설명 및 참조 정보를 제공합니다.

### <span id="page-7-0"></span>관련 정보

◆ 관련된 설명 페이지로 이동합니다.

작동 지침이 담긴 웹 영상 매뉴얼을 제공합니다. 관련 정보 링크를 참조하십시오.

## 스크린샷 및 제품 이미지 관련 참고사항

- ❏ 프린터 드라이버의 스크린샷은 Windows 10 또는 macOS High Sierra (10.13) 입니다. 화면에 표시된 콘텐츠는 모델과 상황 에 따라 달라집니다.
- ❏ 이 설명서에 사용된 일러스트 이미지는 참고 예시입니다. 모델에 따라 다소 차이가 있을 수 있으나, 작동 방법은 동일합니다.

## 운영 체제 참고사항

#### **Windows**

본 설명서에서 "Windows 11", "Windows 10", "Windows 8.1", "Windows 8", "Windows 7", "Windows Vista", "Windows XP", "Windows Server 2022", "Windows Server 2019", "Windows Server 2016", "Windows Server 2012 R2", "Windows Server 2012", "Windows Server 2008 R2", "Windows Server 2008", "Windows Server 2003 R2", "Windows Server 2003"과 같은 용어 는 다음 운영 체제를 나타냅니다. 또한 "Windows"는 모든 버전을 나타내는 데 사용됩니다.

- ❏ Microsoft® Windows® 11 운영 체제
- ❏ Microsoft® Windows® 10 운영 체제
- ❏ Microsoft® Windows® 8.1 운영 체제
- ❏ Microsoft® Windows® 8 운영 체제
- ❏ Microsoft® Windows® 7 운영 체제
- ❏ Microsoft® Windows Vista® 운영 체제
- ❏ Microsoft® Windows® XP 운영 체제
- ❏ Microsoft® Windows® XP Professional x64 Edition 운영 체제
- ❏ Microsoft® Windows Server® 2022 운영 체제
- ❏ Microsoft® Windows Server® 2019 운영 체제
- ❏ Microsoft® Windows Server® 2016 운영 체제
- ❏ Microsoft® Windows Server® 2012 R2 운영 체제
- ❏ Microsoft® Windows Server® 2012 운영 체제
- ❏ Microsoft® Windows Server® 2008 R2 운영 체제
- ❏ Microsoft® Windows Server® 2008 운영 체제
- ❏ Microsoft® Windows Server® 2003 R2 운영 체제
- ❏ Microsoft® Windows Server® 2003 운영 체제

### **Mac OS**

본 설명서에서 "Mac OS"는 Mac OS X 10.9.5 또는 이후 버전 및 macOS 11 또는 이후 버전을 지칭하는 데 사용됩니다.

# <span id="page-8-0"></span>상표

- ❏ QR Code is a registered trademark of DENSO WAVE INCORPORATED in Japan and other countries.
- ❏ Microsoft®, Windows®, Windows Server®, and Windows Vista® are registered trademarks of Microsoft Corporation.
- ❏ Apple, Mac, macOS, OS X, Bonjour, and Safari are trademarks of Apple Inc., registered in the U.S. and other countries.
- ❏ Chrome, Google Play, and Android are trademarks of Google LLC.
- ❏ Adobe, Acrobat, and Reader are either registered trademarks or trademarks of Adobe in the United States and/or other countries.
- ❏ Firefox is a trademark of the Mozilla Foundation in the U.S. and other countries.
- ❏ 공지 사항: 본 설명서에 기재된 다른 제품 이름은 단지 식별 목적으로만 사용되었으며 각 사의 상표 또는 등록 상표일 수 있습 니다. Epson은 해당 상표에 대한 모든 권리를 부인합니다.

# 저작권

Seiko Epson Corporation의 사전 서면 동의 없이 본 설명서 내용의 일부 또는 전부를 무단으로 복제하거나 정보 검색 시스템에 저장하거나 전자, 기계, 복사기에 의한 복사, 디스크 복사 등 어떠한 형태나 수단으로도 전송하는 것을 금합니다. 이 내용은 본 제 품에만 해당되며 다른 제품에 대해서는 적용되지 않습니다. 또한, 여기에 포함된 정보를 사용함으로써 발생한 손해에 대해서도 책임지지 않습니다. 본 문서에 수록된 정보는 이 Epson 제품 사용을 위한 용도로만 제작되었습니다. 이 정보를 다른 제품에 적용 하는 경우 Epson은 어떠한 책임도 지지 않습니다.

Seiko Epson Corporation 및 그 계열사는 이 제품의 구매자 또는 제3자가 이 제품의 사고, 오용, 남용이나 이 제품의 무단 변형, 수리, 개조 또는 Seiko Epson Corporation의 운영 관리 및 유지보수 지침에 대한 미준수로 입은 손해, 손실, 비용이나 지출에 대 해 책임지지 않습니다.

Seiko Epson Corporation과 계열사는 Epson 제품 또는 Seiko Epson Corporation에서 승인한 제품 이외의 선택사항이나 소모 품을 사용하여 발생하는 손해 또는 문제에 대해 책임지지 않습니다.

Seiko Epson Corporation은 Seiko Epson Corporation에서 Epson 승인 제품으로 지정한 것 외의 다른 인터페이스 케이블을 사 용하여 발생하는 전자파 간섭에 의한 피해에 대해 책임을 지지 않습니다.

© 2023-2024 Seiko Epson Corporation

본 설명서의 내용 및 제품 사양은 고지없이 변경될 수 있으니 양해 바랍니다.

# <span id="page-9-0"></span>│주요 지시 사항

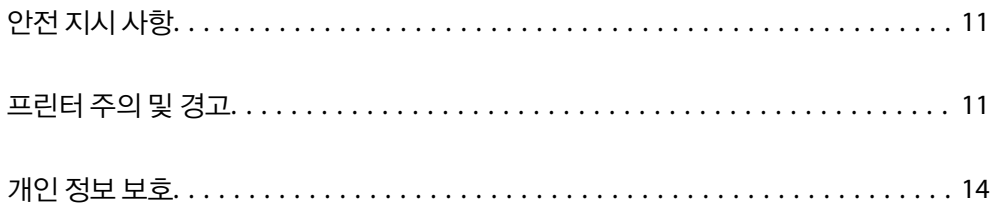

# <span id="page-10-0"></span>안전 지시 사항

프린터를 안전하게 사용하기 위해 다음의 지침을 잘 읽고 따르십시오. 이후에 참조할 수 있도록 이 설명서를 잘 보관하십시오. 또 한 프린터에 표시된 모든 경고 및 지침을 따르십시오.

❏ 프린터에 사용되는 일부 기호는 프린터의 안전과 적절한 사용을 보장하기 위한 것입니다. 기호의 의미에 대한 자세한 내용은 다음 웹 사이트에서 확인하십시오.

<http://support.epson.net/symbols/>

- ❏ 프린터와 함께 제공되는 전원 코드만 사용하고 다른 기기와 함께 제공되는 코드를 사용하지 마십시오. 프린터에 다른 코드를 사용하거나 다른 기기에 제공되는 전원 코드를 사용할 경우 화재나 감전의 원인이 될 수 있습니다.
- ❏ AC 전원 코드가 관련 안전 기준에 적합한지 확인하십시오.
- ❏ 프린터 설명서에 명시하지 않는 한 전원 코드, 플러그, 프린터 장치 또는 옵션 부품을 자신이 직접 분해, 개조 및 수리하려고 하지 마십시오.
- ❏ 다음과 같은 상황이 발생하면 프린터의 플러그를 뽑고 전문 서비스 기술자에게 수리를 의뢰하십시오. 전원 코드나 플러그가 손상된 경우, 액체가 프린터에 들어간 경우, 프린터를 떨어뜨렸거나 케이스가 손상된 경우, 프린터가 정상적으로 작동하지 않거나 성능에 뚜렷한 변화가 있는 경우 작동 지침에서 다루지 않은 제어 장치는 조정하지 마십시오.
- ❏ 플러그를 쉽게 뽑을 수 있는 벽면 콘센트 근처에 프린터를 놓으십시오.
- ❏ 프린터를 옥외 또는 이물질, 먼지, 물, 열원 부근이나 충격, 진동, 고온, 습도가 있는 장소에 설치하거나 보관하지 마십시오.
- ❏ 제품에 액체를 엎지르지 않도록 하고, 젖은 손으로 프린터를 만지지 마십시오.
- ❏ 프린터를 심장박동조율기로부터 최소 22 cm 이상 거리를 유지하십시오. 프린터에서 발생하는 무선 전파가 심장박동조율기 작동에 나쁜 영향을 끼칠 수 있습니다.

### 잉크에 대한 안전 지시 사항

- ❏ 잉크 탱크, 잉크 탱크 캡, 열린 잉크병 또는 잉크병 캡을 취급할 때는 잉크가 묻지 않도록 주의하십시오.
	- ❏ 잉크가 피부에 묻은 경우, 비눗물로 깨끗하게 닦으십시오.
	- ❏ 잉크가 눈에 들어간 경우, 즉시 물로 씻어내십시오. 씻은 후에도 불편하거나 시력에 문제가 있으면 즉시 전문의의 진찰을 받으십시오.
	- ❏ 잉크가 입에 들어간 경우 전문의의 진찰을 받으십시오.
- ❏ 유지보수 상자를 분해하지 마십시오. 잉크가 눈에 들어가거나 피부에 묻을 수 있습니다.
- ❏ 잉크병을 너무 심하게 흔들거나 강한 충격을 주지 마십시오. 잉크가 샐 수 있습니다.
- ❏ 잉크병과 유지보수 상자는 어린이의 손이 닿지 않는 곳에 보관하십시오. 아이들이 잉크를 마시지 못하게하십시오.

## 프린터 주의 및 경고

프린터 또는 재산 손실을 예방하기 위해 이 지침을 읽고 따르십시오. 이후에 참조할 수 있도록 이 설명서를 잘 보관하십시오.

### 프린터 설정 시 주의 및 경고

- ❏ 프린터의 통풍구와 구멍을 막거나 덮지 마십시오.
- ❏ 프린터 라벨에 표시된 종류의 전원만 사용하십시오.
- <span id="page-11-0"></span>❏ 전원이 수시로 꺼졌다가 켜지는 복사기 또는 공기 조절 시스템과 같은 회로에 있는 콘센트는 사용하지 마십시오.
- ❏ 벽에 부착된 스위치나 자동 타이머로 제어되는 전원은 사용하지 마십시오.
- ❏ 전체 컴퓨터 시스템을 대형 스피커나 무선 전화기와 같이 전자파가 많이 발생하는 기기에 가까이 두지 마십시오.
- ❏ 전원 공급기 코드는 마모되거나, 절단되거나, 접히거나, 주름지거나, 비틀리지 않도록 배치하십시오. 전원 코드 위에 물건을 올려 놓지 말고 전원 코드를 밟거나 넘어지지 않도록 하십시오. 특히 모든 전원 공급 코드의 끝이 일직선이 되도록 주의하십 시오.
- ❏ 프린터에 연장 코드선을 사용하는 경우, 연장 코드선에 연결된 모든 장치의 총 정격 전류량이 코드의 정격 전류량을 초과하지 않아야 합니다. 또한, 전원 콘센트에 연결된 모든 장치의 총 전류량이 전원 콘센트의 정격 전류량을 초과하지 않아야 합니다.
- ❏ 프린터를 독일에서 사용할 경우, 단락 방지 및 과전류 방지를 위해 10 또는 16 A 차단기를 건물에 설치해야 합니다.
- ❏ 프린터를 컴퓨터 또는 다른 장치에 케이블로 연결할 때 커넥터의 방향이 올바른지 확인하십시오. 각 커넥터는 한쪽으로만 연 결할 수 있게 되어있습니다. 잘못된 방향으로 커넥터를 삽입하면 케이블로 연결된 장치가 모두 손상될 수 있습니다.
- ❏ 프린터보다 더 넓고 평평한 안정된 표면에 프린터를 설치하십시오. 프린터를 기울여 놓거나 비스듬하게 놓으면 제대로 작동 하지 않을 수 있습니다.
- ❏ 프린터 덮개를 완전히 올릴 수 있도록 프린터 위쪽의 공간을 확보하십시오.
- ❏ 용지가 완전히 배출되도록 프린터 앞에 충분한 여유 공간을 확보하십시오.
- ❏ 온도나 습도가 급격히 변하는 장소에는 설치하지 마십시오. 또한, 직사광선이나 강한 불빛, 열이 발생하는 곳에 프린터를 두 지 마십시오.

### 프린터 사용 시 주의 및 경고

- ❏ 프린터의 슬롯 안으로 어떤 물체도 끼워 넣지 마십시오.
- ❏ 인쇄 중에는 프린터 내부에 손을 넣지 마십시오.
- ❏ 프린터 내부에 있는 흰색의 얇은 케이블과 잉크 튜브를 만지지 마십시오.
- ❏ 가연성 가스가 포함된 스프레이 제품을 프린터의 내부나 주변에서 사용하지 마십시오. 화재의 원인이 될 수 있습니다.
- ❏ 지시가 없는 경우 프린터 헤드를 손으로 이동하지 마십시오. 프린터가 손상될 수 있습니다.
- ❏ 잉크 잔량이 잉크 탱크의 하단 표시선 아래에 있으면 잉크를 공급하십시오. 잉크 용량이 하단 표시선 아래에 있을 때 프린터 를 계속 사용하면 프린터가 손상될 수 있습니다.
- <mark>□ 항상(<sup>I</sup>) 버튼을 사용하여 프린터의 전원을 끄십시오.(<sup>I</sup>) 표시등이 깜박임을 멈출 때까지 프린터의 전원을 끄거나 전원 플러</mark> 그를 뽑지 마십시오.
- ❏ 프린터를 장기간 사용하지 않을 경우, 전기 콘센트에서 전원 코드를 반드시 빼놓으십시오.

### 인터넷 연결에 대한 권고 및 경고

이 제품을 인터넷에 직접 연결하지 마십시오. 라우터나 방화벽으로 보호되는 네트워크에 연결하십시오.

### 무선 연결로 프린터 사용 시 주의 및 경고

❏ 프린터에서 발생하는 전파가 의료 전자 기기의 작동에 영향을 미칠 수 있으므로 오작동의 원인이 될 수 있습니다. 의료 시설 내부 또는 의료 기기 근처에서 프린터를 사용할 때는 의료 시설을 대표하는 공인 전문가의 지시에 따르고, 의료 기기에 게시 된 모든 경고와 지시를 따르십시오. 해당 무선설비가 전파혼신 가능성이 있으므로 인명안전과 관련된 서비스는 할 수 없습니 다.

<span id="page-12-0"></span>❏ 프린터에서 발생하는 전파가 자동문 또는 화재경보기 등과 같은 자동 제어 장치의 작동에 영향을 미칠 수 있으며 오작동으로 인해 사고가 발생할 수 있습니다. 프린터 주변에 자동 제어 장치가 있는 경우, 장치에 게시된 모든 경고와 지시를 따르십시오.

## 프린터 운반 또는 보관 시 주의 및 경고

- ❏ 프린터를 보관하거나 운반할 경우, 기울이거나 수직으로 놓거나 거꾸로 뒤집지 마십시오. 잉크가 샐 수 있습니다.
- ❏ 프린터를 이동하기 전에 운반용 잠금 장치가 잠금(이동) 위치로 설정되어 있고 프린터 헤드가 홈(맨 오른쪽) 위치에 있는지 확 인하십시오.

### 관리자 비밀번호에 대한 참고 사항

이 프린터를 사용하면 네트워크에 연결할 때 제품에 저장된 장치 설정 및 네트워크 설정에 대한 무단 액세스 또는 변경을 방지하 기 위해 관리자 비밀번호를 설정할 수 있습니다.

### 관리자 비밀번호의 기본값

관리자 비밀번호의 기본값은 표시된 것과 같이 제품 자체의 라벨에 인쇄되어 있습니다. 라벨이 부착되는 위치는 덮개가 열리는 면, 뒷면, 바닥 등 제품에 따라 다릅니다.

다음 그림은 덮개가 열리는 프린터 측면의 라벨 부착 위치의 예시입니다.

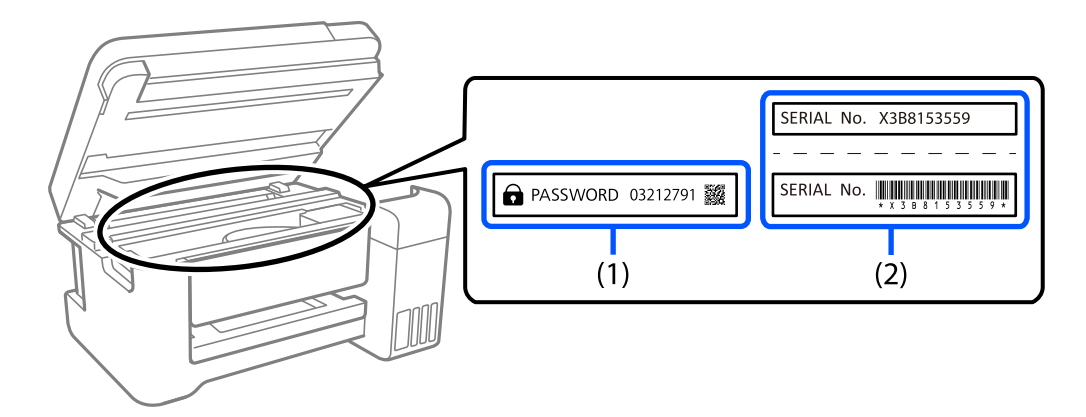

라벨 (1)과 (2)가 모두 부착된 경우, (1)의 라벨에 쓰여진 PASSWORD(비밀번호) 옆의 값이 기본값입니다. 이 예시에서 기본값은 03212791입니다.

라벨(2)만 부착된 경우, (2)의 라벨에 인쇄된 일련 번호가 기본값입니다. 이 예시에서 기본값은 X3B8153559입니다.

### 관리자 비밀번호 변경하기

보안을 위해 초기 비밀번호를 변경할 것을 권장합니다.

Web Config 및 Epson Device Admin에서 변경할 수 있습니다. 비밀번호를 변경할 때는 1바이트 영숫자 8자 이상 및 기호로 설 정하십시오.

### 관련 정보

**→ "웹 [브라우저에서](#page-146-0) Web Config 실행" p.147** 

### <span id="page-13-0"></span>관리자 비밀번호를 입력해야 하는 작업

다음 작업을 수행할 때 관리자 비밀번호를 입력하라는 메시지가 표시되면 프린터에 설정된 관리자 비밀번호를 입력하십시오.

- ❏ 컴퓨터 또는 스마트 기기에서 프린터의 펌웨어를 업데이트할 때
- ❏ Web Config의 고급 설정에 로그온할 때
- ❏ 프린터 설정을 변경할 수 있는 응용 프로그램을 사용하여 설정할 때

### 관리자 비밀번호 초기화

네트워크 설정을 초기화하여 관리자 비밀번호를 기본 설정으로 되돌릴 수 있습니다.

### 관련 정보

**→ "버튼** 및 기능[" p.20](#page-19-0)

# 개인 정보 보호

프린터를 다른 사람에게 양도하거나 폐기하기 전에 프린터의 버튼을 사용하여 기본 네트워크 설정을 복원하십시오.

### 관련 정보

**→ "버튼** 및 기능[" p.20](#page-19-0)

# <span id="page-14-0"></span>│각 부분 명칭 및 기능

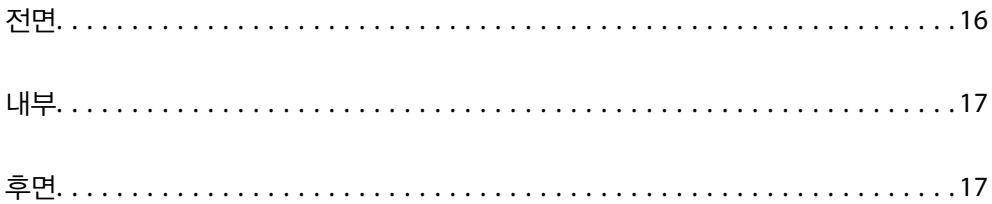

<span id="page-15-0"></span>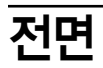

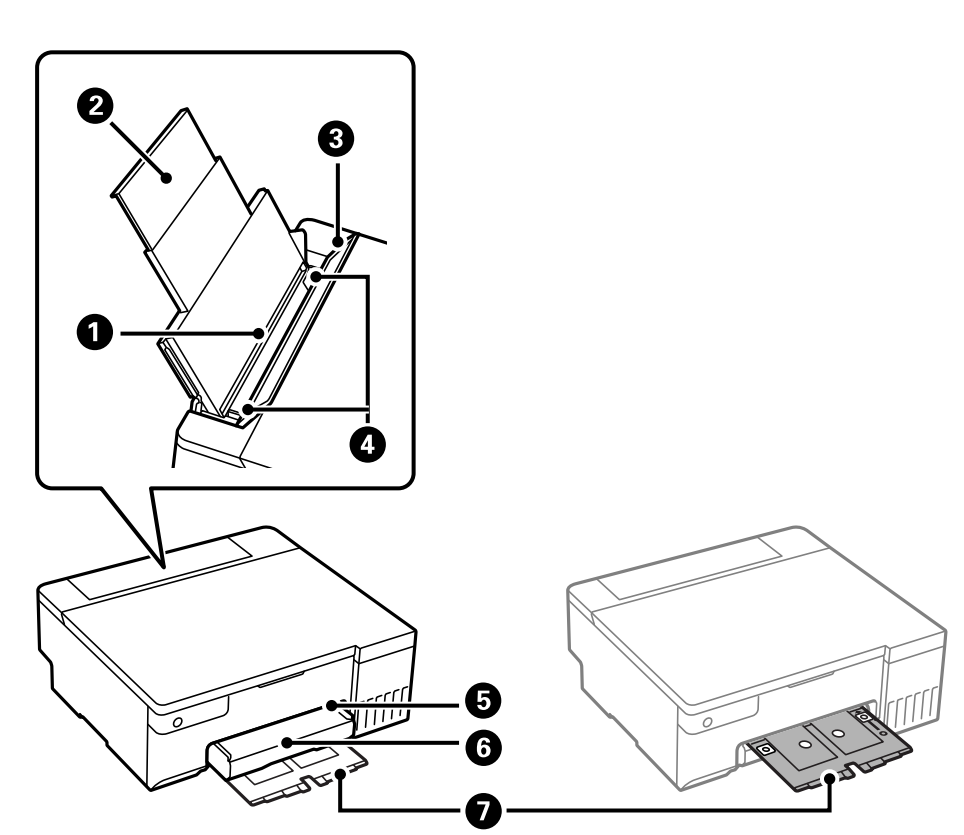

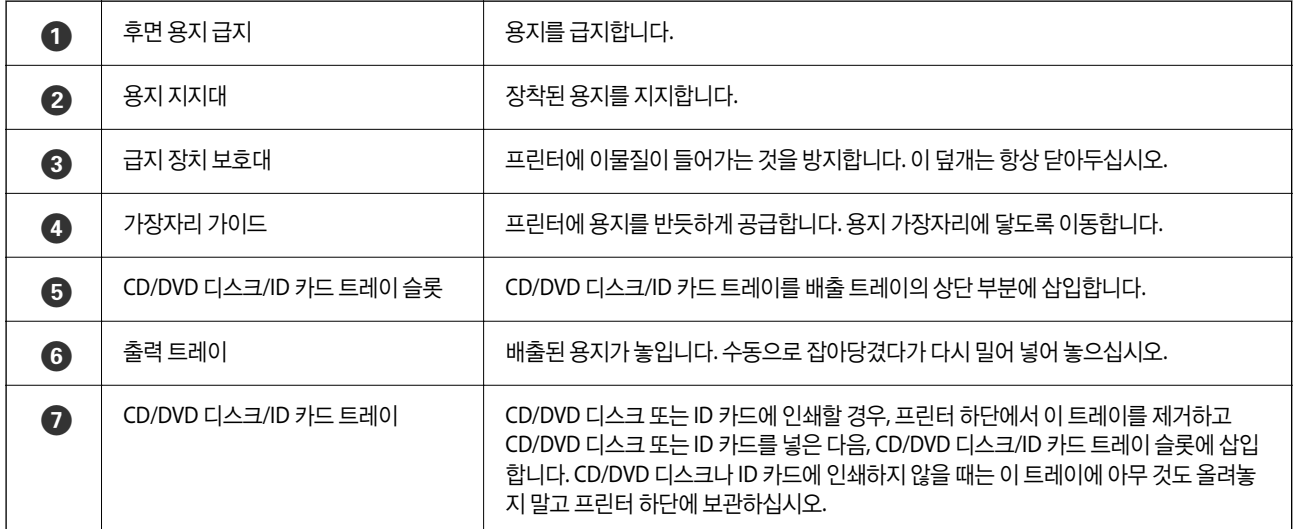

<span id="page-16-0"></span>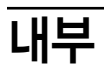

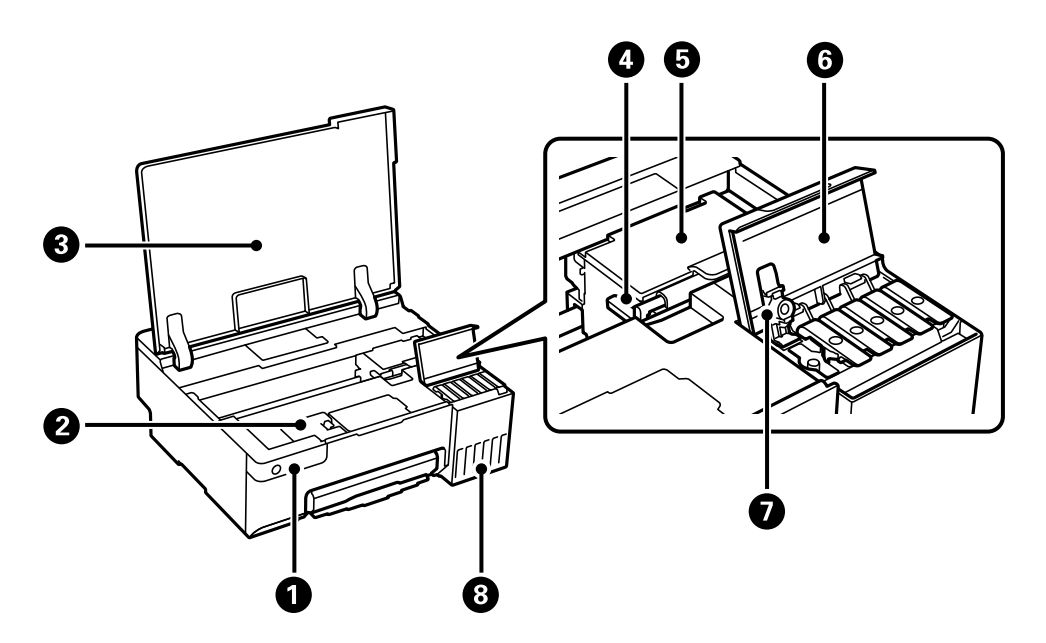

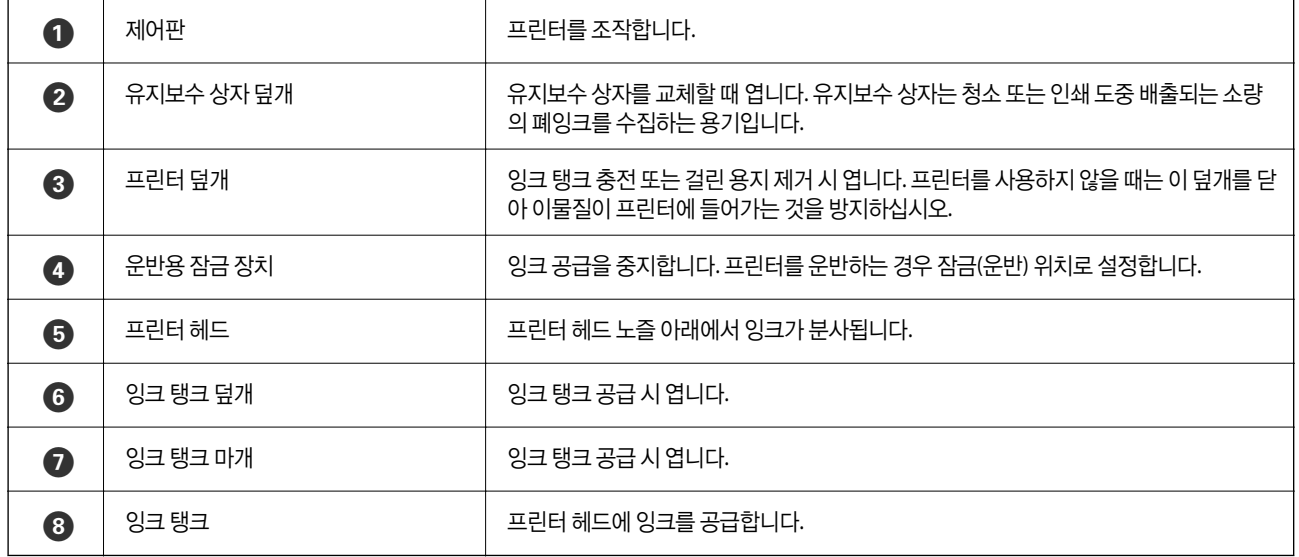

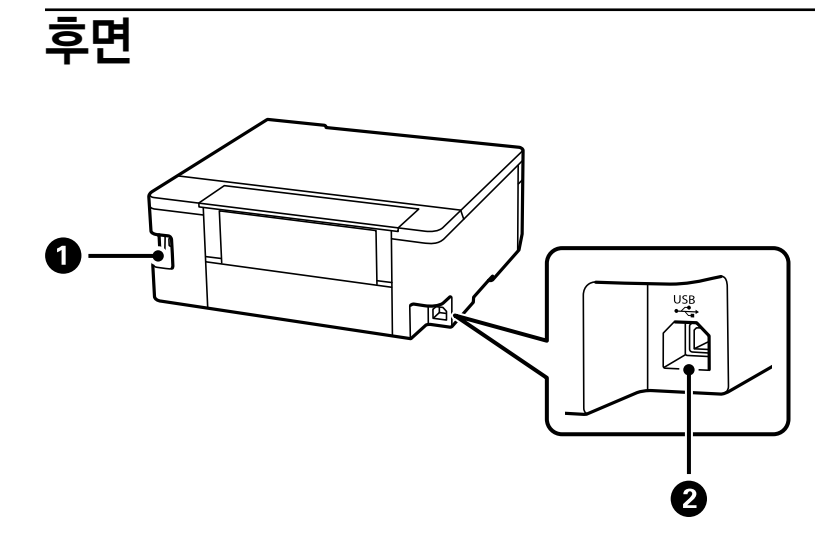

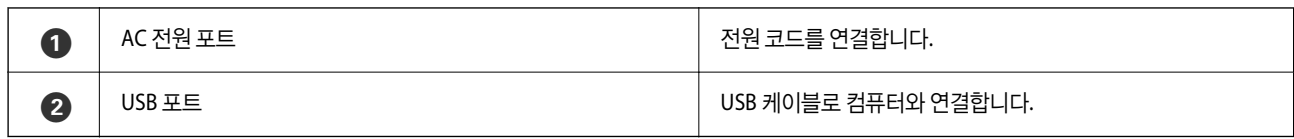

# <span id="page-18-0"></span>제어판 안내

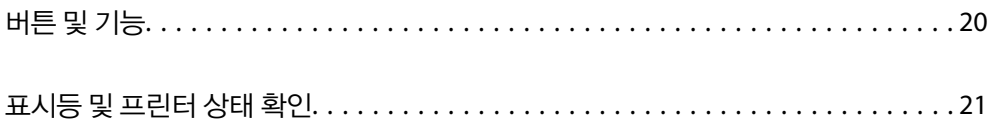

# <span id="page-19-0"></span>버튼 및 기능

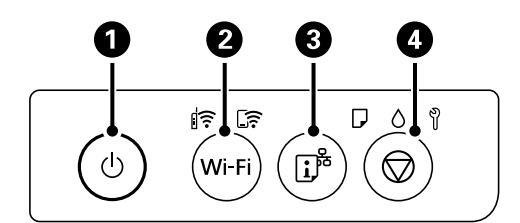

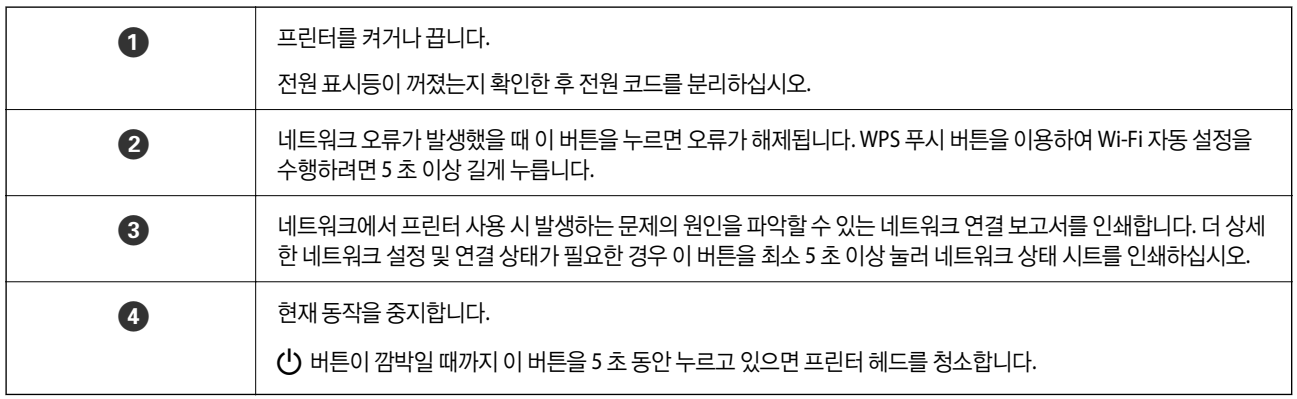

### 버튼 조합 기능

버튼의 조합으로 사용할 수 있는 추가 기능입니다.

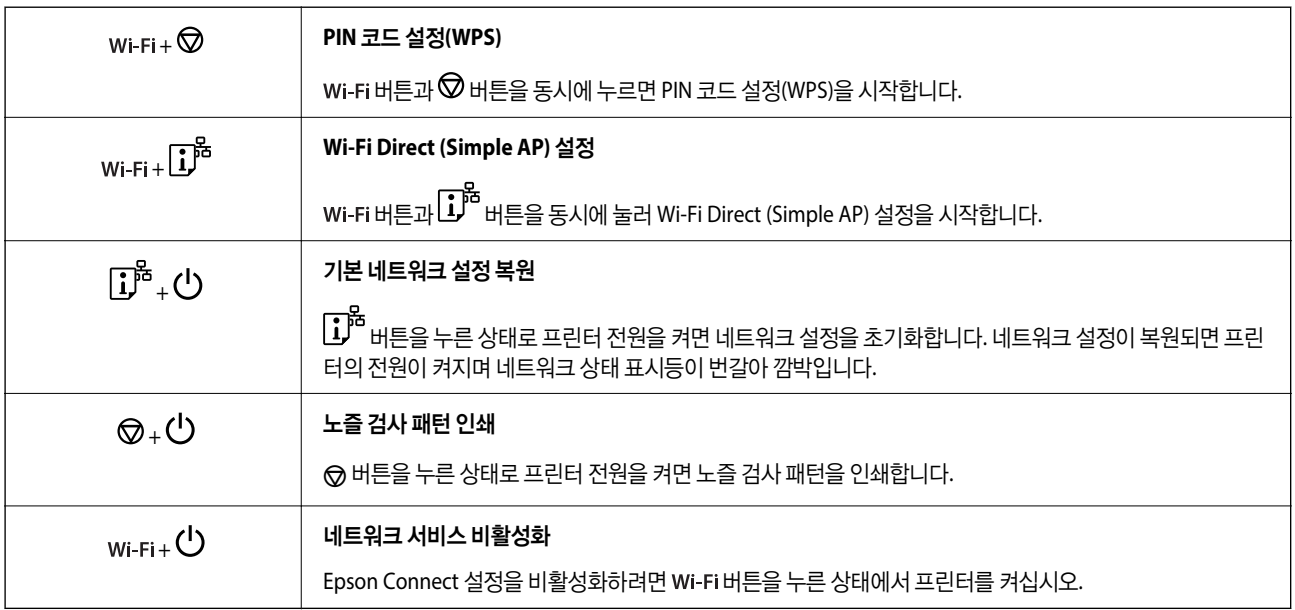

# <span id="page-20-0"></span>표시등 및 프린터 상태 확인

제어판의 표시등은 프린터 상태를 나타냅니다.

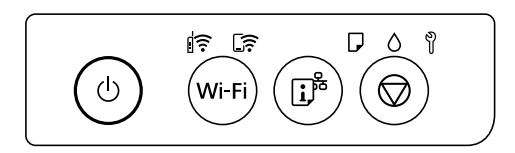

### 정상 상태

 $\overline{\mathbf{r}}$ : 켜짐

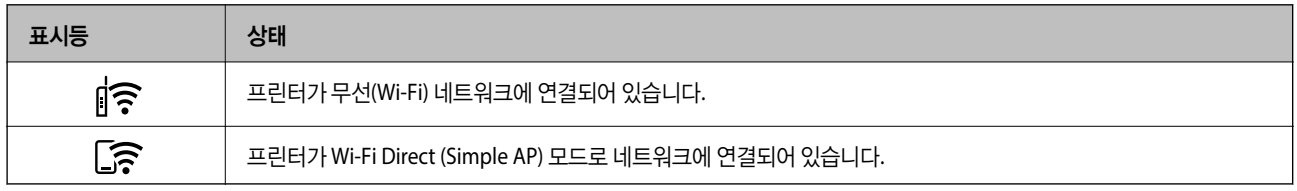

### 오류 상태

오류가 발생하면 표시등이 켜지거나 깜박입니다. 오류에 대한 자세한 내용은 컴퓨터 화면에 표시됩니다.

 $\overline{\widehat{ } }$ : 켜짐

 $\frac{1}{2}$  $\frac{1}{2}$  $\frac{2}{3}$  $\frac{2}{3}$  $\frac{1}{2}$ 

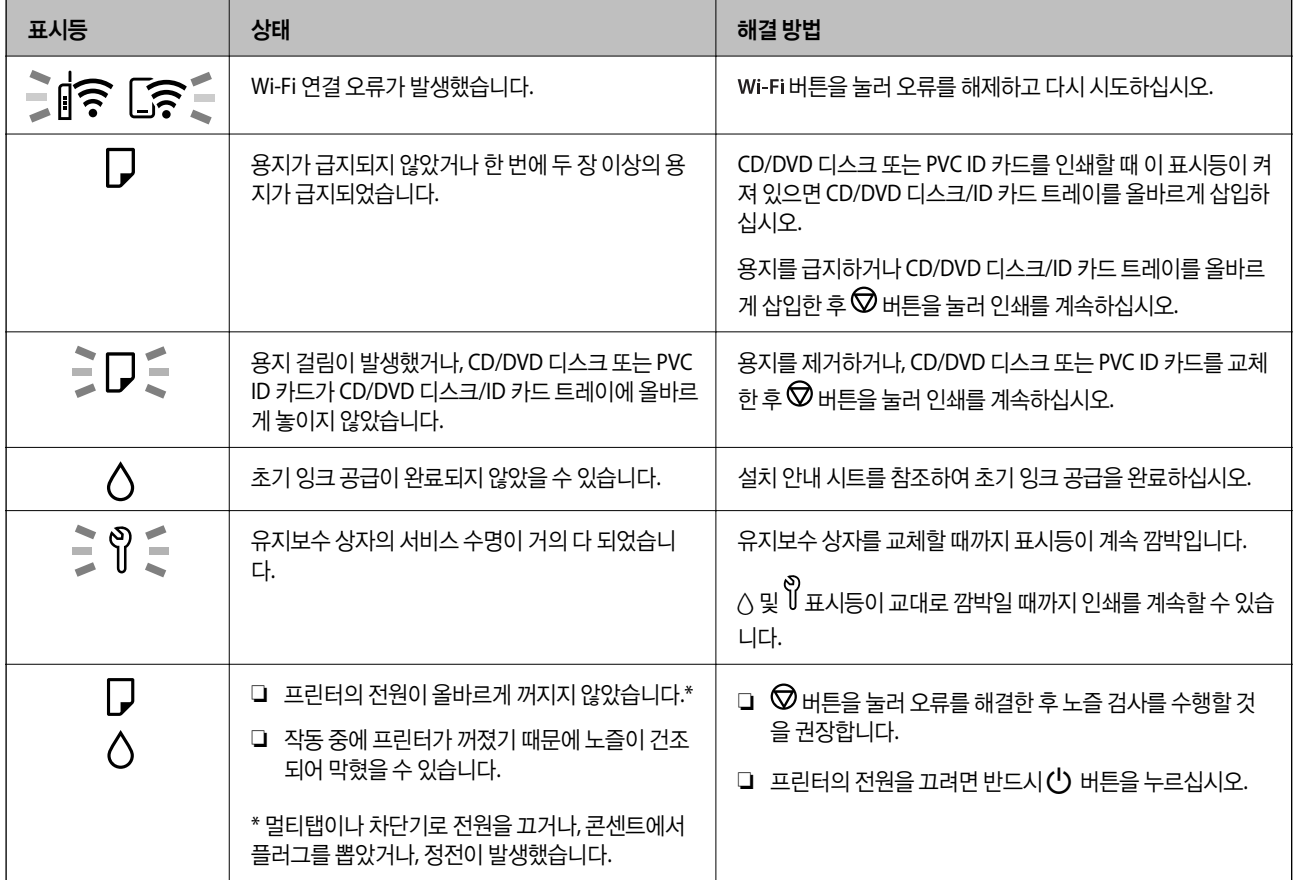

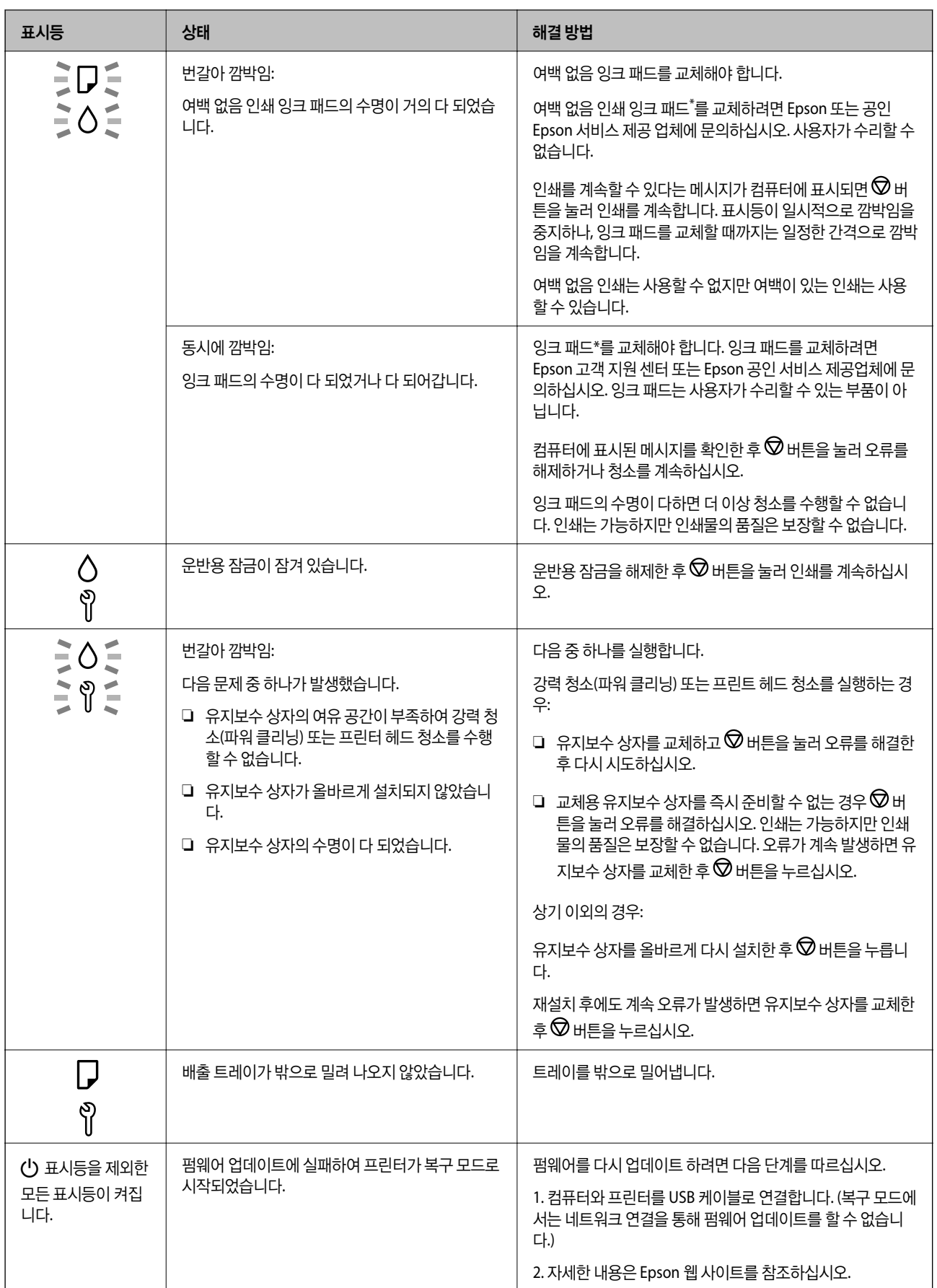

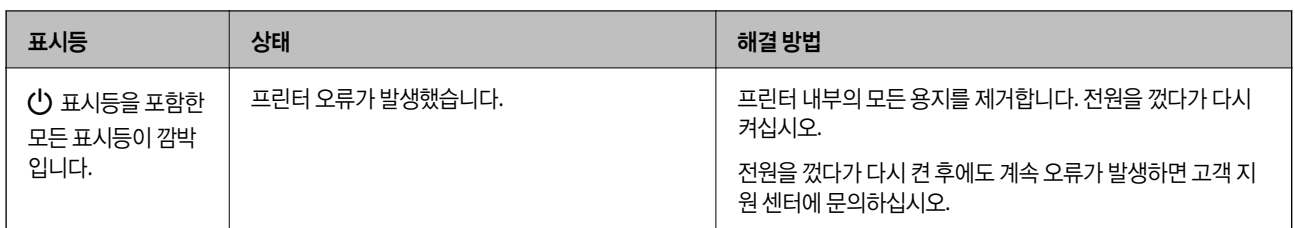

\* 일부 인쇄 주기에서는 여백 없음 인쇄 잉크 패드에 매우 적은 양의 잉여 잉크가 수집될 수 있습니다. 패드에서 잉크가 누출되는 것을 방지하기 위해 제품은 패드가 한계에 도달하면 여백 없음 인쇄를 멈추도록 설계되어 있습니다. 여백 없음 인쇄 옵션으로 인 쇄하는 페이지의 수와 횟수에 따라 달라집니다. 잉크 패드를 교체해야 한다고 해서 프린터가 제품 사양에 따라 작동이 중단된 것 은 아닙니다. 잉크 패드 교체가 필요한 경우 프린터에 알림 메시지가 나타나며, 이러한 경우 고객 지원 센터 또는 Epson 인증 서 비스 센터에 문의하십시오. 교체 비용은 Epson의 무상 보증 서비스가 적용되지 않습니다.

# <span id="page-23-0"></span>|용지**, CD/DVD** 디스크**, PVC ID** 카드 급지

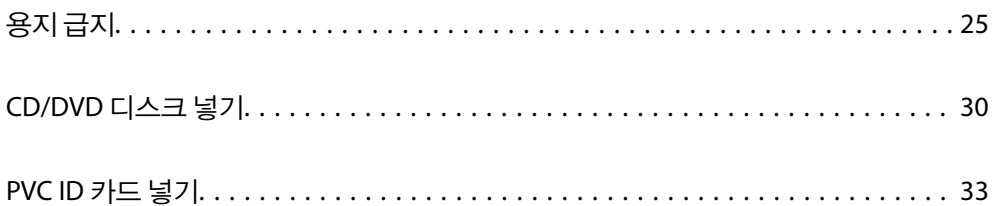

# <span id="page-24-0"></span>용지 급지

## 용지 취급 시 주의 사항

- ❏ 용지와 함께 제공되는 지침을 확인하십시오.
- ❏ 정품 Epson 용지로 고품질 인쇄물을 얻으려면 용지와 함께 제공된 용지에 명시된 환경에서 용지를 사용하십시오.
- ❏ 급지하기 전에 용지를 가볍게 털어주고 가장자리를 가지런하게 정돈하십시오. 사진 용지는 털거나 말지 마십시오. 인쇄 가능 한 면이 손상될 수 있습니다.

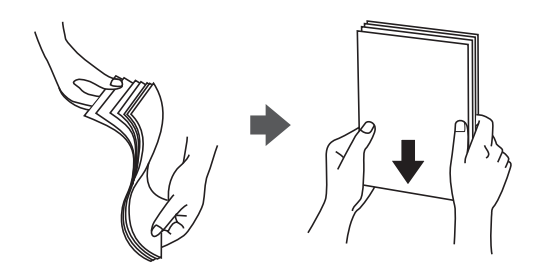

❏ 용지의 끝이 말린 경우에는 용지를 평평하게 펴거나, 급지하기 전에 반대쪽으로 살짝 말아 주십시오. 끝이 말린 용지에 인쇄 하면 용지 걸림이 발생하거나, 인쇄물이 얼룩질 수 있습니다.

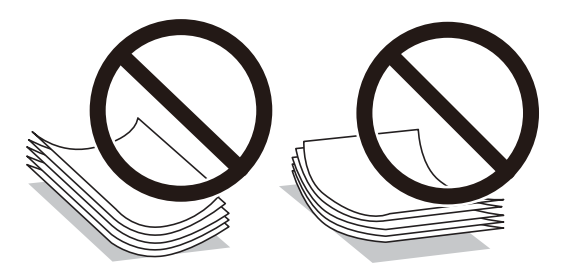

- ❏ 사전 인쇄된 용지의 한 면에 인쇄할 때 수동 양면 인쇄의 경우 용지 급지 문제가 자주 발생할 수 있습니다. 용지 걸림이 계속 발생하면 용지 매수를 절반 이하로 줄이거나, 한 번에 1 장의 용지를 넣으십시오.
- ❏ 급지하기 전에 봉투를 가볍게 털어주고 가장자리를 가지런하게 정돈하십시오. 봉투가 많이 쌓여 공기로 부풀어 있으면 급지 전에 평평하게 누르십시오.

#### 관련 정보

- **→ "사용 가능한 용지 및 용량[" p.141](#page-140-0)**
- **→ "사용할 수 없는 용지 종류[" p.144](#page-143-0)**

### 용지 종류 목록

최상의 인쇄 결과를 얻으려면 용지에 적합한 용지 종류를 선택합니다.

<span id="page-25-0"></span>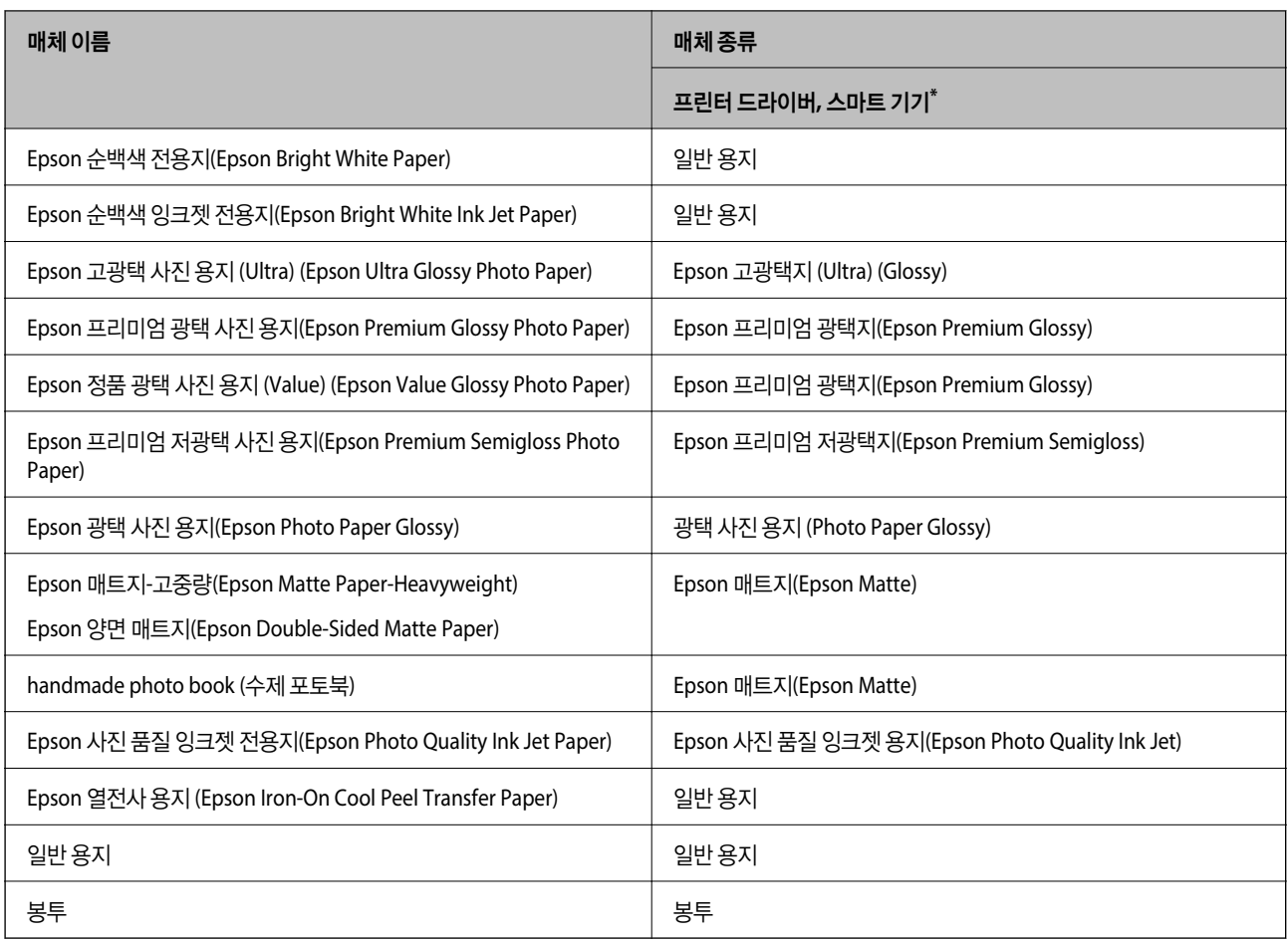

\* \*스마트 기기의 경우 Epson Smart Panel을 사용하여 인쇄할 때 이러한 매체 유형을 선택할 수 있습니다.

# 용지 급지

### 레터 헤드 용지 급지시 주의 사항

- ❏ 레터 헤드 용지의 경우, 용지 종류에서 레터 헤드를 선택합니다.
- ❏ 레터 헤드 용지 사용 시 프린터 드라이버의 설정보다 크기가 작은 용지에 인쇄하면 프린터가 용지의 가장자리 바깥에 인쇄하 여 인쇄물이 오염될 수 있으며, 프린터 내부에 다량의 잉크가 쌓일 수 있습니다. 반드시 올바른 용지 크기 설정을 선택하십시 오.
- ❏ 레터 헤드 용지의 경우 양면 인쇄 및 여백 없음 인쇄는 사용할 수 없습니다. 또한, 인쇄 속도가 느려질 수 있습니다.

## 후면 급지 장치에 용지 급지

1. 급지 장치 보호대를 열고, 용지 지지대를 당겨 빼냅니다.

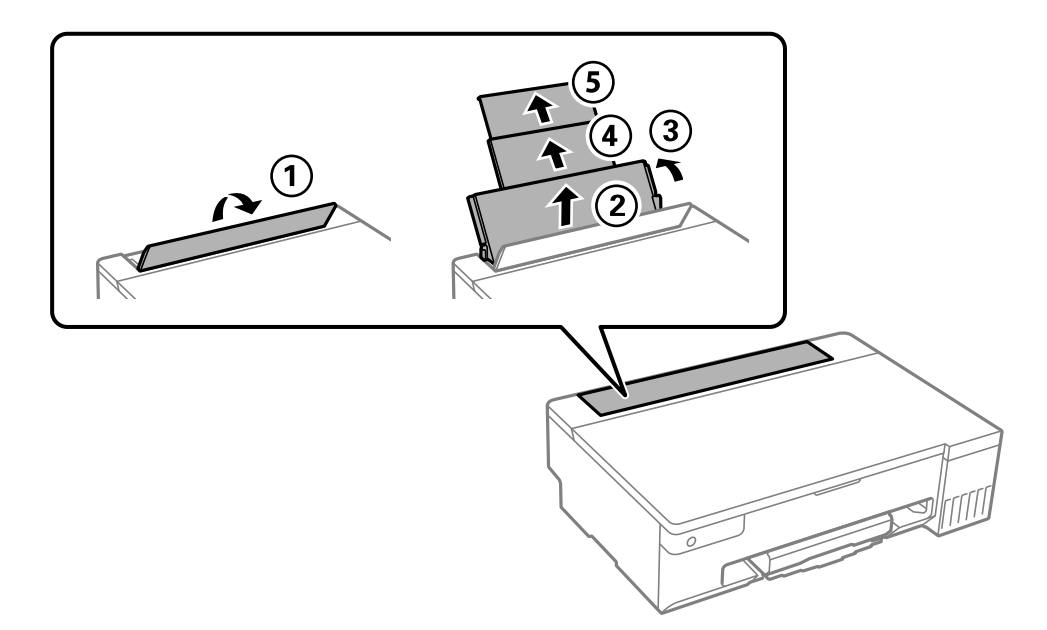

2. 가장자리 가이드를 이동합니다.

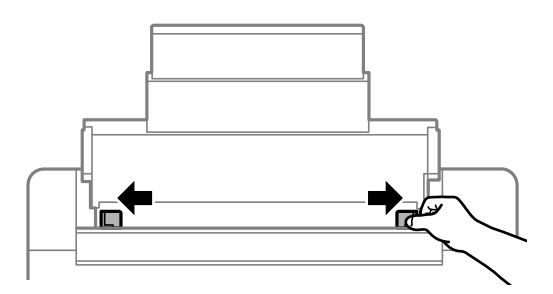

3. 인쇄 면이 위를 향하도록 하여 용지 지지대의 중앙에 용지를 급지합니다.

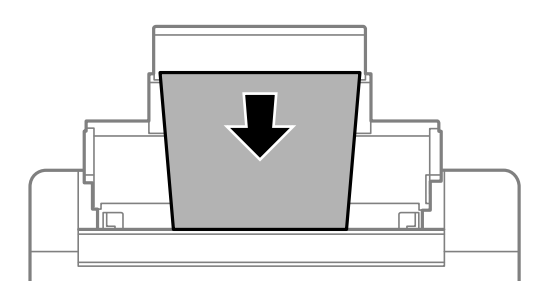

### c 중요**:**

- ❏ 용지 사양에 있는 매수 이상으로 급지하지 마십시오.
- ❏ 용지를 세로 방향으로 급지합니다. 단, 사용자 정의 크기에서 용지의 긴 면을 너비로 설정한 경우에는 용지를 가로 방 향으로 급지합니다.

4. 가장자리 가이드를 용지 가장자리에 닿도록 밉니다. 가장자리 가이드를 민 후 급지 장치 보호대를 닫습니다.

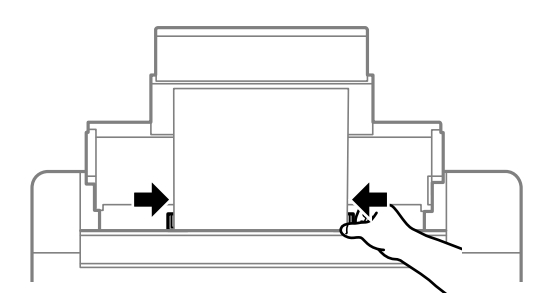

c 중요**:** 급지 장치 보호대 위에 물건을 올려 놓지 마십시오. 용지 급지에 방해가 될 수 있습니다.

5. 배출 트레이를 당겨서 빼냅니다.

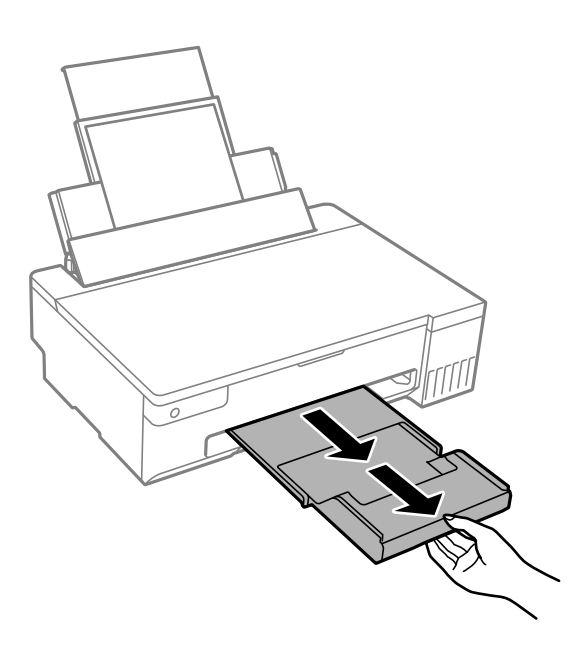

참고**:**

남은 용지는 원래 포장에 넣어 보관하십시오. 프린터에 계속 두면 용지가 휘거나 인쇄 품질이 저하될 수 있습니다.

관련 정보

- $\rightarrow$  "사용 가능한 용지 및 용량[" p.141](#page-140-0)
- **→ "사용할 수 없는 용지 종류[" p.144](#page-143-0)**

## <span id="page-28-0"></span>다양한 용지 급지

### 봉투 급지

뒷면 급지 장치의 중앙에 봉투를 급지하고, 덮개가 아래로 향하게 하여 짧은 쪽이 먼저 가도록 한 다음, 가장자리 가이드를 봉투 의 가장자리로 밉니다.

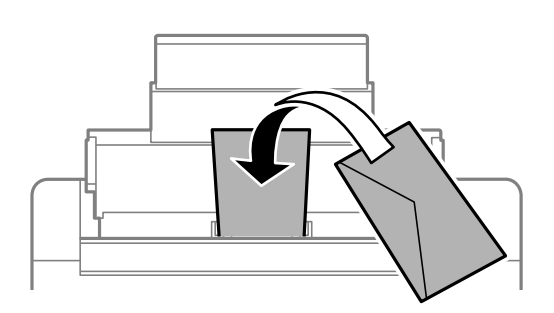

관련 정보

- $\rightarrow$  "사용 가능한 용지 및 용량[" p.141](#page-140-0)
- **→ "사용할 수 없는 용지 종류[" p.144](#page-143-0)**

### 구멍이 뚫린 원본 급지하기

후면 용지 급지 장치 중앙에 인쇄면이 위를 향하게 하여 일반 용지 한 장을 급지합니다. 용지 크기: A5

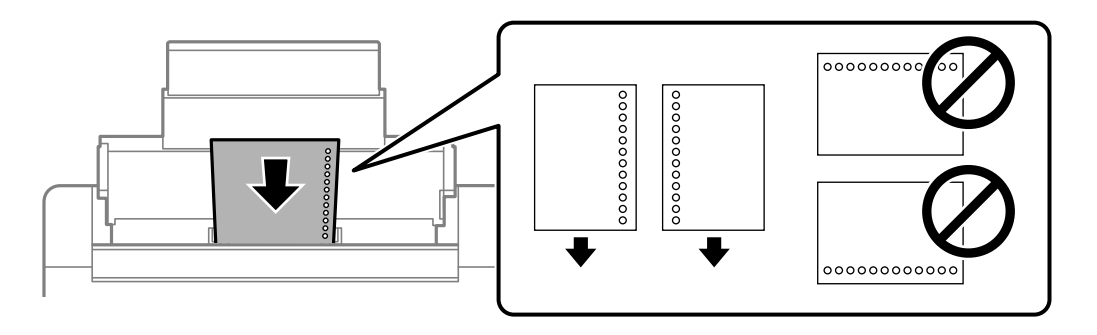

❏ 구멍 위에 인쇄되는 것을 방지하려면 인쇄 위치를 조정하십시오.

### 관련 정보

- **→ "사용 가능한 용지 및 용량[" p.141](#page-140-0)**
- **→ "사용할 수 없는 용지 종류[" p.144](#page-143-0)**

### <span id="page-29-0"></span>긴 용지 급지

Legal 크기보다 긴 용지를 급지하는 경우에는 용지 지지대를 접은 후 용지 앞쪽 가장자리를 평평하게 하십시오.

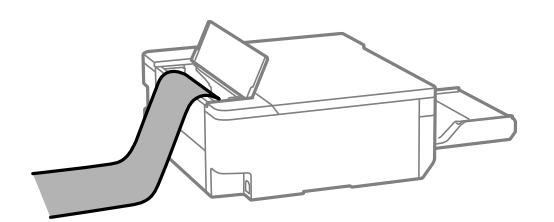

- ❏ 용지 끝이 수직으로 절단되어 있는지 확인하십시오. 비스듬하게 절단되면 용지 급지 문제가 발생할 수 있습니다.
- ❏ 긴 용지는 배출 트레이에 담을 수 없습니다. 용지가 바닥에 떨어지지 않도록 상자를 준비하십시오.
- ❏ 급지되거나 배출되는 용지를 만지지 마십시오. 손을 다치거나 인쇄 품질이 저하될 수 있습니다.

### 관련 정보

- $\rightarrow$  "사용 가능한 용지 및 용량[" p.141](#page-140-0)
- **→ "사용할 수 없는 용지 종류[" p.144](#page-143-0)**

# **CD/DVD** 디스크 넣기

### 인쇄 가능한 디스크

예를 들어, "라벨 표면에 인쇄 가능" 또는 "잉크젯 프린터로 인쇄 가능"과 같이 인쇄에 적합하다고 표시된 원형 12cm 디스크에 인 쇄할 수 있습니다.

Blu-ray Discs™에도 인쇄할 수 있습니다.

## 디스크 취급 시 주의사항

- ❏ CD/DVD 디스크 취급 또는 데이터 쓰기에 대한 자세한 내용은 CD/DVD 디스크와 함께 제공된 설명서를 참조하십시오.
- ❏ 데이터를 쓰기 전에 CD/DVD 디스크에 인쇄하지 마십시오. 데이터를 쓰기 전에 인쇄하면, 표면의 지문, 이물질 또는 흠집 때 문에 데이터를 쓰는 동안 오류가 발생할 수 있습니다.
- ❏ 디스크 종류나 인쇄 데이터에 따라 번짐이 발생할 수 있습니다. 여분의 디스크에 시험 인쇄를 진행하고 하루를 기다린 다음 인쇄면을 확인하십시오.
- ❏ 정품 Epson 용지에 인쇄할 때와 비교하여 인쇄 농도를 낮추어 CD/DVD 디스크에 잉크가 번지는 것을 방지합니다. 필요에 따 라 인쇄 농도를 조정합니다.
- ❏ 인쇄된 디스크는 직사광선을 피하고 최소 24시간 동안 건조시키십시오. 디스크가 완전히 마를 때까지 쌓아놓거나 장치에 넣 지 마십시오.
- ❏ 건조된 후에도 인쇄된 표면이 끈적이면 인쇄 농도를 낮춥니다.
- ❏ 동일한 CD/DVD 디스크에 다시 인쇄하면 인쇄 품질이 향상되지 않을 수 있습니다.
- ❏ CD/DVD 디스크/ID 카드 트레이 또는 내부 투명 보관함이 실수로 인쇄된 경우 즉시 잉크를 닦아내십시오.
- ❏ 인쇄 영역 설정에 따라 CD/DVD 디스크 또는 CD/DVD 디스크/ID 카드 트레이가 더러워질 수 있습니다. 인쇄 가능한 영역에 인쇄되도록 설정합니다.

<span id="page-30-0"></span>❏ CD/DVD 디스크의 인쇄 범위를 내경의 경우 최소 18mm, 외경의 경우 최대 120mm로 설정할 수 있습니다. 설정에 따라 CD/DVD 디스크 또는 CD/DVD 디스크/ID 카드 트레이가 번질 수 있습니다. 인쇄하려는 디스크의 인쇄 범위 내에서 설정하십 시오.

### **CD/DVD** 디스크 넣기 및 제거

### c 중요**:**

- ❏ 디스크에 인쇄하기 전에 디스크 취급 주의 사항을 참조하십시오.
- ❏ 프린터가 작동 중일 때 CD/DVD 디스크/ID 카드 트레이를 삽입하지 마십시오. 프린터가 손상될 수 있습니다.
- ❏ 인쇄 데이터를 보내고 b 표시등이 켜질 때까지 CD/DVD 디스크/ID 카드 트레이를 삽입하지 마십시오. 그렇게 하지 않을 경우 오류가 발생하고 트레이가 배출됩니다.
- 1. 배출 트레이가 배출되면 트레이에 용지가 없는지 확인한 후 손으로 밀어서 닫습니다.
- 2. 컴퓨터에서 인쇄 데이터를 전송합니다.
- 3.  $\Box$  표시등이 켜지면 아래 지침에 따라 CD/DVD 디스크를 넣습니다.
- 4. 배출 트레이 아래에 저장된 CD/DVD 디스크/ID 카드 트레이를 제거합니다.

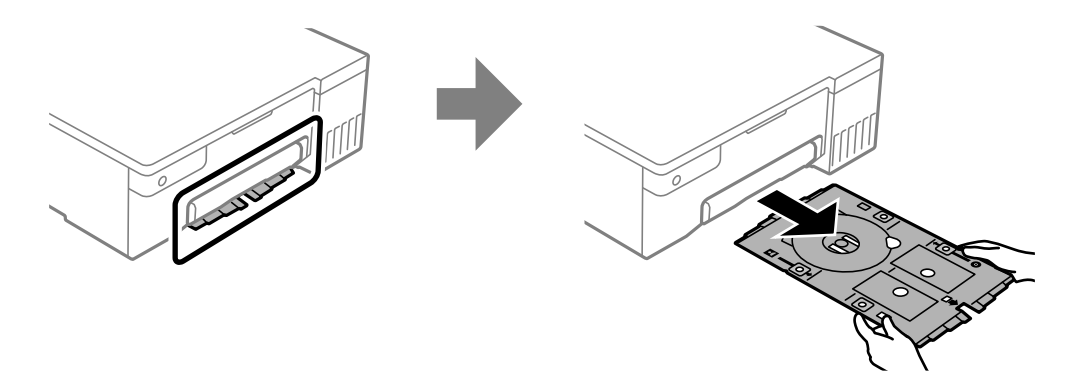

5. CD/DVD 디스크/ID 카드 트레이가 깨끗한지 확인하십시오. 더러운 경우에는 물에 적신 부드럽고 깨끗한 천으로 닦아주십 시오.

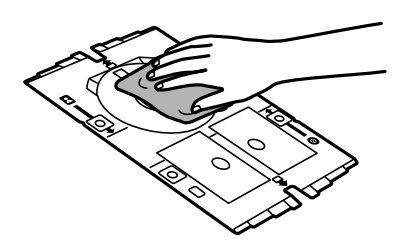

6. 인쇄면이 위를 향하도록 CD/DVD 디스크/ID 카드 트레이에 CD/DVD 디스크를 놓습니다.

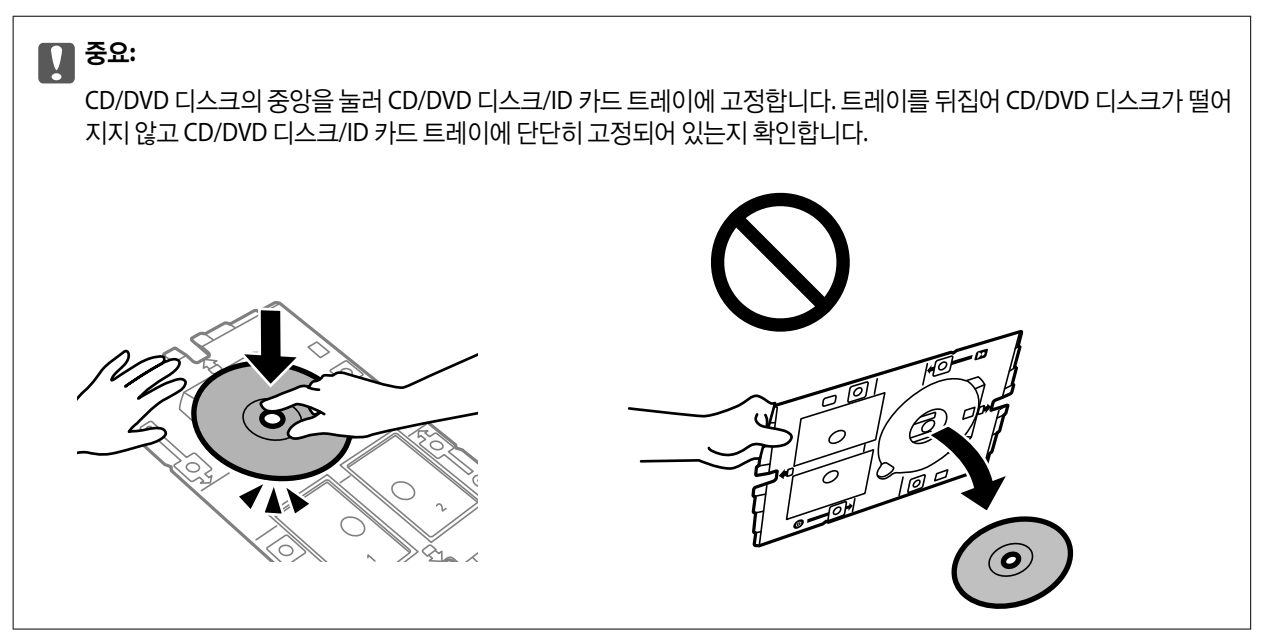

7. 트레이의 CD/DVD 디스크 면이 프린터를 향하도록 CD/DVD 디스크/ID 카드 트레이를 삽입합니다. CD/DVD 디스크/ID 카드 트레이의 표시가 제품 전면과 일치할 때까지 삽입하십시오.

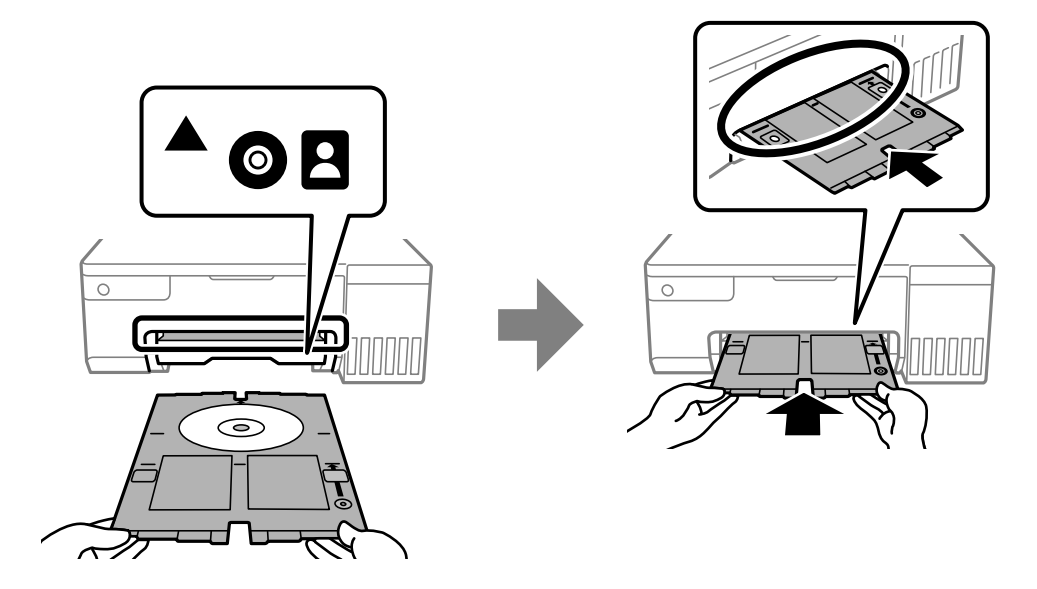

### 참고**:**

프린터에 트레이를 삽입할 때는 약간의 마찰이 느껴질 수 있습니다. 이는 정상적인 현상이므로 수평을 잘 유지하여 계속해서 삽입 하십시오.

- 8.  $\bigcirc$  버튼을 눌러 인쇄를 시작합니다.
- 9. 인쇄 후 자동으로 배출되는 CD/DVD 디스크/ID 카드 트레이를 제거한 다음 트레이에서 CD/DVD 디스크를 꺼냅니다.

<span id="page-32-0"></span>10. CD/DVD 디스크/ID 카드 트레이를 배출 트레이 아래의 슬롯에 다시 삽입합니다.

# c 중요**:**

인쇄가 완료된 후 CD/DVD 디스크/ID 카드 트레이를 제거했는지 확인하십시오. CD/DVD 디스크/ID 카드 트레이를 제거 하지 않고 프린터를 켜고 끄거나 헤드 청소를 실행하는 경우, 트레이가 프린터 헤드에 부딪혀 프린터가 오작동할 수 있습 니다.

### 관련 정보

- **→ "디스크 취급 시 [주의사항](#page-29-0)" p.30**
- **→ ["CD/DVD](#page-54-0) 디스크 라벨에 인쇄하기" p.55**

# **PVC ID** 카드 넣기

### 인쇄 가능한 **PVC ID** 카드

다음 PVC ID 카드에 인쇄할 수 있습니다.

- ❏ 유형: 일반 흰색, 플라스틱 잉크젯 코팅 카드
- ❏ 크기: 54 x 86 mm
- ❏ 두께: 0.76 mm

### **PVC ID** 카드 취급 시 주의사항

- ❏ 카드 취급 또는 데이터 쓰기에 대한 자세한 내용은 PVC ID 카드와 함께 제공된 설명서를 참조하십시오.
- ❏ 먼저 PVC ID 카드에 인쇄한 다음 데이터를 기록하십시오.
- ❏ PVC ID 카드의 종류나 인쇄 데이터에 따라 번짐 현상이 발생할 수 있습니다. 여분의 카드에 시험 인쇄를 해보십시오. 24 시간 후에 인쇄된 표면을 확인합니다.
- ❏ Epson 정품 용지에 인쇄할 때와 비교하여 인쇄 농도를 낮추어 PVC ID 카드에 잉크가 번지는 것을 방지합니다. 필요한 경우 인 쇄 농도를 조정합니다.
- ❏ 인쇄된 PVC ID 카드는 직사광선을 피해 최소 24시간 동안 건조시키십시오. 카드가 완전히 마를 때까지 쌓아 놓거나 장치에 넣지 마십시오.
- ❏ 건조된 후에도 인쇄된 표면이 끈적이면 인쇄 농도를 낮춥니다.
- ❏ 동일한 PVC ID 카드에 재인쇄하면 인쇄 품질이 향상되지 않을 수 있습니다.
- ❏ 실수로 디스크/ID 카드 트레이가 인쇄된 경우, 물기를 완전히 짜낸 천으로 즉시 잉크를 닦아내십시오.
- ❏ 여백 없음 인쇄를 사용하여 PVC ID 카드에 인쇄할 때 디스크/ID 카드 트레이가 더러워질 수 있습니다. 물기를 완전히 짜낸 천 으로 CD/DVD 디스크/ID 카드 트레이를 닦습니다.

## <span id="page-33-0"></span>**PVC ID** 카드 넣기 및 제거

### c 중요**:**

- ❏ PVC ID 카드에 인쇄하기 전에 PVC ID 카드 취급 주의 사항을 참조하십시오.
- ❏ 프린터가 작동 중일 때 CD/DVD 디스크/ID 카드 트레이를 삽입하지 마십시오. 프린터가 손상될 수 있습니다.
- ❏ 인쇄 데이터를 보내고 b 표시등이 켜질 때까지 CD/DVD 디스크/ID 카드 트레이를 삽입하지 마십시오. 그렇게 하지 않을 경우 오류가 발생하고 트레이가 배출됩니다.

### 참고**:**

PVC ID 카드를 쉽게 인쇄하려면 EPSON Photo+를 사용하는 것이 좋습니다. PVC ID 카드 인쇄에 대한 자세한 내용은 관련 정보를 참조 하십시오.

- 1. 배출 트레이가 배출되면 트레이에 용지가 없는지 확인한 후 손으로 밀어서 닫습니다.
- 2. 컴퓨터에서 인쇄 데이터를 전송합니다.
- 3.  $\Box$  표시등이 켜지면 아래 지침에 따라 카드를 넣습니다.
- 4. 배출 트레이 아래에 저장된 CD/DVD 디스크/ID 카드 트레이를 제거합니다.

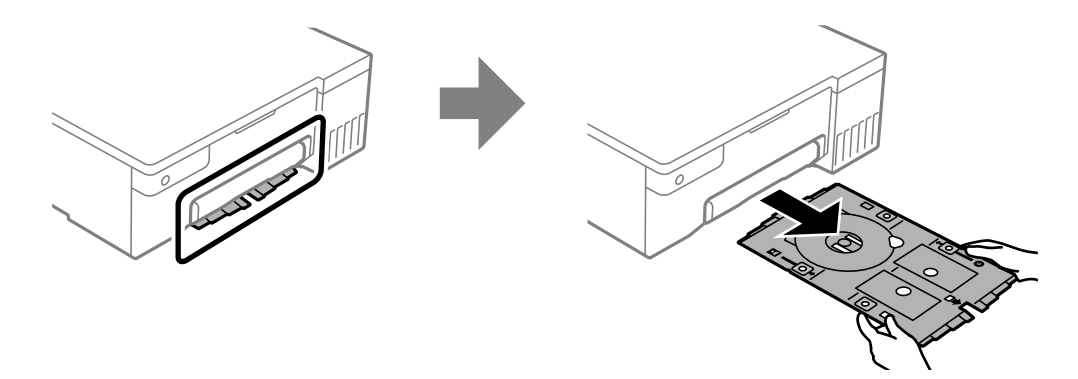

5. CD/DVD 디스크/ID 카드 트레이가 깨끗한지 확인하십시오. 더러운 경우에는 물에 적신 부드럽고 깨끗한 천으로 닦아주십 시오.

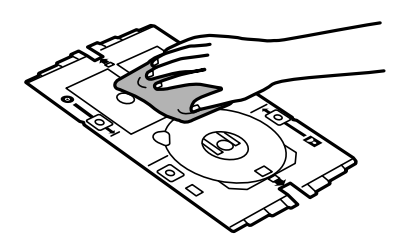

참고**:**

CD/DVD 디스크/ID 카드 트레이가 깨끗한지 확인하면 PVC ID 카드를 장착할 때 카드와 손이 더러워지는 것을 방지할 수 있고, 원 하는 인쇄 결과를 얻을 가능성이 높아집니다.

6. 인쇄면이 위를 향하도록 PVC ID 카드를 CD/DVD 디스크/ID 카드 트레이에 넣습니다. 인쇄 데이터에 따라 CD/DVD 디스 크/ID 카드 트레이의 슬롯 1 또는 2에 넣거나 둘 다에 넣습니다.

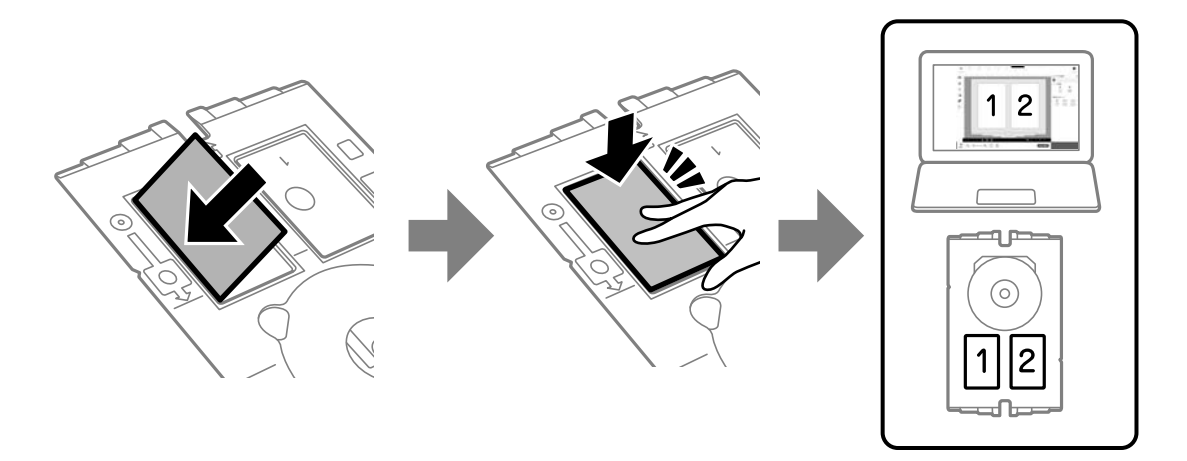

7. 트레이의 PVC ID 카드 면이 프린터를 향하도록 CD/DVD 디스크/ID 카드 트레이를 삽입합니다. CD/DVD 디스크/ID 카드 트 레이의 표시가 프린터 전면과 정렬될 때까지 삽입합니다.

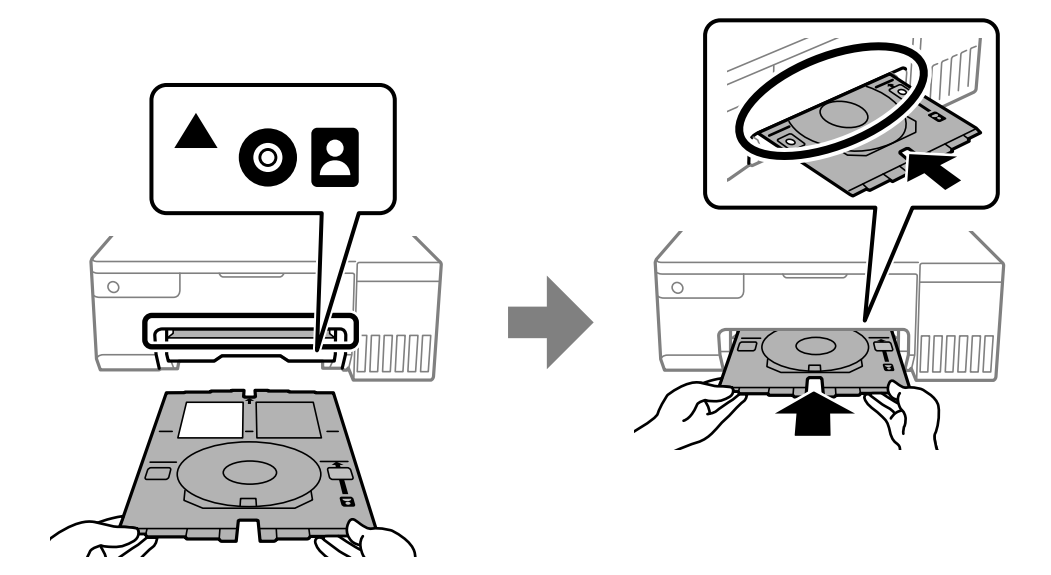

### 참고**:**

프린터에 트레이를 삽입할 때는 약간의 마찰이 느껴질 수 있습니다. 이는 정상적인 현상이므로 수평을 잘 유지하여 계속해서 삽입 하십시오.

8.  $\bigcirc$  버튼을 눌러 인쇄를 시작합니다.

9. 인쇄가 완료된 후 CD/DVD 디스크/ID 카드 트레이가 자동으로 배출되면 트레이를 당겨서 PVC ID 카드를 제거하십시오.

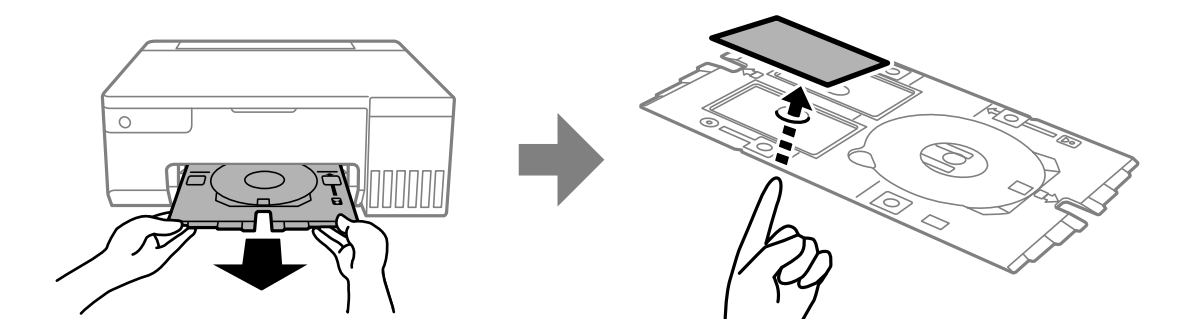

- 10. PVC ID 카드 뒷면을 인쇄하려면 화면의 지시에 따라 5~9 단계를 반복합니다. 인쇄가 완료되면 다음 단계로 이동합니다.
- 11. 물기를 완전히 짜낸 천으로 CD/DVD 디스크/ID 카드 트레이를 닦습니다.

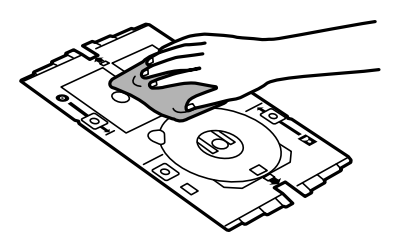

12. CD/DVD 디스크/ID 카드 트레이를 배출 트레이 아래의 슬롯에 다시 삽입합니다.

### c 중요**:**

인쇄가 완료된 후 CD/DVD 디스크/ID 카드 트레이를 제거했는지 확인하십시오. CD/DVD 디스크/ID 카드 트레이를 제거 하지 않고 프린터를 켜고 끄거나 헤드 청소를 실행하는 경우, 트레이가 프린터 헤드에 부딪혀 프린터가 오작동할 수 있습 니다.

### 관련 정보

- **→ "PVC ID 카드 취급 시 [주의사항](#page-32-0)" p.33**
- **→ "PVC ID 카드에 [인쇄하기](#page-54-0)" p.55**
# <span id="page-36-0"></span>인쇄

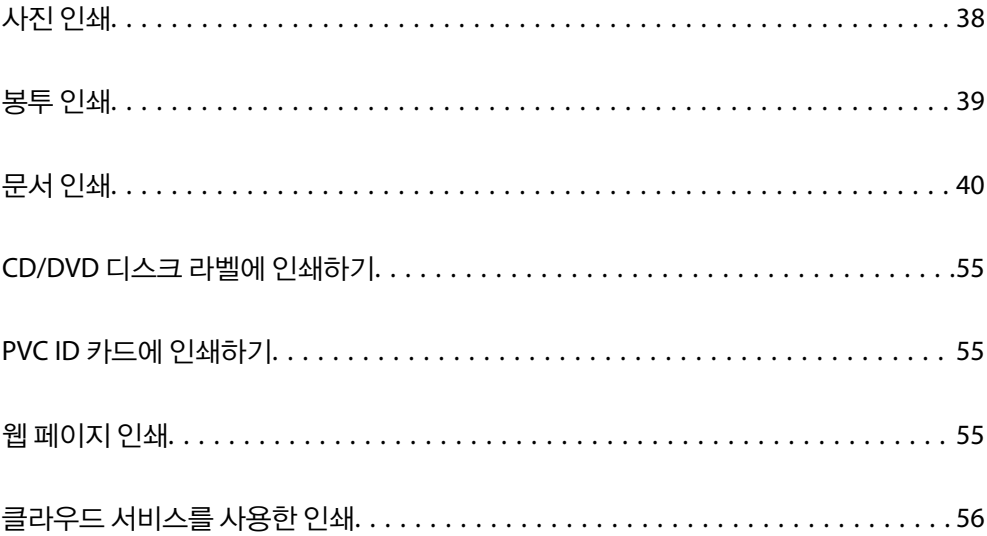

## <span id="page-37-0"></span>사진 인쇄

## 컴퓨터에서 사진 인쇄

Epson Photo+를 사용하면 사진 용지 또는 디스크 라벨(일부 모델에서만 디스크 라벨 인쇄 지원 가능)에 다양한 레이아웃으로 사진을 쉽고 정교하게 인쇄할 수 있습니다. 자세한 내용은 응용 프로그램의 도움말을 참조하십시오.

## 스마트 기기에서 사진 인쇄

스마트폰 또는 태블릿과 같은 스마트 기기에서 사진을 인쇄할 수 있습니다.

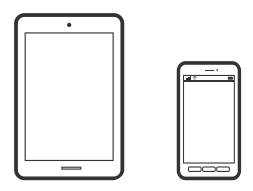

### **Epson Smart Panel**을 사용한 인쇄

Epson Smart Panel은 스마트폰 또는 태블릿과 같은 스마트 기기에서 인쇄하는 것을 포함하여 프린터 작업을 쉽게 수행할 수 있 는 응용 프로그램입니다. 프린터와 스마트 기기를 무선 네트워크로 연결하여 잉크양과 프린터 상태를 확인하고, 오류 발생 시 해 결 방법을 확인할 수 있습니다.

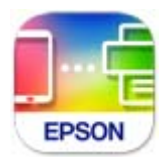

다음 URL 또는 QR 코드에서 Epson Smart Panel을 설치합니다.

<https://www.epson.co.kr/SmartPanelAPP>

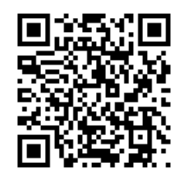

Epson Smart Panel을 시작한 다음 홈 화면에서 인쇄 메뉴를 선택합니다.

### **Epson Print Enabler**를 사용한 인쇄

Android 휴대폰이나 태블릿(Android v4.4 또는 이후 버전)에서 바로 문서, 이메일, 사진 및 웹 페이지를 무선으로 인쇄할 수 있습 니다. 화면을 몇 번만 누르면 Android 기기가 동일한 무선 네트워크에 연결된 Epson 프린터를 인식합니다.

Google Play에서 Epson Print Enabler를 검색하여 설치합니다.

<span id="page-38-0"></span>Android 기기의 설정으로 이동하고 인쇄를 선택한 후 Epson Print Enabler를 활성화 합니다. Chrome 같은 Android 응용 프로그 램에서 메뉴 아이콘을 누르고 화면에 표시되는 아무 내용이나 인쇄합니다.

#### 참고**:**

프린터가 표시되지 않으면 모든 프린터를 누르고 해당 프린터를 선택합니다.

## 봉투 인쇄

## 컴퓨터에서 봉투 인쇄 **(Windows)**

- 1. 프린터에 봉투를 급지합니다. "봉투 급지[" p.29](#page-28-0)
- 2. 인쇄할 파일을 엽니다.
- 3. 프린터 드라이버 창을 엽니다.
- 4. 주메뉴 탭의 문서 크기에서 봉투 크기를 선택한 후 용지 종류에서 봉투를 선택합니다.
- 5. 주메뉴 및 추가 옵션 탭에서 필요한 다른 항목을 설정한 후 확인을 클릭합니다.
- 6. 인쇄를 클릭합니다.

## 컴퓨터에서 봉투에 인쇄 **(Mac OS)**

- 1. 프린터에 봉투를 급지합니다. "봉투 급지[" p.29](#page-28-0)
- 2. 인쇄할 파일을 엽니다.
- 3. 파일 메뉴에서 인쇄를 선택하거나 인쇄 대화상자를 열고 다른 명령을 선택합니다.
- 4. 용지 크기 설정에서 크기를 선택합니다.
- 5. 팝업 메뉴에서 인쇄 설정을 선택합니다.
- 6. 용지 종류 설정에서 봉투를 선택합니다.
- 7. 필요한 경우 다른 항목을 설정합니다.
- 8. 인쇄를 클릭합니다.

## <span id="page-39-0"></span>문서 인쇄

## 컴퓨터에서 인쇄

이 섹션에서는 Windows를 예시로 사용하여 컴퓨터에서 문서를 인쇄하는 방법을 설명합니다. Mac OS에서는 절차가 다르거나 일부 기능이 지원되지 않을 수 있습니다.

## 쉬운 설정으로 인쇄

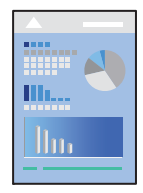

참고**:**

응용 프로그램에 따라 조작이 다를 수 있습니다. 자세한 내용은 응용 프로그램의 도움말을 참조하십시오.

1. 프린터에 용지를 급지합니다.

"용지 급지[" p.26](#page-25-0)

- 2. 인쇄할 파일을 엽니다.
- 3. 파일 메뉴에서 인쇄 또는 인쇄 설정을 선택합니다.
- 4. 프린터를 선택합니다.

5. 프린터 드라이버 창을 열려면 기본 설정 또는 속성을 선택합니다.

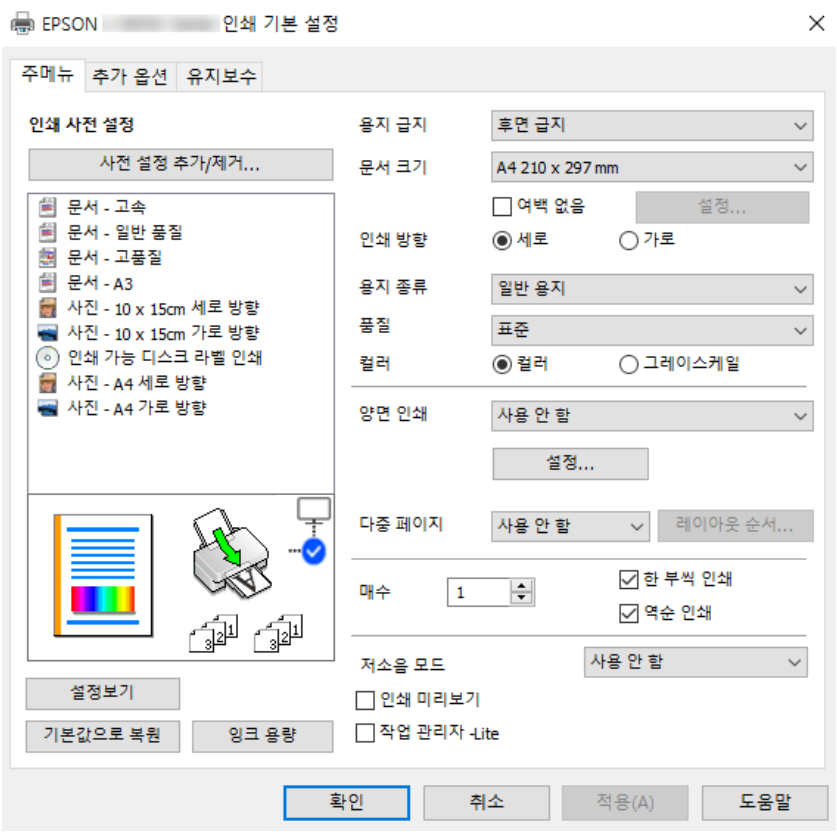

- 6. 필요할 경우 설정을 변경합니다. 설정 항목에 대한 설명은 온라인 도움말을 참조하십시오. 항목을 마우스 오른쪽 버튼으로 클릭하면 도움말이 표시됩니다.
- 7. 확인을 클릭하여 프린터 드라이버 창을 닫습니다.
- 8. 인쇄를 클릭합니다.

### 관련 정보

- **→ "용지 종류 목록[" p.25](#page-24-0)**
- $\rightarrow$  "사용 가능한 용지 및 용량[" p.141](#page-140-0)

### 간편한 인쇄를 위한 사전 설정 추가

프린터 드라이버에서 자주 사용하는 인쇄 설정을 사전 설정으로 만들면 목록에서 사전 설정을 선택하는 것만으로도 쉽게 인쇄 할 수 있습니다.

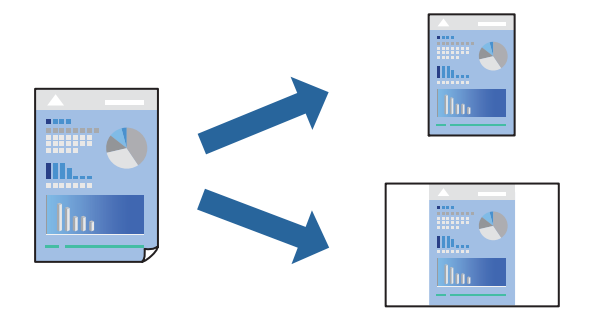

- 1. 프린터 드라이버의 주메뉴 또는 추가 옵션 탭에서 각 항목(예: 문서 크기 및 용지 종류)을 설정합니다.
- 2. 인쇄 사전 설정에서 사전 설정 추가**/**제거를 클릭합니다.
- 3. 이름을 입력하고 필요한 경우 코멘트를 입력합니다.
- 4. 저장을 클릭합니다.

#### 참고**:**

사전 설정을 제거하려면 사전 설정 추가**/**제거를 클릭하고, 목록에서 삭제하려는 사전 설정 이름을 선택한 후 삭제합니다.

5. 인쇄를 클릭합니다.

다음에 동일한 설정으로 인쇄하려면 인쇄 사전 설정에서 등록한 사전 설정 이름을 선택하고 확인을 클릭합니다.

### 양면 인쇄

프린터 드라이버는 홀수 페이지와 짝수 페이지를 자동으로 개별 인쇄합니다. 홀수 페이지가 인쇄되면 지침에 따라 용지를 뒤집 고 짝수 페이지를 인쇄하십시오.

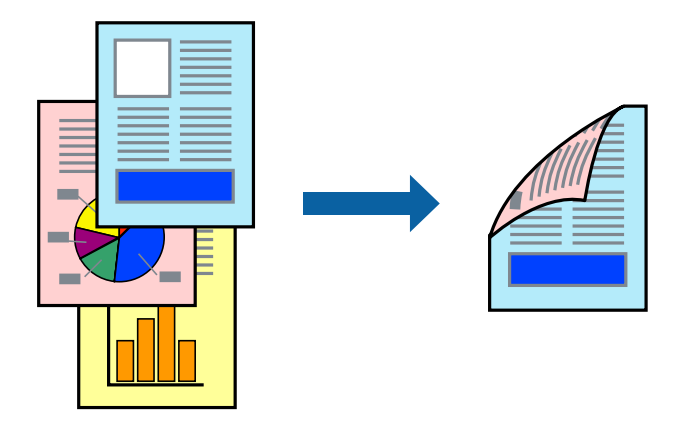

참고**:** 여백 없음 인쇄 시에는 이 기능을 사용할 수 없습니다.

프린터 드라이버에 액세스한 후 다음 설정을 지정합니다.

주메뉴 탭 > 양면 인쇄

### 관련 정보

- **→ "양면 인쇄용 용지[" p.143](#page-142-0)**
- & "수동 양면 인쇄를 수행할 수 없음 [\(Windows\)" p.137](#page-136-0)

### 소책자 인쇄

페이지를 재정렬하고 인쇄물을 접어서 만들 수 있는 소책자를 인쇄할 수도 있습니다.

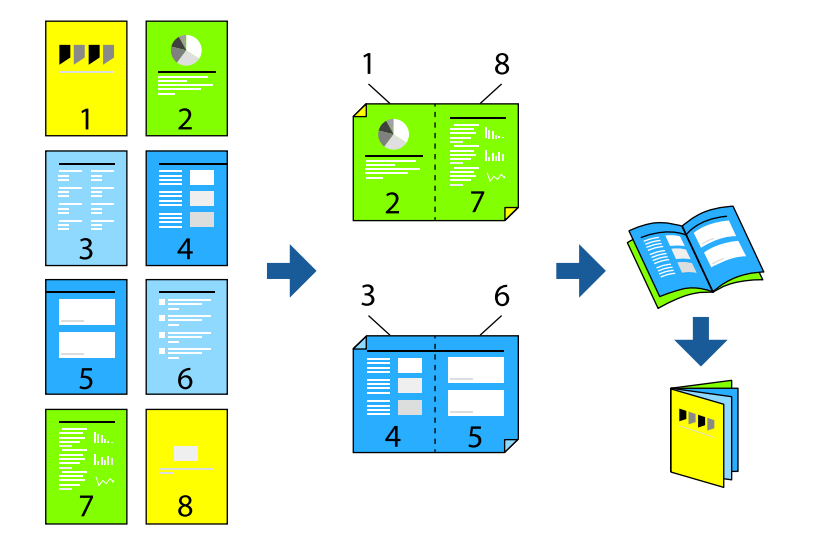

#### 참고**:**

이 기능은 여백 없음 인쇄와 함께 사용할 수 없습니다.

프린터 드라이버에 액세스한 후 다음 설정을 지정합니다. 주메뉴 탭의 양면 인쇄에서 양면 인쇄 방법을 선택한 다음 설정 > 소책자를 선택합니다.

### 관련 정보

- **→ "양면 인쇄용 용지[" p.143](#page-142-0)**
- & "수동 양면 인쇄를 수행할 수 없음 [\(Windows\)" p.137](#page-136-0)

## 한 장에 여러 페이지 인쇄

용지 한 장에 여러 페이지의 데이터를 인쇄할 수 있습니다.

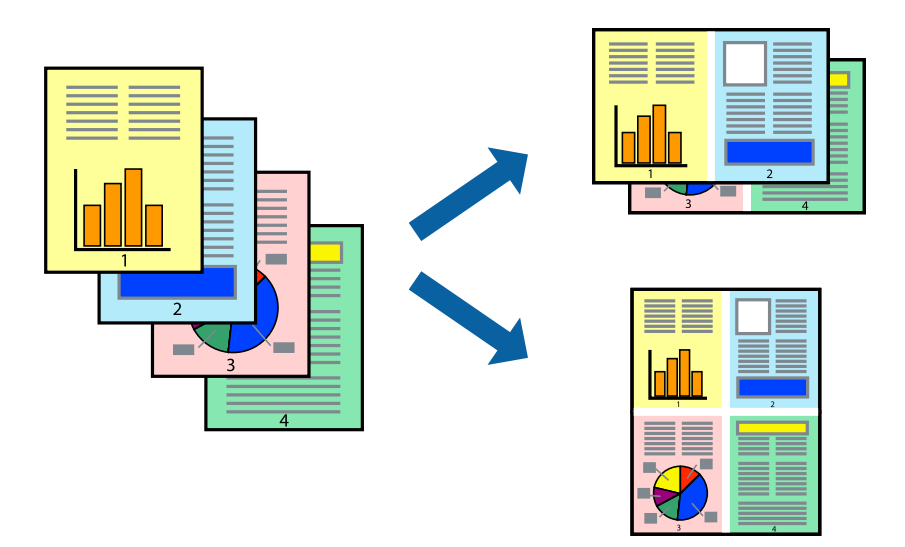

### 참고**:**

이 기능은 여백 없음 인쇄와 함께 사용할 수 없습니다.

프린터 드라이버에 액세스한 후 다음 설정을 지정합니다.

주메뉴 탭 > 다중 페이지 > **2-Up** 등

## 용지 크기에 맞게 인쇄

프린터에 급지된 용지 크기에 맞게 인쇄할 수 있습니다.

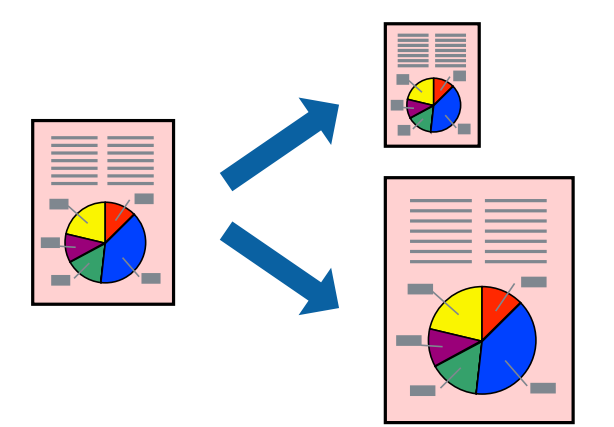

### 참고**:**

이 기능은 여백 없음 인쇄와 함께 사용할 수 없습니다.

프린터 드라이버에 액세스한 후 다음 설정을 지정합니다.

추가 옵션 탭 > 출력 용지에서 급지된 용지의 크기를 선택합니다.

## 원하는 배율로 축소 또는 확대하여 인쇄

퍼센트를 지정하여 문서의 크기를 확대 또는 축소할 수 있습니다.

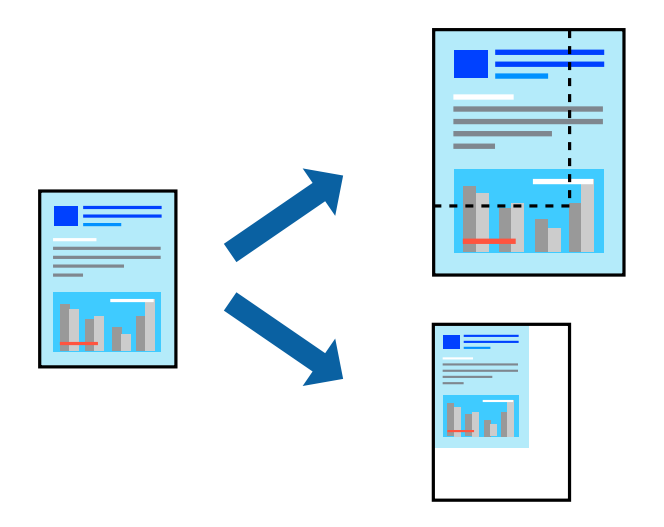

참고**:**

이 기능은 여백 없음 인쇄와 함께 사용할 수 없습니다.

- 1. 프린터 드라이버의 추가 옵션 탭, 문서 크기 설정에서 문서 크기를 선택합니다.
- 2. 출력 용지 설정에서 인쇄하려는 용지 크기를 선택합니다.
- 3. 문서 확대**/**축소, 확대를 선택한 후 퍼센트를 입력합니다.

### 확대를 위해 하나의 이미지를 여러 장에 인쇄 **(**포스터 만들기**)**

여러 장의 용지에 하나의 이미지를 인쇄할 수 있습니다. 여러 장의 용지를 이어 붙여 큰 포스터를 만들 수 있습니다.

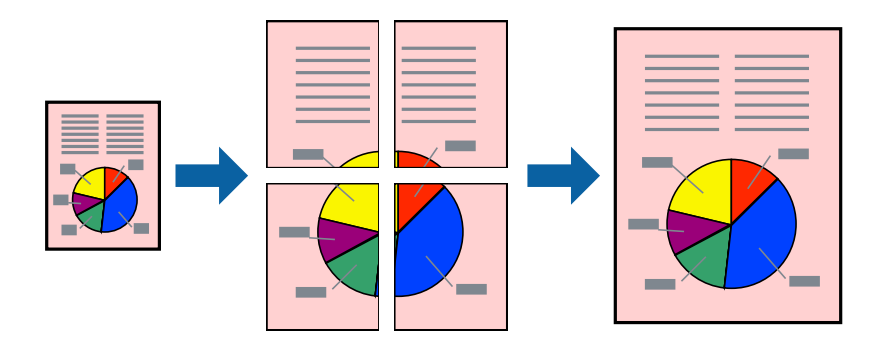

참고**:**

이 기능은 양면 인쇄에서 사용할 수 없습니다.

프린터 드라이버에 액세스한 후 다음 설정을 지정합니다.

주메뉴 탭 > 다중 페이지 > **2x2** 분할 등

### 정렬표시 겹침으로 포스터 만들기

여기에서는 **2x2** 분할을 선택하고, 절취선 인쇄에서 정렬표시 겹침을 선택하여 포스터를 만드는 방법을 예로 설명합니다.

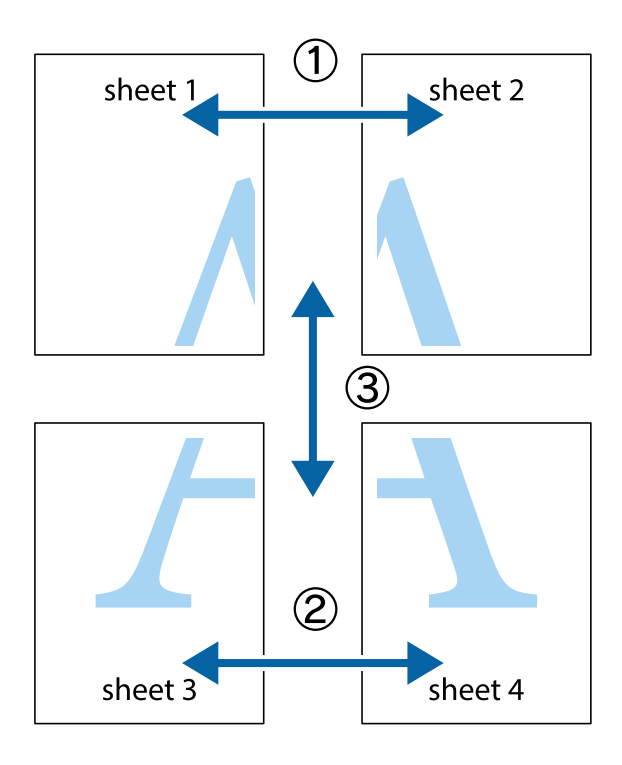

1. Sheet 1과 Sheet 2를 준비합니다. 위쪽 및 아래쪽 십자선의 중심을 통과하여 파란색 세로선을 따라 Sheet 1의 여백을 잘라 냅니다.

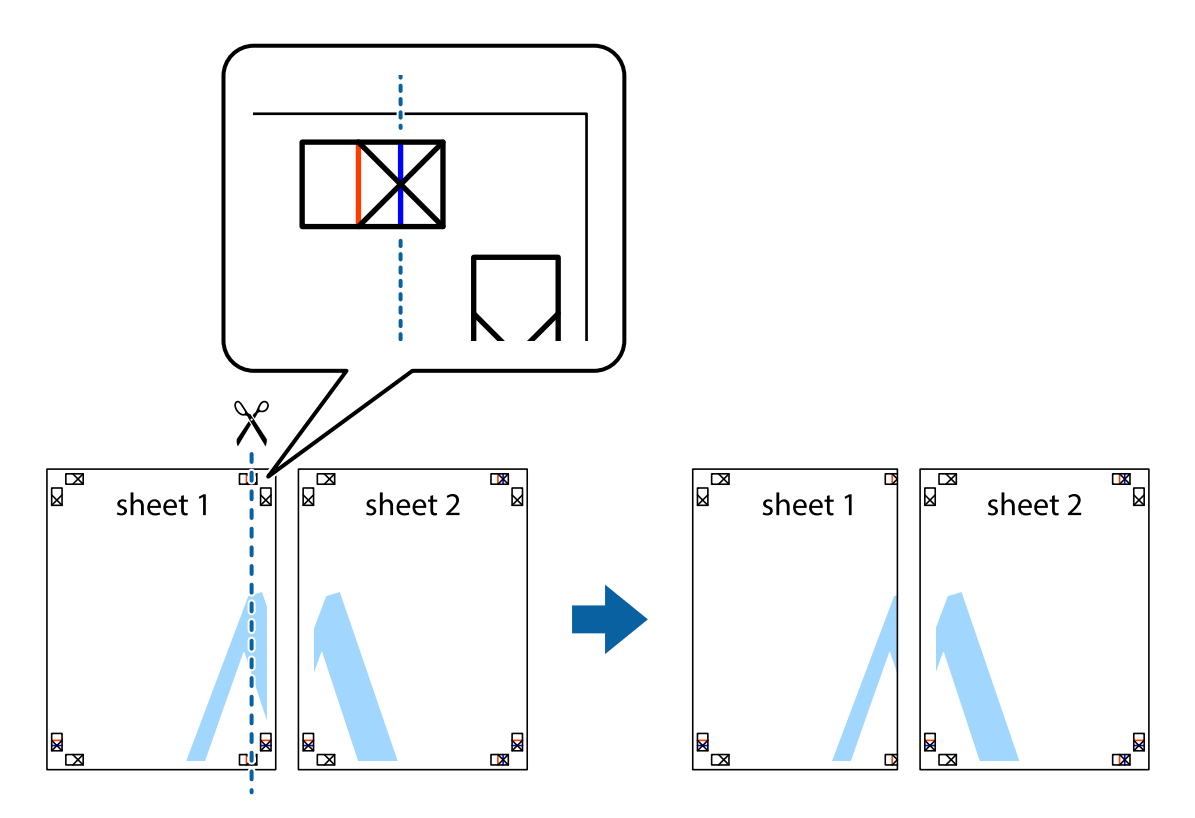

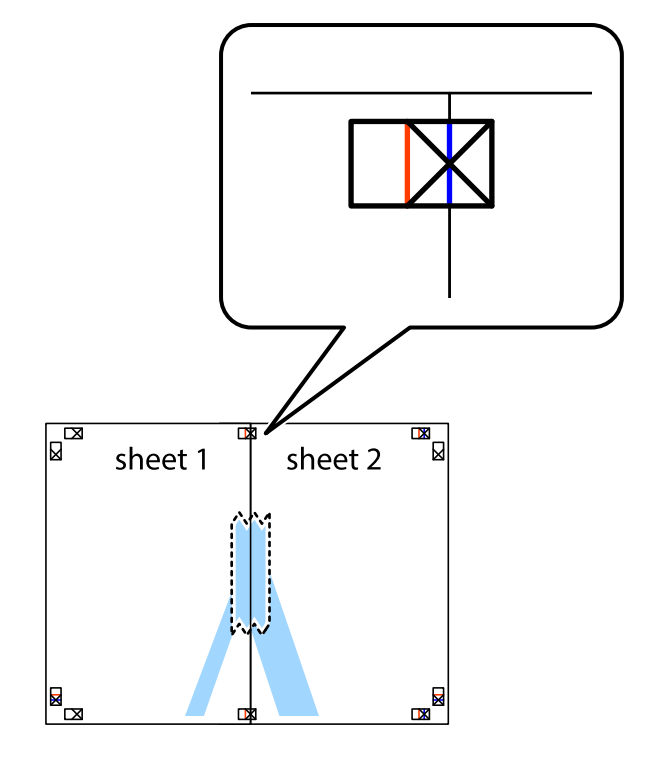

2. Sheet 1을 Sheet 2 위에 겹쳐 놓고 십자선을 맞춘 다음, 두 용지의 뒷면에 임시로 테이프를 붙입니다.

3. 테이프로 붙여진 용지를 정렬표시의 빨간색 세로선 (이 경우, 십자선 왼쪽의 선)을 따라 자릅니다.

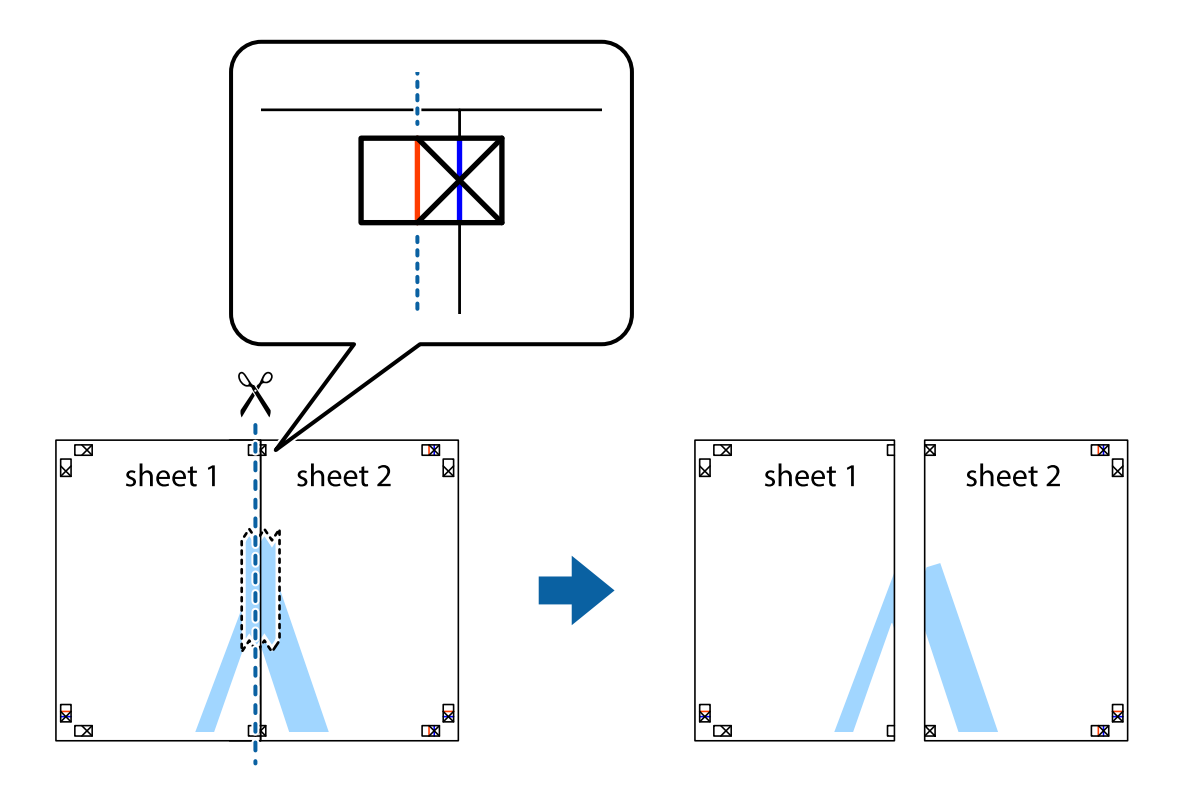

4. 두 용지의 뒷면에 테이프를 붙입니다.

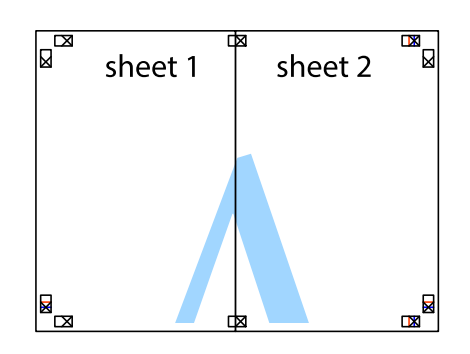

- 5. 1 ~ 4 단계를 반복하여 Sheet 3과 Sheet 4를 같이 붙입니다.
- 6. 왼쪽과 오른쪽 십자선의 가운데를 따라 파란색 가로선 Sheet 1과 Sheet 2의 여백을 자릅니다.

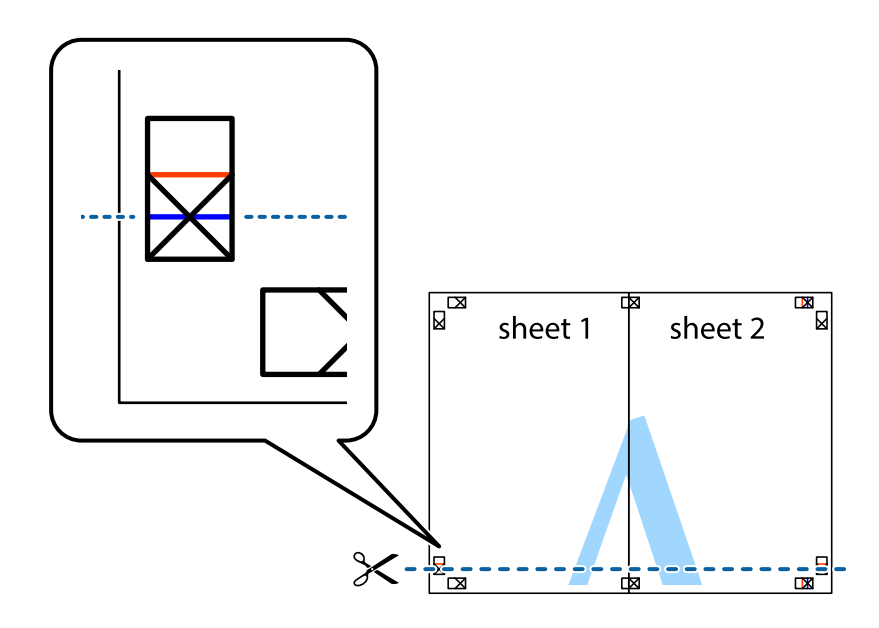

7. Sheet 3과 Sheet 4의 위에 Sheet 1과 Sheet 2의 가장자리를 놓고 십자선을 정렬한 후 두 용지의 뒷면에 임시로 테이프를 붙 입니다.

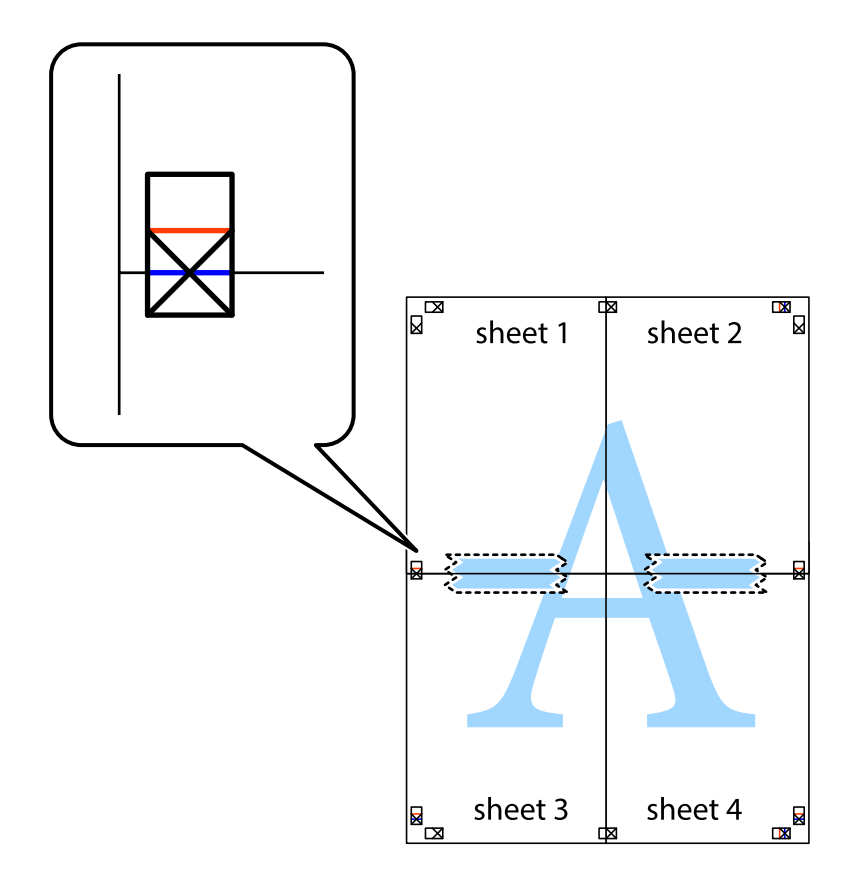

- $\sqrt{\frac{1}{2}}$  $\mathbb{Z}$  $\begin{array}{c} \hline \mathbb{R} \\ \hline \mathbb{R} \end{array}$  $\mathbb{R}^{\mathbb{N}}$ sheet 1 sheet 2 sheet 2  $\chi$ Ż ₹ sheet 3 sheet 4  $\mathbb{R}$  $\begin{array}{c} \mathbb{R} \end{array}$ sheet 3 sheet 4  $\mathbb{R}_{\mathbb{R}}$  $\mathbb{R}$
- 8. 테이프로 붙여진 용지를 정렬표시의 빨간색 가로선(이 경우, 십자선 위의 선)을 따라 자릅니다.

9. 두 용지의 뒷면에 테이프를 붙입니다.

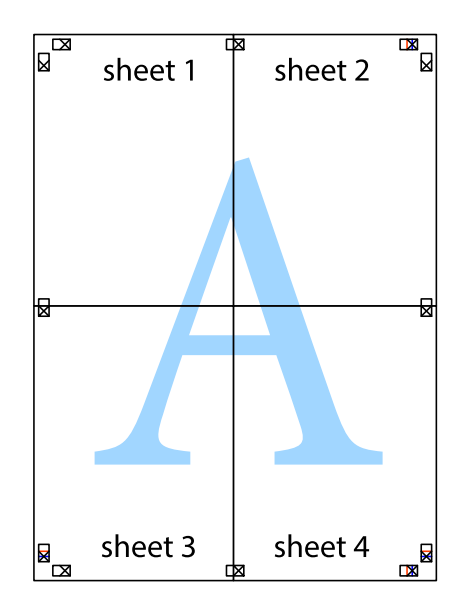

10. 바깥쪽 가이드를 따라 남은 여백을 자릅니다.

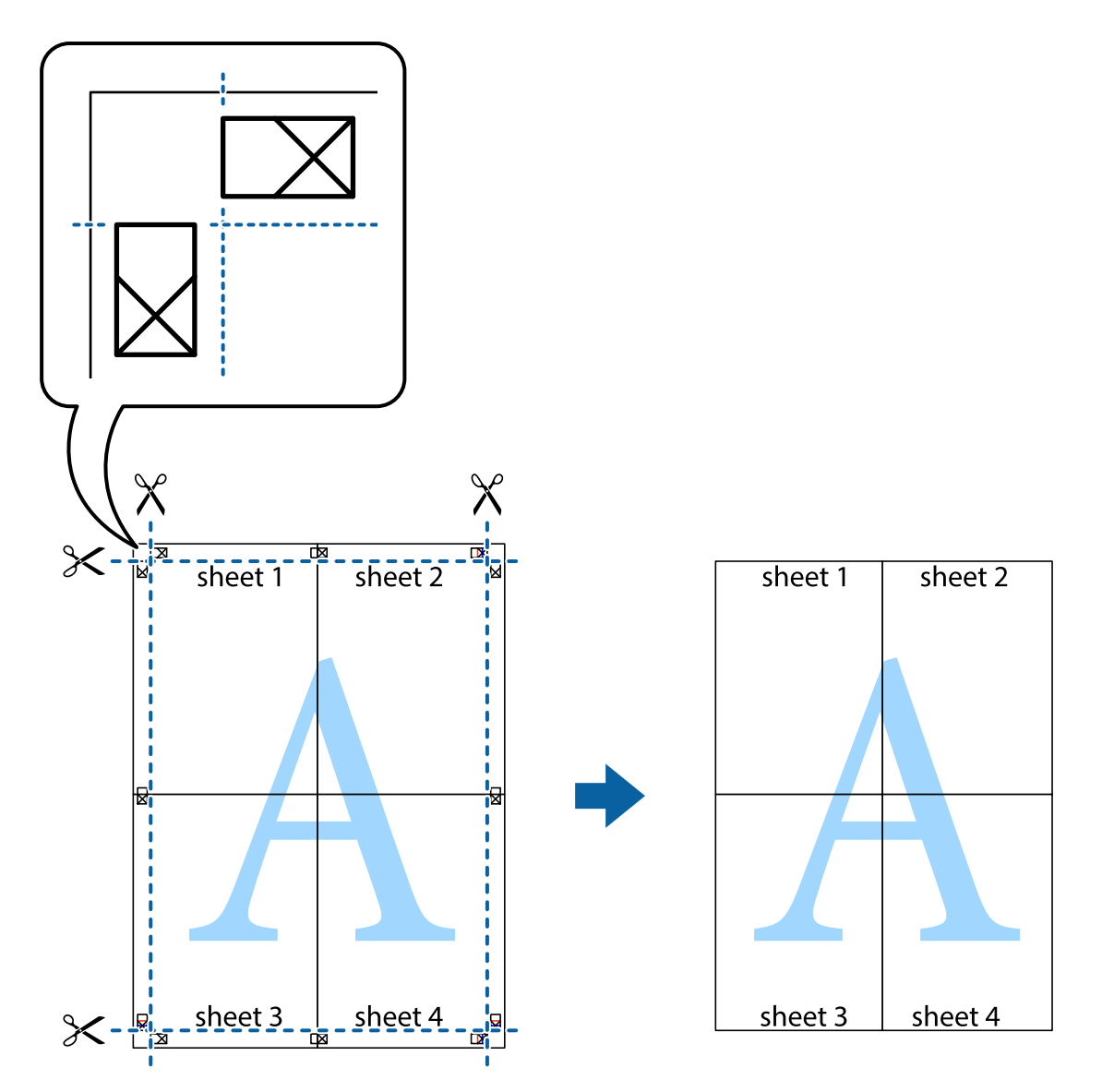

## 머리말 및 꼬리말 포함 인쇄

머리말 또는 꼬리말에 사용자 이름과 인쇄 날짜와 같은 정보를 인쇄할 수 있습니다.

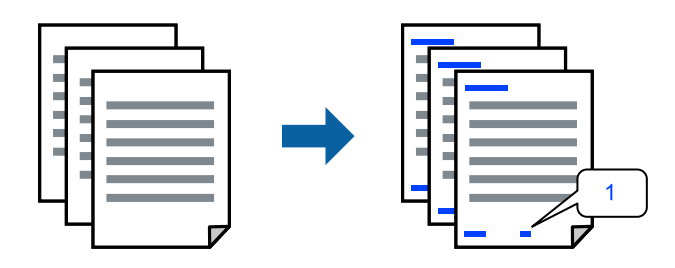

프린터 드라이버에 액세스한 후 다음 설정을 지정합니다.

추가 옵션 탭 > 워터마크 기능 > 머리말**/**꼬리말

### 복사 방지 패턴 인쇄

인쇄물에 복사 방지 패턴을 인쇄할 수 있습니다. 인쇄할 때 문자 자체가 인쇄되지 않고 전체 인쇄물의 화면 톤이 옅게 나타납니 다. 숨겨진 문자는 복사할 때 원본과 사본을 쉽게 구분할 수 있도록 표시됩니다.

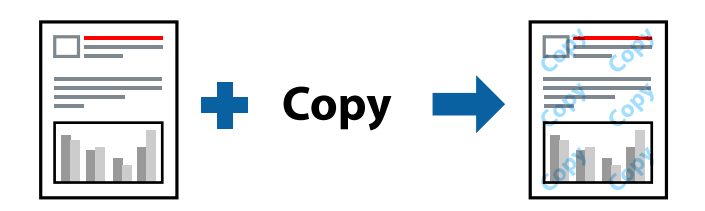

다음 조건에서는 복사 방지 패턴을 사용할 수 있습니다.

- ❏ 용지 종류: 일반 용지, 레터 헤드
- ❏ 품질: 표준
- ❏ 여백 없음: 선택 안 함
- ❏ 컬러 보정: 자동

프린터 드라이버에 액세스한 후 다음 설정을 지정합니다.

추가 옵션 탭 > 워터마크 기능 > 복사 방지 패턴

### 여러 파일 함께 인쇄

작업 관리자 -Lite는 다른 응용 프로그램에서 만들어진 여러 파일을 조합하여 하나의 인쇄 작업처럼 인쇄합니다. 여러 페이지로 된 레이아웃과 양면 인쇄 등, 통합된 파일의 인쇄 설정을 지정할 수 있습니다.

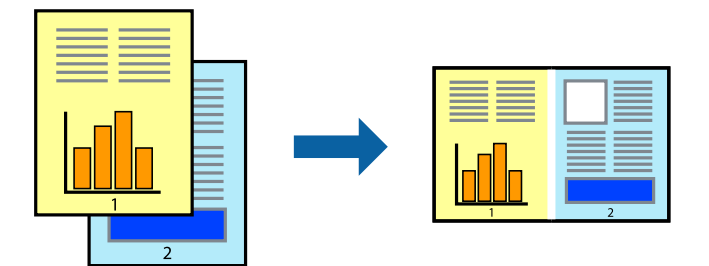

- 1. 프린터 드라이버의 주메뉴 탭에서 작업 관리자 **-Lite**를 선택합니다.
- 2. 인쇄를 클릭합니다.

인쇄를 시작하면 작업 관리자 -Lite 창이 표시됩니다.

- 3. 작업 관리자 -Lite 창이 열리면, 현재 파일과 조합하려는 파일을 연 후 위 단계를 반복합니다.
- 4. 작업 관리자 -Lite 창에서 프로젝트 인쇄에 추가된 인쇄 작업을 선택하면 페이지 레이아웃을 편집할 수 있습니다.
- 5. 파일 메뉴에서 인쇄를 클릭하여 인쇄를 시작합니다.

참고**:**

프로젝트 인쇄에 모든 인쇄 데이터를 추가하기 전에 작업 관리자 -Lite를 닫을 경우 현재 작업 중인 인쇄 작업은 취소됩니다. 파일 메뉴에서 저장을 클릭하여 현재 작업을 저장합니다. 저장된 파일의 확장자는 "ecl"입니다.

프로젝트 인쇄를 열려면 프린터 드라이버의 유지보수 탭에 있는 작업 관리자 **-Lite**를 클릭하여 작업 관리자 -Lite 창을 엽니다. 그 런 다음, 파일을 선택하려면 파일 메뉴에서 열기를 선택합니다.

### 컬러 유니버설 인쇄 기능을 사용한 인쇄

인쇄물에서 텍스트와 이미지의 가시성을 향상시킬 수 있습니다.

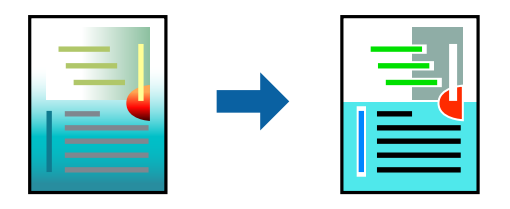

컬러 유니버설 인쇄는 다음과 같이 설정한 경우에만 사용할 수 있습니다.

- ❏ 용지 종류: 일반 용지, 레터 헤드
- ❏ 품질: 표준 또는 고품질
- ❏ 컬러: 컬러
- ❏ 응용 프로그램: Microsoft® Office 2007 또는 이후 버전
- ❏ 텍스트 크기: 96 pts 이하

프린터 드라이버에 액세스한 후 다음 설정을 지정합니다.

추가 옵션 탭 > 컬러 보정 > 이미지 옵션 > 컬러 유니버설 인쇄

### 인쇄 컬러 조정

인쇄 작업에 사용하는 컬러를 조정할 수 있습니다. 원본 이미지에는 조정값이 적용되지 않습니다.

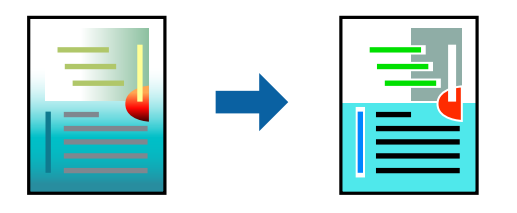

프린터 드라이버에 액세스한 후 다음 설정을 지정합니다.

추가 옵션 탭 > 컬러 보정 > 사용자 지정 > 고급 설정 등

### 가는 선 강조 인쇄

너무 가늘어서 인쇄할 수 없는 가는 선을 두껍게 할 수 있습니다.

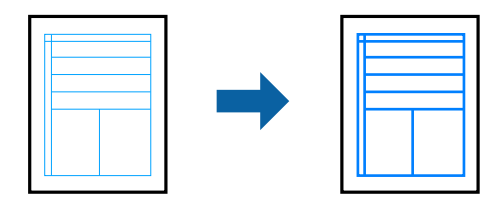

프린터 드라이버에 액세스한 후 다음 설정을 지정합니다. 추가 옵션 탭 > 컬러 보정 > 이미지 옵션 > 가는선 강조

## 스마트 기기에서 문서 인쇄

스마트폰이나 태블릿과 같은 스마트 기기에서 문서를 인쇄할 수 있습니다.

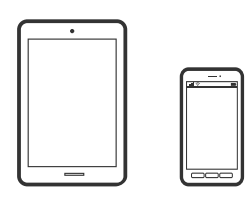

### **Epson Smart Panel**을 사용한 인쇄

Epson Smart Panel은 스마트폰 또는 태블릿과 같은 스마트 기기에서 인쇄하는 것을 포함하여 프린터 작업을 쉽게 수행할 수 있 는 응용 프로그램입니다. 프린터와 스마트 기기를 무선 네트워크로 연결하여 잉크양과 프린터 상태를 확인하고, 오류 발생 시 해 결 방법을 확인할 수 있습니다.

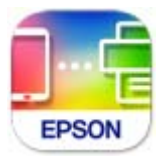

다음 URL 또는 QR 코드에서 Epson Smart Panel을 설치합니다.

<https://www.epson.co.kr/SmartPanelAPP>

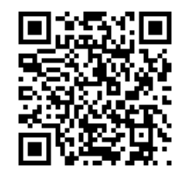

Epson Smart Panel을 시작한 다음 홈 화면에서 인쇄 메뉴를 선택합니다.

### **Epson Print Enabler**를 사용한 인쇄

Android 휴대폰이나 태블릿(Android v4.4 또는 이후 버전)에서 바로 문서, 이메일, 사진 및 웹 페이지를 무선으로 인쇄할 수 있습 니다. 화면을 몇 번만 누르면 Android 기기가 동일한 무선 네트워크에 연결된 Epson 프린터를 인식합니다.

Google Play에서 Epson Print Enabler를 검색하여 설치합니다.

Android 기기의 설정으로 이동하고 인쇄를 선택한 후 Epson Print Enabler를 활성화 합니다. Chrome 같은 Android 응용 프로그 램에서 메뉴 아이콘을 누르고 화면에 표시되는 아무 내용이나 인쇄합니다.

#### 참고**:**

프린터가 표시되지 않으면 모든 프린터를 누르고 해당 프린터를 선택합니다.

## <span id="page-54-0"></span>**CD/DVD** 디스크 라벨에 인쇄하기

## **Epson Photo+**를 사용하여 **CD/DVD** 디스크 라벨에 사진 인쇄하기

Epson Photo+를 사용하면 다양한 레이아웃으로 디스크 라벨이나 보석 케이스 재킷에 고품질 사진을 쉽게 인쇄할 수 있습니다. 자세한 내용은 응용 프로그램의 도움말을 참조하십시오.

인쇄를 시작한 후 관련 정보에 따라 디스크를 넣습니다.

■● 웹 영상 매뉴얼에서 절차를 볼 수 있습니다. 다음 웹 사이트로 접속하십시오.

<https://support.epson.net/publist/vlink.php?code=NPD7034>

### 관련 정보

**→ ["CD/DVD](#page-30-0) 디스크 넣기 및 제거" p.31** 

## **PVC ID** 카드에 인쇄하기

## **Epson Photo+**를 사용하여 **PVC ID** 카드에 인쇄하기

Epson Photo+를 사용하면 원본 ID 카드를 만들고, 쉽게 고품질 인쇄를 할 수 있습니다. 자세한 내용은 응용 프로그램의 도움말 을 참조하십시오.

인쇄를 시작한 후 관련 정보에 따라 PVC ID 카드를 넣으십시오.

■● 웹 영상 매뉴얼에서 절차를 볼 수 있습니다. 다음 웹 사이트로 접속하십시오.

<https://support.epson.net/publist/vlink.php?code=NPD7387>

참고**:**

시판 소프트웨어를 사용하여 PVC ID 카드에 인쇄하는 경우 다음 설정을 지정하십시오.

용지 급지: 디스크/ID 카드 트레이

용지 종류: PVC ID 카드 (여백), PVC ID 카드 (여백 없음)

### 관련 정보

**→ ["PVC ID](#page-33-0) 카드 넣기 및 제거" p.34** 

## 웹 페이지 인쇄

## 컴퓨터에서 웹 페이지 인쇄

Epson Photo+를 사용하면 웹 페이지를 표시하고 지정한 영역을 자른 후 편집 및 인쇄할 수 있습니다. 자세한 내용은 응용 프로 그램의 도움말을 참조하십시오.

## <span id="page-55-0"></span>스마트 기기에서 웹 페이지 인쇄

다음 URL 또는 QR 코드에서 Epson Smart Panel을 설치합니다.

<https://www.epson.co.kr/SmartPanelAPP>

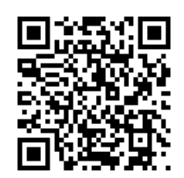

웹 브라우저 앱에서 인쇄할 웹 페이지를 엽니다. 웹 브라우저 애플리케이션 메뉴에서 공유를 누르고 **Smart Panel**을 선택한 후 인쇄를 시작하십시오.

## 클라우드 서비스를 사용한 인쇄

인터넷 상에서 사용할 수 있는 Epson Connect를 사용하여 스마트폰, 태블릿 PC 또는 노트북으로 언제 어디서나 인쇄할 수 있습 니다. 이 서비스를 사용하려면 Epson Connect에서 사용자 및 프린터를 등록해야 합니다.

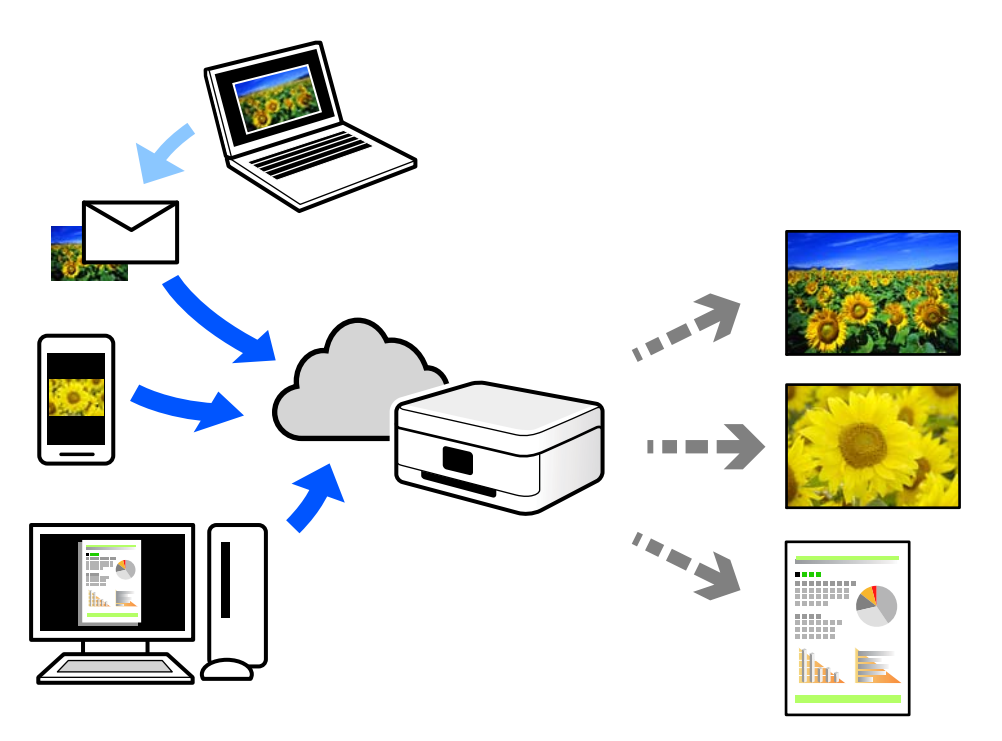

인터넷에서 사용할 수 있는 기능은 다음과 같습니다.

❏ Email Print

프린터에 할당된 이메일 주소로 문서 또는 이미지와 같은 파일을 첨부하여 이메일을 전송할 경우 가정 또는 사무실 프린터 등 의 원격 위치에서 해당 이메일과 첨부 파일을 인쇄할 수 있습니다.

❏ Remote Print Driver

Remote Print Driver에서 지원하는 공유 드라이버입니다. 원격 위치에서 프린터를 사용하여 인쇄할 경우 일반 응용 프로그램 창에서 프린터를 변경하여 인쇄할 수 있습니다.

설정 또는 인쇄 방법에 대한 자세한 내용은 Epson Connect 웹 포털을 참조하십시오.

<https://www.epsonconnect.com/>

# <span id="page-57-0"></span>프린터 유지보수

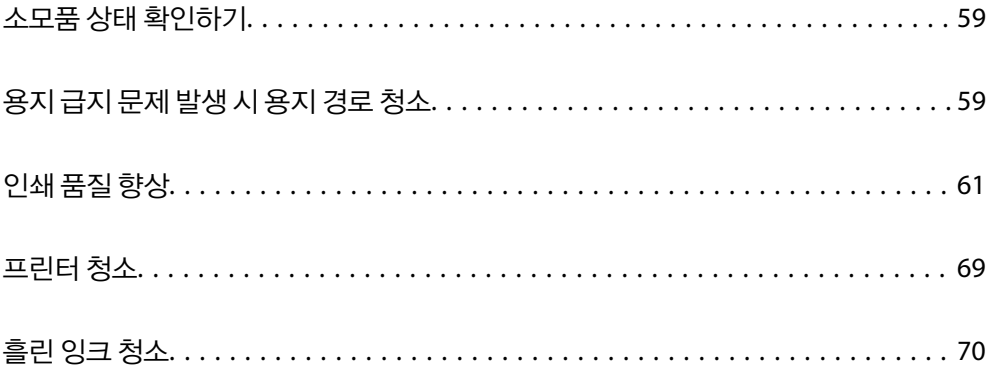

## <span id="page-58-0"></span>소모품 상태 확인하기

컴퓨터에서 유지보수 상자의 서비스 수명을 대략적으로 확인할 수 있습니다. 자세한 내용은 아래의 관련 정보 링크를 참조하십 시오.

실제 잉크 잔량을 확인하려면 프린터 잉크 탱크 내부의 잉크 양을 육안으로 확인하십시오.

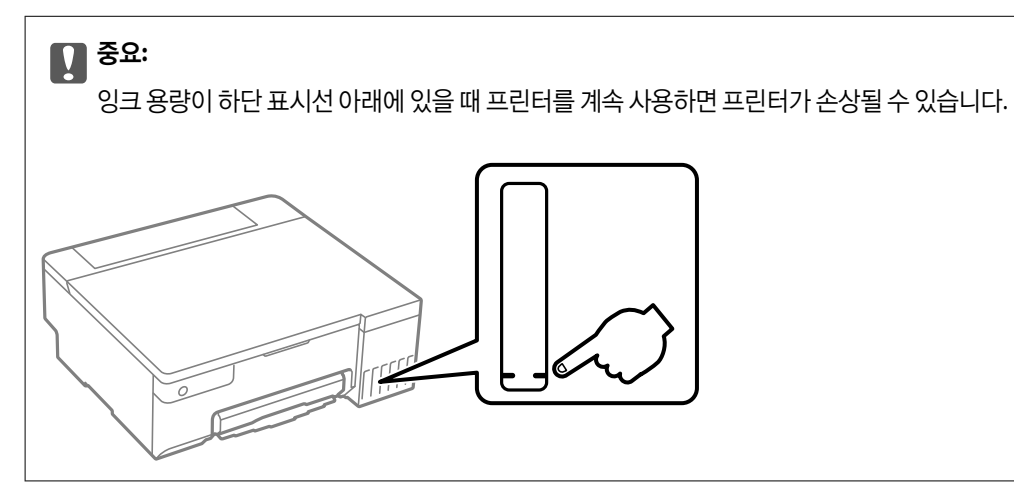

### 관련 정보

- **→** "[컴퓨터에서](#page-144-0) 인쇄할 수 있는 응용 프로그램 (Windows 프린터 드라이버)" p.145
- **→ "[컴퓨터에서](#page-145-0) 인쇄할 수 있는 응용 프로그램 (Mac OS 프린터 드라이버)" p.146**
- **→ "잉크 충전 시기[" p.122](#page-121-0)**
- **→ "[유지보수](#page-127-0) 상자 교체 시기" p.128**

## 용지 급지 문제 발생 시 용지 경로 청소

용지가 제대로 공급되지 않으면 롤러 내부를 청소하십시오.

- 1.  $(\cdot)$  버튼을 눌러 프린터의 전원을 끕니다.
- 2. 전원 코드 뽑기

3. 프린터 덮개를 엽니다.

다음 그림에 표시된 위치에서 픽업 롤러를 찾을 수 있습니다.

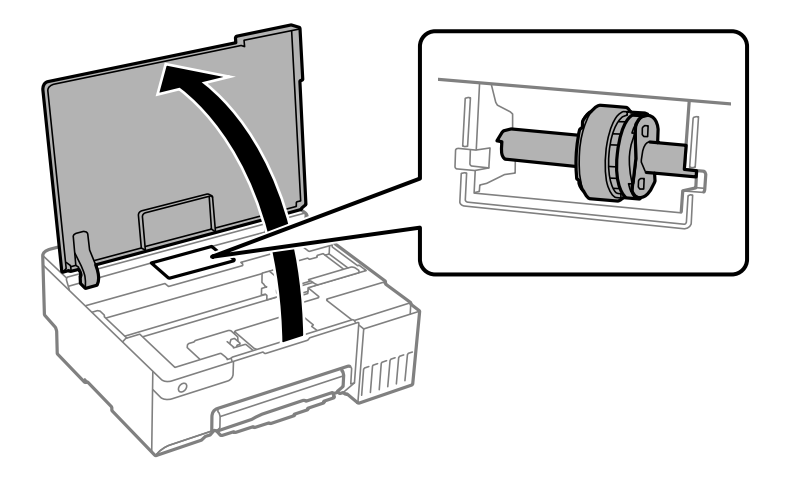

4. 픽업 롤러를 분리합니다.

픽업 롤러의 오른쪽에 있는 탭을 누르고 뒤로 민 다음 똑바로 위로 당깁니다.

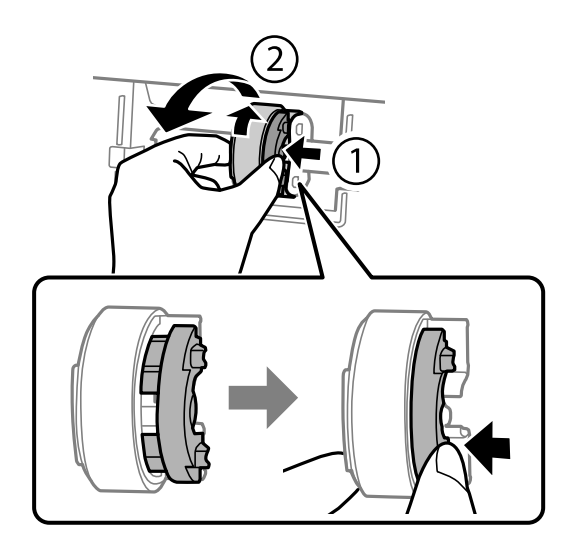

5. 부드러운 천에 물을 적셔 완전히 짜낸 후 롤러의 고무 부분을 한 방향으로 닦습니다.

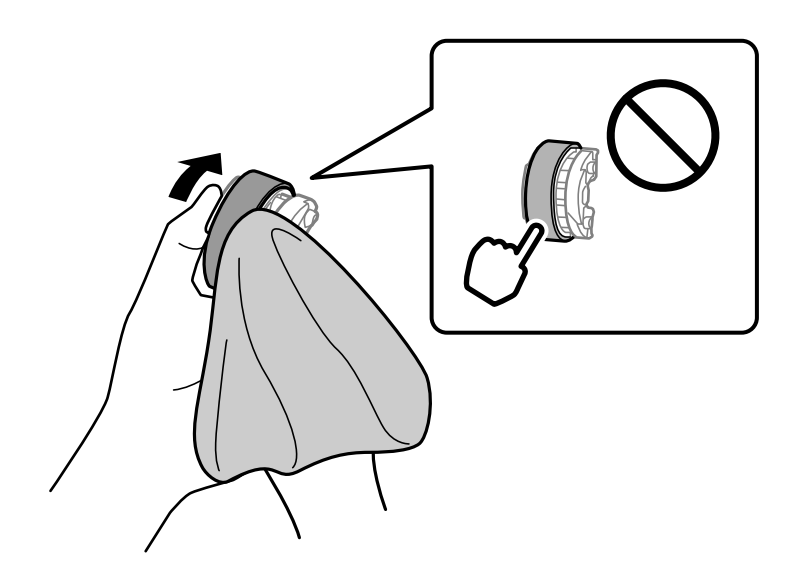

<span id="page-60-0"></span>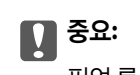

픽업 롤러의 고무 부분을 만지지 마십시오.

6. 우측의 탭을 누른 후, 튀어나온 부분을 구멍에 맞춰 부착하십시오.

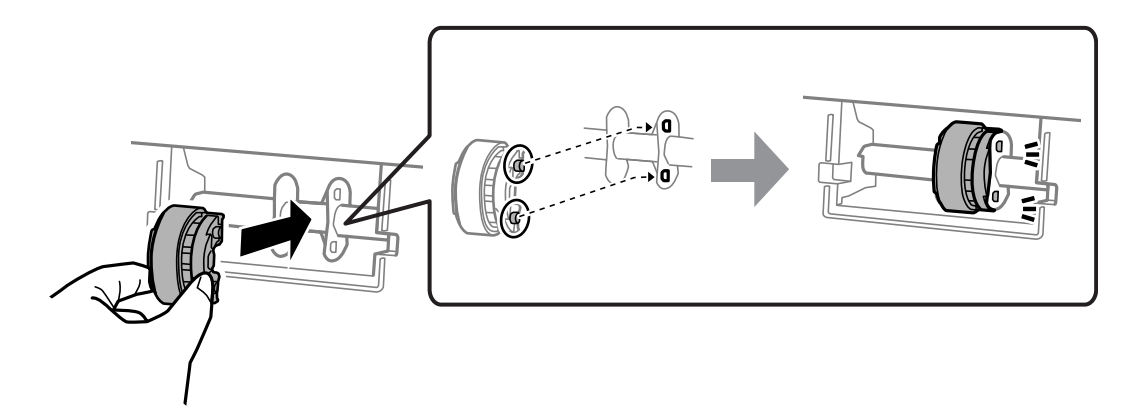

- 7. 프린터 덮개를 닫으십시오.
- 8. 전원 코드를 연결합니다.
- 9.  $\bigcup$  버튼을 눌러 프린터의 전원을 켭니다.

문제가 해결되지 않으면 픽업 롤러를 교체하십시오.

### 관련 정보

**→ "픽업 롤러를 교체할 시기임[" p.131](#page-130-0)** 

## 인쇄 품질 향상

## 프린터 헤드 검사 및 청소

웹 영상 매뉴얼에서도 절차를 볼 수 있습니다. 다음 웹 사이트로 접속하십시오.

<https://support.epson.net/publist/vlink.php?code=NPD7036>

노즐이 막히면 인쇄물이 희미해지거나 밴딩이 보이거나, 예상치 못한 색상이 나타납니다. 노즐이 심하게 막힌 경우 빈 용지가 인 쇄됩니다. 인쇄 품질이 저하되면 먼저 노즐 검사 기능을 사용하여 노즐이 막혔는지 확인합니다. 노즐이 막힌 경우 프린터 헤드를 청소하십시오.

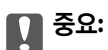

- ❏ 헤드 청소 중에 프린터 덮개를 열거나 프린터의 전원을 끄지 마십시오. 프린터 헤드 청소가 완료되지 않으면 인쇄가 실행 되지 않을 수 있습니다.
- ❏ 헤드를 청소하면 잉크가 소모되기 때문에 필요 이상으로 수행하지 않아야 합니다.
- ❏ 잉크가 부족하면 프린터 헤드를 청소하지 못할 수 있습니다.
- ❏ 노즐 검사와 헤드 청소를 3회 반복한 후에도 인쇄 품질이 개선되지 않는 경우, 인쇄하지 않고 12시간 이상 기다린 다음 노 즐 검사를 다시 실행하십시오. 프린터의 전원을 끄는 것을 권장합니다. 그럼에도 여전히 인쇄 품질이 개선되지 않으면 강 력 청소(파워 클리닝)를 실행하십시오. 그럼에도 개선되지 않으면 Epson 고객 지원 센터에 문의하십시오.
- ❏ 프린터 헤드가 마르는 것을 방지하려면 전원이 켜져 있는 동안 전원 코드를 분리하지 마십시오.

프린터 제어판을 사용하여 프린트 헤드를 검사하고 청소할 수 있습니다.

- 1. 프린터에 A4 크기 일반 용지를 급지합니다.
- 2.  $(\cdot)$  버튼을 눌러 프린터의 전원을 끕니다.
- 3. © 버튼을 누른 상태에서 프린터의 전원을 켠 다음 전원 표시등이 깜박이면 버튼에서 손을 뗍니다.

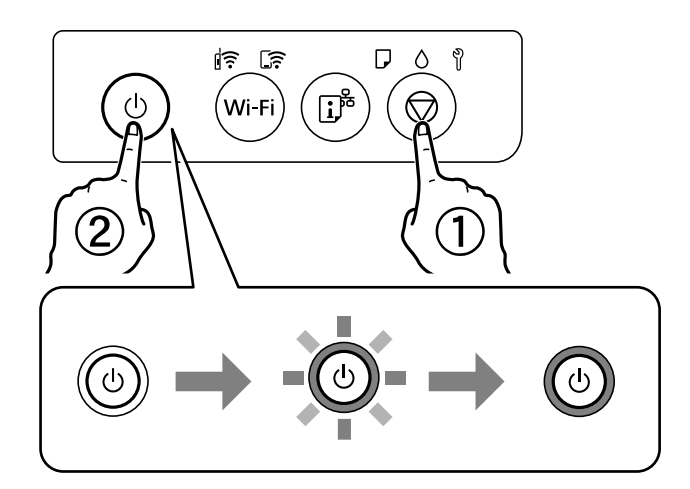

노즐 검사 패턴이 인쇄됩니다.

#### 참고**:**

노즐 검사 패턴 인쇄 실행에는 다소 시간이 걸릴 수 있습니다.

4. 인쇄된 패턴을 확인하여 프린터 헤드 노즐이 막혔는지 확인하십시오.

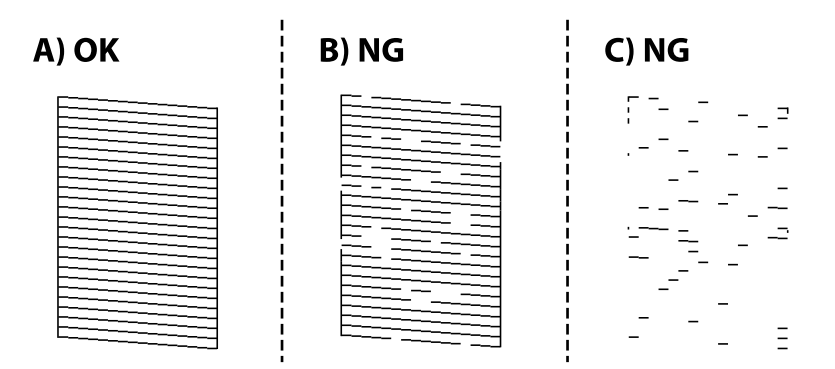

#### <span id="page-62-0"></span>❏ A:

모든 선이 인쇄되었습니다. 조치를 취할 필요가 없습니다.

❏ B 또는 B와 유사

일부 노즐이 막혀 있습니다. 전원 표시등이 깜박이기 시작할 때까지 ⊙ 버튼을 5초 동안 누릅니다.

프린터 헤드 청소를 시작합니다.

#### 참고**:**

프린터 헤드 청소 실행에는 다소 시간이 걸릴 수 있습니다.

❏ C 또는 C와 유사

전체적으로 선이 누락되었거나 인쇄되지 않았다면 대부분의 노즐이 막혀 있는 것입니다. 강력 청소(파워 클리닝)를 사용 해 보십시오. 자세한 내용은 아래의 "관련 정보"를 참조하십시오.

5. 전원 표시등이 깜박임을 멈추면, 노즐 검사 패턴이 다시 인쇄됩니다. 모든 선이 정상으로 인쇄될 때까지 청소와 패턴 인쇄를 반복합니다.

### c 중요**:**

노즐 검사와 헤드 청소를 3 회 정도 반복한 이후에도 인쇄 품질이 개선되지 않는 경우에는 인쇄하지 않고 최소 12 시간 기다린 후, 다시 노즐 검사를 하고 필요한 경우 헤드 청소를 반복합니다. 프린터의 전원을 끄는 것을 권장합니다. 그럼에도 여전히 인 쇄 품질이 개선되지 않으면 강력 청소(파워 클리닝)를 실행하십시오. 그럼에도 개선되지 않으면 Epson 고객 지원 센터에 문의 하십시오.

#### 관련 정보

**→ "강력 청소(파워 클리닝) 실행" p.63** 

## 강력 청소**(**파워 클리닝**)** 실행

강력 청소**(**파워 클리닝**)** 유틸리티를 사용하면 잉크 튜브 내부의 모든 잉크를 교체할 수 있습니다. 다음 상황에서는 이 기능을 사 용하여 인쇄 품질을 개선해야 할 수 있습니다.

- ❏ 잉크 잔량이 너무 낮아 잉크 탱크 창에 표시되지 않을 때 인쇄하거나 헤드 청소를 수행했습니다.
- ❏ 노즐 검사와 헤드 청소를 3회 실시한 후 12시간 이상 인쇄하지 않고 기다려도 인쇄 품질이 개선되지 않았습니다.

이 기능을 실행하기 전에 다음 지침을 읽어보십시오.

### c 중요**:**

잉크 탱크에 잉크가 충분한지 확인하십시오.

모든 잉크 탱크에 잉크가 1/3 이상 채워져 있는지 육안으로 검사하십시오. 강력 청소(파워 클리닝) 중에 잉크 잔량이 적으면 제품이 손상될 수 있습니다.

## c 중요**:**

강력 청소(파워 클리닝)는 12 시간의 간격을 두고 실행해야 합니다.

일반적으로 강력 청소(파워 클리닝)를 1 회 실행하면 12 시간 이내에 인쇄 품질 관련 문제가 해결됩니다. 따라서 불필요한 잉 크 사용을 방지하려면 12 시간을 기다린 후에 다시 시도해 보십시오.

## $\mathbf{a}$  &  $\mathbf{c}$ :

유지보수 상자 교체가 필요할 수 있습니다.

유지보수 상자에는 잉크가 침전됩니다. 유지보수 상자가 가득 찰 경우 인쇄를 계속하려면 교체용 유지보수 상자를 준비하고 설치해야 합니다.

#### 참고**:**

잉크 용량이나 유지보수 상자의 여유 공간이 강력 청소(파워 클리닝)를 실행하기에 부족하다면 이 기능을 실행할 수 없습니다. 이 경우 에도 인쇄를 위한 잉크 용량과 여유 공간이 남아 있을 수 있습니다.

### 관련 정보

 $\rightarrow$  "[프린터](#page-60-0) 헤드 검사 및 청소" p.61

### 강력 청소**(**파워 클리닝**)** 실행 **(Windows)**

- 1. 프린터 드라이버 창을 엽니다.
- 2. 유지보수 탭에서 강력 청소를 클릭합니다.
- 3. 화면의 지시에 따릅니다.

## c 중요**:**

강력 청소(파워 클리닝)를 실행한 후에도 인쇄 품질이 향상되지 않으면, 인쇄하지 않고 12시간 이상 기다렸다가 노즐 검사 패 턴을 다시 인쇄해 보십시오. 인쇄된 패턴에 따라 청소 또는 강력 청소(파워 클리닝)를 다시 실행하십시오. 품질이 향상되지 않 는 경우 Epson 고객 지원 센터에 문의하십시오.

### 관련 정보

**→** "[컴퓨터에서](#page-144-0) 인쇄할 수 있는 응용 프로그램 (Windows 프린터 드라이버)" p.145

### 강력 청소**(**파워 클리닝**)** 실행 **(Mac OS)**

- 1. Apple 메뉴에서 **시스템 환경설정 > 프린터 및 스캐너** (또는 **프린트 및 스캔, 프린트 및 팩스**)를 선택한 후 프린터를 선택합니 다.
- 2. 옵션 및 소모품 > 유틸리티 > 프린터 유틸리티 열기 순서로 클릭합니다.
- 3. 강력 청소**(**파워 클리닝**)**를 클릭합니다.
- 4. 화면의 지시에 따릅니다.

## $\mathbf{a}$  &  $\mathbf{c}$ :

강력 청소(파워 클리닝)를 실행한 후에도 인쇄 품질이 향상되지 않으면, 인쇄하지 않고 12시간 이상 기다렸다가 노즐 검사 패 턴을 다시 인쇄해 보십시오. 인쇄된 패턴에 따라 청소 또는 강력 청소(파워 클리닝)를 다시 실행하십시오. 품질이 향상되지 않 는 경우 Epson 고객 지원 센터에 문의하십시오.

#### 관련 정보

→ "[컴퓨터에서](#page-145-0) 인쇄할 수 있는 응용 프로그램 (Mac OS 프린터 드라이버)" p.146

## 노즐 막힘 방지

프린터를 켜고 끌 때는 항상 전원 버튼을 사용하십시오.

전원 코드를 분리하기 전에 전원 표시등이 꺼져 있는지 확인하십시오.

캡이 닫히지 않으면 잉크가 마를 수 있습니다. 만년필이나 유성펜을 캡으로 막아 잉크가 마르지 않도록 하는 것처럼 잉크가 마르 지 않도록 프린터 헤드 캡이 제대로 닫혔는지 확인하십시오.

프린터가 작동 중일 때 전원 코드를 뽑거나 정전이 발생하면 프린터 헤드 캡이 제대로 닫히지 않을 수 있습니다. 프린터 헤드를 이대로 방치하면 건조되어 노즐(잉크 배출구)이 막히게 됩니다.

이러한 경우 프린터 헤드 캡이 닫히도록 가능한 한 빨리 프린터를 켰다가 끄십시오.

## 프린터 헤드 정렬

수직선이 어긋나거나 이미지가 흐려지면 프린터 헤드를 정렬합니다.

### 프린터 헤드 정렬 **(Windows)**

- 1. 프린터에 A4 크기 일반 용지를 급지합니다.
- 2. 프린터 드라이버 창을 엽니다.
- 3. 유지보수 탭의 프린터 헤드 정렬을 클릭합니다.
- 4. 화면의 지시에 따릅니다.

#### 관련 정보

**→** "[컴퓨터에서](#page-144-0) 인쇄할 수 있는 응용 프로그램 (Windows 프린터 드라이버)" p.145

### 프린터 헤드 정렬 **(Mac OS)**

- 1. 프린터에 A4 크기 일반 용지를 급지합니다.
- 2. Apple 메뉴에서 시스템 환경설정 > 프린터 및 스캐너 (또는 프린트 및 스캔, 프린트 및 팩스)를 선택한 후 프린터를 선택합니 다.
- 3. 옵션 및 소모품 > 유틸리티 > 프린터 유틸리티 열기 순서로 클릭합니다.
- 4. 프린터 헤드 정렬을 클릭합니다.
- 5. 화면의 지시에 따릅니다.

#### 관련 정보

→ "[컴퓨터에서](#page-145-0) 인쇄할 수 있는 응용 프로그램 (Mac OS 프린터 드라이버)" p.146

## 잉크 번짐 발생 시 용지 경로 청소 **(**인쇄 결과 표면이 세로로 번진 경우**)**

인쇄물이 번지거나 긁힌 경우 내부 롤러를 청소하십시오.

2 단계의 절차를 수행하려면 다음 항목이 필요합니다.

- ❏ 막대기(스틱)
- ❏ 물로 적시고 잘 짠 거즈 또는 천
- 1. 프린터 드라이버에서 용지 가이드 청소를 수행하여 용지 경로를 청소하십시오.
	- ❏ Windows

프린터 드라이버 창에 액세스한 다음 **유지보수** 탭에서 **용지 가이드 청소**를 클릭합니다. 화면의 지시에 따릅니다.

❏ Mac OS

Apple 메뉴에서 시스템 환경설정 > 프린터 및 스캐너 (또는 프린트 및 스캔, 프린트 및 팩스)를 선택한 후 프린터를 선택 합니다. **옵션 및 소모품 > 유틸리티 > 프린터 유틸리티 열기** 수서로 클릭한 다음 **용지 가이드 청소**를 클릭합니다. 화면의 지시에 따릅니다.

용지가 잉크로 얼룩지지 않을 때까지 위의 절차를 반복하십시오. 여러 번 청소한 후에도 여전히 용지가 잉크로 더러워지면 다음 단계로 이동하십시오.

2. 천이나 거즈 조각을 물로 적시고 잘 짭니다. 그리고 막대기(스틱) 끝 부분에 감싸 주십시오.

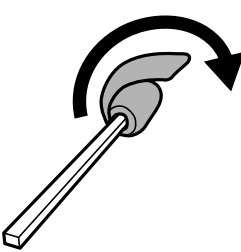

- 3.  $(\cdot)$  버튼을 눌러 프린터의 전원을 끕니다.
- 4. 프린터에서 전원 코드를 분리합니다.
- 5. 배출 트레이를 당겨서 빼냅니다.

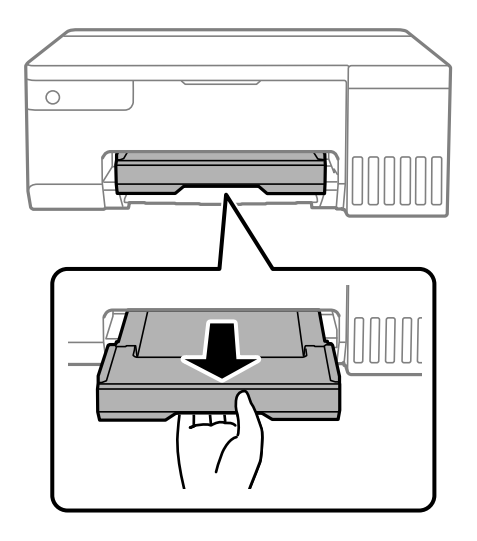

<span id="page-66-0"></span>6. 2 단계에서 준비한 스틱을 사용하여 두 개의 흰색 롤러를 회전시켜 닦습니다.

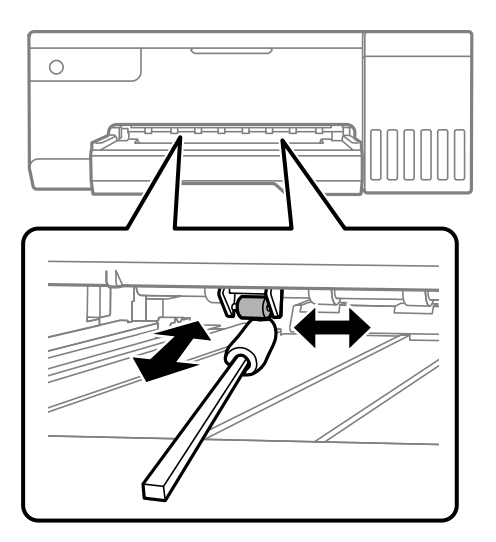

## c 중요**:**

프린터 내부 청소는 휴지를 사용하지 마십시오. 보풀로 인해 프린터 헤드가 막힐 수 있습니다.

7. 전원 코드를 연결한 다음 프린터를 켭니다. 인쇄물이 여전히 번지면 1단계를 반복합니다.

## 반투명 필름 청소

프린터 헤드를 정렬하거나 용지 경로를 청소한 후에도 인쇄물이 개선되지 않으면 프린터 내부의 반투명 필름에 얼룩이 있을 수 있습니다.

필요한 물품:

- ❏ 면봉 (여러 개)
- ❏ 세제를 몇 방울 섞은 물 (수돗물 1/4 컵에 세제 2 ~ 3 방울)
- ❏ 얼룩 확인을 위한 조명

## $\mathbf{a}$  &  $\mathbf{c}$ :

세제를 몇 방울 섞은 물 이외에 다른 청소액은 사용하지 마십시오.

1.  $(\cdot)$  버튼을 눌러 프린터의 전원을 끕니다.

2. 프린터 덮개를 엽니다.

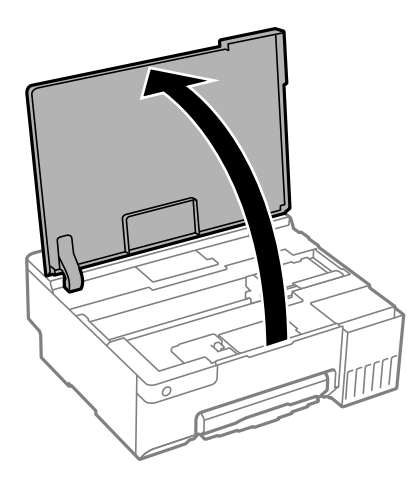

3. 반투명 필름이 얼룩져 있는지 확인합니다. 조명을 사용하면 얼룩을 더 쉽게 확인할 수 있습니다. 반투명 필름 (A)에 지문이나 기름기와 같은 얼룩이 있다면 다음 단계로 갑니다.

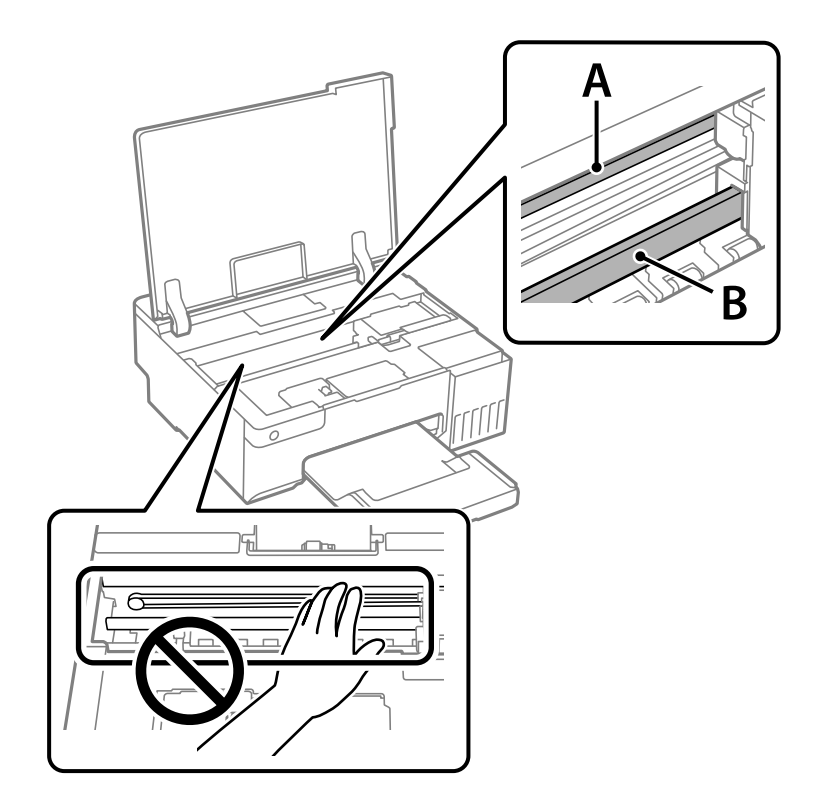

### A: 반투명 필름

B: 레일

## $\mathbf{Q}$  &  $\mathbf{S}$

레일 (B)을 건드리지 않도록 주의하십시오. 그러지 않으면 인쇄되지 않을 수 있습니다. 레일의 기름기는 작동에 필요한 것이므로 닦아내지 마십시오.

<span id="page-68-0"></span>4. 면봉에 세제를 몇 방울 섞은 물을 살짝만 묻힌 후 얼룩진 부분을 닦습니다. 프린터 내부에 묻은 잉크를 만지지 않도록 주의하십시오.

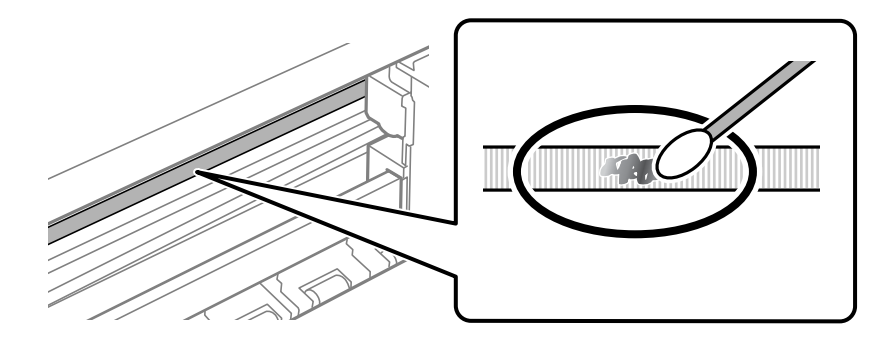

### c 중요**:**

얼룩을 부드럽게 닦아냅니다. 필름을 면봉으로 너무 세게 누르면 필름의 스프링이 빠져서 프린터가 손상될 수 있습니다.

5. 사용하지 않은 마른 면봉으로 필름을 닦습니다.

## c 중요**:** 필름에 섬유 가닥이 남지 않도록 하십시오.

### 참고**:**

얼룩이 번지지 않도록 면봉을 새 것으로 계속 바꿔 가며 닦으십시오.

- 6. 필름에 얼룩이 남아 있지 않을 때까지 4 단계와 5 단계를 반복합니다.
- 7. 필름에 얼룩이 없는지 육안으로 검사합니다.

## 프린터 청소

구성품과 케이스가 더럽거나 먼지가 많은 경우, 프린터를 끄고 물에 적신 부드럽고 깨끗한 천으로 청소하십시오. 먼지를 제거할 수 없으면 젖은 천에 소량의 중성 세제를 첨가해 보십시오.

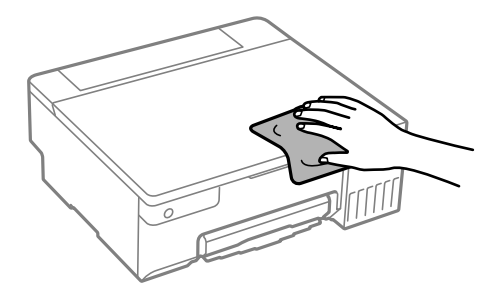

## <span id="page-69-0"></span> $\mathbf{a}$  &  $\mathbf{c}$ :

❏ 프린터 기계 장치나 전기 부품에 물이 들어가지 않도록 주의하십시오. 프린터가 손상될 수 있습니다.

- ❏ 부품 및 케이스 청소 시 알코올 또는 페인트 시너를 절대로 사용하지 마십시오. 이러한 화학 물질은 제품을 손상시킬 수 있 습니다.
- ❏ 다음 그림에 표시된 부품은 만지지 마십시오. 오작동의 원인이 될 수 있습니다.

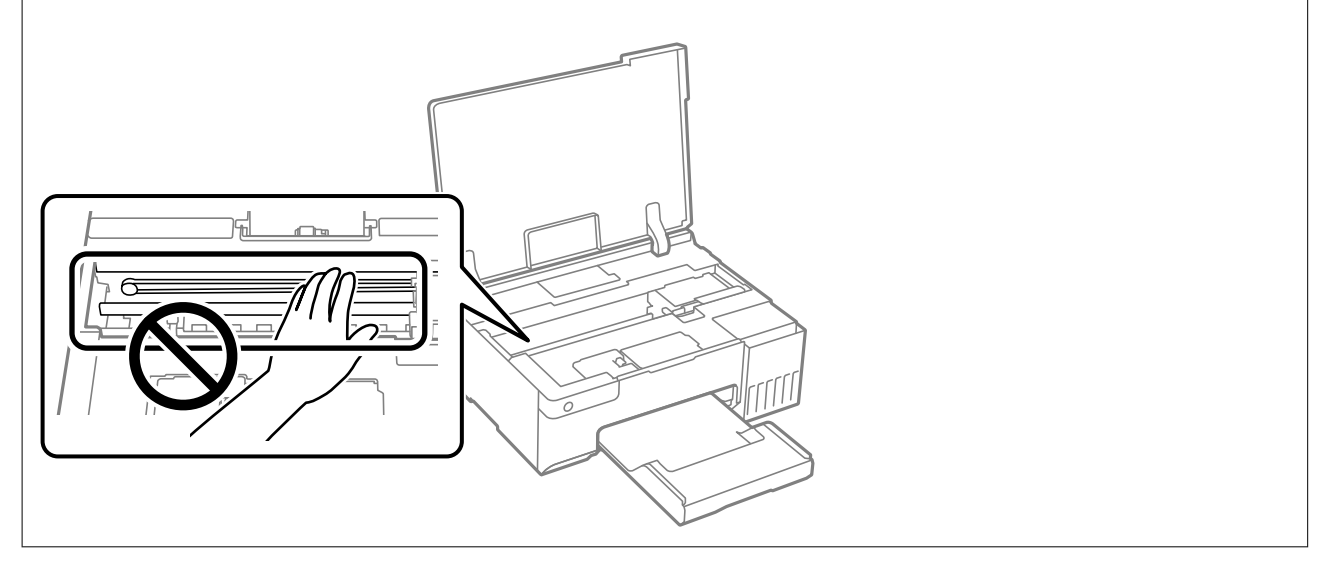

## 흘린 잉크 청소

잉크를 흘린 경우 다음과 같이 청소하십시오.

- ❏ 탱크 주변에 잉크가 묻은 경우 보풀이 없는 깨끗한 천이나 면봉으로 닦아내십시오.
- ❏ 책상이나 바닥에 잉크를 쏟은 경우 즉시 닦아내십시오. 잉크가 마르면 얼룩을 제거하기 어려워집니다. 얼룩이 번지지 않도록 하려면 마른 천으로 잉크를 빨아들인 후 물기가 있는 천으로 닦으십시오.
- ❏ 잉크가 손에 묻었을 경우 비눗물로 깨끗하게 닦으십시오.

# <span id="page-70-0"></span>이와 같은 상황에서는

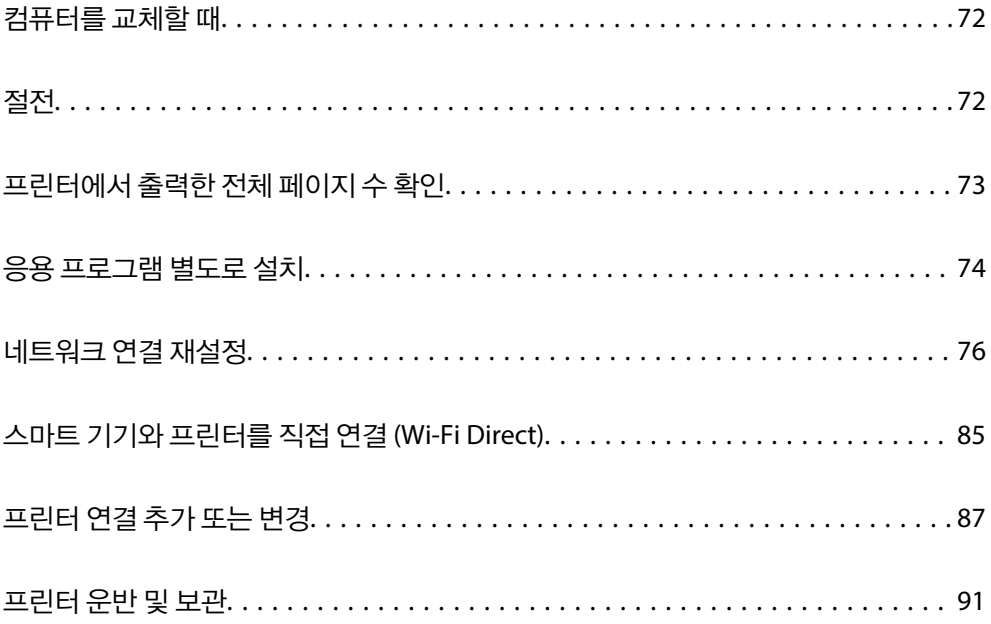

## <span id="page-71-0"></span>컴퓨터를 교체할 때

새 컴퓨터에 프린터 드라이버와 기타 소프트웨어를 설치해야 합니다.

다음 웹 사이트에 접속한 후 제품 이름을 입력합니다. 설정으로 이동한 후 설치 작업을 시작합니다. 화면의 지시에 따릅니다.

#### [https://epson.sn](https://epson.sn/?q=2)

## 절전

일정 시간 동안 아무 작업도 수행하지 않으면 프린터가 절전 모드로 들어가거나 자동으로 꺼집니다. 전원 관리가 적용되기 전까 지의 시간을 조정할 수 있습니다. 조정 값의 증가는 제품의 에너지 효율성에 영향을 미칩니다. 변경하기 전에 주변 환경을 고려하 십시오.

구입처에 따라 지정된 시간 동안 네트워크에 연결되지 않으면 프린터가 자동으로 꺼지는 기능이 있을 수 있습니다.

<https://www.epson.eu/energy-consumption>

## 절전 **- Windows**

- 1. 프린터 드라이버 창을 엽니다.
- 2. 유지보수 탭의 프린터와 옵션 장치 정보를 클릭합니다.
- 3. 다음 중 하나를 실행합니다.

참고**:**

제품을 구입한 국가에 따라 프린터에 전원 꺼짐 타이머 기능 또는 대기 상태의 전원 끄기 및 연결 끊긴 후 전원 끄기 기능을 지원하 지 않을 수 있습니다.

- ❏ 프린터가 절전 모드가 되는 시간을 절전 타이머 설정에서 선택하고 전송을 클릭합니다. 프린터가 자동으로 전원이 꺼지 는 시간을 전원 꺼짐 타이머 설정에서 선택하고 전송을 클릭합니다.
- ❏ 프린터가 절전 모드가 되는 시간을 절전 타이머 설정에서 선택하고 전송을 클릭합니다. 프린터의 전원이 자동으로 꺼지 도록 대기 상태의 전원 끄기 또는 연결 끊긴 후 전원 끄기 설정에서 시간을 선택한 후 송신을 클릭합니다.
- 4. 확인을 클릭합니다.

### 관련 정보

& "[컴퓨터에서](#page-144-0) 인쇄할 수 있는 응용 프로그램 (Windows 프린터 드라이버)" p.145

## 절전 **- Mac OS**

- 1. Apple 메뉴에서 **시스템 환경설정 > 프린터 및 스캐너 (또는 프린트 및 스캔, 프린트 및 팩스)**를 선택한 후 프린터를 선택합니 다.
- 2. 옵션 및 소모품 > 유틸리티 > 프린터 유틸리티 열기 순서로 클릭합니다.
- 3. 프린터 설정을 클릭합니다.
4. 다음 중 하나를 실행합니다.

참고**:**

제품을 구입한 국가에 따라 프린터에 전원 꺼짐 타이머 기능 또는 대기 상태의 전원 끄기 및 연결 끊긴 후 전원 끄기 기능을 지원하 지 않을 수 있습니다.

- ❏ 프린터가 절전 모드가 되는 시간을 절전 타이머 설정에서 선택하고 동의를 클릭합니다. 프린터가 자동으로 전원이 꺼지 는 시간을 전원 꺼짐 타이머 설정에서 선택하고 동의를 클릭합니다.
- □ 프린터가 절전 모드가 되는 시간을 **절전 타이머** 설정에서 선택하고 **동의**를 클릭합니다. 프린터의 전원이 자동으로 꺼지 도록 대기 상태의 전원 끄기 또는 연결 끊긴 후 전원 끄기 설정에서 시간을 선택한 후 적용을 클릭합니다.

## **Wi-Fi** 연결 비활성화

Wi-Fi(무선 LAN)를 사용했지만 연결 모드 변경 등으로 더 이상 사용할 필요가 없는 경우 Wi-Fi 연결을 비활성화할 수 있습니다. 불필요한 Wi-Fi 신호를 제거하여 대기 전력의 부하도 줄일 수 있습니다.

- 1. 프린터가 켜져 있으면 끕니다.
- 2.  $\left[\mathbf{j}^{\mathbf{k}}\right]$ 버튼을 누른 상태로 프린터의 전원을 켭니다.

기본 네트워크 설정이 복원되고 Wi-Fi 연결이 비활성화됩니다.

참고**:**

Wi-Fi를 다시 사용하려면 네트워크 설정을 해야 합니다.

#### 관련 정보

**→ "버튼** 및 기능[" p.20](#page-19-0)

# 프린터에서 출력한 전체 페이지 수 확인

프린터를 통해 급지된 총 페이지 수를 확인할 수 있습니다. 노즐 검사 패턴과 함께 정보가 인쇄됩니다.

- 1. 프린터에 A4 크기 일반 용지를 급지합니다.
- 2.  $(\cdot)$  버튼을 눌러 프린터의 전원을 끕니다.
- 3. ⊙ 버튼을 누른 상태에서 프린터의 전원을 켠 다음 전원 표시등이 깜박이면 버튼에서 손을 뗍니다.

#### 참고**:**

프린터 드라이버에서 급지된 총 페이지 수 또한 확인할 수 있습니다.

❏ Windows

유지보수 탭의 프린터와 옵션 장치 정보를 클릭합니다.

❏ Mac OS

Apple 메뉴 > 시스템 환경설정 > 프린터 및 스캐너 (또는 프린트 및 스캔, 프린트 및 팩스) > Epson(XXXX) > 옵션 및 소모품 > 유틸 리티 > 프린터 유틸리티 열기 > 프린터와 옵션 장치 정보

# <span id="page-73-0"></span>응용 프로그램 별도로 설치

컴퓨터를 네트워크에 연결하고 웹 사이트에서 응용 프로그램의 최신 버전을 설치합니다. 컴퓨터에 관리자로 로그인합니다. 컴 퓨터에 메시지가 표시되면 관리자 비밀번호를 입력하십시오.

참고**:**

응용 프로그램을 재설치 하려면 먼저 응용 프로그램을 삭제해야 합니다.

- 1. 프린터와 컴퓨터가 통신 사용이 가능하고 프린터가 인터넷에 연결되어 있는지 확인합니다.
- 2. Epson Software Updater를 시작합니다.

이 스크린샷은 Windows에 대한 예시입니다.

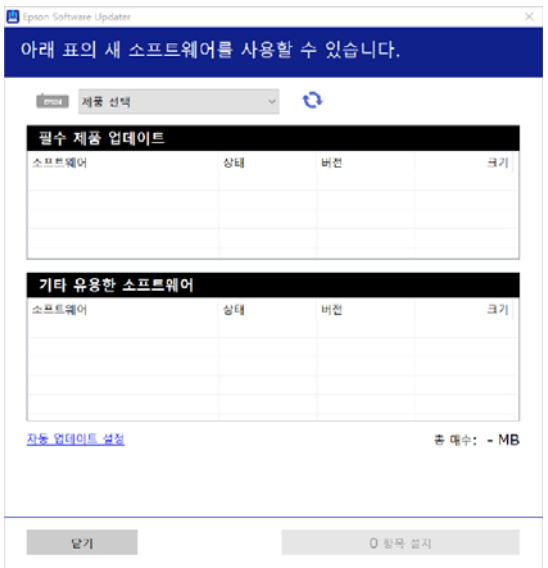

- 3. Windows의 경우 프린터를 선택한 다음, <sup>1</sup>를 클릭하여 사용 가능한 최신 응용 프로그램을 확인합니다.
- 4. 설치 또는 업데이트할 항목을 선택한 다음 설치 버튼을 클릭합니다.

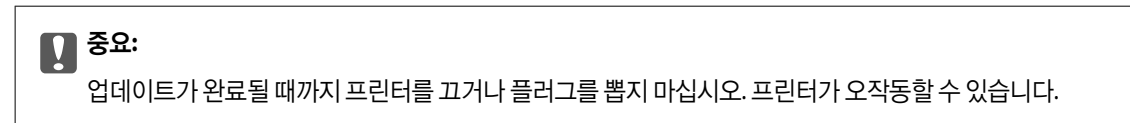

#### 참고**:**

❏ Epson 웹 사이트에서 최신 응용 프로그램을 다운로드 할 수 있습니다.

#### <http://epson.sn>

❏ Windows Server 운영 체제를 사용할 경우 Epson Software Updater를 사용할 수 없습니다. Epson 웹 사이트에서 최신 응용 프로그램을 다운로드 할 수 있습니다.

#### 관련 정보

& "소프트웨어 및 펌웨어 업데이트용 응용 프로그램 [\(EPSON Software Updater\)" p.148](#page-147-0)

## <span id="page-74-0"></span>**Epson** 정품 프린터 드라이버가 설치되어 있는지 확인 **- Windows**

다음 방법 중 하나를 통해 컴퓨터에 Epson 정품 프린터 드라이버가 설치되어 있는지 확인할 수 있습니다.

제어판 > 장치 및 프린터 보기 (프린터, 프린터 및 팩스)를 선택한 후, 다음을 수행하여 인쇄 서버 속성 창을 엽니다.

❏ Windows 11/Windows 10/Windows 8.1/Windows 8/Windows 7/Windows Server 2022/Windows Server 2019/Windows Server 2016/Windows Server 2012 R2/Windows Server 2012/Windows Server 2008 R2

프린터 아이콘을 클릭한 후 창의 상단에서 인**쇄 서버 속성**을 클릭합니다.

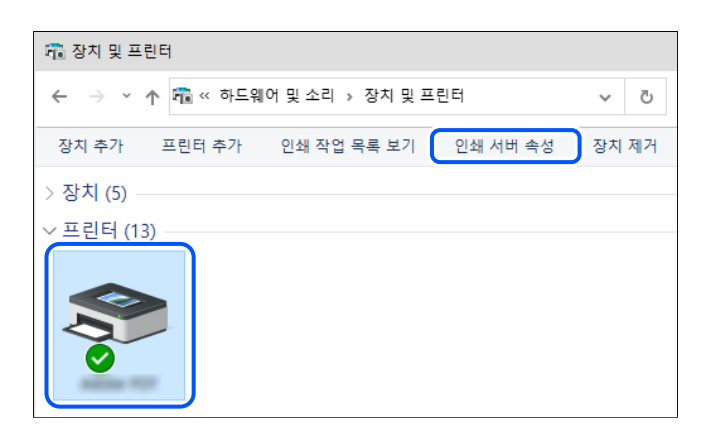

❏ Windows Vista/Windows Server 2008

프린터 폴더를 마우스 오른쪽 버튼으로 클릭한 후 **관리자 권한으로 실행 > 서버 속성**을 클릭합니다.

❏ Windows XP/Windows Server 2003 R2/Windows Server 2003 파일 메뉴에서 서버 속성을 선택합니다.

드라이버 탭을 클릭합니다. 사용 중인 프린터 이름이 목록에 표시될 경우 Epson 정품 프린터 드라이버가 컴퓨터에 설치되어 있 는 것입니다.

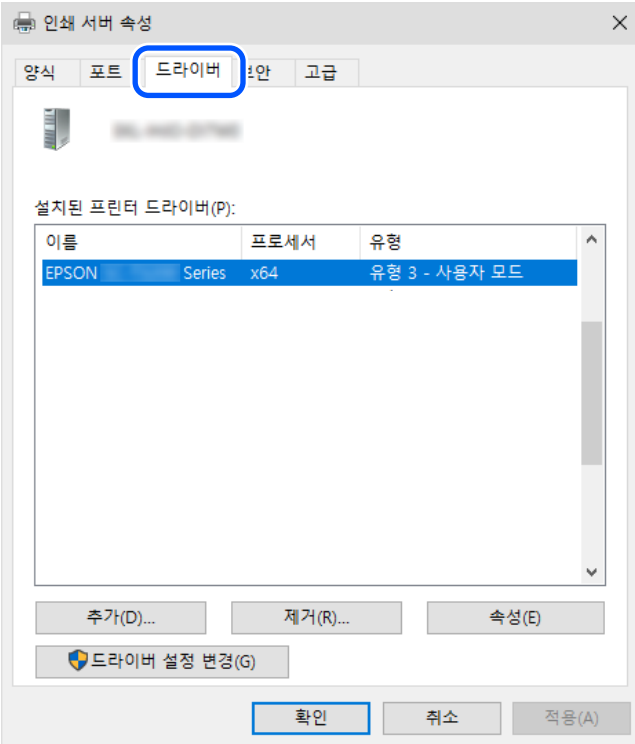

#### <span id="page-75-0"></span>관련 정보

**→ "응용 [프로그램](#page-73-0) 별도로 설치" p.74** 

## **Epson** 정품 프린터 드라이버가 설치 여부 확인 **- Mac OS**

다음 방법 중 하나를 통해 컴퓨터에 Epson 정품 프린터 드라이버가 설치되어 있는지 확인할 수 있습니다.

Apple 메뉴에서 시스템 환경설정 > 프린터 및 스캐너 (또는 프린트 및 스캔, 프린트 및 팩스)를 선택한 후 프린터를 선택합니다. 옵션 및 소모품을 클릭한 후 옵션 탭 및 유틸리티 탭이 창에 표시되면 Epson 정품 프린터 드라이버가 컴퓨터에 설치되어 있는 것 입니다.

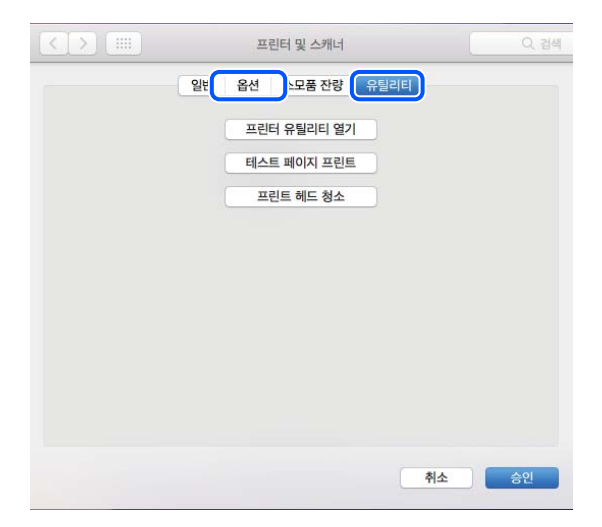

관련 정보

**→ "응용 [프로그램](#page-73-0) 별도로 설치" p.74** 

# 네트워크 연결 재설정

다음과 같은 경우에는 프린터 네트워크를 구성해야 합니다.

- ❏ 네트워크에 연결된 프린터를 사용하는 경우
- ❏ 네트워크 환경이 변경된 경우
- ❏ 무선 라우터를 교체하는 경우
- ❏ 컴퓨터 연결 방법을 변경하는 경우

## 컴퓨터에 연결하기 위한 설정

다음 중 한 가지 방법으로 설치 프로그램을 실행할 수 있습니다.

#### 웹 사이트에서 설정

다음 웹 사이트에 접속한 후 제품 이름을 입력합니다. 설정으로 이동한 후 설치 작업을 시작합니다.

#### [https://epson.sn](https://epson.sn/?q=2)

웹 영상 매뉴얼에서도 절차를 볼 수 있습니다. 다음 웹 사이트로 접속하십시오.

<span id="page-76-0"></span><https://support.epson.net/publist/vlink.php?code=NPD6870>

#### 소프트웨어 **CD/DVD** 디스크를 사용하여 설정

프린터에 소프트웨어 CD/DVD 디스크가 함께 제공되고 CD/DVD 디스크 드라이브가 있는 Windows 컴퓨터를 사용하는 경우 CD/DVD 디스크를 컴퓨터에 삽입한 다음 화면의 지시를 따릅니다.

## 스마트 기기에 연결하기 위한 설정

프린터를 무선 라우터와 동일한 네트워크에 연결하면 스마트 기기에서 무선 라우터를 통해 프린터를 사용할 수 있습니다.

새 연결을 설정하려면 프린터에 연결하려는 스마트 기기에서 다음 웹 사이트에 액세스합니다. 제품명을 입력하고 설정으로 이 동한 후 설정을 시작하십시오.

#### [https://epson.sn](https://epson.sn/?q=2)

■● 웹 영상 매뉴얼에서 절차를 볼 수 있습니다. 다음 웹 사이트로 접속하십시오.

<https://support.epson.net/publist/vlink.php?code=VC00006>

참고**:**

스마트 기기와 프린터 간의 연결을 이미 설정했지만 다시 구성해야 하는 경우 Epson Smart Panel과 같은 앱에서 연결할 수 있습니다.

## 제어판에서 **Wi-Fi** 설정

컴퓨터나 스마트 기기를 사용하여 프린터 연결을 설정하지 않는 경우 제어판에서 설정할 수 있습니다.

프린터 제어판에서 여러 가지 방법으로 네트워크 설정을 지정할 수 있습니다. 사용 환경 및 조건에 부합하는 연결 방법을 선택하 십시오.

## 푸시 버튼 설정으로 **Wi-Fi** 설정

무선 라우터의 버튼을 눌러 자동으로 Wi-Fi 네트워크를 설정할 수 있습니다. 다음 조건이 충족되면 이 방법을 사용하여 설정할 수 있습니다.

- ❏ 무선 라우터가 WPS(Wi-Fi Protected Setup)를 지원하는 경우
- ❏ 무선 라우터의 버튼을 눌러 현재 Wi-Fi 연결을 설정한 경우

참고**:**

버튼을 찾을 수 없거나, 소프트웨어를 사용하여 설정하는 경우 무선 라우터와 함께 제공되는 설명서를 참조하십시오.

1. 보안 표시등이 깜박일 때까지 무선 라우터의 [WPS] 버튼을 누릅니다.

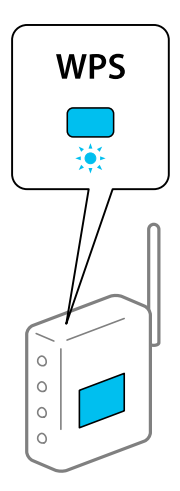

[WPS] 버튼이 어디 있는지 모르는 경우 또는 무선 라우터에 버튼이 없는 경우, 무선 라우터와 함께 제공되는 설명서를 참조 하십시오.

2. 미국 표시등과 다 표시등이 번갈아 깜박일 때까지 프린터의 wi-Fi 버튼을 5초 이상 누릅니다.

연결 설정이 시작됩니다. 연결이 설정되면 $\widehat{\mathbf{S}}$  표시등이 켜집니다.

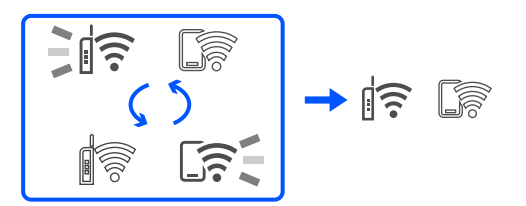

#### 참고**:**

 $\begin{array}{l} \textcolor{blue}{\bigcap} \boldsymbol{\widehat{S}} \textcolor{black}{\equiv} \textcolor{orange}{\sum} \textcolor{orange}{\bigcap} \textcolor{orange}{\equiv} \textcolor{orange}{\sum} \textcolor{orange}{\bigcap} \textcolor{orange}{\sum} \textcolor{orange}{\bigcap} \textcolor{orange}{\sum} \textcolor{orange}{\bigcap} \textcolor{orange}{\sum} \textcolor{orange}{\bigcap} \textcolor{orange}{\bigcap} \textcolor{orange}{\sum} \textcolor{orange}{\bigcap} \textcolor{orange}{\bigcap} \textcolor{orange}{\sum} \textcolor{orange}{\bigcap} \textcolor{orange}{\bigcap} \textcolor{orange}{\bigcap} \text$ 한 후, 무선 라우터를 재부팅하고 프린터 가까이에 놓고 다시 시도하십시오. 그럼에도 해결되지 않으면 네트워크 연결 보고서를 인쇄하여 해결 방법을 확인하십시오.

**EIFE** 

#### **PIN** 코드 설정**(WPS)**으로 **Wi-Fi** 설정

네트워크 상태 시트에 인쇄된 PIN 코드를 이용하여 무선 라우터에 연결할 수 있습니다. 무선 라우터가 WPS(Wi-Fi Protected Setup)를 지원하는 경우 이 방법으로 설정할 수 있습니다. 무선 라우터에 PIN 코드를 입력하려면 컴퓨터를 사용합니다.

- 1. 용지를 급지합니다.
- 2. 프린터의  $\overline{\mathbf{L}}^{\mathbf{5}}$  버튼을 5초 이상 누르고 있습니다.

네트워크 상태 시트가 인쇄됩니다.

참고**:**

손에서 5초 이내 <mark>나, 현</mark> 버튼을 떼면 네트워크 연결 보고서가 인쇄됩니다. PIN 코드 정보는 이 보고서에 인쇄되지 않습니다.

<span id="page-78-0"></span>3. Wi-Fi 버튼을 누른 상태에서  $\|\widehat{\mathbf{s}}\|$  표시등과  $\mathbb{S}$  표시등이 교대로 깜박일 때까지  $\heartsuit$  버튼을 누릅니다.

연결이 설정되면 $\|\widehat{\mathbf{E}}\|^2$ 표시등이 켜집니다.

<u>in</u>

゚

서를 인쇄하여 해결 방법을 확인하십시오.

 $\frac{1}{2}$  $\frac{1}{2}$  $\frac{1}{2}$  $\frac{1}{2}$  $\frac{1}{2}$ 

참고**:**

编

 $\mathcal{D}$ 

1. 용지를 급지합니다.

2.  $\overrightarrow{L}^B$  버튼을 누릅니다.

관련 정보

네트워크 상태 보고서가 인쇄됩니다.

**→ "[네트워크](#page-79-0) 연결 보고서의 메시지 및 해결 방법" p.80** 

- 4. 네트워크 상태 시트의 [WPS-PIN Code] 열에 인쇄된 PIN 코드 (8 자리 숫자)를 2 분 이내에 무선 라우터에 입력합니다.
- 

❏ PIN 코드를 입력하는 방법에 대한 자세한 내용은 무선 라우터와 함께 제공되는 설명서를 참조하십시오.

프린터의 네트워크 연결 상태 확인 **(**네트워크 연결 보고서**)**

 $\rightarrow$   $\approx$   $\approx$ 

네트워크 연결 보고서를 인쇄하여 프린터와 무선 라우터 간 상태를 확인할 수 있습니다.

오류가 발생한 경우 네트워크 연결 보고서를 확인한 후 인쇄된 해결 방법을 따르십시오.

❏ 표시등과 표시등이 동시에 깜박이면 프린터가 연결 오류 상태입니다. 프린터의 버튼을 눌러 프린터 오류를 해 결한 후, 무선 라우터를 재부팅하고 프린터 가까이에 놓고 다시 시도하십시오. 그럼에도 해결되지 않으면 네트워크 연결 보고

**79**

- 
- 
- 
- 
- 

## <span id="page-79-0"></span>네트워크 연결 보고서의 메시지 및 해결 방법

네트워크 연결 보고서의 메시지 및 오류 코드를 확인한 후 다음 해결 방법을 따르십시오.

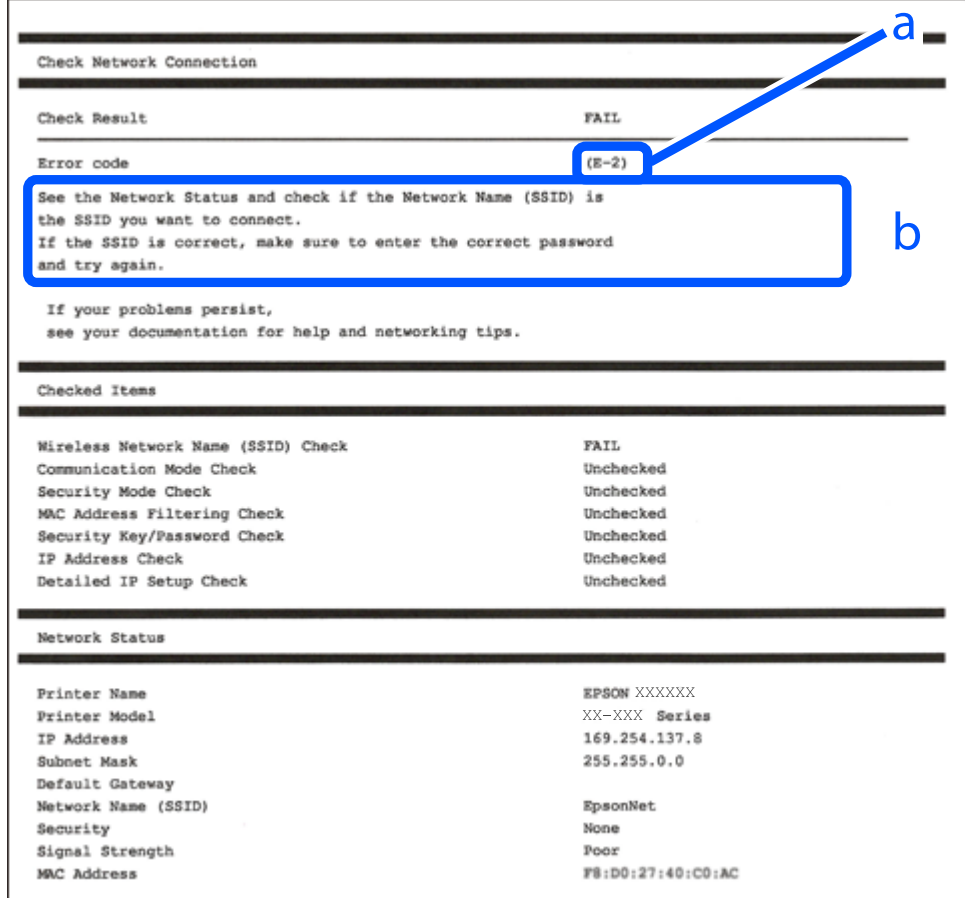

a. 오류 코드

L

b. 네트워크 환경 메시지

#### 관련 정보

- $\rightarrow$  ["E-1" p.81](#page-80-0)
- $\rightarrow$  ["E-2, E-3, E-7" p.81](#page-80-0)
- $\rightarrow$  ["E-5" p.82](#page-81-0)
- $\rightarrow$  ["E-6" p.82](#page-81-0)
- $\rightarrow$  ["E-8" p.82](#page-81-0)
- $\rightarrow$  ["E-9" p.83](#page-82-0)
- $\rightarrow$  ["E-10" p.83](#page-82-0)
- $\rightarrow$  ["E-11" p.83](#page-82-0)
- $\rightarrow$  ["E-12" p.84](#page-83-0)
- $\rightarrow$  ["E-13" p.84](#page-83-0)
- **→ "[네트워크](#page-84-0) 환경 메시지" p.85**

#### <span id="page-80-0"></span>**E-1**

#### 해결 방법**:**

- ❏ 허브 또는 기타 네트워크 장치가 켜져 있는지 확인하십시오.
- ❏ Wi-Fi로 프린터를 연결하려는 경우, 프린터의 Wi-Fi 설정이 비활성화 상태이므로 다시 설정하십시오.

#### 관련 정보

**→ "[제어판에서](#page-76-0) Wi-Fi 설정" p.77** 

#### **E-2, E-3, E-7**

#### 해결 방법**:**

- ❏ 무선 라우터가 켜져 있는지 확인하십시오.
- ❏ 컴퓨터 또는 장치가 무선 라우터에 올바르게 연결되어 있는지 확인하십시오.
- ❏ 무선 라우터를 끄십시오. 약 10초 동안 기다렸다가 전원을 켭니다.
- ❏ 프린터를 무선 라우터와 가까운 곳에 놓고 둘 사이에 장애물이 있으면 제거하십시오.
- ❏ SSID를 수동으로 입력한 경우 올바른지 확인하십시오. 네트워크 연결 보고서의 네트워크 상태 부분에서 SSID를 확인합니다.
- ❏ 하나의 무선 라우터에 여러 개의 SSID가 존재하는 경우, 표시된 SSID를 선택합니다. SSID가 호환되지 않는 주파수를 사용하 는 경우 프린터가 해당 SSID를 표시하지 않습니다.
- ❏ 푸시 버튼 설정으로 네트워크 연결을 설정하는 경우 무선 라우터가 WPS를 지원하는지 확인하십시오. 무선 라우터가 WPS를 지원하지 않을 경우 푸시 버튼 설정을 사용할 수 없습니다.
- ❏ SSID가 ASCII 문자 (영숫자와 기호)만 사용하는지 확인하십시오. 프린터는 ASCII 문자 이외의 문자가 포함된 SSID를 표시할 수 없습니다.
- ❏ 무선 라우터에 연결하기 전에 SSID와 비밀번호를 확인하십시오. 무선 라우터를 기본 설정으로 사용 중인 경우, 무선 라우터의 라벨에 SSID와 비밀번호가 있습니다. SSID 및 비밀번호를 모르는 경우 무선 라우터를 설정한 사람에게 문의하거나, 무선 라 우터와 함께 제공된 설명서를 참조하십시오.
- ❏ 테더링 스마트 기기에서 생성된 SSID에 연결하는 경우 스마트 기기와 함께 제공된 설명서에서 SSID와 비밀번호를 확인하십 시오.
- ❏ Wi-Fi 연결이 갑자기 끊긴 경우 아래의 조건을 확인하십시오. 해당하는 조건이 없을 경우에는 다음 웹 사이트에서 소프트웨어 를 다운로드 하고 실행하여 네트워크 설정을 재설정 하십시오.

#### [https://epson.sn](https://epson.sn/?q=2) > 설정

- ❏ 푸시 버튼 설정을 사용하여 다른 스마트 기기가 네트워크에 추가되었습니다.
- ❏ 푸시 버튼 설정 이외의 방법으로 Wi-Fi 네트워크를 설정하였습니다.

#### 관련 정보

- $\rightarrow$  "[네트워크](#page-75-0) 연결 재설정" p.76
- **→ "[제어판에서](#page-76-0) Wi-Fi 설정" p.77**

#### <span id="page-81-0"></span>**E-5**

#### 해결 방법**:**

무선 라우터의 보안 유형이 다음 중 하나로 설정되어 있는지 확인하십시오. 그렇지 않은 경우 무선 라우터의 보안 유형을 변경한 다음 프린터의 네트워크 설정을 재설정하십시오.

- ❏ WEP-64 bit (40 bit)
- ❏ WEP-128 bit (104 bit)
- ❏ WPA PSK (TKIP/AES)\*
- ❏ WPA2 PSK (TKIP/AES)\*
- ❏ WPA (TKIP/AES)
- ❏ WPA2 (TKIP/AES)
- ❏ WPA3-SAE (AES)
- \* \* WPA PSK는 WPA Personal과 같은 용어 입니다. WPA2 PSK는 WPA2 Personal과 같은 용어 입니다.

#### **E-6**

#### 해결 방법**:**

- ❏ MAC 주소 필터링이 비활성화 상태인지 확인하십시오. 활성화된 경우 필터링되지 않도록 프린터의 MAC 주소를 등록하십시 오. 자세한 내용은 무선 라우터와 함께 제공되는 설명서를 참조하십시오. 네트워크 연결 보고서의 **네트워크 상태** 부분에서 프 린터의 MAC 주소를 확인합니다.
- ❏ 무선 라우터가 WEP 보안에 공유 인증을 사용하는 경우 인증 키 및 인덱스가 올바른지 확인하십시오.
- ❏ 무선 라우터 상의 연결할 수 있는 장치의 수가 연결하려는 네트워크 장치의 수보다 적은 경우, 무선 라우터에서 설정을 지정 하여 연결할 수 있는 장치의 수를 증가시킵니다. 설정을 지정하려면 무선 라우터와 함께 제공되는 설명서를 참조하십시오.

#### 관련 정보

**→ "[컴퓨터에](#page-75-0) 연결하기 위한 설정" p.76** 

#### **E-8**

#### 해결 방법**:**

- ❏ 프린터의 IP 주소 획득 방법이 자동으로 설정된 경우, 무선 라우터에서 DHCP를 활성화 하십시오.
- ❏ 프린터의 IP 주소 획득이 수동으로 설정된 경우 수동으로 설정한 IP 주소는 범위를 벗어났기 때문에 유효하지 않습니다. (예: 0.0.0.0) 프린터의 제어판에서 유효한 IP 주소를 설정하십시오.

#### 관련 정보

**→ "[프린터의](#page-88-0) 고정 IP 주소 설정" p.89** 

#### <span id="page-82-0"></span>**E-9**

#### 해결 방법**:**

다음을 확인하십시오.

- ❏ 장치의 전원이 켜져 있는지 확인하십시오.
- ❏ 프린터를 연결하려는 장치와 같은 네트워크에 연결된 다른 컴퓨터 또는 네트워크 장치에서 인터넷에 연결할 수 있는지 확인 하십시오.

위의 사항을 확인한 후에도 프린터와 네트워크 장치가 연결되지 않는다면 무선 라우터를 끄십시오. 약 10초 동안 기다렸다가 전 원을 켭니다. 그 다음 아래의 웹 사이트에서 설치 프로그램을 다운로드 한 후 실행하여 네트워크 설정을 재설정 하십시오.

#### [https://epson.sn](https://epson.sn/?q=2) > 설정

#### 관련 정보

**→ "[컴퓨터에](#page-75-0) 연결하기 위한 설정" p.76** 

#### **E-10**

#### 해결 방법**:**

다음을 확인하십시오.

- ❏ 네트워크에 있는 다른 장치의 전원이 켜져 있는지 확인하십시오.
- ❏ 프린터의 IP 주소 획득 방법을 수동으로 설정한 경우, 네트워크 주소 (IP 주소, 서브넷 마스크, 기본 게이트웨이)가 올바른지 확 인하십시오.

네트워크 주소가 잘못된 경우 재설정 하십시오. 네트워크 연결 보고서의 네트워크 상태 부분에서 IP 주소, 서브넷 마스크 및 기본 게이트웨이를 확인합니다.

DHCP가 활성화된 경우 프린터의 IP 주소 획득 방법 설정을 자동으로 변경하십시오. IP 주소를 수동으로 설정하려면 네트워크 연 결 보고서의 네트워크 상태 부분에서 프린터의 IP 주소를 확인한 후 네트워크 설정 화면에서 수동을 선택합니다. 서브넷 마스크 를 [255.255.255.0]으로 설정하십시오.

그럼에도 프린터와 네트워크 장치가 연결되지 않는다면 무선 라우터를 끄십시오. 약 10초 동안 기다렸다가 전원을 켭니다.

#### 관련 정보

**→ "[프린터의](#page-88-0) 고정 IP 주소 설정" p.89** 

#### **E-11**

#### 해결 방법**:**

다음을 확인하십시오.

❏ 프린터의 TCP/IP 설정을 수동으로 설정한 경우 기본 게이트웨이 주소가 올바른지 확인하십시오.

❏ 기본 게이트웨이로 설정된 장치의 전원이 켜져 있는지 확인하십시오.

올바른 기본 게이트웨이 주소를 설정하십시오. 네트워크 연결 보고서의 네트워크 상태 부분에서 기본 게이트웨이 주소를 확인 합니다.

#### <span id="page-83-0"></span>관련 정보

**→ "[프린터의](#page-88-0) 고정 IP 주소 설정" p.89** 

#### **E-12**

#### 해결 방법**:**

다음을 확인하십시오.

- ❏ 네트워크에 있는 다른 장치의 전원이 켜져 있는지 확인하십시오.
- ❏ 네트워크 주소 (IP 주소, 서브넷 마스크, 기본 게이트웨이)를 수동으로 입력한 경우 설정값이 올바른지 확인하십시오.
- ❏ 다른 장치의 네트워크 주소(서브넷 마스크, 기본 게이트웨이)가 같은지 확인하십시오.
- ❏ IP 주소가 다른 장치와 충돌하지 않는지 확인하십시오.

위의 사항을 확인한 후에도 프린터와 네트워크 장치가 연결되지 않는다면 다음을 시도해 보십시오.

- ❏ 무선 라우터를 끄십시오. 약 10초 동안 기다렸다가 전원을 켭니다.
- ❏ 설치 프로그램으로 네트워크 설정을 다시 지정하십시오. 다음 웹 사이트에서 실행할 수 있습니다.

#### [https://epson.sn](https://epson.sn/?q=2) > 설정

❏ WEP 보안을 사용하는 무선 라우터에서 여러 개의 비밀번호를 등록할 수 있습니다. 여러 개의 비밀번호를 등록한 경우 첫 번 째 등록한 비밀번호가 프린터에 설정되어 있는지 확인하십시오.

#### 관련 정보

**→ "[프린터의](#page-88-0) 고정 IP 주소 설정" p.89** 

#### **E-13**

#### 해결 방법**:**

다음을 확인하십시오.

- ❏ 무선 라우터, 허브, 라우터와 같은 네트워크 장치의 전원이 켜져 있는지 확인하십시오.
- ❏ 네트워크 장치의 TCP/IP 설정이 수동으로 설정되어 있지 않은지 확인하십시오. (다른 네트워크 장치의 TCP/IP 설정을 수동으 로 수행하고, 프린터의 TCP/IP 설정이 자동으로 설정된 경우 프린터의 네트워크는 다른 장치의 네트워크와 다를 수 있습니 다.)

위의 사항을 확인한 후에도 여전히 작동하지 않는 경우 다음을 시도해 보십시오.

- ❏ 무선 라우터를 끄십시오. 약 10초 동안 기다렸다가 전원을 켭니다.
- ❏ 설치 프로그램으로 프린터와 같은 네트워크에 있는 컴퓨터에서 네트워크 설정을 지정하십시오. 다음 웹 사이트에서 실행할 수 있습니다.

[https://epson.sn](https://epson.sn/?q=2) > 설정

❏ WEP 보안을 사용하는 무선 라우터에서 여러 개의 비밀번호를 등록할 수 있습니다. 여러 개의 비밀번호를 등록한 경우 첫 번 째 등록한 비밀번호가 프린터에 설정되어 있는지 확인하십시오.

#### 관련 정보

- **→ "[프린터의](#page-88-0) 고정 IP 주소 설정" p.89**
- **→ "[컴퓨터에](#page-75-0) 연결하기 위한 설정" p.76**

## <span id="page-84-0"></span>네트워크 환경 메시지

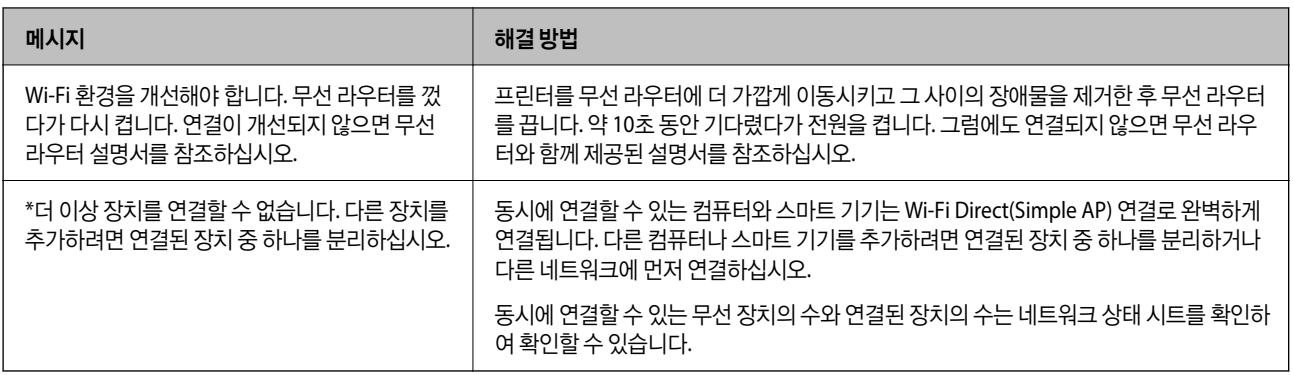

# 스마트 기기와 프린터를 직접 연결 **(Wi-Fi Direct)**

Wi-Fi Direct (Simple AP)를 사용하면 무선 라우터 없이 스마트 기기를 프린터에 직접 연결하고 스마트 기기에서 인쇄할 수 있습 니다.

## **Wi-Fi Direct** 정보

가정 또는 사무실에서 Wi-Fi를 사용하지 않거나, 프린터와 컴퓨터 또는 스마트 기기를 직접 연결하려는 경우의 연결 방법입니다. 이 모드에서 프린터가 무선 라우터 역할을 하며, 표준 무선 라우터를 사용하지 않고도 장치를 프린터에 연결할 수 있습니다. 단, 프린터에 직접 연결된 장치는 프린터를 통해서는 통신할 수 없습니다.

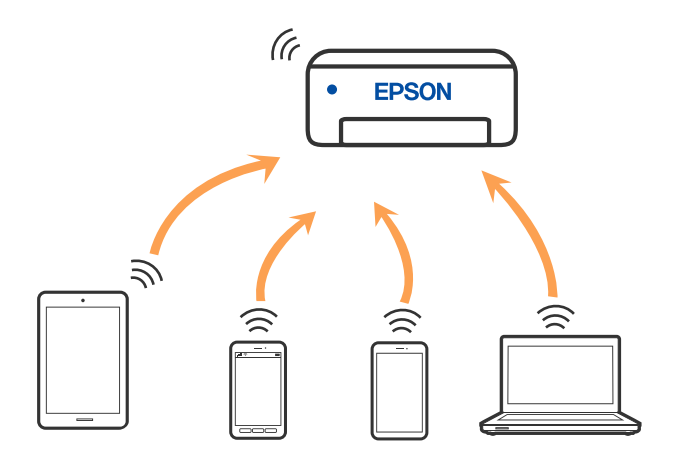

프린터는 Wi-Fi와 Wi-Fi Direct (Simple AP) 연결로 동시에 연결할 수 있습니다. 단, Wi-Fi로 프린터가 연결되어 있는 동안 Wi-Fi Direct (Simple AP) 연결로 네트워크 연결을 시작하면 Wi-Fi 연결은 일시 중단됩니다.

## **Wi-Fi Direct**를 사용하여 장치에 연결

무선 라우터를 사용하지 않고 직접 프린터와 장치를 연결하는 방법입니다. 프린터를 무선 라우터처럼 사용할 수 있습니다.

1. Wi-Fi 버튼을 누른 상태에서  $\widehat{a}$  표시등과  $\widehat{a}$  표시등이 교대로 깜박일 때까지  $\widehat{a}$  버튼을 누릅니다. 프로세스가 완료될 때까지 기다립니다.

연결이 설정되면 $\widehat{\mathbb{S}^{\bullet}}$  표시등이 켜집니다.

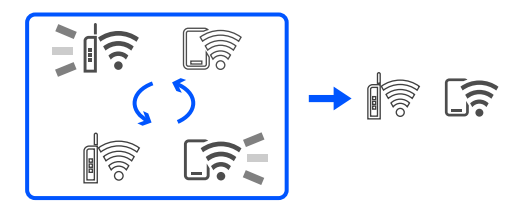

참고**:**

Wi-Fi Direct를 한 번 활성화하면 기본 네트워크 설정을 복원하지 않는 한 계속 활성화됩니다.

- 2. 용지를 급지합니다.
- 3. 프린터의  $\overline{\mathbf{L}}^{\mathbf{5}}$  버튼을 5초 이상 누르고 있습니다.

네트워크 상태 시트가 인쇄됩니다. 이 시트에서 Wi-Fi Direct(Simple AP)에 대한 SSID 및 비밀번호를 확인할 수 있습니다.

4. 컴퓨터의 네트워크 연결 화면 또는 스마트 기기의 Wi-Fi 화면에서 네트워크 상태 시트에 표시된 것과 동일한 SSID를 선택하 여 연결합니다.

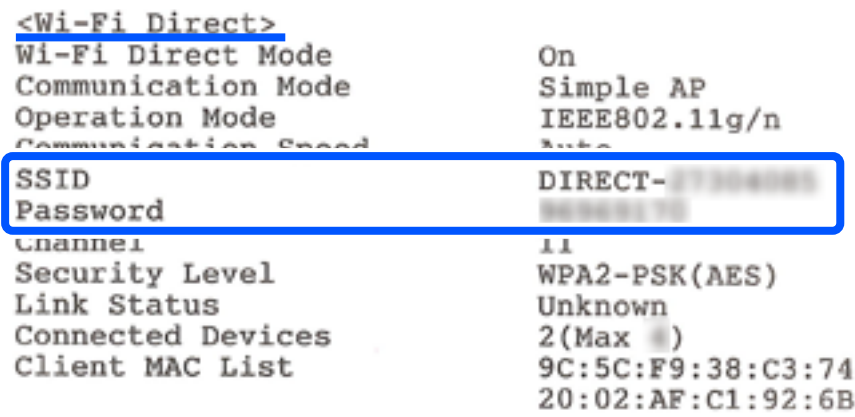

5. 네트워크 상태 시트에 인쇄된 비밀번호를 컴퓨터 또는 스마트 기기에 입력합니다.

네트워크 상태 시트에서 Wi-Fi Direct의 상태를 확인할 수 있습니다.

참고**:**

#### **Wi-Fi Direct** 연결을 사용하여 스마트 기기에서 연결하는 경우 **(Android** 용**)**

Android 기기를 사용하고 Wi-Fi Direct를 사용하여 프린터에 연결하면 프린터에서 Letter 표시등과 Letter 표시등이 동시에 깜박입니다. Wi-Fi 버튼을 눌러 연결 요청을 허용하십시오.

 $C$ 결 요청을 거부하려면  $\bigcirc$  버튼을 누르십시오.

## **SSID** 등의 **Wi-Fi Direct (Simple AP)** 설정 변경

Wi-Fi Direct (Simple AP) 연결이 활성화되면 네트워크 이름 및 비밀번호 같은 Wi-Fi Direct 설정을 변경할 수 있습니다.

1. Web Config에 액세스 합니다.

<span id="page-86-0"></span>2. 고급 설정에서 관리자로 로그온합니다.

#### 참고**:**

관리자 비밀번호는 Web Config의 고급 설정에 대해 미리 설정되어 있습니다. 관리자 비밀번호에 대한 자세한 내용은 아래 링크를 참조하십시오.

- 3. 서비스 > **Wi-Fi Direct** 탭을 선택합니다.
- 4. 변경할 항목을 설정합니다.

#### ❏ **Wi-Fi Direct**:

Wi-Fi Direct를 활성화하거나 비활성화합니다.

비활성화하면 Wi-Fi Direct (Simple AP) 연결로 프린터에 연결된 모든 장치의 연결이 끊어집니다.

#### ❏ **SSID**:

프린터 연결에 사용된 Wi-Fi Direct (Simple AP) 네트워크 이름 (SSID)을 사용자가 설정한 임의의 이름으로 변경합니다. 네트워크 이름 (SSID)을 변경하면 연결된 모든 장치의 연결이 해제됩니다. 장치를 다시 연결 하려면 새로운 네트워크 이 름 (SSID)을 사용하십시오.

#### ❏ 비밀번호:

프린터 연결에 대한 Wi-Fi Direct (Simple AP) 비밀번호를 임의의 값으로 변경합니다. 비밀번호를 변경하면 연결된 모든 장치가 연결 해제됩니다. 장치를 다시 연결 하려면 새로운 비밀번호를 사용하십시오.

#### 5. 다음 버튼을 클릭합니다.

모든 Wi-Fi Direct(Simple AP) 설정을 기본값으로 복원하려면 **기본 설정 복원**을 클릭합니다. 프린터에 저장된 스마트 기기 의 Wi-Fi Direct(Simple AP) 연결 정보가 삭제됩니다.

#### 관련 정보

#### **→ "프린터 작업 구성을 위한 응용 프로그램 [\(Web Config\)" p.147](#page-146-0)**

# 프린터 연결 추가 또는 변경

## 여러 컴퓨터에 프린터를 설정하려면

여러 대의 컴퓨터를 동일한 무선 라우터에 연결할 수 있지만 각 컴퓨터에는 다른 SSID가 할당될 수 있습니다.

무선 라우터에서 할당한 SSID가 동일한 네트워크로 처리되지 않으면 각 컴퓨터가 다른 네트워크에 효과적으로 연결됩니다. 컴 퓨터 A에서 프린터 설정을 시작하면 프린터가 컴퓨터 A와 동일한 네트워크에 추가되어 컴퓨터 A에서 인쇄할 수 있습니다.

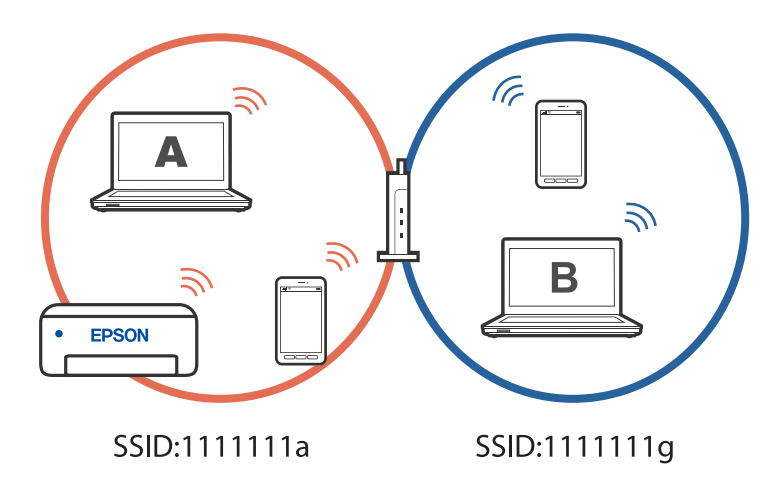

또한 위에 표시된 구성에서 컴퓨터 B에서 프린터 설정을 시작하면 컴퓨터 B의 네트워크에 프린터가 설정되어 컴퓨터 B는 인쇄 할 수 있지만 컴퓨터 A는 인쇄할 수 없습니다.

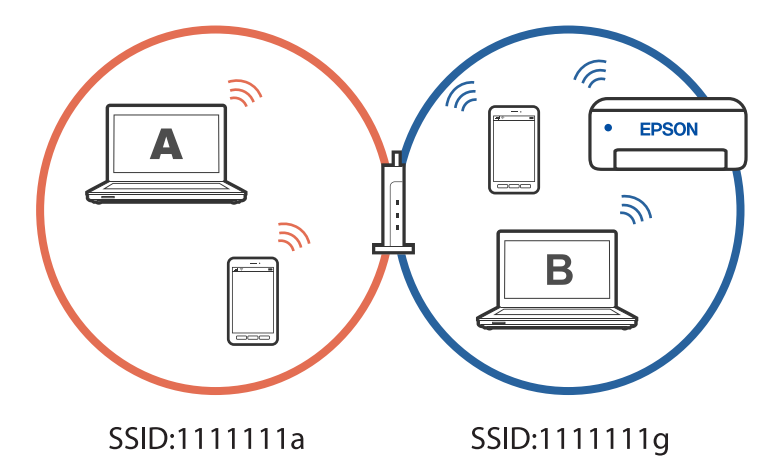

이를 방지하려면 두 번째 컴퓨터에서 네트워크로 연결된 프린터를 설정하려는 경우, 프린터와 동일한 네트워크에 연결된 컴퓨 터에서 설치 프로그램을 시작하십시오. 프린터가 동일한 네트워크에 있는 경우, 프린터는 네트워크에 대해 재구성되지 않고 프 린터를 사용할 수 있도록 설정합니다.

## **Wi-Fi**에서 **USB**로 연결 변경

사용 중인 Wi-Fi가 불안정하거나 보다 안정적인 USB 연결로 변경하려면 아래 단계를 따르십시오.

- 1. USB 케이블을 사용하여 프린터를 컴퓨터에 연결합니다.
- 2. USB 연결을 사용하여 인쇄할 때 라벨이 지정되지 않은(XXXXX) 프린터를 선택하십시오. 프린터 이름 또는 "네트워크"는 운영 체제 버전에 따라 XXXXX에 표시됩니다.

<span id="page-88-0"></span>Windows 11 예시

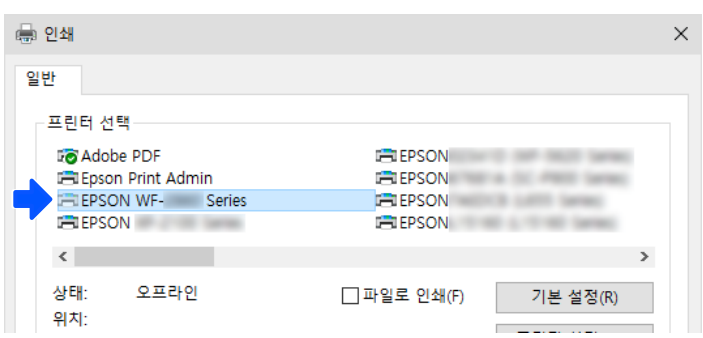

Windows 10 예시

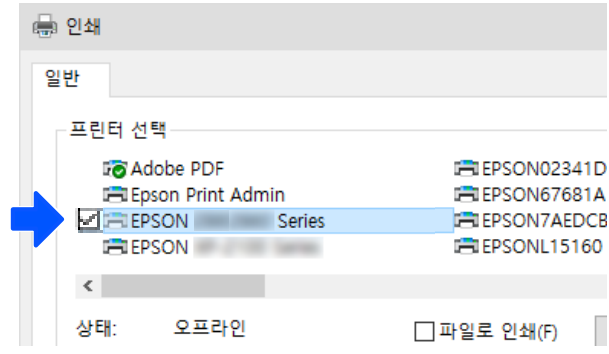

관련 정보

**→ "후면[" p.17](#page-16-0)** 

## 프린터의 고정 **IP** 주소 설정

Web Config를 사용하여 프린터의 고정 IP 주소를 설정할 수 있습니다.

1. Web Config에 액세스 합니다.

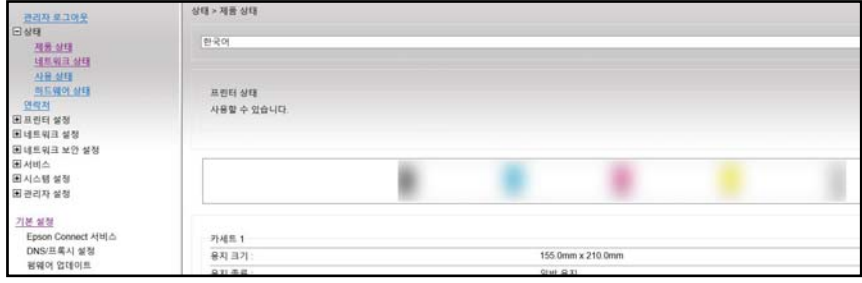

#### 참고**:**

Web Config의 표시 내용과 항목은 모델에 따라 다릅니다.

다음이 표시되면 창 오른쪽 상단의 목록에서 고급 설정을 선택합니다.

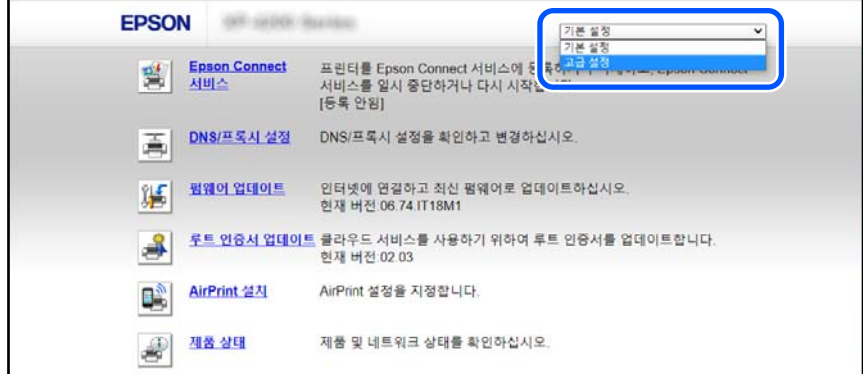

2. 관리자로 로그인합니다.

#### 참고**:**

관리자 비밀번호는 Web Config의 고급 설정에 대해 미리 설정되어 있습니다. 관리자 비밀번호에 대한 자세한 내용은 아래 링크를 참조하십시오.

3. 네트워크 설정을 선택합니다.

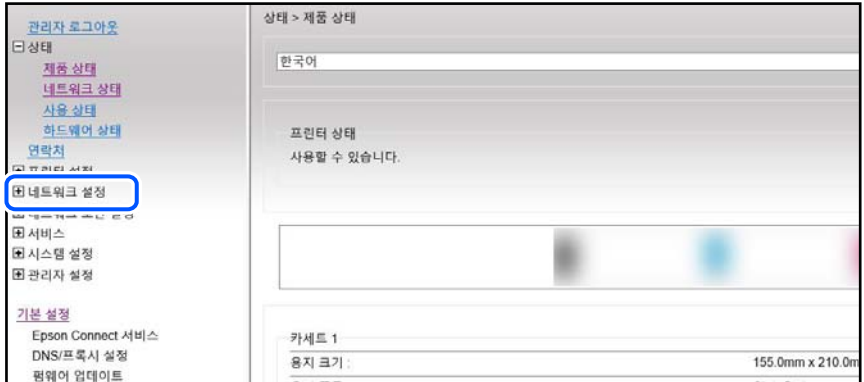

4. 기본을 선택합니다.

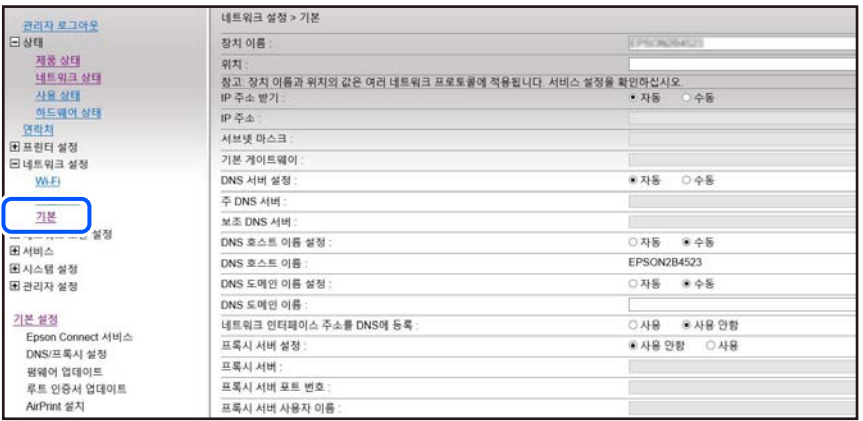

5. **IP** 주소 획득에 대해 수동을 선택합니다.

- <span id="page-90-0"></span>6. **IP** 주소에 설정하려는 IP 주소를 입력합니다. 네트워크 환경에 따라 서브넷 마스크, 기본 게이트웨이, DNS 서버 등을 설정합니다.
- 7. 다음을 클릭합니다.
- 8. 확인을 클릭합니다.
	- 설정이 적용됩니다.

Web Config에 다시 액세스하려면 설정한 IP 주소를 지정하십시오.

#### 관련 정보

**→** "프린터 작업 구성을 위한 응용 프로그램 [\(Web Config\)" p.147](#page-146-0)

# 프린터 운반 및 보관

프린터를 보관하거나 이동 또는 수리를 위해 프린터를 운반할 때는 다음 단계에 따라 프린터를 포장하십시오.

■● 웹 영상 매뉴얼에서도 절차를 볼 수 있습니다. 다음 웹 사이트로 접속하십시오.

<https://support.epson.net/publist/vlink.php?code=NPD7035>

- 1.  $(\cdot)$  버튼을 눌러 프린터의 전원을 끕니다.
- 2. 전원 표시등이 꺼져 있는지 확인한 후 전원 코드를 뽑습니다.

#### c 중요**:**

전원 표시등이 꺼지고 나서 전원 코드를 분리하십시오. 프린터 헤드가 홈 위치로 돌아가지 못하면 잉크가 굳어서 인쇄하 지 못하게 될 수 있습니다.

- 3. 전원 코드 및 USB 케이블과 같은 모든 케이블을 분리합니다.
- 4. 프린터에서 모든 용지를 빼냅니다.
- 5. 프린터 덮개를 엽니다.
- 6. 운반용 잠금 장치를 잠금(운반) 위치에 설정합니다. 운반용 잠금 장치는 운반 및 보관 시 잉크가 새지 않도록 잉크 공급을 중지합니다.

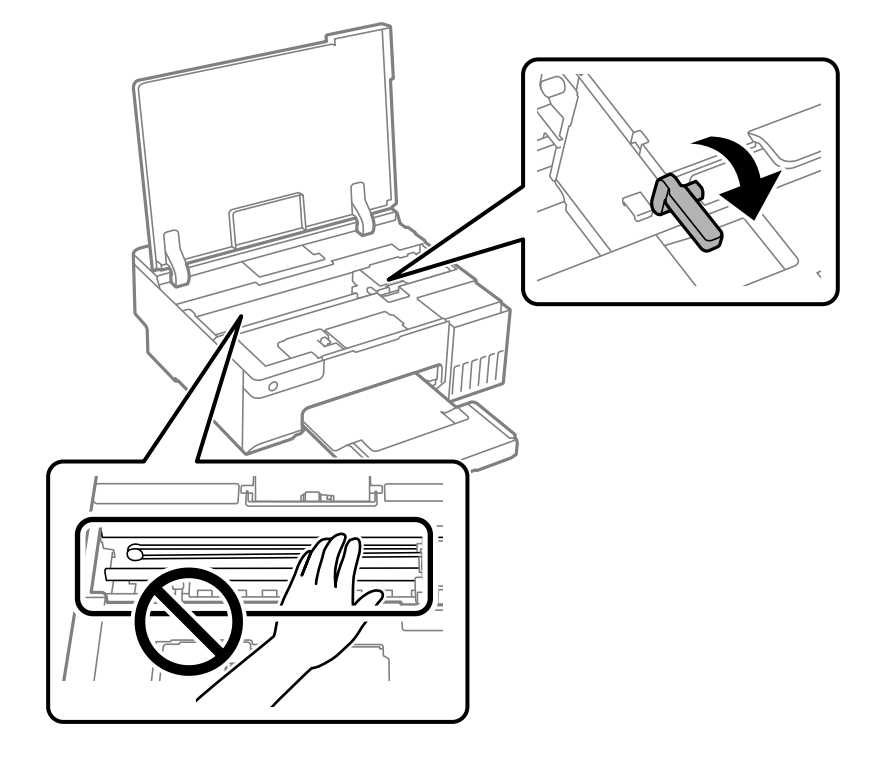

프린터 헤드가 아래 표시된 위치에 있지 않으면 손으로 옮깁니다.

7. 테이프로 프린터 헤드를 고정합니다.

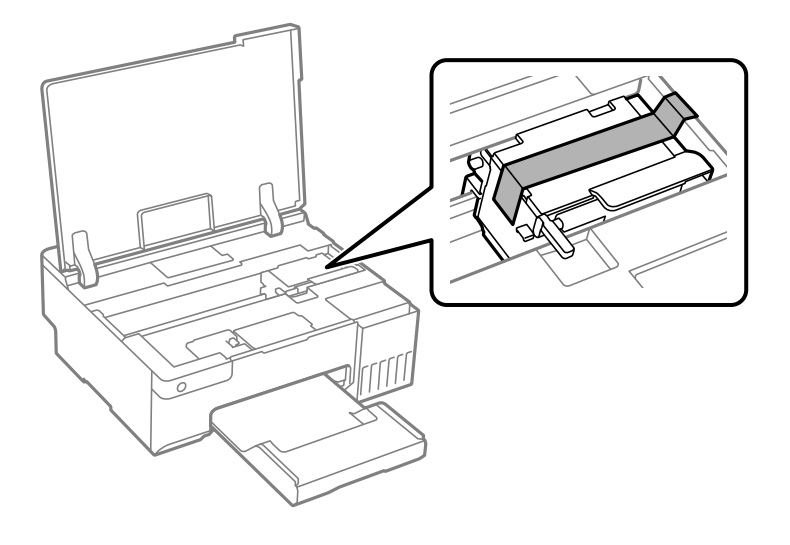

8. 잉크 탱크에 마개가 단단히 닫혀 있는지 확인합니다.

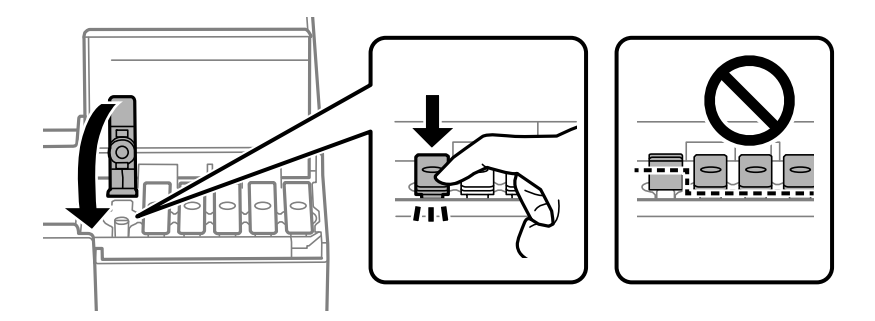

9. 잉크 탱크 덮개를 단단히 닫습니다.

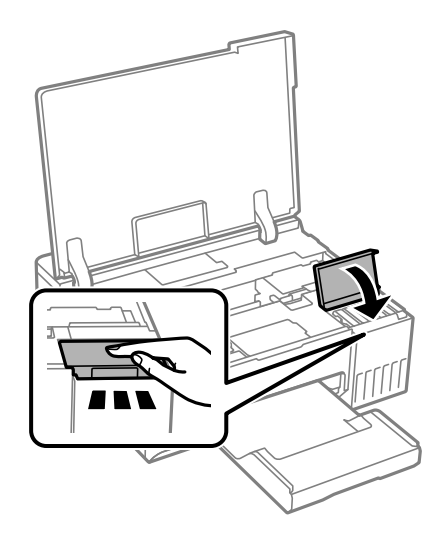

10. 프린터 덮개를 닫으십시오.

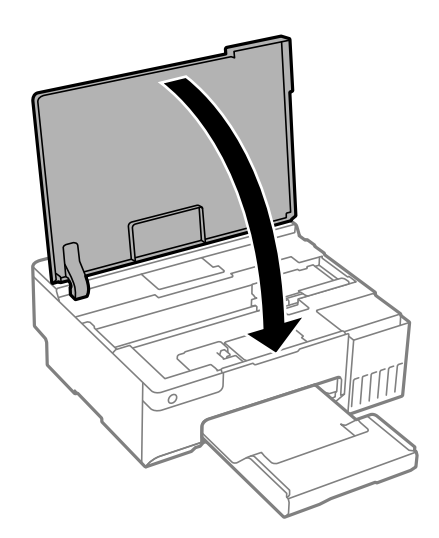

11. 다음 그림과 같이 프린터를 포장할 준비를 합니다.

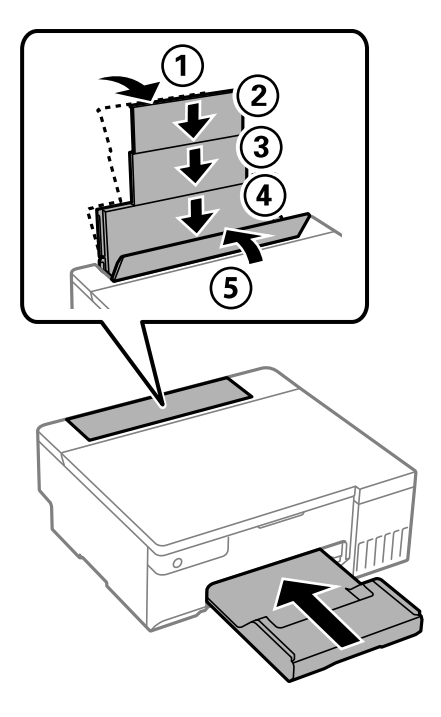

- 12. 프린터를 운반용으로 제공된 비닐 봉지에 넣고 접어 닫습니다.
- 13. 보호재를 사용하여 제품을 포장 상자에 포장합니다.

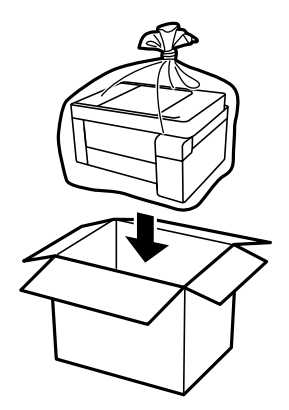

## $\mathbf{Q}$  &  $\mathbf{S}$

❏ 프린터를 들어 올릴 때는 무리가 되지 않는 자세로 들어 올립니다. 무리한 자세로 들어 올리면 부상의 원인이 될 수 있습니 다.

❏ 프린터를 들어 올릴 때는 다음 그림에 표시된 부분을 잡고 들어 올립니다. 프린터를 앞뒤로 잡지 마십시오.

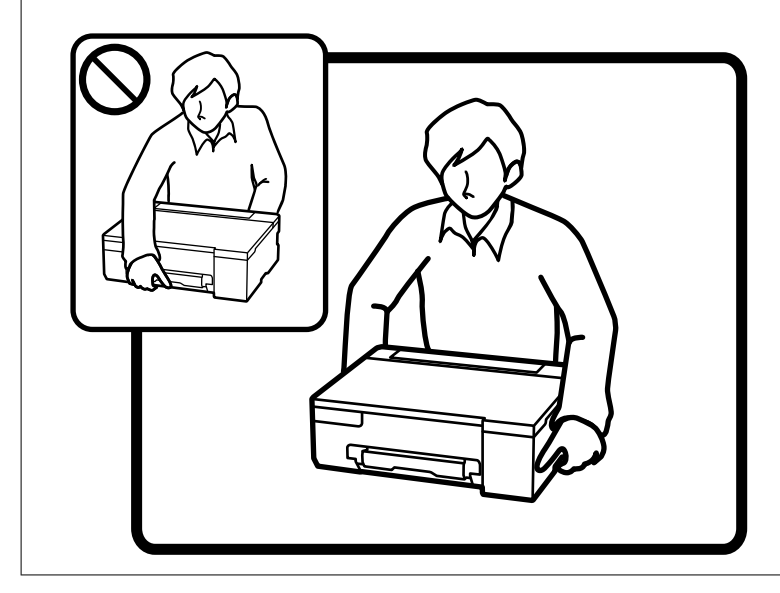

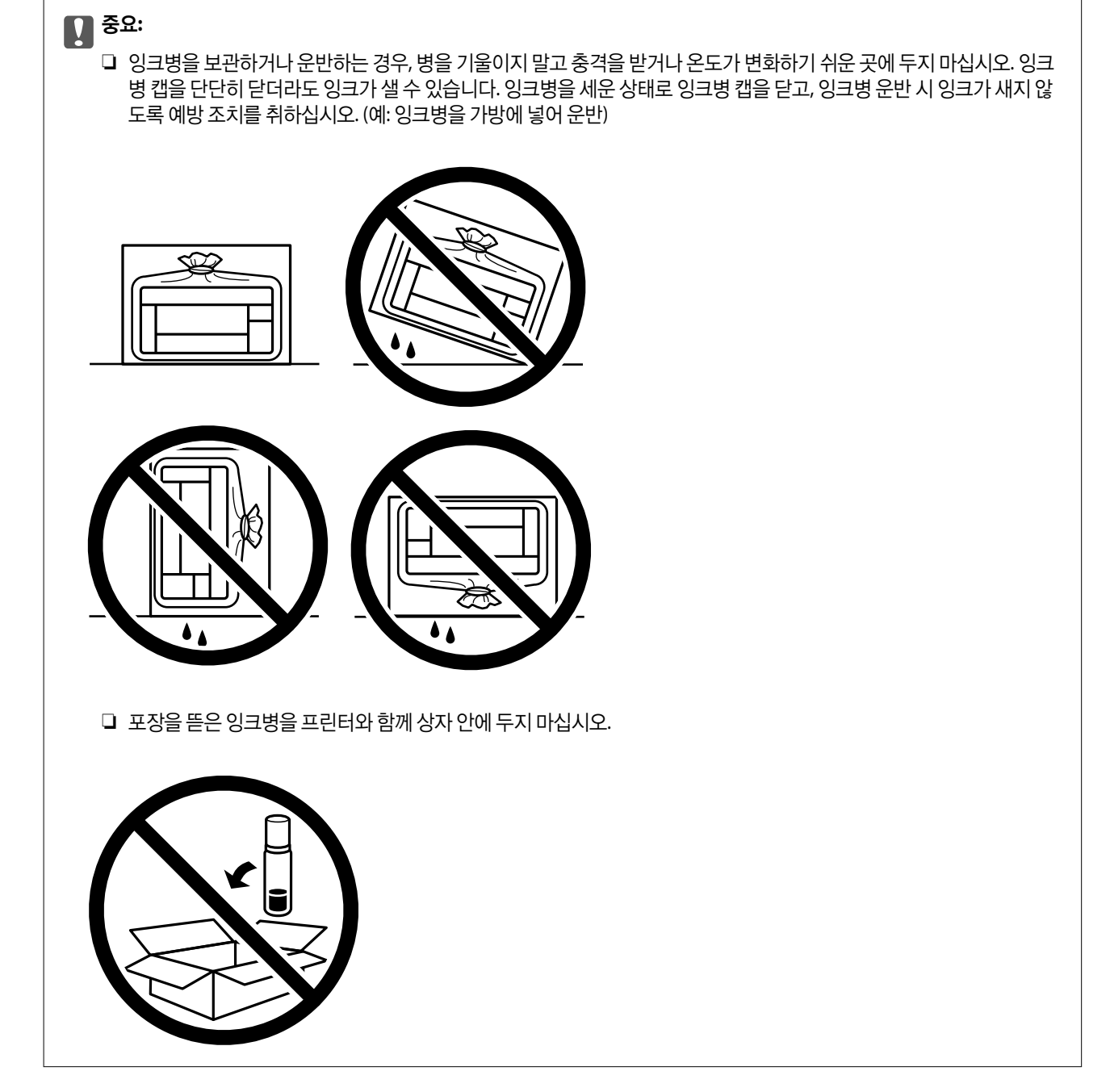

다음에 프린터를 사용할 때는 프린터 헤드를 고정한 테이프를 제거하고 운반용 잠금 장치를 잠금 해제(인쇄) 위치로 설정하십시 오. 다음에 인쇄할 때 인쇄 품질이 저하되어 있는 경우 프린터 헤드를 청소하고 정렬하십시오.

#### 관련 정보

- $\rightarrow$  "[프린터](#page-60-0) 헤드 검사 및 청소" p.61
- **→ "[프린터](#page-64-0) 헤드 정렬" p.65**

# <span id="page-96-0"></span>문제해결

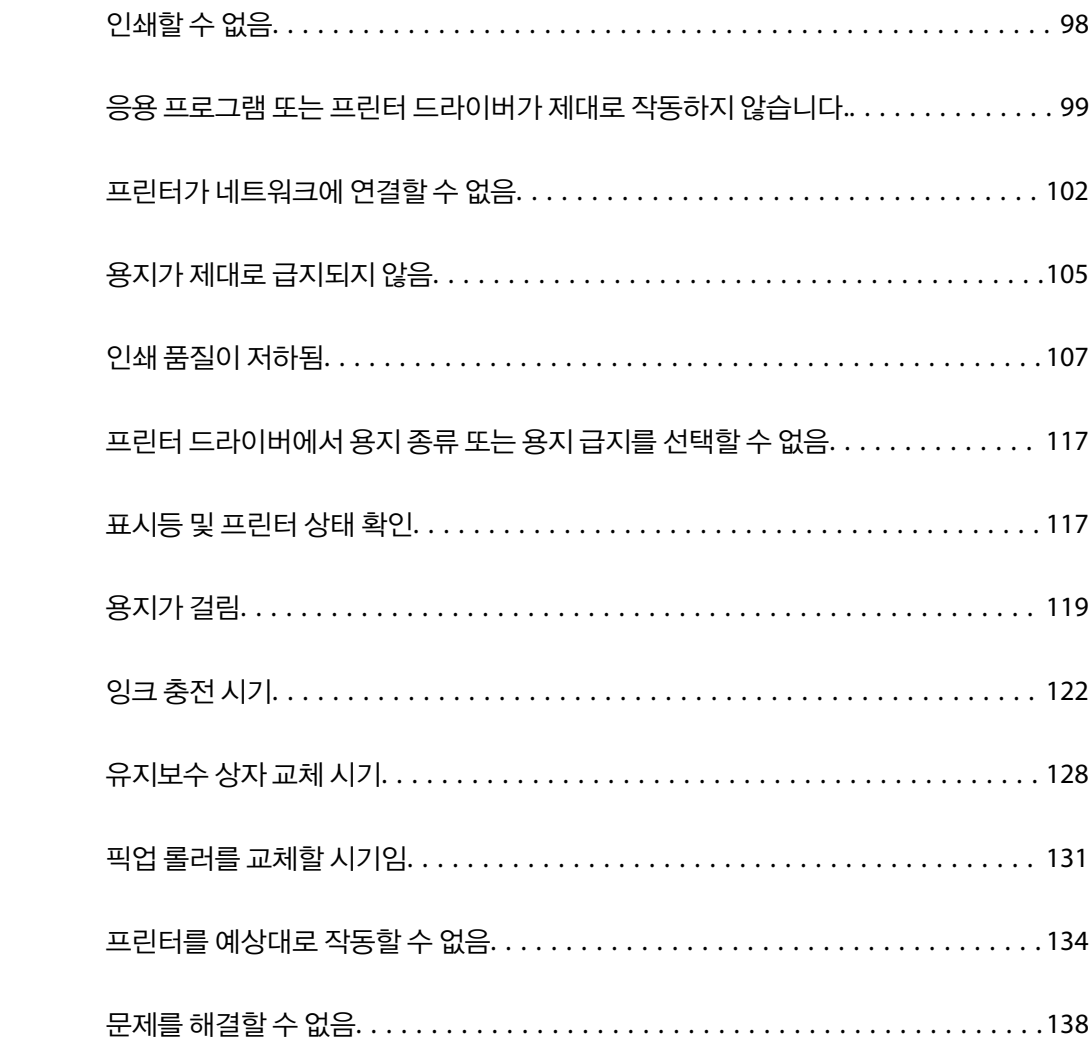

# <span id="page-97-0"></span>인쇄할 수 없음

## 문제 해결

예상대로 인쇄할 수 없거나, 인쇄할 때 문제가 있는 경우 이 섹션을 읽어보십시오. 몇 가지 일반적인 문제에 대한 해결 방법은 다 음을 참조하십시오.

#### 프린터가 켜져 있습니까**?**

- ❏ 프린터가 켜져 있는지 확인하십시오.
- ❏ 전원 코드가 올바르게 연결되어 있는지 확인하십시오.

#### 관련 정보

- **→ "전원이 켜지지 않음[" p.134](#page-133-0)**
- $\rightarrow$  "문제를 해결할 수 없음[" p.138](#page-137-0)

#### 프린터에 걸린 용지가 있습니까**?**

프린터에 용지가 걸린 경우 인쇄를 시작할 수 없습니다. 프린터에서 걸린 용지를 제거합니다.

#### 관련 정보

**→ "용지가 걸림[" p.119](#page-118-0)** 

#### 프린터 자체가 제대로 작동합니까**?**

- ❏ 제어판의 표시등이 켜지거나 깜박이면 오류를 확인하십시오.
- ❏ 인쇄한 상태 시트를 사용하여 프린터 자체가 제대로 인쇄할 수 있는지 확인합니다.

#### 관련 정보

 $\rightarrow$  "[표시등](#page-20-0) 및 프린터 상태 확인" p.21

## 연결 문제가 있습니까**?**

- ❏ 케이블이 모든 연결에 올바르게 연결되어 있는지 확인하십시오.
- ❏ 네트워크 장치와 USB 허브가 정상적으로 작동하는지 확인하십시오.
- ❏ Wi-Fi 연결이 있는 경우 Wi-Fi 연결 설정이 올바른지 확인하십시오.
- ❏ 컴퓨터와 프린터가 연결된 네트워크를 확인하고 네트워크 이름이 일치하는지 확인하십시오.

#### 관련 정보

 $\rightarrow$  "프린터가 [네트워크에](#page-101-0) 연결할 수 없음" p.102

- <span id="page-98-0"></span>**→ "[프린터가](#page-101-0) USB로 연결할 수 없음" p.102**
- **→ "[프린터의](#page-78-0) 네트워크 연결 상태 확인 (네트워크 연결 보고서)" p.79**

#### 인쇄 데이터가 올바르게 전송되었습니까**?**

- ❏ 이전 작업에서 대기중인 인쇄 데이터가 없는지 확인하십시오.
- ❏ 프린터 드라이버를 확인하여 프린터가 오프라인이 아닌지 확인하십시오.

#### 관련 정보

- **→ "아직 인쇄 대기 중인 작업이 [있습니다](#page-99-0)." p.100**
- **→ "프린터가 보류 또는 오프라인 [상태입니다](#page-99-0)." p.100**

# 응용 프로그램 또는 프린터 드라이버가 제대로 작동하지 않습니다**.**

#### 연결이 설정되어 있어도 인쇄할 수 없음 **(Windows)**

다음과 같은 원인을 생각할 수 있습니다.

#### 정품 **Epson** 프린터 드라이버가 설치되지 않았습니다**.**

#### 솔루션

정품 Epson 프린터 드라이버(EPSON XXXXX)가 설치되지 않은 경우, 사용 가능한 기능이 제한됩니다. Epson 정품 프 린터 드라이버 사용을 권장합니다.

- & "Epson 정품 프린터 드라이버가 설치되어 있는지 확인 [Windows" p.75](#page-74-0)
- **→ "Epson 정품 프린터 드라이버가 설치 여부 확인 [Mac OS" p.76](#page-75-0)**
- 소프트웨어나 데이터에 문제가 있습니다**.**

#### 솔루션

- ❏ 데이터 크기가 큰 이미지를 인쇄하는 경우, 컴퓨터 메모리가 부족할 수 있습니다. 낮은 해상도 또는 작은 크기의 이 미지로 인쇄하십시오.
- ❏ 모든 방법을 시도해도 문제가 해결되지 않으면 프린터 드라이버를 제거한 후 다시 설치하십시오.
- & "Epson 정품 프린터 드라이버가 설치되어 있는지 확인 [Windows" p.75](#page-74-0)
- **→ "Epson 정품 프린터 드라이버가 설치 여부 확인 [Mac OS" p.76](#page-75-0)**
- **→ "응용 [프로그램](#page-73-0) 별도로 설치" p.74**

#### 프린터 상태에 문제가 있습니다**.**

#### 솔루션

프린터 드라이버의 유지보수 탭에서 **EPSON Status Monitor 3**을 클릭한 후 프린터 상태를 확인합니다. **EPSON Status Monitor 3**이 비활성화 상태이면 유지보수 탭의 확장 설정을 클릭한 후 **EPSON Status Monitor 3** 사용을 선 택합니다.

#### <span id="page-99-0"></span>아직 인쇄 대기 중인 작업이 있습니다**.**

#### 솔루션

프린터 드라이버의 유지보수 탭에서 인쇄 큐를 클릭합니다. 불필요한 데이터가 남아 있을 경우 프린터 메뉴에서 모든 문서 취소를 선택합니다.

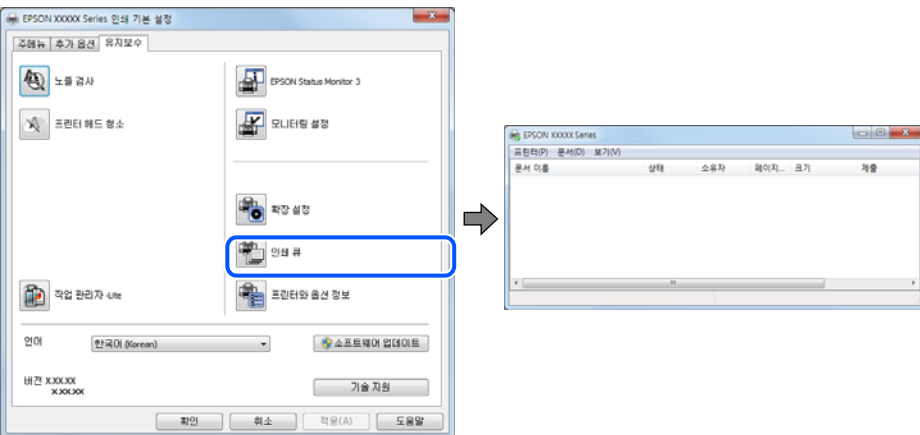

프린터가 보류 또는 오프라인 상태입니다**.**

#### 솔루션

(- EPSON XXXXX Series<br>프린터(P) 문서(D) 보기(V)

<mark>✔</mark> 기본 프린터로 설정(T)<br>인쇄 기본 설정(F)... 인쇄 일시 증지(A  $rac{1}{2}$  $rac{1}{4 \times 100}$ 말기(C)

솔루션

참고**:**

예)

프린터 드라이버의 **유지보수** 탭에서 인쇄 큐를 클릭합니다.

페이지.. 크기

프린터가 오프라인 또는 보류 상태인 경우, 프린터 메뉴에서 오프라인 또는 보류 설정을 해제하십시오.

 $\begin{array}{c} \hline \begin{array}{ccc} \hline \end{array} & \hline \begin{array}{ccc} \hline \end{array} & \hline \begin{array}{ccc} \hline \end{array} & \hline \begin{array}{ccc} \hline \end{array} & \hline \begin{array}{ccc} \hline \end{array} & \hline \begin{array}{ccc} \hline \end{array} & \hline \end{array}$ 

사본이 생성되면 복사된 드라이버 아이콘을 마우스 오른쪽 버튼으로 클릭한 후 장치 제거를 클릭합니다.

제어판 > 장치 및 프린터 보기 (또는 프린터, 프린터 및 팩스)에서 프린터 아이콘을 마우스 오른쪽 버튼으로 클릭하고

프린터 드라이버를 여러 번 설치하면 프린터 드라이버 사본이 생성될 수 있습니다. "EPSON XXXX Series(사본 1)" 같은

프린터 아이콘이 여러 개인 경우 다음을 참조하여 올바른 프린터를 선택하십시오.

프린터 포트가 제대로 설정되지 않았습니다**.**

네트워크 연결: EPSON XXXX Series (네트워크)

프린터가 기본 프린터로 선택되어 있지 않습니다**.**

소유자

기본 프린터로 설정을 클릭합니다.

USB 연결: EPSON XXXX Series

#### 솔루션

프린터 드라이버의 **유지보수** 탭에서 **인쇄 큐**를 클릭합니다.

프린터 메뉴의 속성 > 포트에서 아래와 같이 프린터 포트가 올바르게 설정되어 있는지 확인합니다. USB 연결: **USBXXX**, 네트워크 연결: **EpsonNet Print Port**

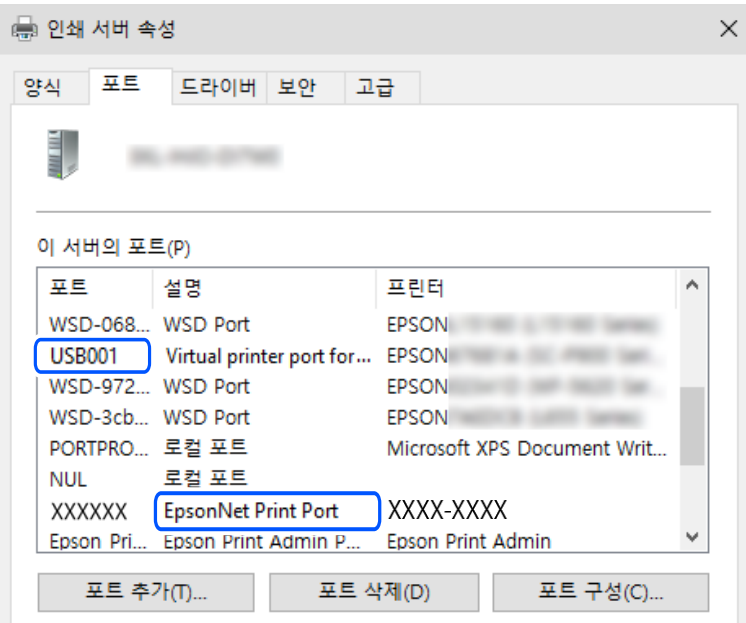

#### 연결이 설정되어 있어도 인쇄할 수 없음 **(Mac OS)**

다음과 같은 원인을 생각할 수 있습니다.

#### 정품 **Epson** 프린터 드라이버가 설치되지 않았습니다**.**

#### 솔루션

정품 Epson 프린터 드라이버(EPSON XXXXX)가 설치되지 않은 경우, 사용 가능한 기능이 제한됩니다. Epson 정품 프 린터 드라이버 사용을 권장합니다.

- → "Epson 정품 프린터 드라이버가 설치되어 있는지 확인 [Windows" p.75](#page-74-0)
- **→ "Epson 정품 프린터 드라이버가 설치 여부 확인 [Mac OS" p.76](#page-75-0)**

#### 소프트웨어나 데이터에 문제가 있습니다**.**

#### 솔루션

- ❏ 데이터 크기가 큰 이미지를 인쇄하는 경우, 컴퓨터 메모리가 부족할 수 있습니다. 낮은 해상도 또는 작은 크기의 이 미지로 인쇄하십시오.
- ❏ 모든 방법을 시도해도 문제가 해결되지 않으면 프린터 드라이버를 제거한 후 다시 설치하십시오.
- & "Epson 정품 프린터 드라이버가 설치되어 있는지 확인 [Windows" p.75](#page-74-0)
- **→ "Epson 정품 프린터 드라이버가 설치 여부 확인 [Mac OS" p.76](#page-75-0)**
- **→ "응용 [프로그램](#page-73-0) 별도로 설치" p.74**

프린터 상태에 문제가 있습니다**.**

#### 솔루션

프린터 상태가 일시 정지되어 있는지 확인하십시오.

<span id="page-101-0"></span>**Apple** 메뉴 > 프린터 및 스캐너 (또는 프린트 및 스캔, 프린트 및 팩스)에서 시스템 환경설정을 선택한 다음 프린터를 더블 클릭하십시오. 프린터가 일시 정지되어 있으면 재개를 클릭하십시오.

#### 프린터가 **USB**로 연결할 수 없음

다음과 같은 원인을 생각할 수 있습니다.

**USB** 케이블이 **USB** 입구에 올바르게 꽂혀 있지 않습니다**.**

#### 솔루션

프린터와 컴퓨터의 USB 케이블을 잘 연결합니다.

#### **USB** 허브에 문제가 있습니다**.**

#### 솔루션

USB 허브를 사용하는 경우 컴퓨터에 직접 연결하십시오.

#### **USB** 케이블 또는 **USB** 포트에 문제가 있습니다**.**

#### 솔루션

USB 케이블이 인식되지 않는 경우 포트를 변경하거나 USB 케이블을 변경하십시오.

# 프린터가 네트워크에 연결할 수 없음

#### 네트워크 연결 문제의 주요 원인 및 해결 방법

연결된 장치의 작동 또는 설정에 문제가 있는지 다음을 확인하십시오.

#### 프린터 네트워크 연결 실패의 원인을 확인하십시오**.**

#### 솔루션

네트워크 연결 확인 보고서를 인쇄하여 문제를 확인하고 권장 해결 방법을 확인하십시오. 네트워크 연결 확인 보고서 읽기에 대한 자세한 내용은 다음 관련 정보를 참조하십시오.

참고**:**

네트워크 설정에 대한 자세한 정보를 확인하려면 네트워크 상태 시트를 인쇄하십시오.

**→ "[프린터의](#page-78-0) 네트워크 연결 상태 확인 (네트워크 연결 보고서)" p.79** 

#### **Epson Printer Connection Checker**를 사용하여 컴퓨터 연결을 개선하십시오**. (Windows)**

#### 솔루션

확인 결과에 따라 문제를 해결할 수 있습니다.

#### 1. 바탕 화면의 **Epson Printer Connection Checker** 아이콘을 더블 클릭합니다.

Epson Printer Connection Checker가 시작됩니다.

바탕 화면에 아이콘이 없는 경우, 아래 방법에 따라 Epson Printer Connection Checker를 시작합니다.

❏ Windows 11

시작 버튼을 클릭한 다음 모든 앱 > **Epson Software** > **Epson Printer Connection Checker**를 선택합니다.

❏ Windows 10

시작 버튼을 클릭한 후 **Epson Software** > **Epson Printer Connection Checker**를 선택합니다.

❏ Windows 8.1/Windows 8

검색 참 메뉴에서 응용 프로그램 이름을 입력한 후 표시된 아이콘을 선택합니다.

❏ Windows 7

시작 버튼을 클릭한 후 모든 프로그램 > **Epson Software** > **Epson Printer Connection Checker**를 선택합 니다.

2. 화면의 지시에 따라 확인합니다.

#### 참고**:**

프린터 이름이 표시되지 않으면 Epson 정품 프린터 드라이버를 설치합니다. "Epson 정품 프린터 드라이버가 설치되어 있는지 확인 [- Windows" p.75](#page-74-0)

문제가 확인되면 화면에 표시된 해결 방법을 따릅니다.

문제를 해결할 수 없으면 상황에 따라 다음을 확인하십시오.

- ❏ 네트워크 연결을 통해 프린터가 인식되지 않는 경우 "[프린터의](#page-78-0) 네트워크 연결 상태 확인 (네트워크 연결 보고서)" p.79
- ❏ USB 연결을 통해 프린터가 인식되지 않는 경우

"[프린터가](#page-101-0) USB로 연결할 수 없음" p.102

❏ 프린터가 인식되지만 인쇄할 수 없습니다. "연결이 설정되어 있어도 인쇄할 수 없음 [\(Windows\)" p.99](#page-98-0)

#### **Wi-Fi** 연결용 네트워크 장치에 문제가 있습니다**.**

#### 솔루션

네트워크에 연결하려는 장치의 전원이 꺼져 있는지 확인하십시오. 약 10초 동안 기다린 후 무선 라우터, 컴퓨터 또는 스마트 기기, 프린터 순으로 장치를 켭니다. 전파 통신이 잘 되도록 프린터와 컴퓨터 또는 스마트 기기를 무선 라우터 에 가깝게 이동한 후 네트워크 설정을 다시 지정하십시오.

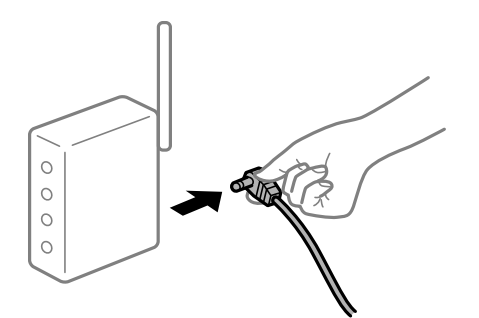

장치가 너무 멀리 떨어져 있기 때문에 무선 라우터에서 신호를 수신할 수 없습니다**.**

#### 솔루션

컴퓨터 또는 스마트 기기와 프린터를 무선 라우터에 더 가깝게 이동한 후 무선 라우터를 껐다가 다시 켜십시오.

무선 라우터를 변경할 때 설정이 새 라우터와 일치하지 않습니다**.**

#### 솔루션

새 무선 라우터와 일치하도록 연결 설정을 다시 구성하십시오.

**→ "[네트워크](#page-75-0) 연결 재설정" p.76** 

컴퓨터 또는 스마트 기기 및 컴퓨터에서 연결된 **SSID**가 다릅니다**.**

#### 솔루션

동시에 여러 대의 무선 라우터를 사용하거나 무선 라우터에 여러 개의 SSID가 존재하고 장치가 서로 다른 SSID에 연결 된 경우 무선 라우터에 연결할 수 없습니다.

❏ 서로 다른 SSID에 연결하는 예

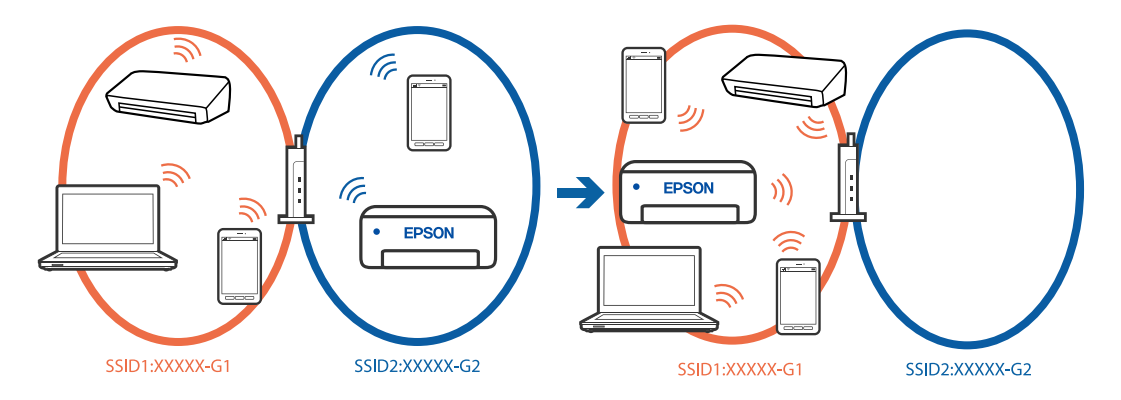

❏ 주파수 범위가 다른 SSID에 연결하는 예

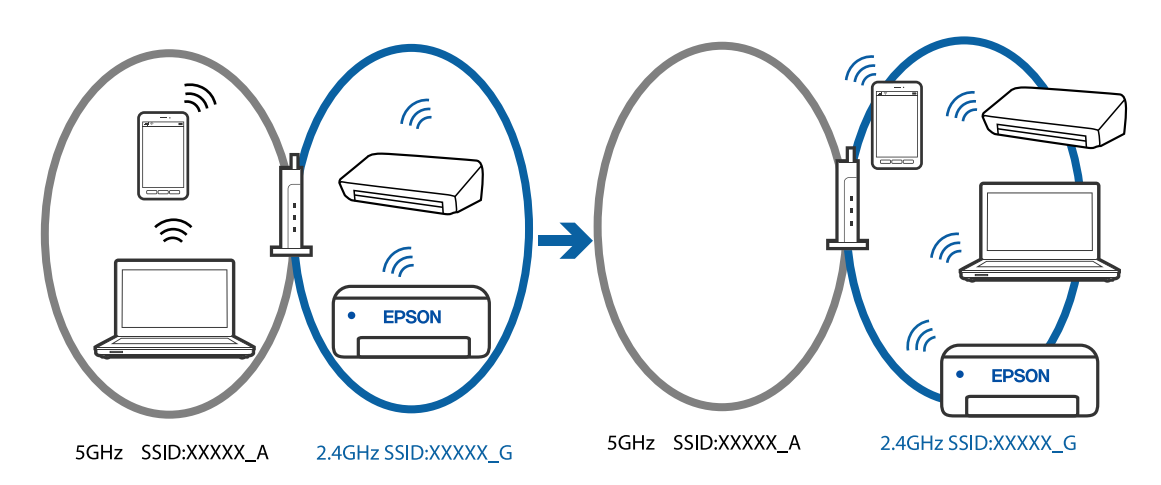

컴퓨터 또는 스마트 기기를 프린터와 동일한 SSID에 연결합니다.

- ❏ 네트워크 연결 확인 보고서를 인쇄하여 프린터가 연결된 SSID를 확인하십시오.
- ❏ 프린터에 연결하려는 모든 컴퓨터 및 스마트 기기에서 연결된 Wi-Fi 또는 네트워크의 이름을 확인합니다.
- ❏ 프린터와 컴퓨터 또는 스마트 기기가 다른 네트워크에 연결된 경우 프린터가 연결된 SSID에 장치를 다시 연결합니 다.

<span id="page-104-0"></span>무선 라우터에서 프라이버시 구분자**(Privacy Separator)**를 사용할 수 있습니다**.**

#### 솔루션

대부분의 무선 라우터에는 동일한 SSID 내에 있는 장치간의 통신을 차단하는 구분 기능이 있습니다. 프린터와 컴퓨터 또는 스마트 기기가 동일한 네트워크에 연결되어 있어도 통신할 수 없는 경우 무선 라우터에서 구분자 기능을 비활성 화하십시오. 자세한 내용은 무선 라우터와 함께 제공되는 설명서를 참조하십시오.

#### **IP** 주소가 잘못 할당되었습니다**.**

#### 솔루션

프린터에 할당된 IP 주소가 169.254.XXX.XXX이고 서브넷 마스크가 255.255.0.0일 경우 IP 주소가 제대로 할당되지 않 을 수 있습니다.

네트워크 연결 보고서를 인쇄한 다음 프린터에 할당된 IP 주소와 서브넷 마스크를 확인하십시오. 네트워크 연결 보고 서를 인쇄하려면 프린터 제어판에서 <mark>나</mark> 버튼을 누르십시오.

무선 라우터를 다시 시작하거나 프린터의 네트워크 설정을 초기화 하십시오.

**→ "[프린터의](#page-88-0) 고정 IP 주소 설정" p.89** 

#### **USB 3.0** 포트에 연결된 장치는 무선 주파수 간섭을 유발합니다**.**

#### 솔루션

Mac의 USB 3.0 포트에 장치를 연결하면 무선 주파수 간섭이 발생할 수 있습니다. 무선 LAN(Wi-Fi)에 연결할 수 없거나 작동이 불안정한 경우 다음을 시도하십시오.

❏ USB 3.0 포트에 연결되어 있는 장치를 컴퓨터로부터 멀리 떨어진 곳으로 옮겨 보십시오.

#### 컴퓨터 또는 스마트 기기의 네트워크 설정에 문제가 있습니다**.**

#### 솔루션

컴퓨터나 스마트 기기에서 웹 사이트에 액세스하여 장치의 네트워크 설정이 올바른지 확인하십시오. 웹 사이트에 액 세스할 수 없으면 컴퓨터 또는 스마트 기기에 문제가 있는 것입니다.

컴퓨터 또는 스마트 기기의 네트워크 연결을 확인하십시오. 자세한 내용은 컴퓨터 또는 스마트 기기와 함께 제공된 설 명서를 참조하십시오.

# 용지가 제대로 급지되지 않음

#### 체크 포인트

다음 항목을 확인한 후 문제에 따라 해결해 보십시오.

#### ■ 설치 위치가 부적절합니다.

#### 솔루션

프린터를 평평한 장소에 놓고 권장하는 환경 조건에서 작동하십시오.

**→ "환경 사양[" p.152](#page-151-0)** 

#### 지원되지 않는 용지를 사용하고 있습니다**.**

#### 솔루션

프린터에서 지원하는 용지를 사용하십시오.

- **→ "사용 가능한 용지 및 용량[" p.141](#page-140-0)**
- **→ "사용할 수 없는 용지 종류[" p.144](#page-143-0)**

#### 용지 취급이 부적절합니다**.**

#### 솔루션

용지 취급 시 주의 사항을 따르십시오.

- **→ "용지 취급 시 주의 사항[" p.25](#page-24-0)**
- 프린터에 용지가 너무 많이 급지되었습니다**.**

#### 솔루션

용지 사양에 있는 매수 이상으로 급지하지 마십시오.

**→ "사용 가능한 용지 및 용량[" p.141](#page-140-0)** 

#### 종이 먼지가 롤러에 묻으면 용지가 미끄러집니다**.**

#### 솔루션

지금까지 사용하던 용지가 제대로 급지되지 않는 경우에는 종이 가루가 롤러에 붙어있을 수 있습니다. 롤러를 청소하 십시오.

롤러를 청소한 후에도 용지가 급지되지 않으면 롤러를 교체하십시오.

- **→ "용지 급지 문제 발생 시 용지 경로 청소[" p.59](#page-58-0)**
- **→ "픽업 롤러를 교체할 시기임[" p.131](#page-130-0)**

#### 용지가 비스듬하게 급지됨

다음과 같은 원인을 생각할 수 있습니다.

#### ■ 용지가 잘못 급지되었습니다.

#### 솔루션

올바른 방향으로 용지를 급지하고, 가장자리 가이드를 용지의 가장자리에 맞춰 이동시킵니다.

**→ "후면 급지 [장치에](#page-26-0) 용지 급지" p.27** 

#### 용지 여러 장이 동시에 급지됨

다음과 같은 원인을 생각할 수 있습니다.

#### 용지에 습기가 있거나 축축합니다**.**

#### 솔루션

새 용지를 급지하십시오.

#### <span id="page-106-0"></span>■ 정전기로 인해 용지가 서로 붙어 있습니다.

#### 솔루션

급지전에 용지를 펴십시오. 용지가 여전히 급지되지 않는 경우에는 한 번에 1 장씩 급지하십시오.

#### 수동 양면 인쇄 시 여러 장의 용지를 동시에 공급합니다**.**

#### 솔루션

용지를 다시 급지하기 전에 용지 급지 장치에 들어있는 용지를 제거하십시오.

## **CD/DVD** 디스크**/ID** 카드 트레이를 넣으려고 할 때 배출됨

#### **CD/DVD** 디스크나 **ID** 카드를 제대로 넣지 않았습니다**.**

CD/DVD 디스크나 ID 카드를 다시 넣으십시오.

#### 관련 정보

**→ ["PVC ID](#page-32-0) 카드** 넣기" p.33

#### 용지 부족 오류가 발생함

#### 용지가 후면 급지 장치 중앙에 급지되지 않았습니다**.**

#### 솔루션

후면 급지 장치에 용지를 급지했음에도 용지 없음 오류가 발생하는 경우, 후면 급지 장치 중앙에 용지를 다시 급지하십 시오.

#### 인쇄 도중에 용지가 배출됨

#### 레터 헤드가 용지 종류로 선택되지 않았습니다**.**

#### 솔루션

레터 헤드 용지 (헤더에 발신자의 이름 또는 기업명과 같은 정보가 사전에 인쇄되어 있는 용지)를 급지하는 경우 용지 종류 설정으로 레터 헤드를 선택하십시오.

# 인쇄 품질이 저하됨

#### 인쇄물에 색상 누락**,** 밴딩 또는 의도하지 않은 색상이 나타나는 경우

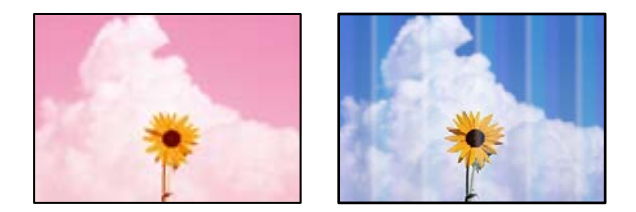

프린터 헤드 노즐이 막혀 있을 수 있습니다**.**

#### 솔루션

프린터 헤드 노즐이 막혔는지 보려면 노즐 검사를 실행하십시오. 노즐 검사를 실행한 후 프린터 헤드 노즐이 막힌 경우 프린터 헤드를 청소하십시오. 프린터를 장기간 사용하지 않은 경우 프린터 헤드 노즐이 막혀 잉크가 분사되지 않을 수 있습니다.

 $\rightarrow$  "[프린터](#page-60-0) 헤드 검사 및 청소" p.61

## 검정 잉크에 의한 인쇄 품질이 나쁨

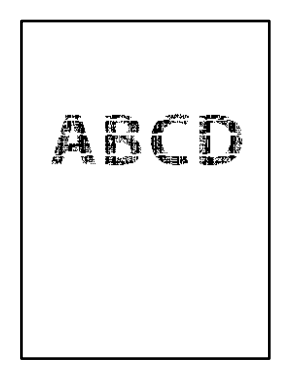

#### 프린터 헤드 노즐이 막혀 있을 수 있습니다**.**

- ❏ 프린터 헤드 노즐이 막혔는지 보려면 노즐 검사를 실행하십시오. 노즐 검사를 실행한 후 프린터 헤드 노즐이 막힌 경우 프린 터 헤드를 청소하십시오. 프린터를 장기간 사용하지 않은 경우 프린터 헤드 노즐이 막혀 잉크가 분사되지 않을 수 있습니다. "[프린터](#page-60-0) 헤드 검사 및 청소" p.61
- ❏ 헤드 청소를 사용하여 문제를 해결할 수 없는 경우, Windows에서 다음 설정을 변경하여 혼합된 컬러 잉크로 즉시 인쇄하여 혼합 검정을 만들 수 있습니다. 프린터 드라이버의 **유지보수** 탭에서 **확장 설정**을 클릭합니다. **컬러 잉크로 검정을 만들어 사용하기**를 선택하면, **용지 종류**가 일반 용지, 레터 헤드 또는 봉투 일 때 표준 인쇄 품질로 인쇄할 수 있습니다. 이 기능은 노즐 막힘을 해결할 수 없습니다. 노즐 막힘을 해결하려면 Epson 고객 지원 센터에 수리를 문의하는 것을 권장합니

#### 약 **2.5 cm** 간격으로 유색 밴딩 **(**줄무늬**)**이 나타남

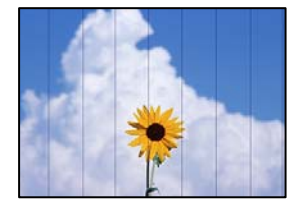

다.

다음과 같은 원인을 생각할 수 있습니다.

#### 용지 종류 설정이 급지된 용지와 일치하지 않습니다**.**

#### 솔루션

프린터에 급지된 용지 종류에 적합한 용지 종류를 용지 종류 설정에서 선택합니다.
### 인쇄 품질이 낮게 설정되어 있습니다**.**

### 솔루션

일반 용지에 인쇄하는 경우 더 높은 품질 설정으로 인쇄하십시오.

❏ Windows

프린터 드라이버의 **주메뉴** 탭에서 **품질**을 **높게**로 선택합니다.

❏ Mac OS

인쇄 대화 상자의 **인쇄 설정** 메뉴에서 **인쇄 품질**을 **정밀**로 선택합니다.

프린터 헤드 위치가 정렬되지 않았습니다**.**

### 솔루션

프린터 헤드를 정렬하십시오.

❏ Windows

프린터 드라이버의 **유지보수** 탭에서 **프린터 헤드 정렬**을 클릭합니다.

❏ Mac OS

Apple 메뉴에서 시스템 환경설정 > 프린터 및 스캐너 (또는 프린트 및 스캔, 프린트 및 팩스)를 선택한 후 프린터를 선택합니다. 옵션 및 소모품 > 유틸리티 > 프린터 유틸리티 열기 순서로 클릭한 다음, 프린터 헤드 정렬을 클릭합니 다.

### 흐릿한 인쇄**,** 세로 밴딩**,** 인쇄 오정렬

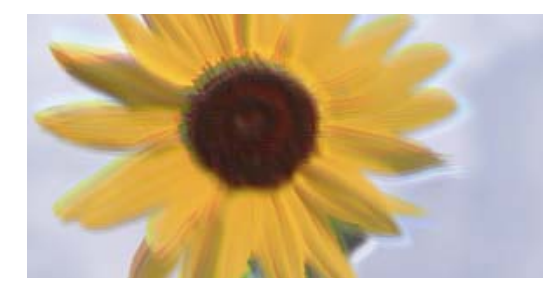

# entnanen ane ı Aufdruck. W ↓5008 "Regel

다음과 같은 원인을 생각할 수 있습니다.

### 프린터 헤드 위치가 정렬되지 않았습니다**.**

### 솔루션

프린터 헤드를 정렬하십시오.

❏ Windows

프린터 드라이버의 유지보수 탭에서 프린터 헤드 정렬을 클릭합니다.

❏ Mac OS

Apple 메뉴에서 시스템 환경설정 > 프린터 및 스캐너 (또는 프린트 및 스캔, 프린트 및 팩스)를 선택한 후 프린터를 선택합니다. 옵션 및 소모품 > 유틸리티 > 프린터 유틸리티 열기 순서로 클릭한 다음, 프린터 헤드 정렬을 클릭합니 다.

### ■ 양방향 인쇄 설정이 활성화 되었습니다.

솔루션

프린터 헤드를 정렬한 후에도 인쇄 품질이 향상되지 않으면 양방향 설정을 해제합니다.

다음과 같은 원인을 생각할 수 있습니다.

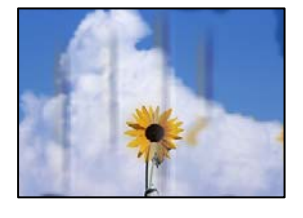

## 용지가 얼룩지거나 자국이 생김

**→ "용지 여러 장이 동시에 급지됨[" p.106](#page-105-0)** 

다음을 참조하여 한 번에 여러 장의 용지가 프린터에 급지되는 것을 방지하십시오.

### 솔루션

한 번에 여러 장의 용지가 프린터에 급지되었습니다**.**

### 솔루션 프린터에 공급된 용지 크기에 따라 인쇄 설정을 변경하십시오. 프린터에 인쇄 설정과 일치하는 용지를 넣으십시오.

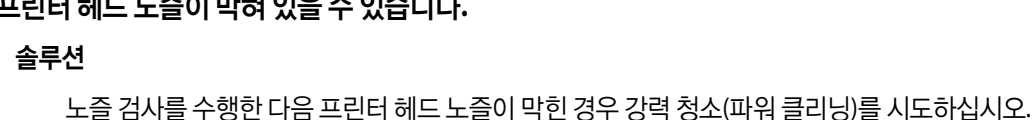

프린터 헤드 노즐이 막혀 있을 수 있습니다**.**

 $\rightarrow$  "[프린터](#page-60-0) 헤드 검사 및 청소" p.61

**→ "강력 청소(파워 [클리닝](#page-62-0)) 실행" p.63** 

인쇄 설정과 프린터에 급지된 용지 크기가 다릅니다**.**

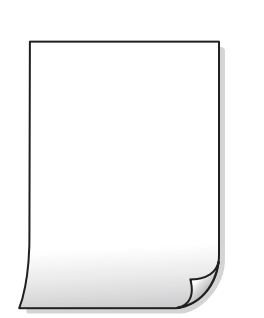

# 인쇄물이 빈 용지로 나옴

양방향(또는 고속 인쇄) 인쇄를 사용하면 프린터 헤드가 양방향으로 이동하며 인쇄하고 수직선이 어긋날 수 있습니다. 이 설정을 비활성화하면 인쇄 속도가 느려지지만 인쇄 품질이 향상될 수 있습니다.

Apple 메뉴에서 시스템 환경설정 > 프린터 및 스캐너 (또는 프린트 및 스캔, 프린트 및 팩스)를 선택한 후 프린터를 선택합니다. 옵션 및 소모품 > 옵션 (또는 드라이버)을 클릭합니다. 양방향 인쇄 설정을 사용 안 함으로 선택합니다.

❏ Windows

❏ Mac OS

프린터 드라이버의 추가 옵션 탭에서 양방향 인쇄를 선택 해제하십시오.

### 용지가 잘못 급지되었습니다**.**

### 솔루션

수평 밴딩(인쇄 방향에 수직)이 나타나거나 용지의 상단 또는 하단이 얼룩지는 경우, 올바른 방향으로 용지를 급지하 고 용지의 가장자리에 맞게 가이드를 이동하십시오.

**→ "후면 급지 [장치에](#page-26-0) 용지 급지" p.27** 

### ■ 용지 경로가 얼룩져 있습니다.

### 솔루션

세로 밴딩(인쇄 방향에 수평)이 나타나거나 용지가 얼룩지는 경우, 용지 경로를 청소하십시오.

**→** "잉크 번짐 발생 시 용지 경로 청소 (인쇄 결과 [표면이](#page-65-0) 세로로 번진 경우)" p.66

### ■ 용지가 말려 있습니다.

### 솔루션

용지를 평평한 곳에 놓고 말려 있는지 확인합니다. 말려 있는 경우 펴십시오.

### 프린터 헤드가 용지 표면을 문지르고 있습니다**.**

### 솔루션

두꺼운 용지에 인쇄하는 경우 프린터 헤드가 인쇄면에 가까워져 용지가 긁힐 수 있습니다. 이 경우 긁힘 감소 설정을 활성화 합니다. 이 설정을 활성화하면 인쇄 품질이 저하되거나 인쇄 속도가 느려질 수 있습니다.

❏ Windows

프린터 드라이버의 유지보수 탭에서 확장 설정을 클릭한 후 두꺼운 용지와 봉투를 클릭하십시오.

두꺼운 용지와 봉투 설정을 선택한 후에도 용지가 여전히 긁히는 경우에는 프린터 드라이버의 확장 설정에서 가로 결 용지를 선택합니다.

### ❏ Mac OS

Apple 메뉴에서 시스템 환경설정 > 프린터 및 스캐너 (또는 프린트 및 스캔, 프린트 및 팩스)를 선택한 후 프린터를 선택합니다. 옵션 및 소모품 > 옵션 (또는 드라이버)을 클릭합니다. 두꺼운 용지와 봉투 설정을 켜기로 선택하십시 오.

이미 인쇄된 면이 건조되기 전에 용지 뒷면이 인쇄되었습니다**.**

### 솔루션

수동 양면 인쇄를 수행하는 경우 용지를 급지하기 전에 잉크가 완전히 건조되어 있는지 확인하십시오.

### 인쇄된 사진이 끈적거림

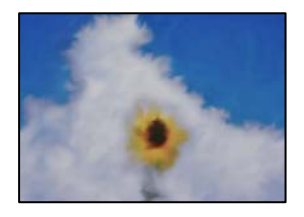

### 사진 용지의 잘못된 면에 인쇄되었습니다**.**

### 솔루션

인쇄 가능한 면에 인쇄하였는지 확인하십시오. 사진 용지의 잘못된 면에 인쇄할 경우 용지 경로를 청소해야 합니다.

**→ "잉크 번짐 발생 시 용지 경로 청소 (인쇄 결과 [표면이](#page-65-0) 세로로 번진 경우)" p.66** 

### 인쇄된 **PVC ID** 카드가 번짐

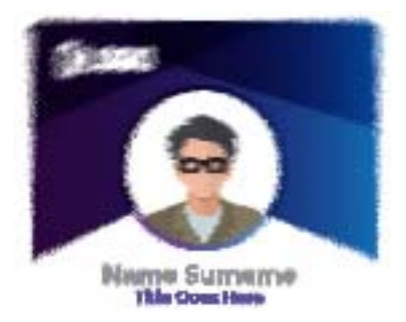

### **Epson Photo+**의 인쇄 품질을 변경해 보십시오**.**

### 솔루션

PVC ID 카드에 인쇄할 때 잉크가 번지는 경우 Epson Photo+의 인쇄 품질 설정을 잉크 절약**(Economy)**으로 변경하십 시오. 자세한 내용은 아래 관련 정보 링크를 참조하십시오. 웹 영상 매뉴얼에 액세스할 수 있습니다.

잉크 절약**(Economy)**을 선택할 수 없는 경우 펌웨어, 소프트웨어, 드라이버를 업데이트하십시오. 자세한 내용은 아래 관련 정보 링크를 참조하십시오. 다양한 업데이트 절차에 대한 설명을 제공합니다.

**→ ["Epson Photo+](#page-54-0)를 사용하여 PVC ID 카드에 인쇄하기" p.55** 

& "소프트웨어 및 펌웨어 업데이트용 응용 프로그램 [\(EPSON Software Updater\)" p.148](#page-147-0)

### 인쇄된 **PVC ID** 카드의 잉크가 건조되지 않은 상태일 수 있습니다**.**

### 솔루션

완전히 건조될 때까지 인쇄된 표면을 만지지 마십시오. PVC ID 카드에 대한 자세한 내용은 아래 관련 정보 링크를 참조 하십시오.

PVC ID 카드의 종류나 인쇄 데이터에 따라 번짐 현상이 발생할 수 있습니다.

**→ "PVC ID 카드 취급 시 [주의사항](#page-32-0)" p.33** 

### 이미지 또는 사진이 의도하지 않은 색상으로 인쇄됨

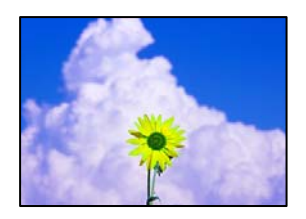

다음과 같은 원인을 생각할 수 있습니다.

프린터 헤드 노즐이 막혀 있을 수 있습니다**.**

### 솔루션

프린터 헤드 노즐이 막혔는지 보려면 노즐 검사를 실행하십시오. 노즐 검사를 실행한 후 프린터 헤드 노즐이 막힌 경우 프린터 헤드를 청소하십시오. 프린터를 장기간 사용하지 않은 경우 프린터 헤드 노즐이 막혀 잉크가 분사되지 않을 수 있습니다.

 $\rightarrow$  "[프린터](#page-60-0) 헤드 검사 및 청소" p.61

### 컬러 보정이 적용되었습니다**.**

### 솔루션

Windows 프린터 드라이버에서 인쇄할 때 용지 종류에 따라 Epson 자동 사진 조정 설정이 기본적으로 적용됩니다. 설 정을 변경해 보십시오.

추가 옵션 탭의 컬러 보정에서 사용자 설정을 선택한 후 고급을 선택하십시오. 장면 보정 설정을 자동에서 다른 옵션으 로 변경하십시오. 설정을 변경해도 해결되지 않을 경우 컬러 관리에서 **PhotoEnhance** 이외의 색상 보정 방법을 사용 하십시오.

**→ "인쇄 컬러 조정[" p.53](#page-52-0)** 

### 인쇄물의 색상이 디스플레이의 색상과 다름

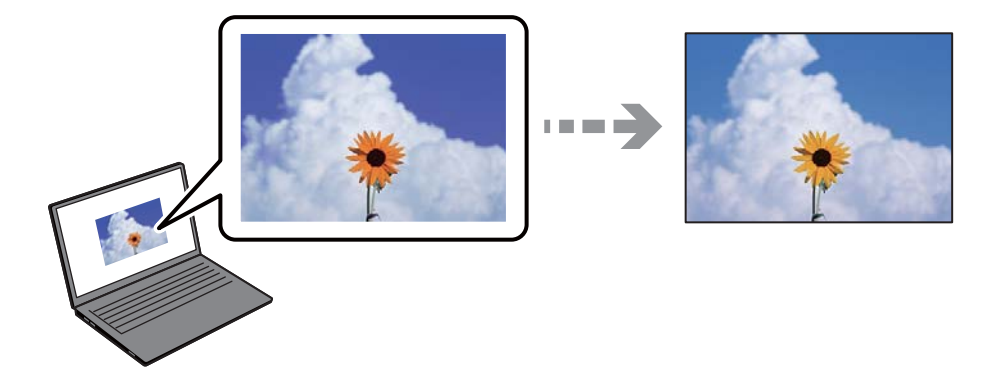

### 사용중인 디스플레이 장치의 컬러 속성이 올바르게 조정되지 않았습니다**.**

### 솔루션

컴퓨터 화면 등의 디스플레이 장치는 자체 디스플레이 속성이 있습니다. 디스플레이가 균형을 이루지 못한 경우 이미 지가 적절한 명도와 컬러로 표시되지 않습니다. 장치의 속성을 조정하십시오. 그 후 다음을 수행합니다.

### ❏ Windows

프린터 드라이버 창에 액세스하여 **추가 옵션** 탭에서 **색 보정** 설정으로 **사용자 지정**을 선택한 후 **고급 설정**을 클릭 합니다. 컬러 모드 설정에서 **EPSON** 표준을 선택합니다.

❏ Mac OS

인쇄 대화 상자를 엽니다. 팝업 메뉴에서 컬러 옵션을 선택한 후 고급 설정 옆의 화살표를 클릭합니다. 모드 설정에 서 **EPSON** 표준을 선택합니다.

### 디스플레이 장치가 외부 조명을 반사하고 있습니다**.**

### 솔루션

직사광선을 피하고 적절한 휘도가 보장되는 곳에서 이미지를 확인하십시오.

### ■ 디스플레이 장치의 해상도가 높습니다.

### 솔루션

색상은 고해상도 디스플레이가 탑재된 스마트폰이나 태블릿과 같은 스마트 기기에서 보는 것과 다를 수 있습니다.

### 디스플레이 장치와 프린터의 컬러 생성 과정이 다릅니다**.**

### 솔루션

디스플레이 장치와 프린터의 컬러 재현 프로세스가 다르므로, 디스플레이의 컬러는 용지의 컬러와 정확히 일치하지 않습니다. 색상이 동일하도록 컬러 속성을 조정하십시오

### 여백 없이 인쇄할 수 없음

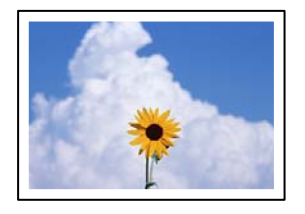

### 인쇄 설정에 여백 없음이 설정되지 않았습니다**.**

### 솔루션

인쇄 설정에서 여백 없음 설정을 지정하십시오. 여백 없음 인쇄를 지원하지 않는 용지 종류를 선택하면 여백 없음을 선 택할 수 없습니다. 여백 없음 인쇄를 지원하는 용지 종류를 선택합니다.

❏ Windows

프린터 드라이버의 주메뉴 탭에서 여백 없음을 선택합니다.

❏ Mac OS

용지 크기에서 여백 없음 용지 크기를 선택합니다.

**→ "여백 없음 인쇄용 용지[" p.143](#page-142-0)** 

### 여백 없음 인쇄 시 이미지의 가장자리가 잘림

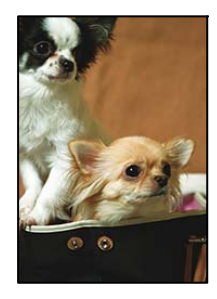

이미지가 약간 확대되기 때문에 밖으로 나오는 부분은 잘립니다**.**

### 솔루션

더 작은 확대 설정을 선택하십시오.

❏ Windows

프린터 드라이버의 **주메뉴** 탭에서 **여백 없음** 체크 박스를 클릭하고 **설정**을 클릭한 후 설정을 변경합니다.

❏ Mac OS

프린트 대화상자의 프린터 설정 메뉴에서 확장 설정을 변경합니다.

이미지 데이터의 화면 비율과 용지 크기가 다릅니다**.**

### 솔루션

이미지 데이터의 종횡비와 용지 크기가 다른 경우 이미지의 긴 쪽이 용지의 긴 면을 벗어나면 잘립니다.

### 인쇄물의 위치**,** 크기**,** 여백이 올바르지 않음

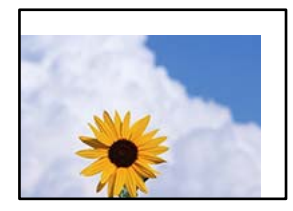

다음과 같은 원인을 생각할 수 있습니다.

### 용지가 잘못 급지되었습니다**.**

솔루션

올바른 방향으로 용지를 급지하고, 가장자리 가이드를 용지의 가장자리에 맞춰 이동시킵니다.

➡ "후면 급지 [장치에](#page-26-0) 용지 급지" p.27

### ■ 용지 크기가 잘못 설정되었습니다.

### 솔루션

적절한 용지 크기 설정을 선택하십시오.

응용 프로그램 소프트웨어의 여백 설정이 인쇄 영역 내에 없습니다**.**

### 솔루션

인쇄 가능한 영역 내에 있도록 응용 프로그램의 여백 설정을 조정하십시오.

**→ "인쇄 가능 영역[" p.149](#page-148-0)** 

### 올바르지 않은 문자 또는 깨진 문자가 인쇄됨

<B⊠⊠コ┗⊠•⊠斥彗二 ZAォ鋕・コ i2 薀・」•サー8Q⊠/ア⊠r ⊠b8 ⊠!\$ NB⊠X⊠• B7kBcT,⊠• B • ≯; JEE⊠Pク⊠J2; •⊠1ツ M⊠u

### N ?NN ?▲N ?NNNNNNNNNNNNNNNNNNNNN

¤6æÀ'HciG—T¤È¤´o¤;Çð¼!"A;逤`r¤ ¤6æA\*H⊂K5— ¤E¤ o¤;Ço¼!\*A;e€¤ r¤<br>ÔŐKcr^µaL¤÷‰+u)"\*mà∙Ñ−hƒûhãŠÄ¤‰wœε<br>rý¤ÿ¤Ž∥,ܮϤ—ÇËås—Æû¤£œwûZxıÈ}Û'®—Ç<br>¤ÑÃe™Ñ=¤PÉ"!?α}⊂"æuž∠žáa»'(ÜÊ—¤ò£ő

다음과 같은 원인을 생각할 수 있습니다.

### **USB** 케이블이 제대로 연결되지 않았습니다**.**

### 솔루션

프린터와 컴퓨터의 USB 케이블을 잘 연결합니다.

인쇄 대기 중인 작업이 있습니다**.**

### 솔루션

정지된 모든 인쇄 작업을 취소하십시오.

인쇄하는 동안 컴퓨터가 수동으로 최대 절전 모드 또는 절전 모드로 전환되었습니다**.**

### 솔루션

인쇄하는 동안 컴퓨터가 **최대 절전** 모드 또는 **절전** 모드로 전환되지 않도록 하십시오. 다음에 컴퓨터를 시작할 때 깨진 문자가 인쇄될 수 있습니다.

### 이미지가 반전되어 인쇄됨

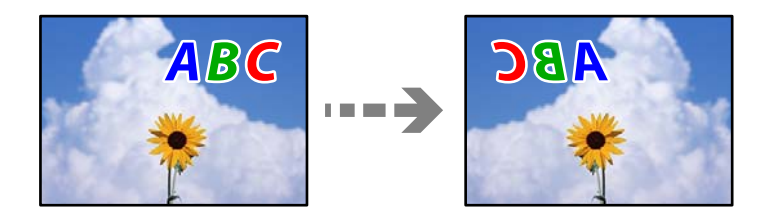

인쇄 설정에 이미지가 가로로 반전되도록 설정되어 있습니다**.**

### 솔루션

프린터 드라이버 또는 응용 프로그램에서 미러 이미지 설정(좌우 대칭)을 해제하십시오.

❏ Windows

프린터 드라이버의 추가 옵션 탭에서 좌우 대칭 항목을 선택 해제합니다.

❏ Mac OS

인쇄 대화상자의 인쇄 설정 메뉴에서 좌우 대칭을 선택 해제하십시오.

### 모자이크와 같은 패턴처럼 인쇄됨

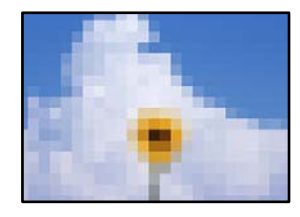

해상도가 낮은 이미지 또는 사진이 인쇄되었습니다**.**

### 솔루션

이미지 또는 사진은 고해상도 데이터를 사용하여 인쇄하십시오. 웹 사이트 상의 이미지는 해상도가 낮은 경우가 많아 화면으로는 선명하게 보이더라도 인쇄하면 인쇄 품질이 낮은 경우가 있습니다.

# <span id="page-116-0"></span>프린터 드라이버에서 용지 종류 또는 용지 급지를 선택할 수 없음

# 정품 **Epson** 프린터 드라이버가 설치되지 않았습니다**.**

정품 Epson 프린터 드라이버(EPSON XXXXX)가 설치되지 않은 경우, 사용 가능한 기능이 제한됩니다. Epson 정품 프린터 드라이 버 사용을 권장합니다.

### 관련 정보

- **→ "Epson 정품 프린터 드라이버가 설치되어 있는지 확인 [Windows" p.75](#page-74-0)**
- **→ "Epson 정품 프린터 드라이버가 설치 여부 확인 [Mac OS" p.76](#page-75-0)**

# 표시등 및 프린터 상태 확인

제어판의 표시등은 프린터 상태를 나타냅니다.

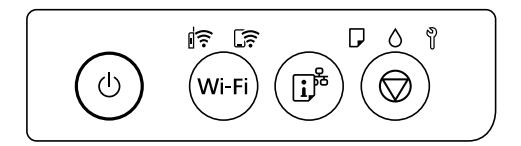

### 정상 상태

 $\hat{\mathbb{F}}$ : 켜짐

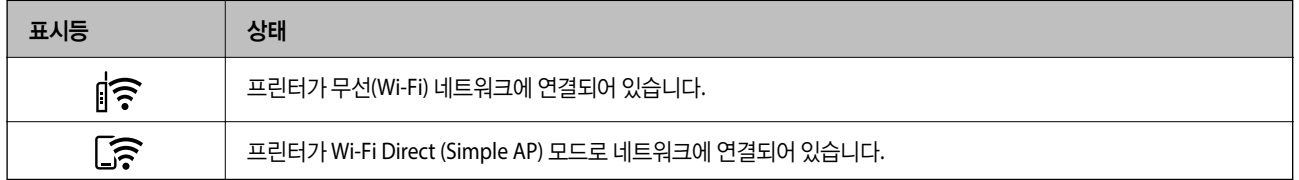

### 오류 상태

오류가 발생하면 표시등이 켜지거나 깜박입니다. 오류에 대한 자세한 내용은 컴퓨터 화면에 표시됩니다.

### $\hat{\mathsf{R}}$ : 켜질

## $\frac{1}{2}$   $\frac{1}{3}$   $\frac{2}{3}$   $\frac{1}{2}$   $\frac{1}{2}$   $\frac{1}{2}$   $\frac{1}{2}$   $\frac{1}{2}$   $\frac{1}{2}$   $\frac{1}{2}$   $\frac{1}{2}$

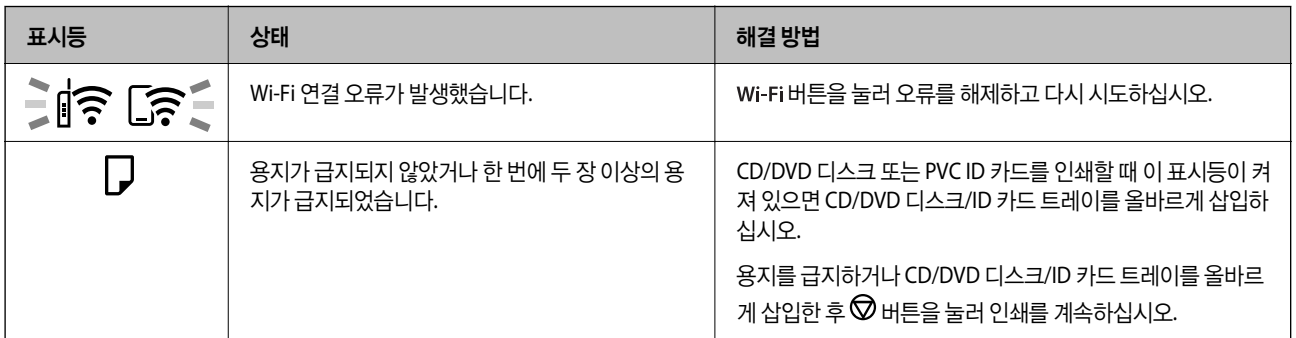

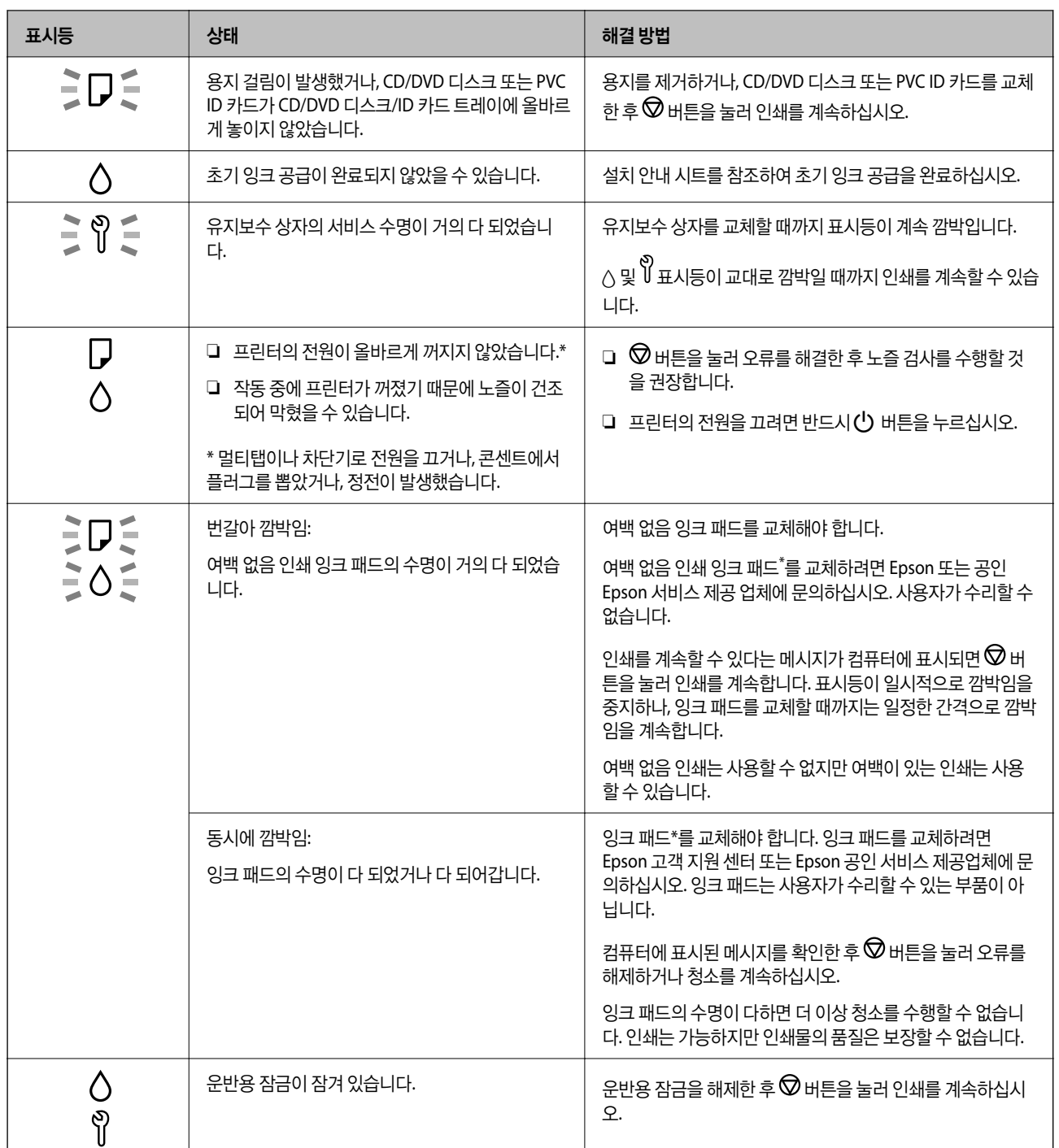

<span id="page-118-0"></span>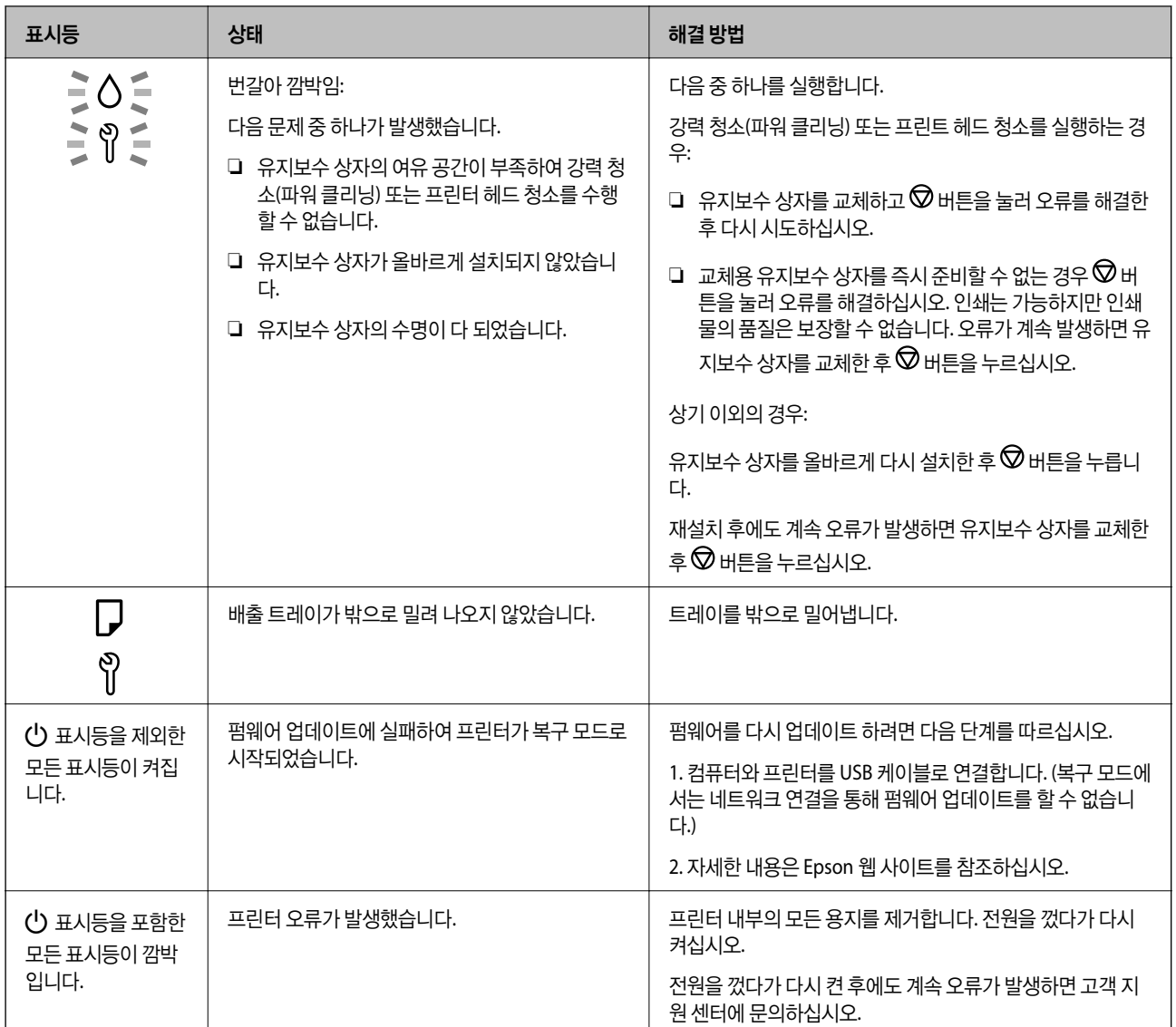

\* 일부 인쇄 주기에서는 여백 없음 인쇄 잉크 패드에 매우 적은 양의 잉여 잉크가 수집될 수 있습니다. 패드에서 잉크가 누출되는 것을 방지하기 위해 제품은 패드가 한계에 도달하면 여백 없음 인쇄를 멈추도록 설계되어 있습니다. 여백 없음 인쇄 옵션으로 인 쇄하는 페이지의 수와 횟수에 따라 달라집니다. 잉크 패드를 교체해야 한다고 해서 프린터가 제품 사양에 따라 작동이 중단된 것 은 아닙니다. 잉크 패드 교체가 필요한 경우 프린터에 알림 메시지가 나타나며, 이러한 경우 고객 지원 센터 또는 Epson 인증 서 비스 센터에 문의하십시오. 교체 비용은 Epson의 무상 보증 서비스가 적용되지 않습니다.

# 용지가 걸림

제어판에 표시된 오류를 확인하고 지침에 따라 찢어진 조각을 포함하여 걸린 용지를 제거하십시오. 그런 다음, 오류를 해제합니 다.

## $\blacksquare$  중요:

- ❏ 걸린 용지를 조심스럽게 제거하십시오. 억지로 용지를 제거하면 프린터가 손상될 수 있습니다.
- ❏ 걸린 용지를 제거할 때 프린터를 기울이거나 수직으로 놓거나 거꾸로 뒤집지 마십시오. 잉크가 샐 수 있습니다.

# <span id="page-119-0"></span>걸린 용지 제거

# ! 주의**:**

프린터 내부에 손을 넣었을 때에는 제어판의 버튼을 만지지 마십시오. 프린터가 작동을 시작하면 부상을 입을 수 있습니다. 돌 출된 부품을 만지지 마십시오. 부상을 입을 수 있습니다.

1. 후면 급지 장치에서 걸린 용지를 제거합니다.

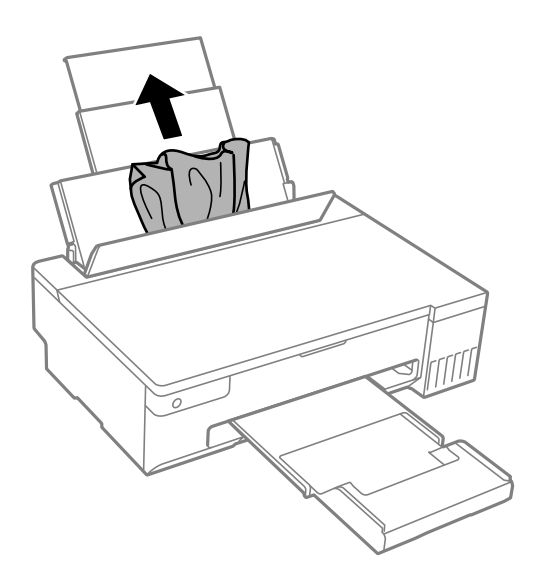

2. 프린터 덮개를 엽니다.

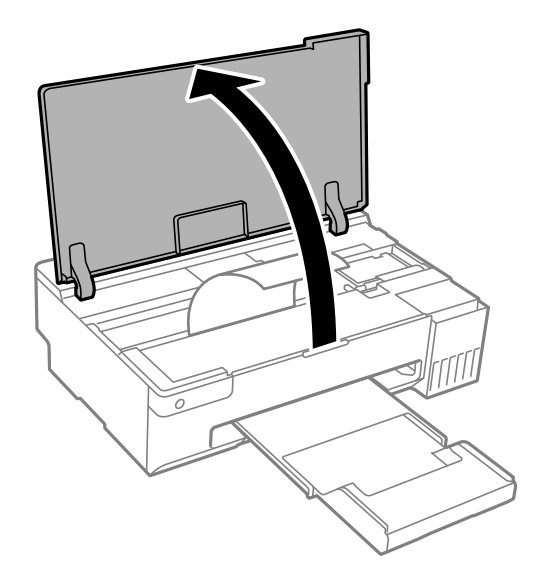

3. 걸린 용지를 제거합니다.

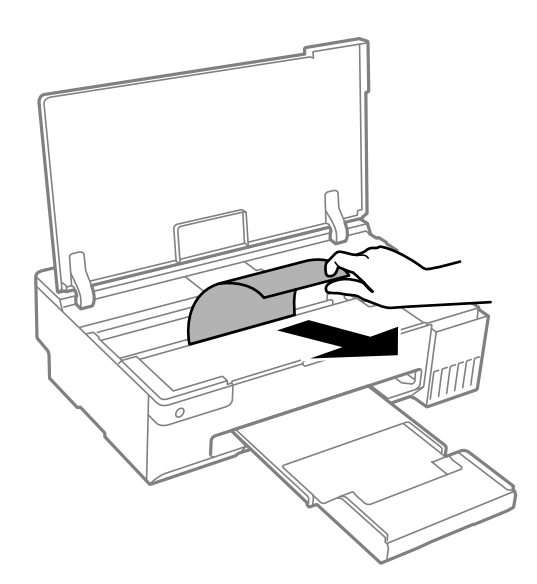

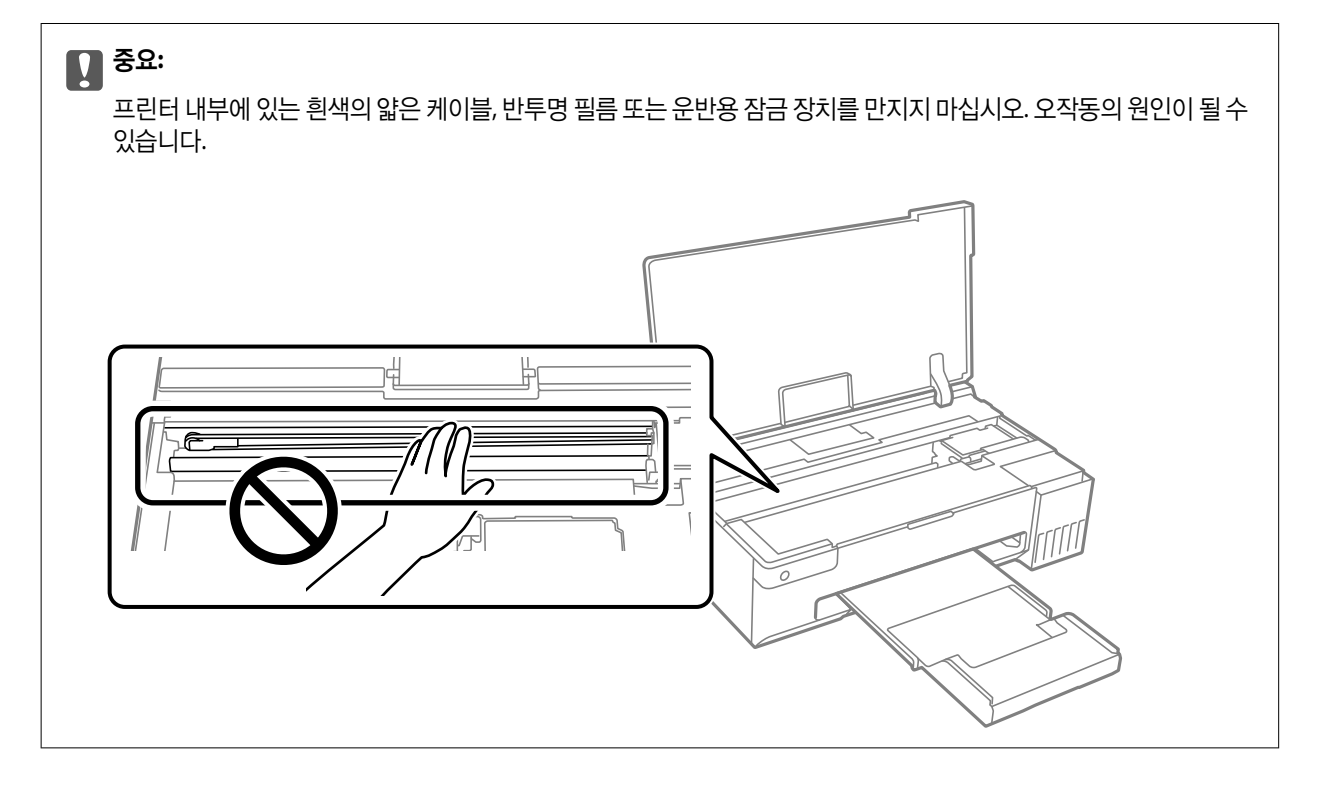

<span id="page-121-0"></span>4. 프린터 덮개를 닫으십시오.

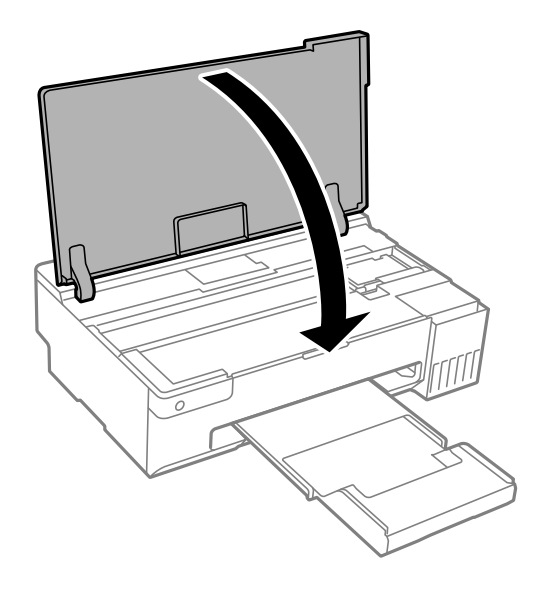

# 용지 걸림 방지

용지 걸림이 자주 발생하면 다음을 확인하십시오.

- ❏ 프린터를 평평한 장소에 놓고 권장하는 환경 조건에서 작동하십시오. "환경 사양[" p.152](#page-151-0)
- ❏ 프린터에서 지원하는 용지를 사용하십시오. "사용 가능한 용지 및 용량[" p.141](#page-140-0)
- ❏ 용지 취급 시 주의 사항을 따르십시오. "용지 취급 시 주의 사항[" p.25](#page-24-0)
- ❏ 올바른 방향으로 용지를 급지하고, 가장자리 가이드를 용지의 가장자리에 맞춰 이동시킵니다. "후면 급지 [장치에](#page-26-0) 용지 급지" p.27
- ❏ 용지 사양에 있는 매수 이상으로 급지하지 마십시오.
- ❏ 여러 장의 용지를 급지했다면 한 번에 1 장씩 용지를 급지하십시오.
- ❏ 프린터의 용지 크기와 용지 종류 설정을 실제로 넣은 용지에 맞게 설정하십시오. "용지 종류 목록[" p.25](#page-24-0)
- ❏ 프린터 내부의 롤러를 청소하십시오. 롤러를 청소한 후에도 용지가 급지되지 않으면 롤러를 교체하십시오. "용지 급지 문제 발생 시 용지 경로 청소[" p.59](#page-58-0) "픽업 롤러를 교체할 시기임[" p.131](#page-130-0)

# 잉크 충전 시기

# 잉크병 취급 시 주의 사항

잉크 충전 전에 다음 지시 사항을 읽어보십시오.

### 잉크 보관 시 주의 사항

- ❏ 직사광선이 비치지 않는 곳에 잉크병을 두십시오.
- ❏ 잉크병을 고온 또는 동결 온도에서 보관하지 마십시오.
- ❏ Epson은 포장에 적힌 날짜 이전에 잉크병 사용을 권장합니다.
- ❏ 잉크병을 보관하거나 운반하는 경우, 병을 기울이지 말고 충격을 받거나 온도가 변화하기 쉬운 곳에 두지 마십시오. 잉크병 캡을 단단히 닫더라도 잉크가 샐 수 있습니다. 잉크병을 세운 상태로 잉크병 캡을 닫고, 잉크병 운반 시 잉크가 새지 않도록 예 방 조치를 취하십시오. (예: 잉크병을 가방에 넣어 운반)
- ❏ 잉크병을 차가운 곳에 두었다가 꺼낸 경우, 상온에서 3 시간 이상 놓아둔 후 사용하십시오.
- ❏ 잉크 탱크를 채울 준비가 될 때까지 잉크병 포장을 개봉하지 마십시오. 잉크병은 신뢰성을 유지하기 위해 진공 포장되어 있습 니다. 잉크병 포장을 풀고 오랫동안 사용하지 않은 채로 방치하면 정상적으로 인쇄되지 않을 수 있습니다.
- ❏ 잉크병을 개봉한 후에는 가능한 한 빨리 사용하는 것을 권장합니다.

### 잉크 충전 시 취급 주의 사항

- ❏ 최적의 인쇄 결과를 얻으려면 장시간 동안 잉크 용량을 낮게 유지하지 마십시오.
- ❏ 이 프린터에 맞는 부품 코드의 잉크병을 사용하십시오.
- ❏ 이 프린터의 잉크는 주의해서 다루어야 합니다. 잉크 탱크를 충전하거나 보충하는 도중에 잉크가 튈 수 있습니다. 의류나 다 른 물건에 잉크가 묻을 경우 지워지지 않을 수 있으므로 주의하십시오.
- ❏ 잉크병을 너무 심하게 흔들거나 꽉 쥐지 마십시오.
- ❏ 잉크 잔량이 잉크 탱크의 하단 표시선 아래에 있으면 잉크를 공급하십시오. 잉크 용량이 하단 표시선 아래에 있을 때 프린터 를 계속 사용하면 프린터가 손상될 수 있습니다.

### 잉크 사용량

- ❏ 최적의 프린터 헤드 성능을 유지하기 위하여, 프린터 헤드 청소와 같은 유지보수 작업 시 모든 잉크 탱크로부터 잉크 일부가 소모됩니다. 프린터의 전원을 켜면 잉크가 소모될 수 있습니다.
- ❏ 흑백 또는 그레이스케일로 인쇄하는 경우 용지 종류와 인쇄 품질 설정에 따라 검정 잉크 대신 컬러 잉크가 사용될 수 있습니 다. 컬러 잉크를 섞어 검정색을 만들기 때문입니다.
- ❏ 프린터와 함께 제공된 잉크병의 잉크는 초기 설정 과정에서 부분적으로 사용됩니다. 프린터의 프린터 헤드는 고품질 인쇄물 을 생성하기 위해 잉크로 완전히 충전됩니다. 한 번만 수행되는 이 과정에 잉크가 소모되므로 초기 설치 시 사용하는 잉크병 은 이후에 설치하는 잉크병보다 인쇄할 수 있는 페이지가 적을 수 있습니다.
- ❏ 사용량은 인쇄하는 이미지, 용지 종류, 인쇄 빈도 및 온도와 같은 작업 환경에 따라 달라집니다.

# <span id="page-123-0"></span>잉크 탱크 충전

1. 프린터 덮개를 엽니다.

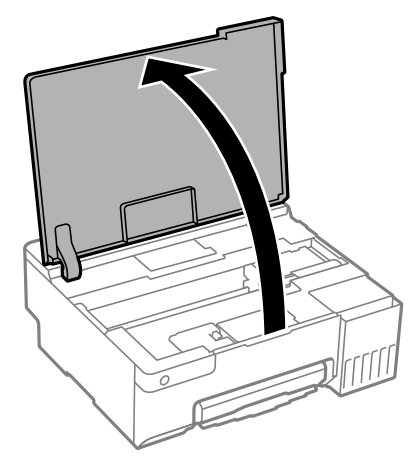

2. 잉크 탱크 덮개를 엽니다.

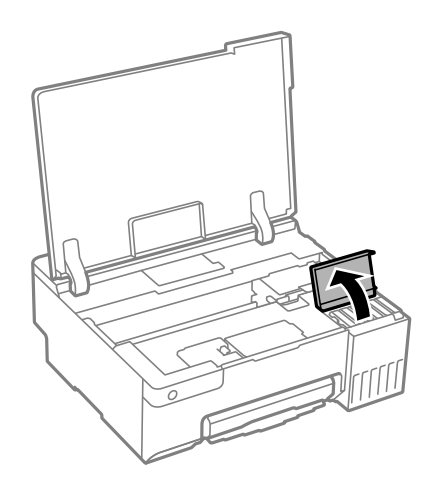

3. 잉크 탱크의 마개를 엽니다.

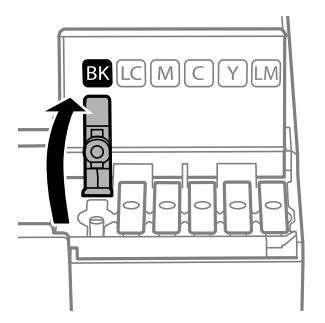

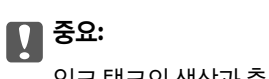

잉크 탱크의 색상과 충전하려는 잉크 색상이 일치하는지 확인하십시오.

4. 잉크병을 세운 상태로 캡을 천천히 돌려서 분리합니다.

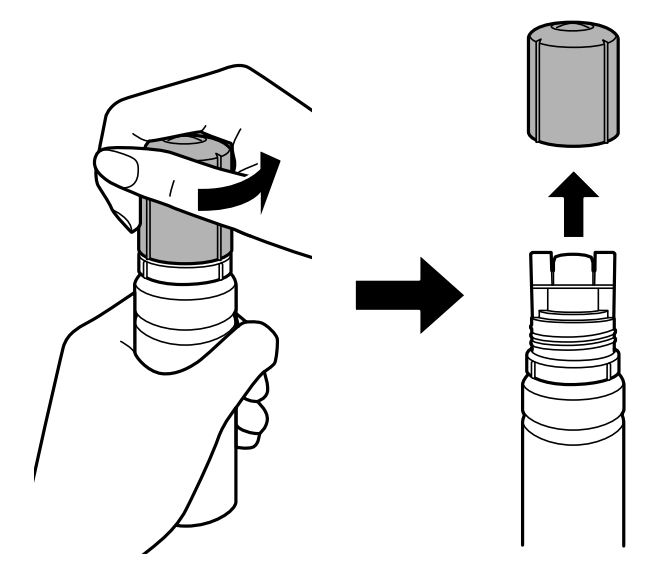

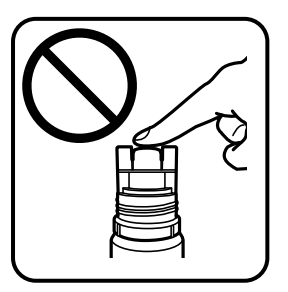

# c 중요**:**

- ❏ Epson은 정품 Epson 잉크병 사용을 권장합니다.
- ❏ 잉크가 쏟아지지 않도록 주의하십시오.
- 5. 잉크 탱크의 상단 표시선 (a)을 확인합니다.

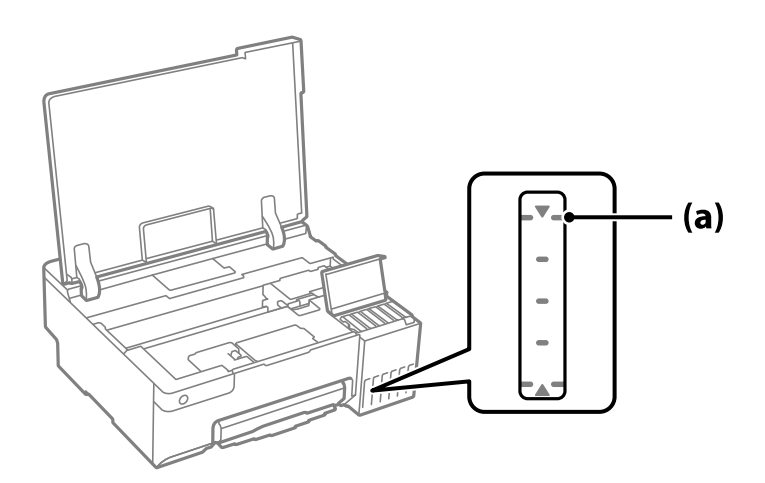

6. 잉크병의 상단을 충전 포트에 맞춘 다음 상단 표시선에서 자동으로 멈출 때까지 포트에 똑바로 끼워 넣어 잉크를 충전합니 다.

올바른 색상의 주입구에 잉크병을 삽입하면 잉크가 쏟아지기 시작하고, 잉크가 상단 표시선에 도달하면 흐름이 자동으로 멈춥니다.

잉크 주입이 시작되지 않으면 잉크병을 분리했다가 다시 끼워 넣습니다. 단, 잉크가 상단 표시선에 도달한 경우에는 잉크병 을 분리했다가 다시 끼워넣지 마십시오. 잉크가 상단 표시선 위로 올라오면 잉크가 새거나 프린터가 손상될 수 있습니다.

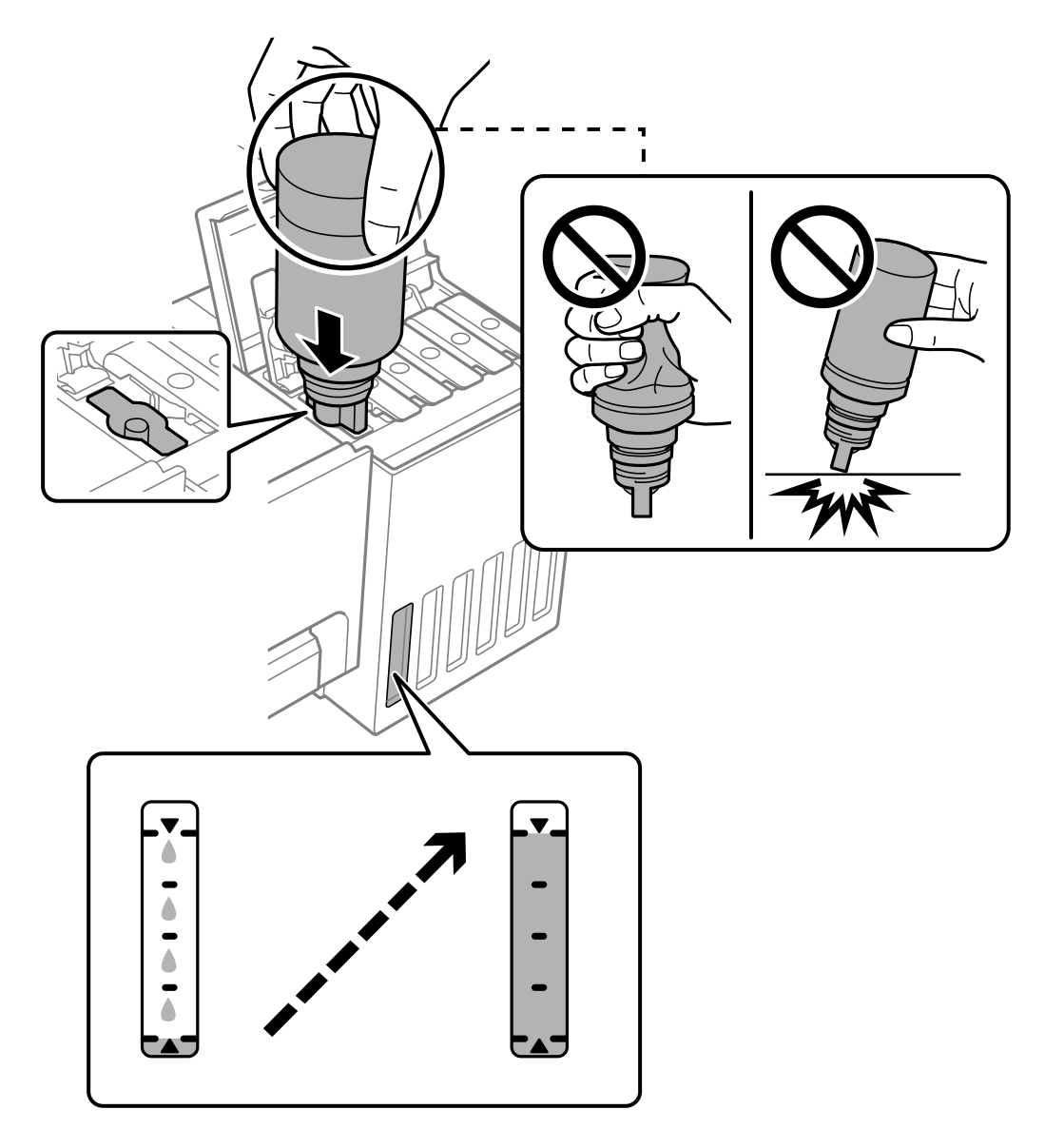

7. 잉크 주입이 끝났으면 잉크병을 제거합니다.

# c 중요**:**

잉크병을 꽂아 두지 마십시오. 잉크병이 손상되거나 잉크가 샐 수 있습니다.

참고**:**

–<br>잉크병에 잉크가 남은 경우 잉크병 캡을 닫고 나중에 사용할 수 있도록 잉크병을 세워서 보관하십시오.

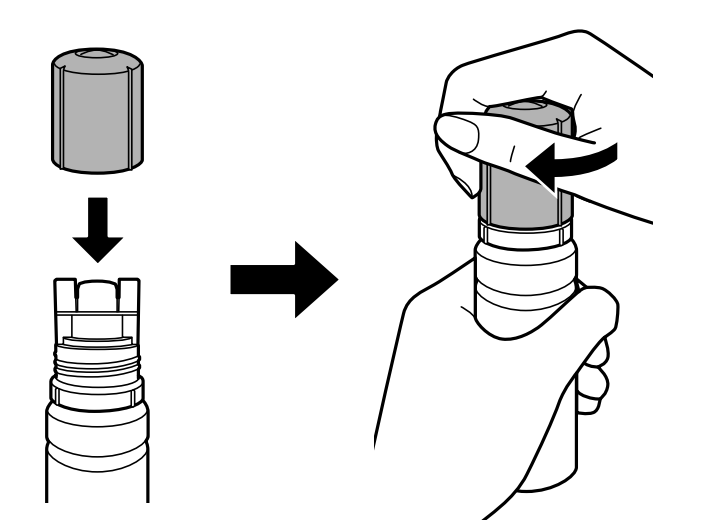

8. 잉크 탱크 캡을 단단히 닫습니다.

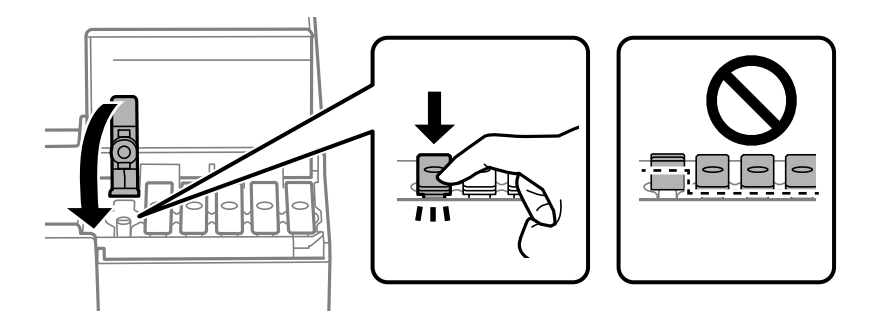

9. 잉크 탱크 덮개를 단단히 닫습니다.

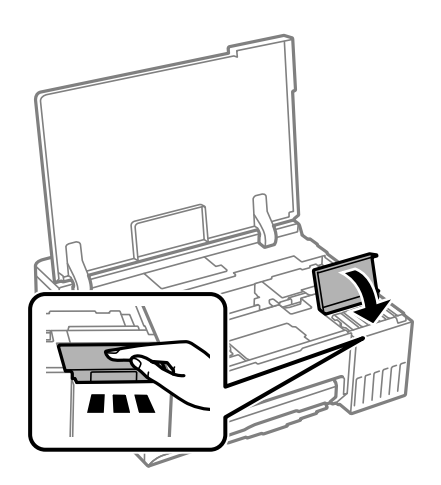

<span id="page-127-0"></span>10. 프린터 덮개를 닫으십시오.

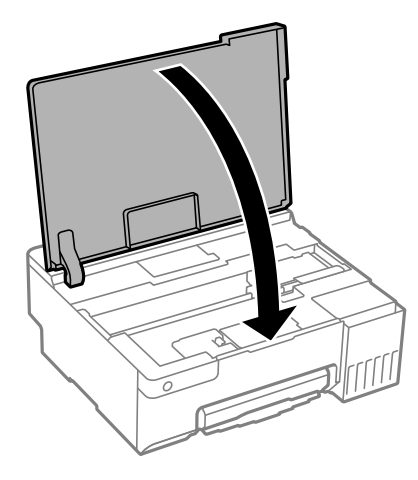

### 관련 정보

- **→ "잉크병 취급 시 주의 사항[" p.122](#page-121-0)**
- **→ "잉크병 코드[" p.144](#page-143-0)**

# 유지보수 상자 교체 시기

# 유지보수 상자 취급 시 주의 사항

유지보수 상자 교체 전 다음 지시 사항을 읽어 주십시오.

- ❏ 유지보수 상자의 측면에 있는 녹색 칩은 만지지 마십시오. 정상적인 작동 및 인쇄를 방해할 수 있습니다.
- ❏ 인쇄하는 동안 유지보수 상자를 교체하지 마십시오. 잉크가 샐 수 있습니다.
- ❏ 유지보수 상자를 교체할 때를 제외하고는 유지보수 상자를 제거하고 덮개를 열지 마십시오. 잉크가 누출될 수 있습니다.
- ❏ 오랫동안 제품으로부터 제거 및 분리되어 있었던 유지보수 상자는 재사용하지 마십시오. 상자 안의 잉크가 굳어 더 이상 잉크 를 흡수할 수 없게 되어 잉크가 샐 수 있습니다.
- ❏ 비닐봉지를 밀봉하기 전에는 사용한 유지보수 상자를 기울이지 마십시오. 잉크가 샐 수 있습니다.
- ❏ 유지보수 상자를 고온 또는 동결 온도에서 보관하지 마십시오.
- ❏ 직사광선이 비치지 않는 곳에 유지보수 상자를 두십시오.
- ❏ 유지보수 상자를 떨어뜨리거나, 강한 충격을 주지 마십시오.
- ❏ 잉크가 묻을 수 있으니 유지보수 상자의 입구를 만지지 마십시오.

# 유지보수 상자 교체

인쇄 주기에 따라 잉크가 다소 과잉 배출되어 유지보수 상자에 수집될 수 있습니다. 유지보수 상자에서 잉크가 누출되는 것을 방 지하기 위해 프린터는 유지보수 상자의 용량이 한계에 도달하면 인쇄가 멈추도록 설계되어 있습니다. 교체 여부 및 교체 주기는 인쇄한 페이지 수, 인쇄한 용지 종류 및 프린터가 수행한 청소 횟수에 따라 달라집니다. 교체하라는 지시가 있을 때 유지보수 상 자를 교체하십시오. Epson Status Monitor, LCD 또는 제어판의 표시등으로 교체가 필요한 시기를 알 수 있습니다. 유지보수 상 자를 교체해야 한다고 해서 프린터가 제품 사양에 따라 작동이 중단된 것은 아닙니다. 교체 비용은 Epson의 무상 보증 서비스가 적용되지 않습니다. 사용자가 직접 교체할 수 있습니다.

### 참고**:**

유지보수 상자가 가득 차면 잉크 누출 방지를 위해 교체할 때까지 인쇄 및 프린터 헤드 청소를 할 수 없습니다.

1. 새 유지보수 상자를 포장에서 꺼냅니다.

# c 중요**:**

유지보수 상자의 측면에 있는 녹색 칩은 만지지 마십시오. 정상적인 작동 및 인쇄를 방해할 수 있습니다.

### 참고**:**

새 유지보수 상자에는 사용한 유지보수 상자를 넣는 투명 봉투가 제공됩니다.

2. 프린터 덮개를 엽니다.

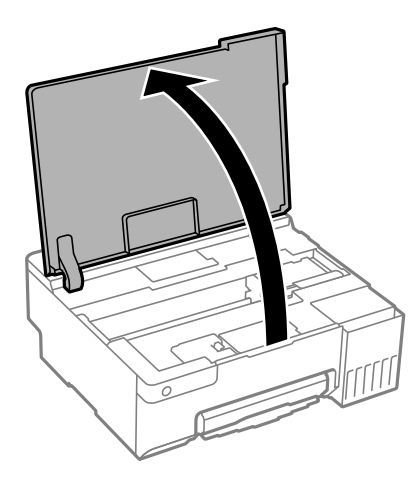

3. 유지보수 상자 덮개를 엽니다.

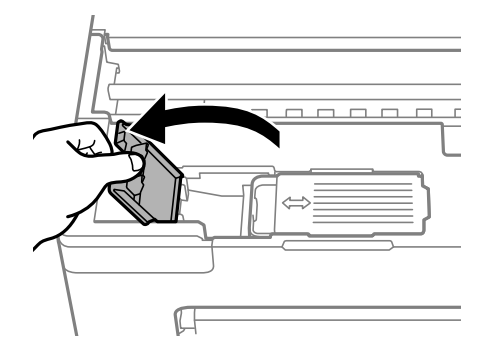

4. 사용한 유지보수 상자를 분리합니다.

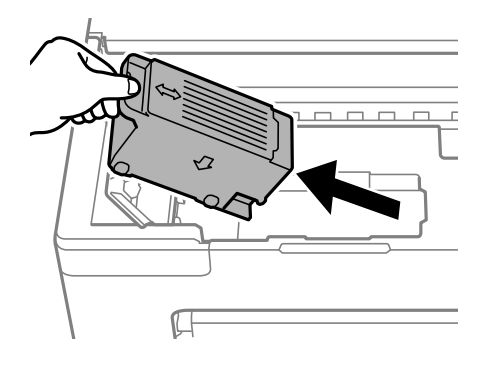

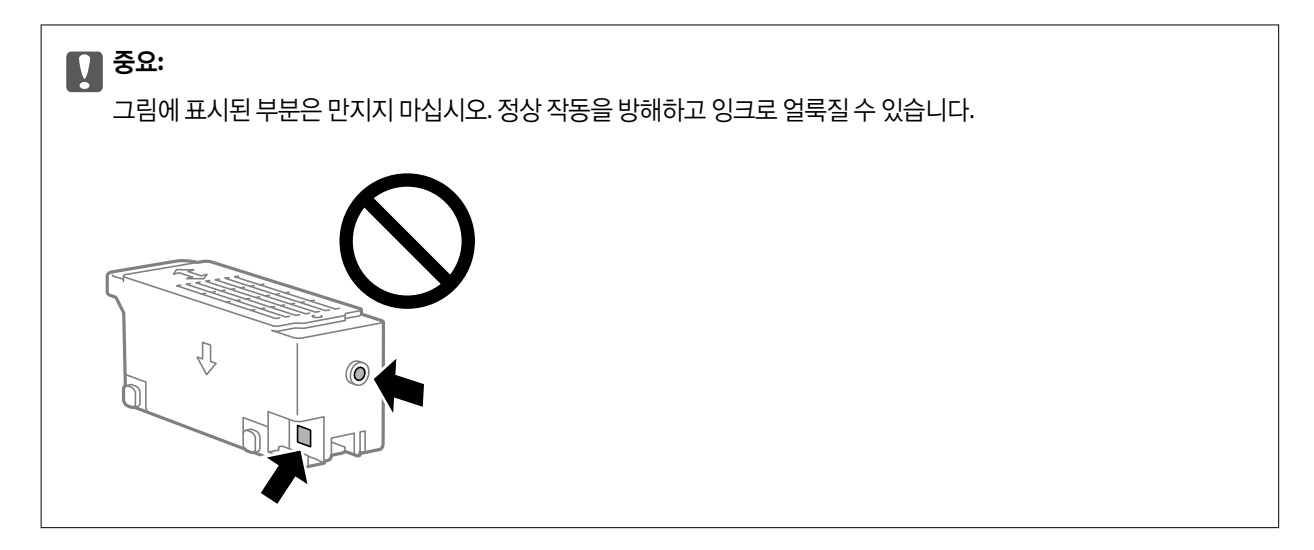

5. 사용한 유지보수 상자를 제공된 투명 봉투에 넣고 밀봉합니다.

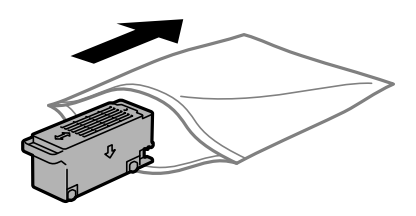

6. 새로운 유지보수 상자를 프린터 안으로 끝까지 밀어 넣습니다. 유지보수 상자는 반드시 올바른 방향으로 삽입하십시오.

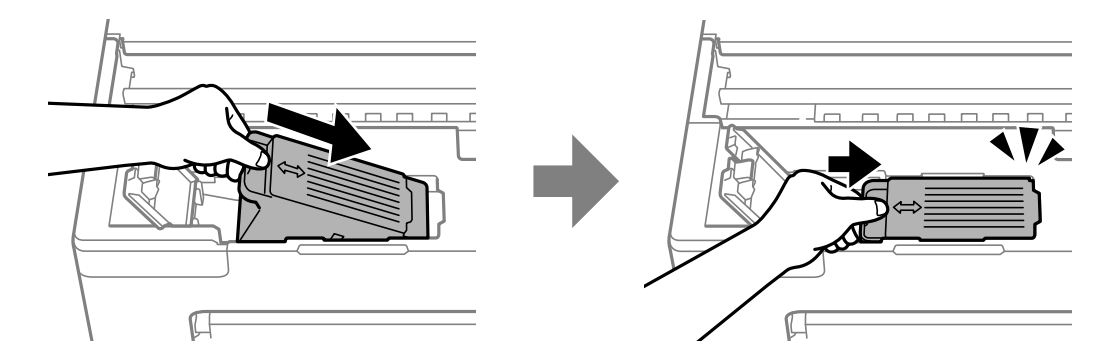

7. 유지보수 상자 덮개를 닫습니다.

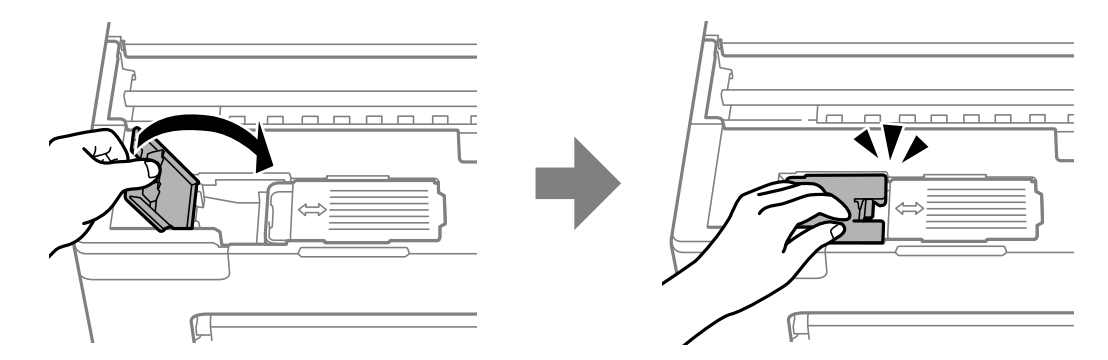

8. 프린터 덮개를 닫으십시오.

### <span id="page-130-0"></span>관련 정보

- **→ "[유지보수](#page-127-0) 상자 취급 시 주의 사항" p.128**
- **→ "[유지보수](#page-144-0) 상자 코드" p.145**

# 픽업 롤러를 교체할 시기임

픽업 롤러를 청소했는데도 용지가 올바르게 급지되지 않으면 교체하십시오. 교체 후 픽업 롤러에 급지된 용지 매수를 재설정하 십시오.

웹 영상 매뉴얼에서도 절차를 볼 수 있습니다. 다음 웹 사이트로 접속하십시오.

<https://support.epson.net/publist/vlink.php?code=NPD7032>

- $1.$   $\bigcirc$  버튼을 눌러 프린터의 전원을 끕니다.
- 2. 전원 코드 뽑기
- 3. 프린터 덮개를 엽니다.

다음 그림에 표시된 위치에서 픽업 롤러를 찾을 수 있습니다.

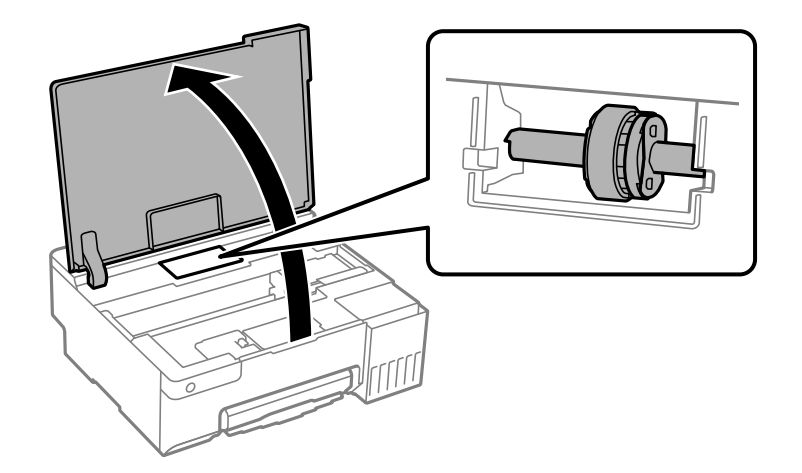

4. 픽업 롤러를 분리합니다.

픽업 롤러의 오른쪽에 있는 탭을 누르고 뒤로 민 다음 똑바로 위로 당깁니다.

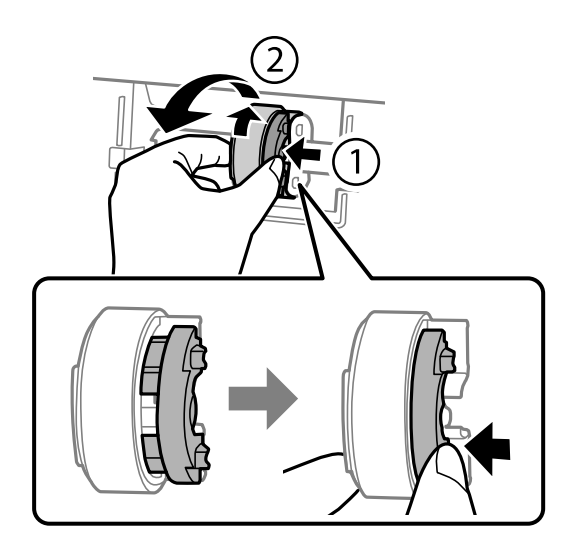

5. 패키지에서 새 픽업 롤러를 꺼냅니다.

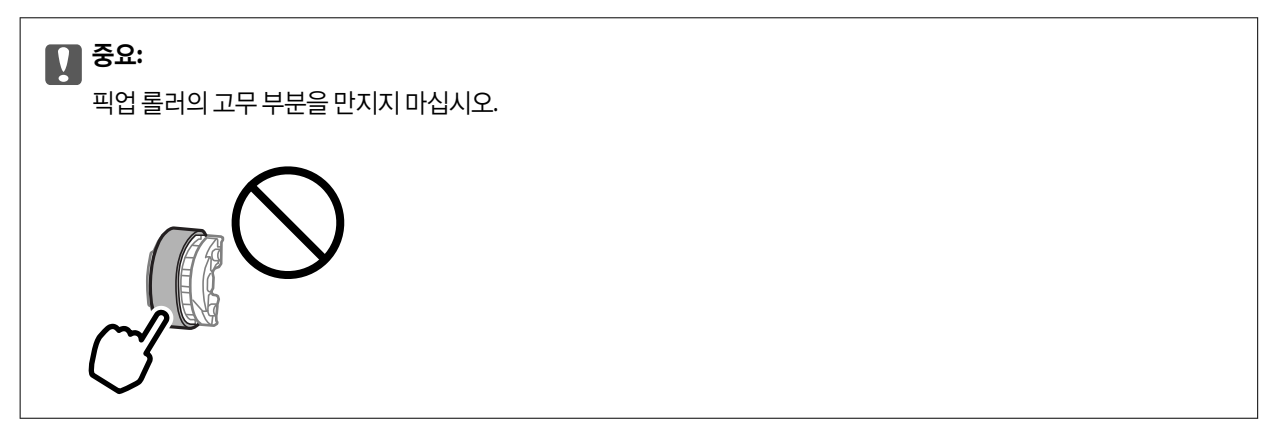

6. 오른쪽에 있는 탭을 누른 다음 새 픽업 롤러를 부착할 구멍에 돌출된 부분을 맞춥니다.

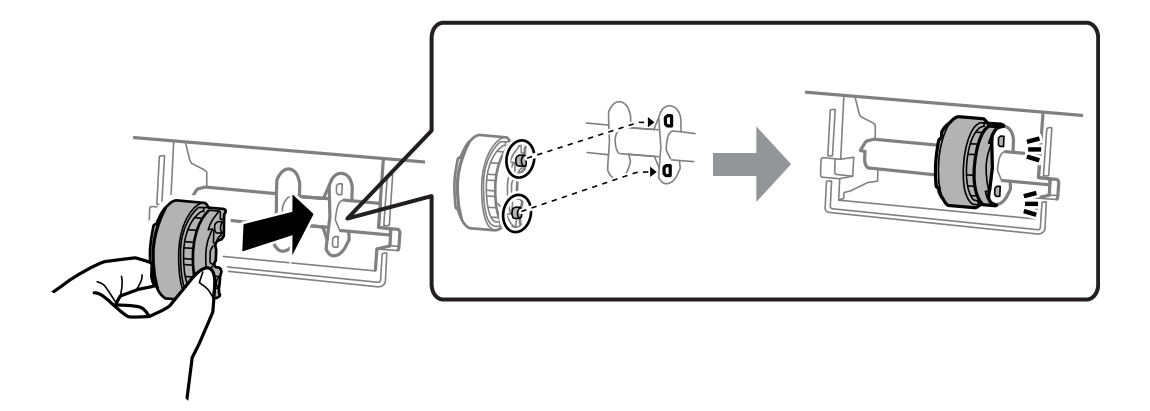

- 7. 프린터 덮개를 닫으십시오.
- 8. 전원 코드를 연결합니다.
- 9.  $\bigcirc$  버튼을 눌러 프린터의 전원을 켭니다.
- 10. 컴퓨터에서 프린터 드라이버에 액세스합니다.
- 11. 프린터 드라이버에서 롤러 카운터를 재설정합니다.
	- ❏ Windows

유지보수 탭을 선택한 다음 프린터와 옵션 정보를 선택합니다.

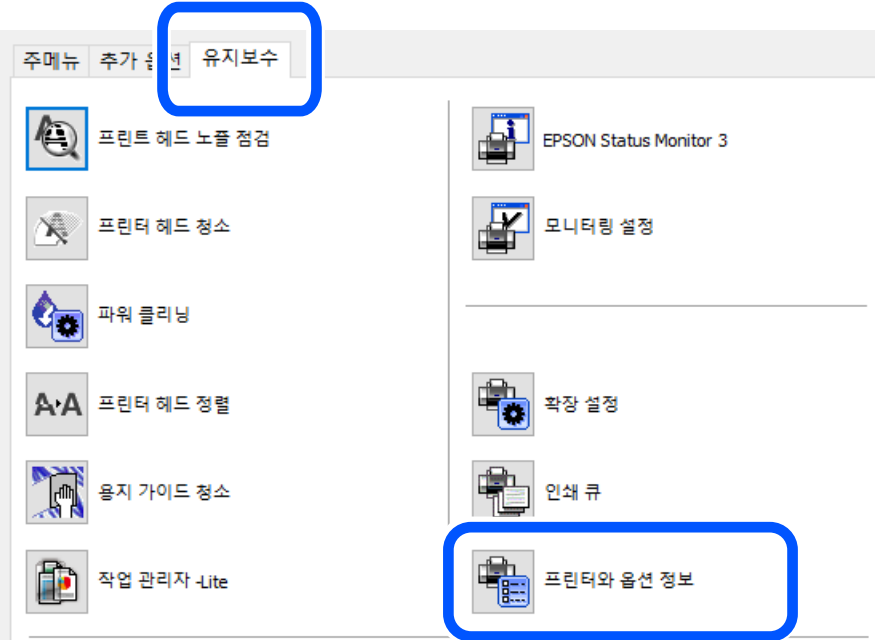

픽업 롤러에 급지된 낱장 급지 수에서 초기화를 클릭합니다.

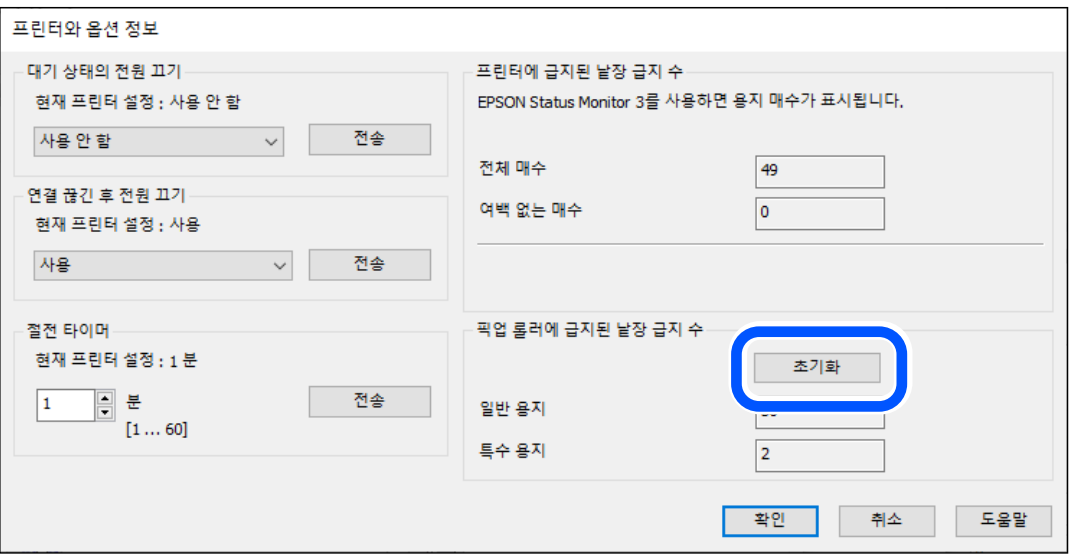

<span id="page-133-0"></span>❏ Mac OS

Apple 메뉴 > 시스템 환경설정 > 프린터 및 스캐너 (또는 프린트 및 스캔, 프린트 및 팩스) > Epson(XXXX) > 옵션 및 소모 품 > 유틸리티 > 프린터 유틸리티 열기 > 프린터와 옵션 장치 정보를 선택한 다음 픽업 롤러에 급지된 낱장 급지 수에서 초기화를 클릭합니다.

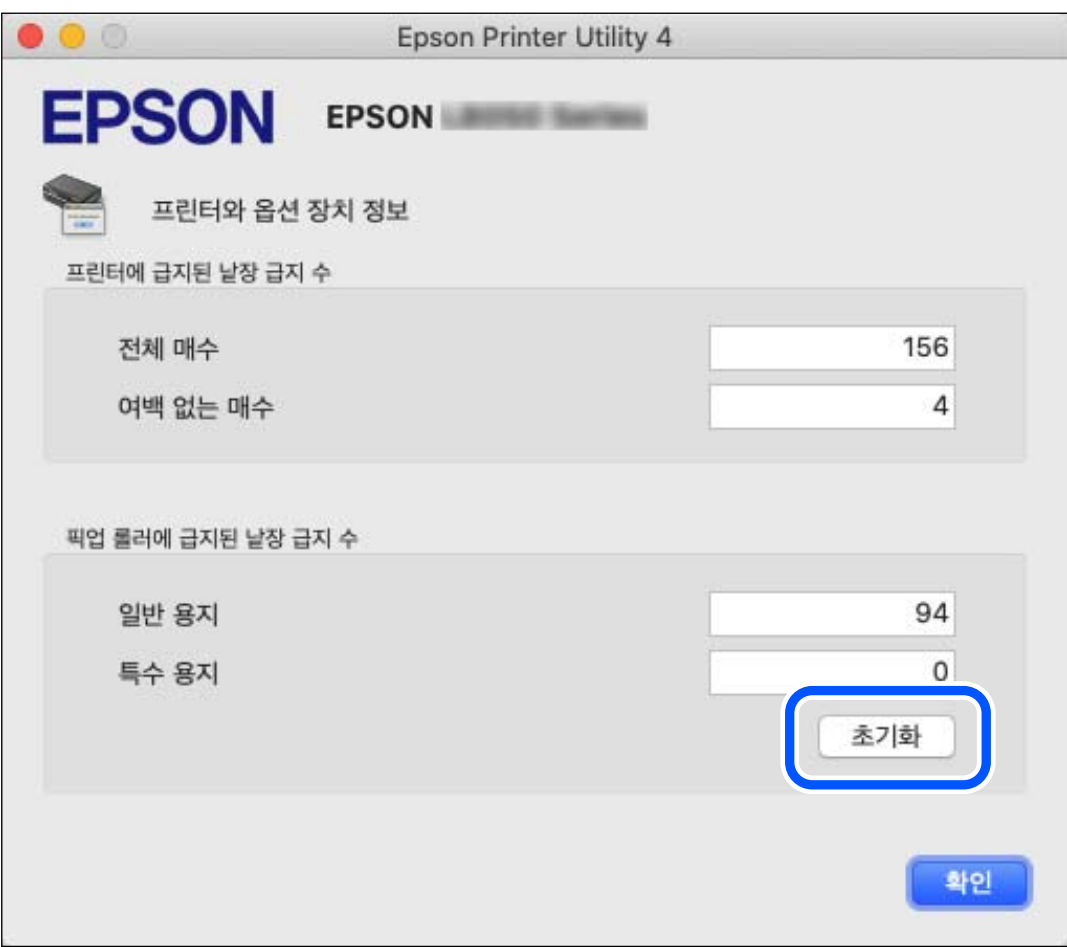

### 관련 정보

- **→** "[컴퓨터에서](#page-144-0) 인쇄할 수 있는 응용 프로그램 (Windows 프린터 드라이버)" p.145
- **→** "[컴퓨터에서](#page-145-0) 인쇄할 수 있는 응용 프로그램 (Mac OS 프린터 드라이버)" p.146
- 
- 
- **→ "픽업 롤러 코드[" p.145](#page-144-0)**
- 

# 프린터를 예상대로 작동할 수 없음

# 프린터가 켜지거나 꺼지지 않음

## 전원이 켜지지 않음

다음과 같은 원인을 생각할 수 있습니다.

### <span id="page-134-0"></span>전원 코드가 전기 콘센트에 제대로 꽂혀 있지 않습니다**.**

### 솔루션

전원 코드가 완전히 꽂혀 있는지 확인하십시오.

### $\blacksquare$  (<sup>1</sup>) 버튼을 충분히 길게 누르지 않았습니다.

### 솔루션

 $\binom{1}{2}$  버튼을 조금 더 오래 누르고 있으십시오.

### 전원이 꺼지지 않음

### ■ (<sup>Ⅰ</sup>) 버튼을 충분히 길게 누르지 않았습니다.

### 솔루션

(<sup>1</sup>) 버튼을 조금 더 오래 누르고 있으십시오. 여전히 프린터의 전원을 끌 수 없으면 전원 코드를 분리하십시오. 프린터 헤드가 마르지 않도록 프린터의 전원을 다시 켜고 (<sup>1</sup>) 버튼을 눌러 전원을 끄십시오.

### 자동으로 전원이 꺼짐

### 전원 꺼짐 타이머 기능 또는 대기 상태의 전원 끄기 및 연결 끊긴 후 전원 끄기 기능이 활성화 됩니다**.**

### 솔루션

❏ Windows

프린터 드라이버의 유지보수 탭에서 프린터와 옵션 장치 정보를 클릭합니다.

- ❏ 대기 상태의 전원 끄기 및 연결 끊긴 후 전원 끄기 설정을 비활성화 합니다.
- □ 전원 꺼짐 타이머 설정을 비활성화 합니다.

❏ Mac OS

Apple 메뉴에서 시스템 환경설정 > 프린터 및 스캐너 (또는 프린트 및 스캔, 프린트 및 팩스)를 선택한 후 프린터를 선택합니다. 옵션 및 소모품 > 유틸리티 > 프린터 유틸리티 열기를 클릭한 후 프린터 설정을 클릭합니다.

❏ 대기 상태의 전원 끄기 및 연결 끊긴 후 전원 끄기 설정을 비활성화 합니다.

□ 전원 꺼짐 타이머 설정을 비활성화 합니다.

### 참고**:**

제품을 구입한 국가에 따라 프린터에 **전원 꺼짐 타이머** 기능 또는 **대기 상태의 전원 끄기** 및 **연결 끊긴 후 전원 끄기** 기능을 지원하지 않을 수 있습니다.

# 작동이 느림

### 인쇄 속도가 너무 느림

다음과 같은 원인을 생각할 수 있습니다.

### 불필요한 응용 프로그램이 실행 중입니다**.**

### 솔루션

컴퓨터나 스마트 기기에서 불필요한 응용 프로그램을 모두 닫으십시오.

### 인쇄 품질이 높게 설정되어 있습니다**.**

### 솔루션

품질 설정을 낮춥니다.

### ■ 양방향 인쇄가 비활성화 되었습니다.

### 솔루션

양방향 (또는 고속) 설정을 사용하십시오. 이 설정을 사용하면 프린터 헤드가 양방향으로 이동하면서 인쇄하며, 인쇄 속도가 빨라집니다.

❏ Windows

프린터 드라이버의 추가 옵션 탭에서 양방향 인쇄를 선택합니다.

❏ Mac OS

Apple 메뉴에서 시스템 환경설정 > 프린터 및 스캐너 (또는 프린트 및 스캔, 프린트 및 팩스)를 선택한 후 프린터를 선택합니다. 옵션 및 소모품 > 옵션 (또는 드라이버)을 클릭합니다. 양방향 인쇄 설정을 사용으로 선택합니다.

### 저소음 모드가 활성화 되었습니다**.**

### 솔루션

저소음 모드를 비활성화 합니다. 저소음 모드 활성 시 프린터의 인쇄 속도는 느려집니다.

❏ Windows

프린터 드라이버의 주메뉴 탭에서 저소음 모드 설정을 사용 안 함으로 설정합니다.

❏ Mac OS

Apple 메뉴에서 시스템 환경설정 > 프린터 및 스캐너 (또는 프린트 및 스캔, 프린트 및 팩스)를 선택한 후 프린터를 선택합니다. 옵션 및 소모품 > 옵션 (또는 드라이버)을 클릭합니다. 저소음 모드 설정을 끄기로 설정합니다.

### 무선 라우터에 네트워크 연결 문제가 있을 수 있습니다**.**

### 솔루션

네트워크에 연결된 다른 사용자를 고려하면서 무선 라우터를 재부팅 하십시오. 이렇게 해도 문제가 해결되지 않으면, 프린터를 무선 라우터에 가까이 두거나 액세스 포인트와 함께 제공된 설명서를 참조하십시오.

프린터가 사진과 같은 고농도 데이터를 일반 용지에 인쇄하고 있습니다**.**

### 솔루션

일반 용지에 사진과 같은 밀도가 높은 데이터를 인쇄하는 경우에는 인쇄 품질을 유지하기 위하여 인쇄에 다소 시간이 소요될 수 있습니다. 이는 고장이 아닙니다.

### 연속 인쇄 중 인쇄 속도가 눈에 띄게 느려짐

### 프린터 메커니즘이 과열 및 손상되는 것을 방지하는 기능이 작동 중입니다**.**

### 솔루션

계속 인쇄할 수 있습니다. 일반적인 인쇄 속도로 되돌리려면 최소 30 분 이상 프린터가 작동하지 않는 상태로 두십시 오. 전원을 끄면 인쇄 속도가 정상 상태로 되돌아가지 않습니다.

## 후면 용지 지지대를 닫을 수 없음

용지 지지대를 똑바로 세우고 다음 그림과 같이 슬롯에 삽입합니다.

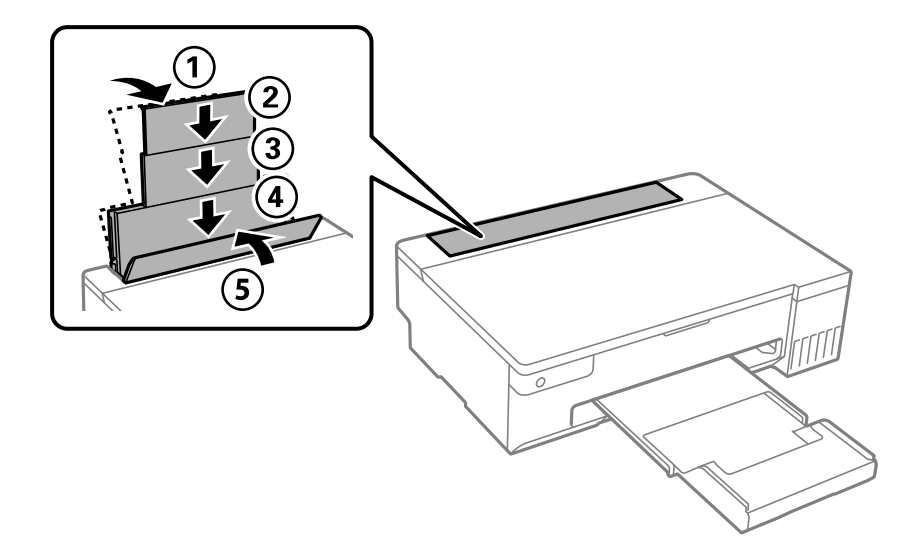

작동 소리가 큼

■ 저소음 모드가 비활성화 되었습니다.

솔루션

작동 소음이 너무 크면 저소음 모드를 활성화 하십시오. 이 기능을 활성화하면 인쇄 속도가 느려질 수 있습니다.

❏ Windows 프린터 드라이버

주메뉴 탭에서 저소음 모드를 활성화 합니다.

❏ Mac OS 프린터 드라이버

Apple 메뉴에서 시스템 환경설정 > 프린터 및 스캐너 (또는 프린트 및 스캔, 프린트 및 팩스)를 선택한 후 프린터를 선택합니다. 옵션 및 소모품 > 옵션 (또는 드라이버)을 클릭합니다. 저소음 모드 설정을 켜기로 설정하십시오.

### 수동 양면 인쇄를 수행할 수 없음 **(Windows)**

### **EPSON Status Monitor 3**이 비활성화되었습니다**.**

### 솔루션

프린터 드라이버의 유지보수 탭에서 확장 설정을 클릭한 다음 **EPSON Status Monitor 3** 사용을 선택합니다. 하지만 네트워크 환경으로 연결된 프린터나 공유 프린터에서는 이 기능을 사용하지 못할 수 있습니다.

### <span id="page-137-0"></span>인쇄 설정 메뉴가 표시되지 않음 **(Mac OS)**

### **Epson** 프린터 드라이버가 올바르게 설치되지 않았습니다**.**

### 솔루션

macOS Catalina (10.15) 또는 이후 버전, macOS High Sierra (10.13), macOS Sierra (10.12), OS X El Capitan (10.11), OS X Yosemite (10.10), OS X Mavericks (10.9)에서 인쇄 설정 메뉴가 표시되지 않으면, Epson 프린터 드라이버가 제 대로 설치되지 않은 것 입니다. 다음 메뉴에서 활성화하십시오.

Apple 메뉴에서 시스템 환경설정 > 프린터 및 스캐너(또는 프린트 및 스캔, 프린트 및 팩스)를 선택하여 프린터를 제거 한 후 다시 프린터를 추가합니다.

macOS Mojave (10.14)는 텍스트 편집기(TextEdit)와 같은 Apple에서 만든 응용 프로그램의 인쇄 설정에 액세스할 수 없습니다.

# 문제를 해결할 수 없음

모든 해결 방법을 시도해도 문제를 해결할 수 없으면 고객 지원 센터에 문의하십시오.

인쇄 문제를 해결할 수 없으면 다음 관련 정보를 참조하십시오.

### 관련 정보

**→ "인쇄 문제를 해결할 수 없음" p.138** 

# 인쇄 문제를 해결할 수 없음

문제가 해결될 때까지 맨 위에서 시작하여 다음 해결 방법을 순서대로 시도해 보십시오.

- ❏ 프린터에 급지한 용지 종류가 프린터 드라이버의 용지 종류 설정과 일치하는지 확인하십시오.
- ❏ 프린터 드라이버에서 더 높은 품질 설정을 사용하십시오.
- ❏ 실제 남은 잉크를 확인하려면 프린터 탱크 잉크 잔량을 육안으로 확인하십시오. 잉크 잔량이 하단 표시선 아래에 있으면 잉크 탱크를 리필하십시오.
- ❏ 프린터 헤드를 정렬하십시오.

"[프린터](#page-64-0) 헤드 정렬" p.65

❏ 프린터 헤드 노즐이 막혔는지 보려면 노즐 검사를 실행하십시오.

노즐 검사 패턴에 누락된 부분이 있으면 노즐이 막혀 있을 수 있습니다. 헤드 청소와 노즐 검사를 교대로 3회 반복하여 막힘이 없는지 확인합니다.

프린터 헤드 청소에는 약간의 잉크가 사용됩니다.

```
"프린터 헤드 검사 및 청소" p.61
```
- ❏ 프린터를 끄고, 최소 12 시간을 기다린 후 막힘이 해결되어 있는지 확인하십시오. 막힘이 문제인 경우, 인쇄하지 않고 프린터를 잠시 방치하면 문제가 해결될 수 있습니다. 프린터가 꺼져있는 동안 다음 항목을 확인할 수 있습니다.
- ❏ Epson 정품 잉크병을 사용하고 있는지 확인하십시오. Epson 정품 잉크병을 사용하십시오. 본 제품은 정품 Epson 잉크병 사용을 기준으로 컬러를 조정하도록 설계되었습니다. 정 품이 아닌 잉크병을 사용하면 인쇄 품질이 저하될 수 있습니다.
- ❏ 반투명 필름이 얼룩져 있는지 확인합니다. 반투명 필름에 얼룩이 있으면 조심스럽게 얼룩을 닦아내십시오. "[반투명](#page-66-0) 필름 청소" p.67
- ❏ 프린터 내부에 종이 조각이 남아 있지 않은지 확인합니다. 용지를 제거할 때 손이나 용지로 반투명 필름을 만지지 마십시오.
- ❏ 용지를 확인하십시오. 용지가 말리거나, 인쇄 가능한 면이 위로 향하여 급지되어 있는지 확인합니다.
	- "용지 취급 시 주의 사항[" p.25](#page-24-0)
	- "사용 가능한 용지 및 용량[" p.141](#page-140-0)
	- "사용할 수 없는 용지 종류[" p.144](#page-143-0)
- ❏ 프린터의 전원을 끈 경우, 최소 12시간 동안 기다렸다가 인쇄하여도 인쇄 품질이 여전히 개선되지 않으면 강력 청소(파워 클 리닝)를 실행하십시오.

"강력 청소(파워 [클리닝](#page-62-0)) 실행" p.63

위의 해결 방법으로도 문제를 해결할 수 없는 경우 수리를 요청해야 할 수 있습니다. Epson 고객 지원 센터에 문의하십시오.

### 관련 정보

- **→ "지역 번호 없이 [1566-3515" p.155](#page-154-0)**
- **→ "고객 지원 센터[" p.155](#page-154-0)**

# <span id="page-139-0"></span>제품 정보

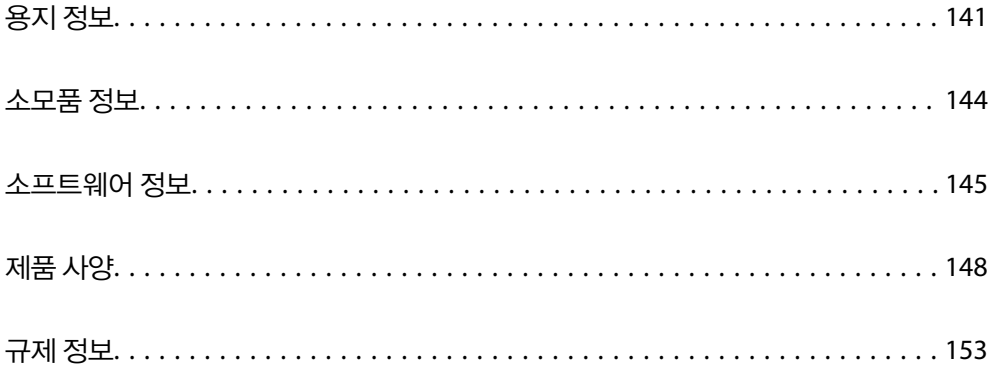

# <span id="page-140-0"></span>용지 정보

# 사용 가능한 용지 및 용량

## **Epson** 정품 용지

Epson은 고품질 인쇄물을 얻기 위해 Epson 정품 용지를 사용할 것을 권장합니다.

참고**:**

❏ 용지 공급 상황은 국가마다 다를 수 있습니다. 사용 가능한 용지에 대한 최신 정보는 Epson 홈페이지를 참조하십시오.

❏ 여백 없음 및 양면 인쇄에 사용 가능한 용지 종류에 대한 정보는 다음을 참조하십시오.

"여백 없음 인쇄용 용지[" p.143](#page-142-0)

"양면 인쇄용 용지[" p.143](#page-142-0)

## 문서 인쇄에 적합한 용지

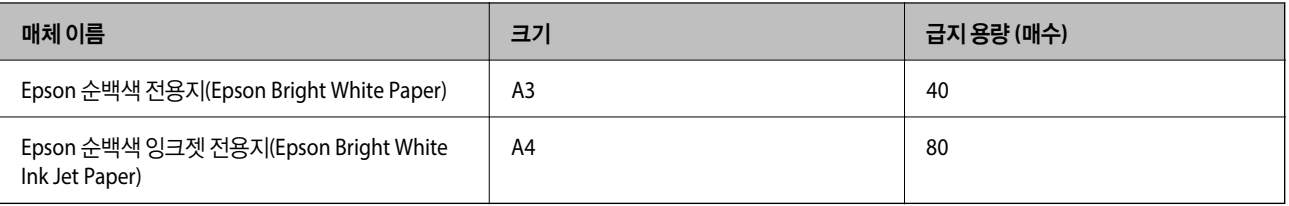

## 문서 및 사진 인쇄에 적합한 용지

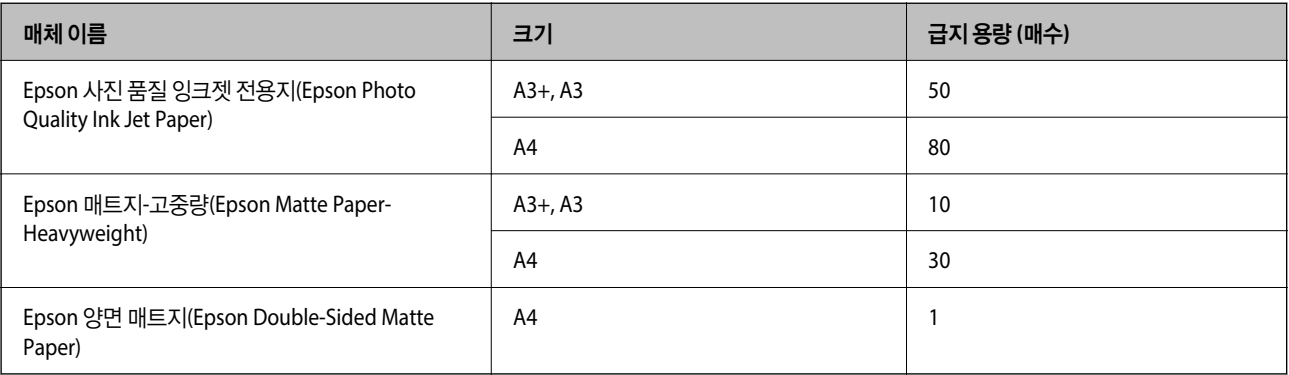

### 사진 인쇄에 적합한 용지

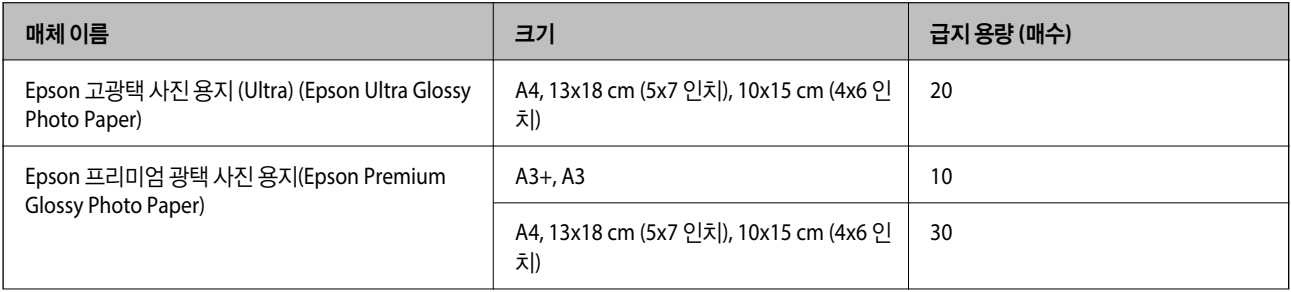

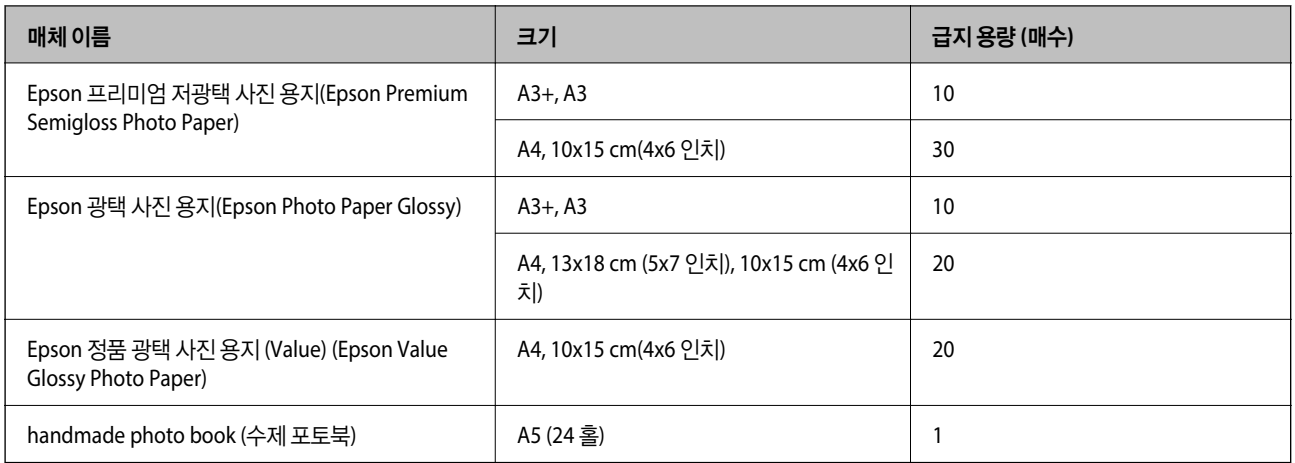

### 다양한 기타 용지 유형

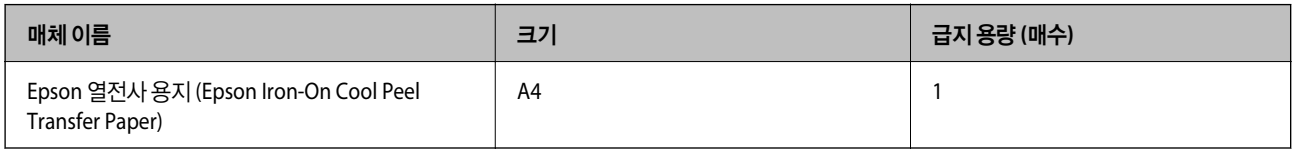

# 사용 가능한 상용 용지

참고**:**

여백 없음 및 양면 인쇄에 사용 가능한 용지 종류에 대한 정보는 다음을 참조하십시오.

"여백 없음 인쇄용 용지[" p.143](#page-142-0)

"양면 인쇄용 용지[" p.143](#page-142-0)

### 일반 용지

일반 용지에는 복사 용지와 레터 헤드\* 가 포함됩니다.

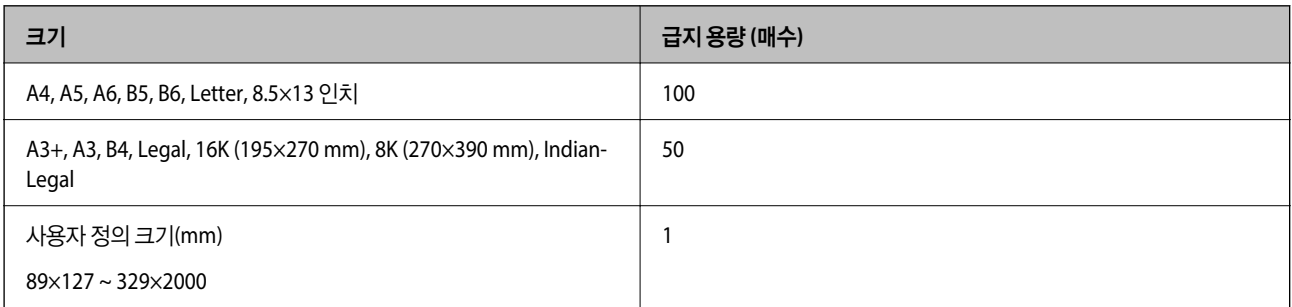

\* 발신자의 이름 또는 기업명 등의 정보가 헤더에 미리 인쇄되어 있는 용지입니다. 용지 상단에 5 mm 이상의 여백이 있어야 합니다. 레터 헤드 용 지의 경우 양면 인쇄 및 여백 없음 인쇄는 사용할 수 없습니다.

### 봉투

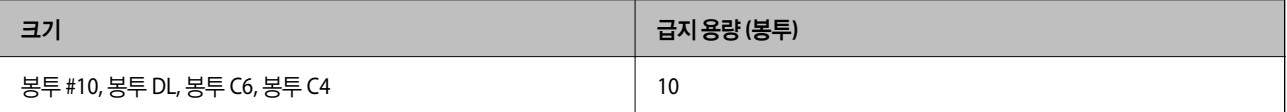

# <span id="page-142-0"></span>여백 없음 인쇄용 용지

### **Epson** 정품 용지

- ❏ Epson 사진 품질 잉크젯 전용지(Epson Photo Quality Ink Jet Paper)
- ❏ Epson 매트지-고중량(Epson Matte Paper-Heavyweight)
- ❏ Epson 고광택 사진 용지 (Ultra) (Epson Ultra Glossy Photo Paper)
- ❏ Epson 프리미엄 광택 사진 용지(Epson Premium Glossy Photo Paper)
- ❏ Epson 프리미엄 저광택 사진 용지(Epson Premium Semigloss Photo Paper)
- ❏ Epson 광택 사진 용지(Epson Photo Paper Glossy)
- ❏ Epson 정품 광택 사진 용지 (Value) (Epson Value Glossy Photo Paper)

### 관련 정보

 $\rightarrow$  "사용 가능한 용지 및 용량[" p.141](#page-140-0)

## 사용 가능한 상용 용지

일반 용지, 복사 용지

\* 여백 없음 인쇄의 경우 A3, Legal, Letter, A4, 사용자 정의 용지 크기를 사용할 수 있습니다.

### 관련 정보

**→ "사용 가능한 용지 및 용량[" p.141](#page-140-0)** 

## 양면 인쇄용 용지

### **Epson** 정품 용지

- ❏ Epson 순백색 전용지(Epson Bright White Paper)
- ❏ Epson 순백색 잉크젯 전용지(Epson Bright White Ink Jet Paper)

### 관련 정보

 $\rightarrow$  "사용 가능한 용지 및 용량[" p.141](#page-140-0)

### 사용 가능한 상용 용지

❏ 일반 용지, 복사 용지

### 관련 정보

 $\rightarrow$  "사용 가능한 용지 및 용량[" p.141](#page-140-0)

# <span id="page-143-0"></span>사용할 수 없는 용지 종류

다음과 같은 용지는 사용하지 마십시오. 이런 용지 종류를 사용하면 용지 걸림이나 인쇄물에 얼룩이 생깁니다.

- ❏ 굴곡진 용지
- ❏ 찢기거나, 절단된 용지
- ❏ 접힌 용지
- ❏ 축축한 용지
- ❏ 너무 두껍거나 너무 얇은 용지
- ❏ 스티커가 있는 용지

다음과 같은 봉투는 사용하지 마십시오. 이런 봉투 종류를 사용하면 용지 걸림이 발생하거나, 인쇄물에 얼룩이 생깁니다.

- ❏ 끝이 말리거나 접힌 봉투
- ❏ 덮개에 접착 표면이 있는 봉투 또는 창이 있는 봉투
- ❏ 너무 얇은 봉투

인쇄하는 동안 말릴 수 있습니다.

# $\overline{\triangle$ 모품 정보

# 잉크병 코드

Epson은 정품 Epson 잉크병 사용을 권장합니다.

다음은 Epson 정품 잉크병의 코드입니다.

## c 중요**:**

- ❏ Epson 정품이라도 본 프린터 전용으로 설계되지 않은 Epson 정품 잉크 또는 제 3의 다른 잉크와 같이 지정되지 않은 다른 잉크를 사용하여 발생하는 고장에 대해서는 Epson의 무상 보증 서비스를 받지 못할 수 있습니다.
- ❏ 다른 잉크 카트리지 제품의 사용이 원인이 되어 발생하는 제품 고장이나 손상은 Epson의 무상 보증 서비스를 받을 수 없 습니다.

참고**:**

- ❏ 잉크병 코드는 국가 및 지역에 따라 다를 수 있습니다. 올바른 코드는 Epson 고객 지원 센터에 문의하십시오.
- ❏ 잉크병은 재활용 소재가 사용될 수 있지만 프린터의 기능 또는 성능에는 영향을 주지 않습니다.
- ❏ 잉크병의 사양 및 외관은 품질 향상을 위해 사전 예고 없이 변경될 수 있습니다.

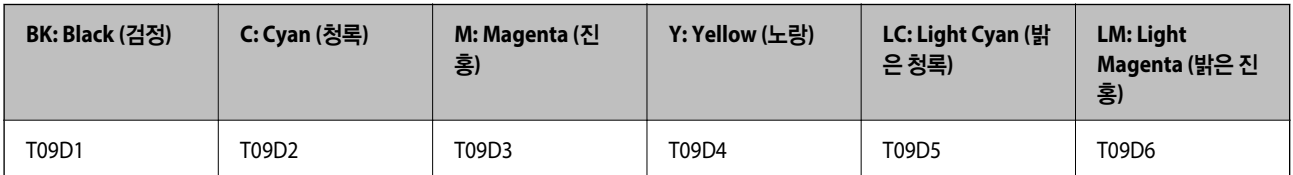
## <span id="page-144-0"></span>유지보수 상자 코드

Epson은 정품 Epson 유지보수 상자를 사용할 것을 권장합니다.

유지보수 상자 코드: C9345

#### c 중요**:**

프린터에 유지보수 상자를 설치한 후에는 다른 프린터에 사용할 수 없습니다.

### 픽업 롤러 코드

Epson은 정품 Epson 픽업 롤러를 사용할 것을 권장합니다.

코드는 다음과 같습니다.

픽업 롤러: C12C937771

참고**:**

❏ 새 픽업 롤러에 대해서는 Epson 고객 지원에 문의하십시오.

❏ 픽업 롤러의 내구성은 A4 크기 일반 용지를 사용한 인쇄물 50000 페이지 인쇄 또는 5년 중 더 빠른 날짜입니다. 페이지 수는 참고용 값입니다. 용지 종류, 용지 크기, 여백 없음 인쇄 옵션 등 인쇄 환경 및 인쇄 설정에 따라 달라질 수 있으며, 실제 값은 이 기준 값보다 작을 수 있습니다.

또한, 정품 Epson 용지를 사용할 때와 정품이 아닌 용지를 사용할 때의 내구성이 다릅니다.

# 소프트웨어 정보

이 섹션에서는 프린터에 사용할 수 있는 몇 가지 응용 프로그램을 소개합니다. 지원되는 소프트웨어 목록은 다음 Epson 웹 사이 트를 참조하거나 Epson Software Updater를 실행하여 확인하십시오. 최신 애플리케이션을 다운로드할 수 있습니다.

#### <http://epson.sn>

#### 관련 정보

& "소프트웨어 및 펌웨어 업데이트용 응용 프로그램 [\(EPSON Software Updater\)" p.148](#page-147-0)

### 컴퓨터에서 인쇄할 수 있는 응용 프로그램 **(Windows** 프린터 드라이버**)**

프린터 드라이버는 응용 프로그램의 인쇄 명령에 따라 프린터를 제어합니다. 프린터 드라이버의 설정을 지정하여 최상의 인쇄 물을 만들 수 있습니다. 프린터의 상태를 확인하거나 프린터 드라이버 유틸리티를 사용하여 최상의 작동 상태를 유지할 수 있습 니다.

참고**:**

프린터 드라이버의 언어를 변경할 수 있습니다. **유지보수** 탭에서 **언어** 설정을 이용하여 사용할 언어를 선택하십시오.

#### 응용 프로그램에서 프린터 드라이버에 액세스

사용중인 응용 프로그램에만 적용되는 설정을 지정하려면 해당 응용 프로그램에서 액세스하십시오.

파일 메뉴에서 인쇄 또는 인쇄 설정을 선택합니다. 프린터를 선택한 다음 기본 설정 또는 속성을 클릭하십시오.

#### 참고**:**

응용 프로그램에 따라 조작이 다를 수 있습니다. 자세한 내용은 응용 프로그램의 도움말을 참조하십시오.

#### 제어판에서 프린터 드라이버 열기

지정한 설정을 모든 응용 프로그램에 적용하려면 제어판에서 엽니다.

❏ Windows 11

시작 버튼을 클릭한 다음 모든 앱 > **Windows** 도구 > 제어판 > 하드웨어 및 소리에서 장치 및 프린터 보기를 선택합니다. 프 린터 아이콘을 마우스 오른쪽 버튼으로 클릭하거나, 프린터 아이콘을 누른 후 인쇄 기본 설정을 선택합니다.

❏ Windows 10/Windows Server 2022/Windows Server 2019/Windows Server 2016

시작 버튼을 클릭한 후 **Windows** 시스템 > 제어판 > 하드웨어 및 소리 항목에서 장치 및 프린터 보기를 선택합니다. 프린터 아이콘을 마우스 오른쪽 버튼으로 클릭하거나, 프린터 아이콘을 누른 후 인쇄 기본 설정을 선택합니다.

❏ Windows 8.1/Windows 8/Windows Server 2012 R2/Windows Server 2012

데스크톱 > 설정 > 제어판 > 하드웨어 및 소리 항목에서 장치 및 프린터 보기를 선택합니다. 프린터 아이콘을 마우스 오른쪽 버튼으로 클릭하거나, 프린터 아이콘을 누른 후 인쇄 기본 설정을 선택합니다.

❏ Windows 7/Windows Server 2008 R2

시작 버튼을 클릭하고 제어판 > 하드웨어 및 소리에서 장치 및 프린터 보기를 선택합니다. 프린터를 마우스 오른쪽 버튼으로 클릭하고 인쇄 기본 설정을 선택합니다.

❏ Windows Vista/Windows Server 2008

시작 버튼을 클릭하고 하드웨어 및 소리에서 제어판 > 프린터를 선택합니다. 프린터를 마우스 오른쪽 버튼으로 클릭하고 인 쇄 기본 설정을 선택합니다.

❏ Windows XP/Windows Server 2003 R2/Windows Server 2003

시작 버튼을 클릭하고 제어판 > 프린터 및 기타 하드웨어 > 프린터 및 팩스를 차례로 선택합니다. 프린터를 마우스 오른쪽 버 튼으로 클릭하고 인쇄 기본 설정을 선택합니다.

#### 작업 표시줄의 프린터 아이콘에서 프린터 드라이버에 액세스

작업 표시줄의 프린터 아이콘은 프린터 드라이버를 빠르게 열 수 있는 단축 아이콘입니다.

프린터 아이콘을 클릭하고 프린터 설정을 선택합니다. 제어판에서 표시하는 것과 같은 인쇄 기본 설정 창을 열 수 있습니다. 이 아이콘을 더블 클릭하면 프린터의 상태를 확인할 수 있습니다.

#### 참고**:**

작업 표시줄에 해당 프린터 아이콘이 표시되어 있지 않으면 프린터 드라이버 창에서 유지보수 탭의 모니터링 설정을 클릭한 후 작업 표 시줄에 단축 아이콘 등록을 선택합니다.

#### 유틸리티 시작

프린터 드라이버 창을 엽니다. **유지보수** 탭을 클릭합니다.

### 컴퓨터에서 인쇄할 수 있는 응용 프로그램 **(Mac OS** 프린터 드라이버**)**

프린터 드라이버는 응용 프로그램의 인쇄 명령에 따라 프린터를 제어합니다. 프린터 드라이버의 설정을 지정하여 최상의 인쇄 물을 만들 수 있습니다. 프린터의 상태를 확인하거나 프린터 드라이버 유틸리티를 사용하여 최상의 작동 상태를 유지할 수 있습 니다.

#### 응용 프로그램에서 프린터 드라이버에 액세스

응용 프로그램의 **파일** 메뉴에서 **페이지 설정** 또는 인쇄를 클릭합니다. 필요한 경우 **세부사항 보기** 또는 ▼ 를 클릭하여 인쇄 창 을 확장합니다.

#### 참고**:**

사용하는 응용 프로그램에 따라 파일 메뉴에 페이지 설정이 표시되지 않을 수 있고 인쇄 화면을 표시하는 방법이 다를 수 있습니다. 자 세한 내용은 응용 프로그램의 도움말을 참조하십시오.

#### 유틸리티 시작

Apple 메뉴에서 시스템 환경설정 > 프린터 및 스캐너 (또는 프린트 및 스캔, 프린트 및 팩스)를 선택한 후 프린터를 선택합니다. 옵션 및 소모품 > 유틸리티 > 프린터 유틸리티 열기 순서로 클릭합니다.

### 프린터 작업 구성을 위한 응용 프로그램 **(Web Config)**

Web Config는 컴퓨터 또는 스마트 기기의 Microsoft Edge 및 Safari와 같은 웹 브라우저에서 실행되는 응용 프로그램입니다. 프 린터 상태 또는 네트워크 서비스 변경과 프린터 설정을 확인할 수 있습니다. Web Config를 사용하려면 프린터와 컴퓨터 또는 장 치를 같은 네트워크에 연결합니다.

다음과 같은 브라우저가 지원됩니다. 최신 버전을 사용하십시오.

Microsoft Edge, Internet Explorer, Firefox, Chrome, Safari

참고**:**

Web Config를 작동하는 동안 관리자 비밀번호를 입력하라는 메시지가 표시될 수 있습니다. 자세한 내용은 아래 관련 정보를 참조하십 시오.

#### 관련 정보

**→ "관리자 [비밀번호의](#page-12-0) 기본값" p.13** 

#### 웹 브라우저에서 **Web Config** 실행

1. 프린터의 IP 주소를 확인합니다.

 $\widehat{\mathbf{L}}^{\text{B}}$  버튼을 5초 이상 눌러 네트워크 상태 시트를 인쇄한 후 프린터의 IP 주소를 확인하십시오.

2. 컴퓨터나 스마트 기기에서 웹 브라우저를 실행한 후 프린터의 IP 주소를 입력하십시오.

형식:

IPv4: http://프린터의 IP 주소/

IPv6: http://[프린터의 IP 주소]/

예:

IPv4: http://192.168.100.201/

IPv6: http://[2001:db8::1000:1]/

참고**:**

스마트 기기를 사용하여 Epson Smart Panel의 제품 정보 화면에서 Web Config를 실행할 수 있습니다.

HTTPS에 액세스할 때 프린터가 자체 서명 인증서를 사용하기 때문에 Web Config를 시작할 때 브라우저에 경고가 표시됩 니다. 이것은 문제를 나타내는 것이 아니며 무시해도 됩니다.

## <span id="page-147-0"></span>소프트웨어 및 펌웨어 업데이트용 응용 프로그램 **(EPSON Software Updater)**

EPSON Software Updater는 인터넷을 통해 새 소프트웨어를 설치하고 펌웨어를 업데이트하는 응용 프로그램입니다. 업데이트 정보를 정기적으로 확인하려는 경우 EPSON Software Updater의 자동 업데이트 설정에서 업데이트 확인 간격을 설정할 수 있습 니다.

참고**:**

Windows Server 운영 체제는 지원하지 않습니다.

#### **Windows**에서 시작

❏ Windows 11

시작 버튼을 클릭한 후 모든 앱 > **Epson Software** > **Epson Software Updater**를 선택합니다.

❏ Windows 10

시작 버튼을 클릭한 후 **Epson Software** > **EPSON Software Updater**를 선택합니다.

❏ Windows 8.1/Windows 8

검색 참 메뉴에서 응용 프로그램 이름을 입력한 후 표시된 아이콘을 선택합니다.

❏ Windows 7/Windows Vista/Windows XP

시작 버튼을 클릭한 후 모든 프로그램 (또는 프로그램) > **Epson Software** > **EPSON Software Updater** 순서로 선택합니다.

```
참고:
```
데스크톱의 작업 표시줄에서 프린터 아이콘을 클릭한 후 소프트웨어 업데이트를 선택하여 EPSON Software Updater를 시작할 수도 있습니다.

#### **Mac OS**에서 시작

이동 > 응용 프로그램 > **Epson Software** > **EPSON Software Updater**를 선택합니다.

#### 관련 정보

**→ "응용 [프로그램](#page-73-0) 별도로 설치" p.74** 

# 제품 사양

## 프린터 사양

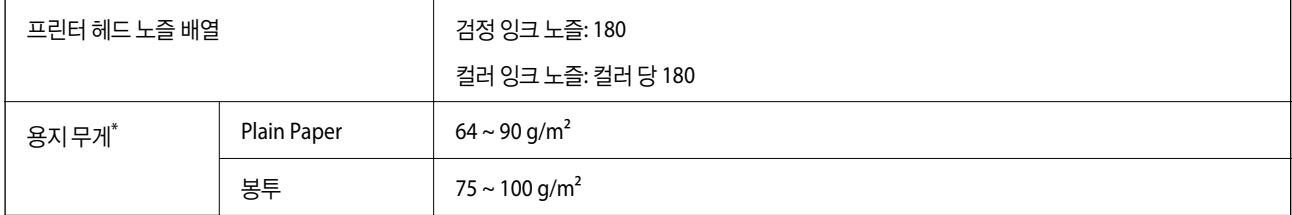

\* 해당 범위 이내의 용지 두께인 경우라도 용지의 속성 또는 품질에 따라 프린터에 급지되지 않거나, 인쇄 품질이 저하될 수 있습니다.

### 인쇄 가능 영역

#### 낱장 용지의 인쇄 가능 영역

프린터의 메커니즘으로 인해 음영 영역은 인쇄 품질이 저하될 수 있습니다.

#### 여백을 포함하여 인쇄

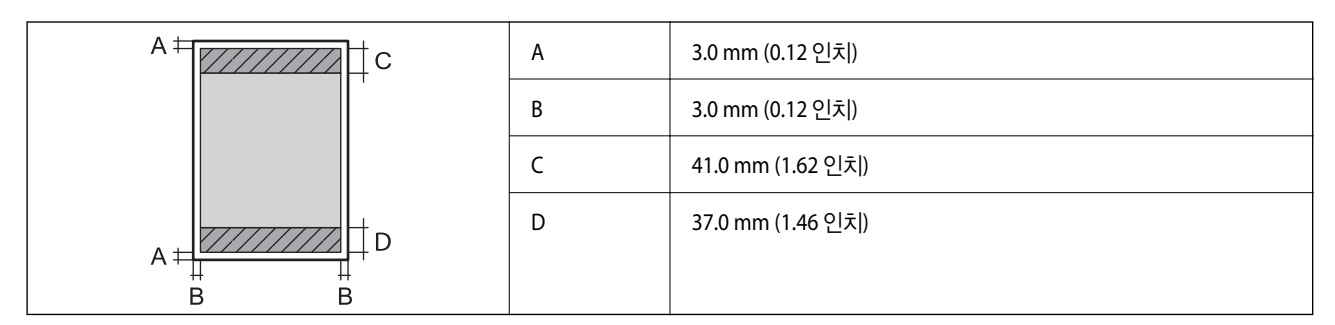

여백 없음 인쇄

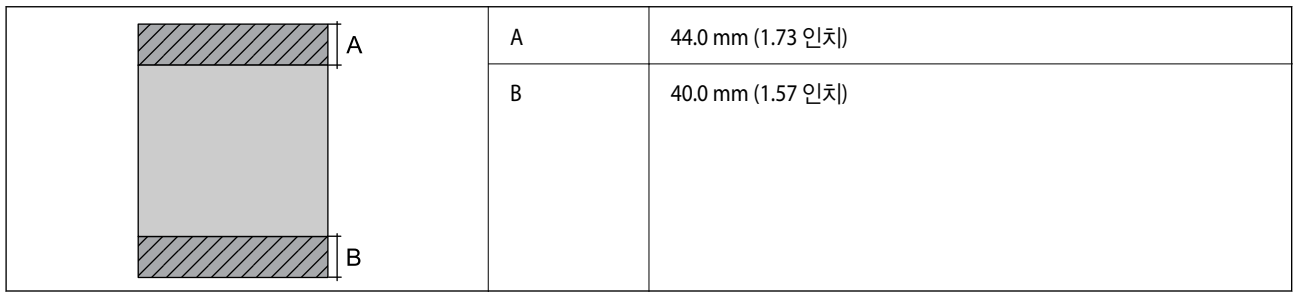

#### 봉투의 인쇄 가능 영역

프린터의 메커니즘으로 인해 음영 영역은 인쇄 품질이 저하될 수 있습니다.

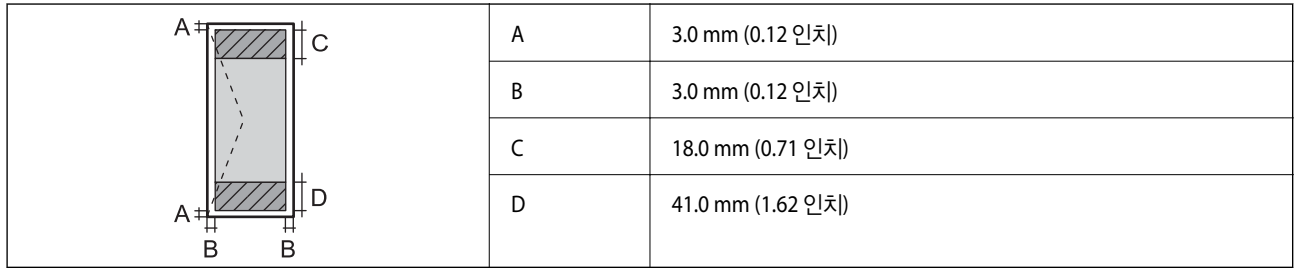

#### **CD/DVD** 디스크 라벨 인쇄 가능 영역

프린터의 메커니즘으로 인해 음영 영역은 인쇄 품질이 저하될 수 있습니다.

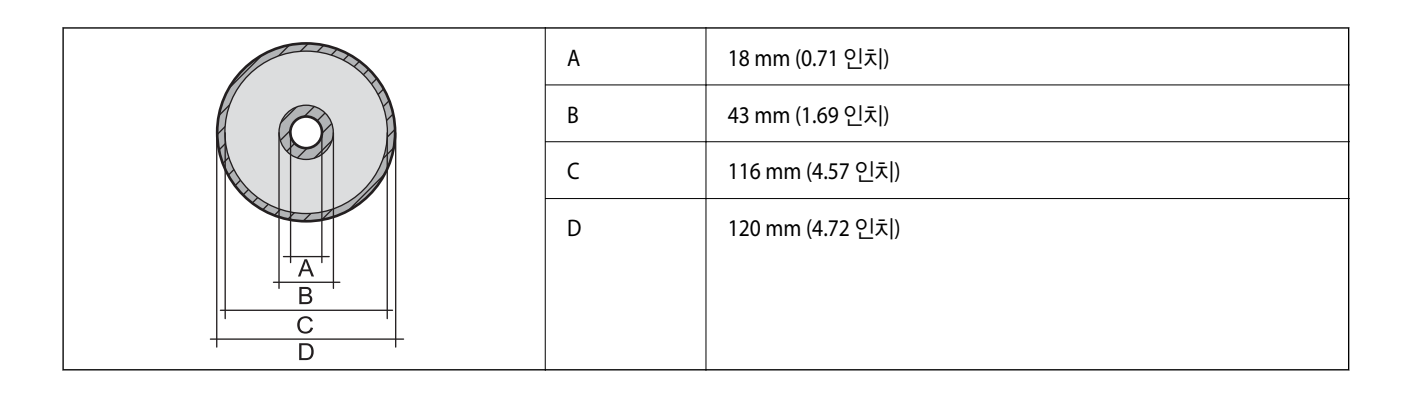

#### **PVC ID** 카드 인쇄 가능 영역

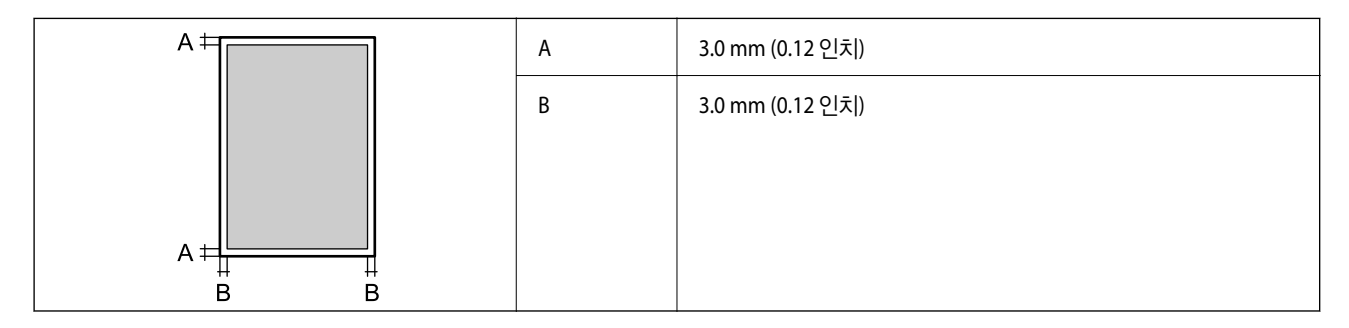

## 인터페이스 사양

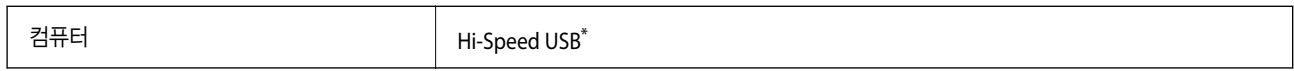

USB 3.0 케이블은 지원되지 않습니다.

## 네트워크 사양

### **Wi-Fi** 사양

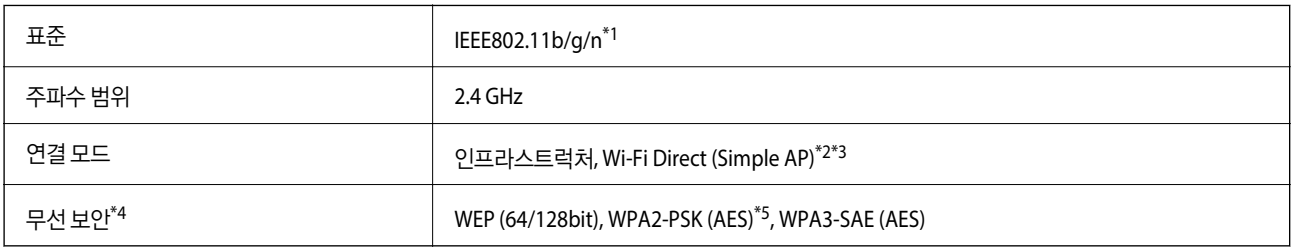

\*1 IEEE802.11n은 HT20만 사용 가능합니다.

\*2 IEEE 802.11b은 지원하지 않습니다.

- \*3 Simple AP 모드는 Wi-Fi 연결 (인프라스트럭처)과 호환됩니다.
- \*4 Wi-Fi Direct는 WPA2-PSK(AES)만 지원합니다.
- \*5 WPA/WPA2 Personal 지원을 통해 WPA2 표준을 준수합니다.

## 네트워크 기능 및 **IPv4/IPv6**

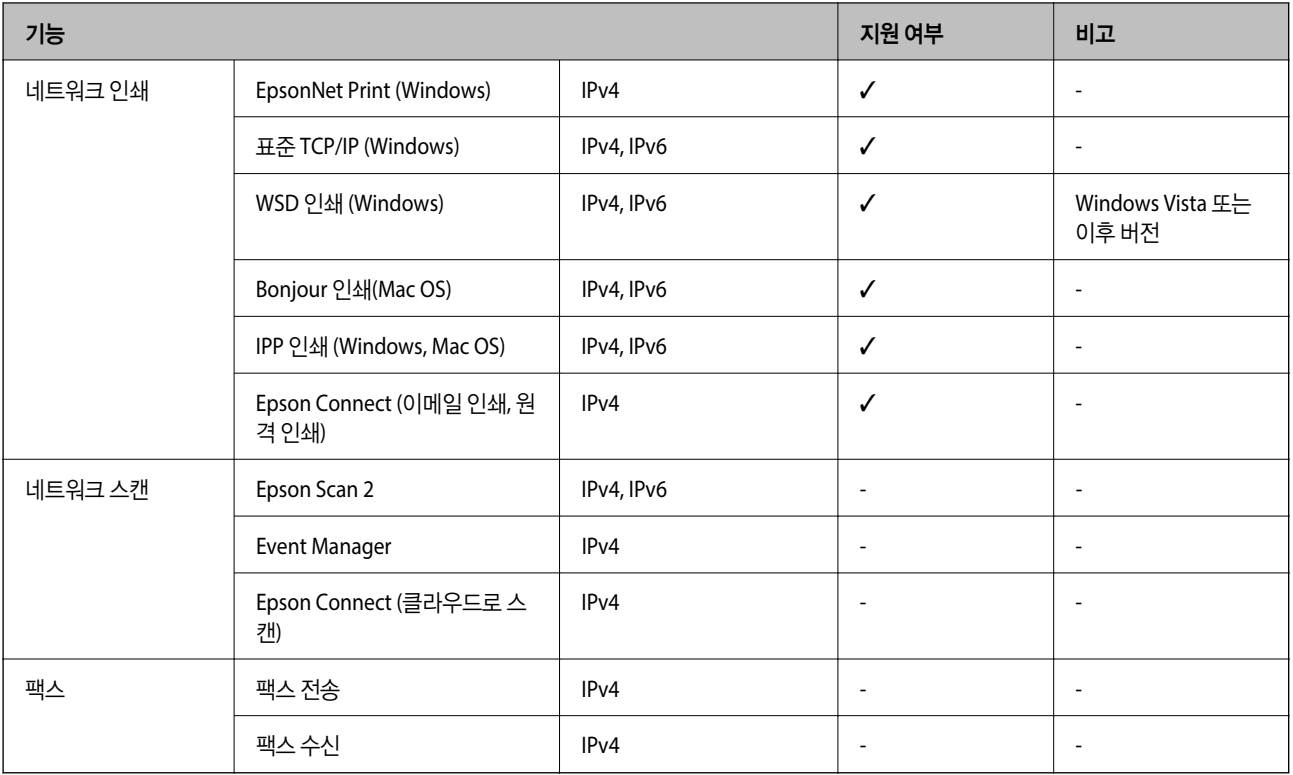

## 보안 프로토콜

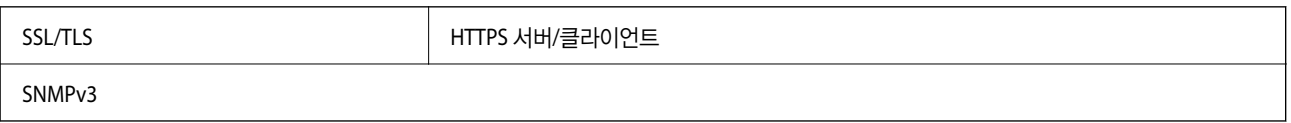

# 치수

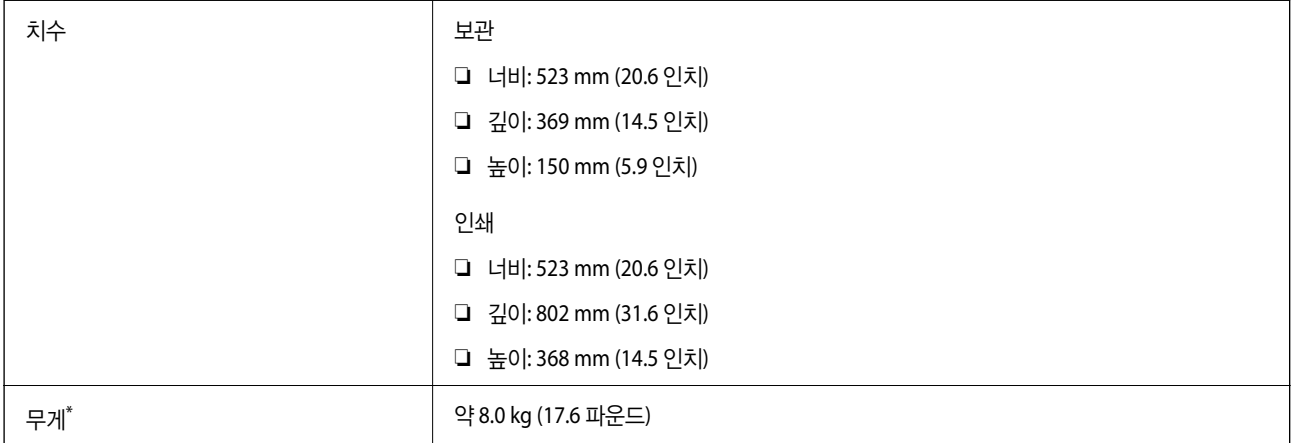

\* 잉크 및 전원 코드 제외

## 전기 사양

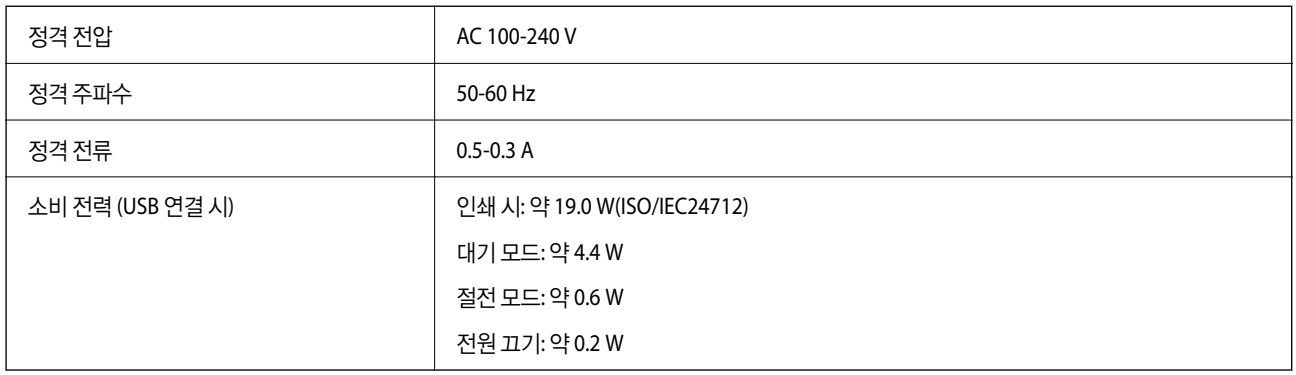

#### 참고**:**

❏ 전압 정보는 프린터의 라벨을 확인하십시오.

## 환경 사양

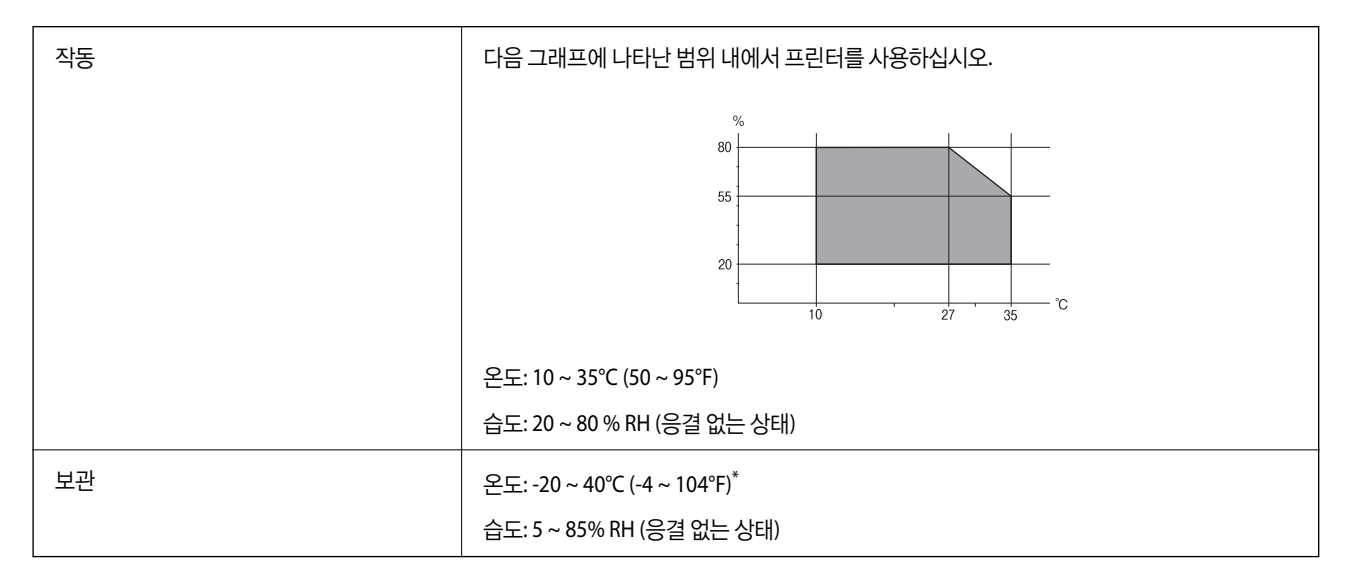

\* 40°C (104°F) 에서 1 개월 정도 보관할 수 있습니다.

## 잉크병 환경 사양

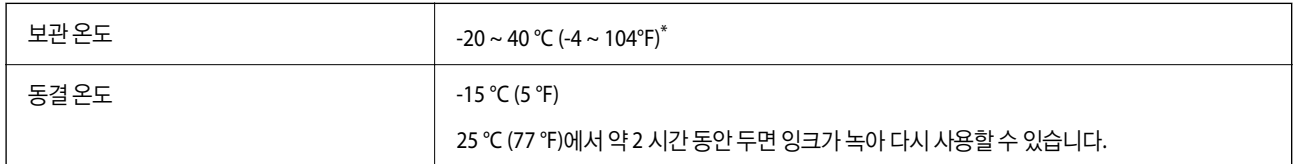

\* 40 °C (104 °F) 에서 1 개월 정도 보관할 수 있습니다.

## 시스템 요구사항

❏ Windows

Windows Vista, Windows 7, Windows 8/8.1, Windows 10, Windows 11 또는 이후 버전

Windows XP SP3 (32-bit)

Windows XP Professional x64 Edition SP2

Windows Server 2003 (SP2) 또는 이후 버전

❏ Mac OS

Mac OS X 10.9.5 또는 이후 버전, macOS 11 또는 이후 버전

참고**:**

- ❏ Mac OS에서는 일부 응용 프로그램과 기능을 지원하지 않을 수 있습니다.
- ❏ Mac OS용 UNIX File System(UFS)은 지원되지 않습니다.

# 규제 정보

## 복사 시 제한사항

다음 제한사항을 준수하여 프린터를 책임감 있고 적법하게 사용하십시오.

다음 항목을 복사하는 것은 법률로 금지되어 있습니다.

❏ 어음, 동전, 정부 발행 유가 증권, 정부 채권, 지방 증권

❏ 사용하지 않은 우표, 우송료가 미리 지급된 엽서, 유효한 우표가 부착된 기타 공식 우편 서류

❏ 정부 발행 수입증지 및 법적 절차에 따라 발행된 증권

다음 항목을 복사할 때에는 각별히 주의하십시오.

❏ 개인 유가 증권(주식 증권, 양도성 어음, 수표 등), 월간 통행권, 할인 티켓 등

❏ 여권, 운전면허증, 안전 확인서, 도로 통행권, 식권, 티켓 등

#### 참고**:**

이러한 항목을 복사하는 것은 법률로 금지되어 있습니다.

저작권으로 보호되는 자료는 허가를 받은 후 사용하십시오.

저작권이 표시된 자료를 프린터로 부적절하게 복사하여 오용할 수 있습니다. 전문 변호사의 법률 자문을 받지 않은 한 출판된 자 료를 복사하기 전에 저작권 소유자의 허가를 받을 책임이 있습니다.

<span id="page-153-0"></span>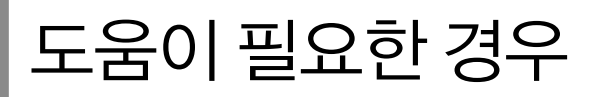

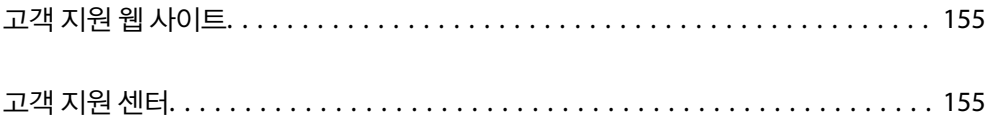

# <span id="page-154-0"></span>고객 지원 웹 사이트

추가 도움이 필요한 경우 아래 표시된 Epson 고객 지원 웹사이트를 방문하십시오. 온라인 상담 및 예약, 서비스 센터 위치 및 서 비스 정보, 최신 드라이버, FAQ 등 문제 해결에 도움이 되는 정보를 제공합니다. 최신 드라이버, FAQ, 설명서 등을 다운로드할 수 있습니다.

<https://www.epson.co.kr/sl/s>

사용 중인 Epson 제품이 제대로 작동하지 않거나, 기술 지원 웹 사이트를 통해서도 문제를 해결할 수 없는 경우에는 Epson 고객 지원 센터 또는 Kakao 1:1 채팅에 문의하십시오.

<https://my.epson.co.kr/kakaotalk>(Kakao 1:1 채팅)

# 고객 지원 센터

### 지역 번호 없이 **1566-3515**

사용하는 Epson 제품이 제대로 작동하지 않거나, 사용설명서에 제공된 해결 방법들을 이용해도 해결할 수 없는 경우에는 Epson 고객 지원 센터에 문의하십시오.

다음의 Epson 지원 목록은 판매 국가를 기준으로 합니다. 일부 제품은 현재 위치에서 판매되지 않을 수 있으므로 제품을 구입한 지역의 Epson 고객 지원 센터에 문의하십시오.

다음 정보를 알려 주시면 더욱 신속하게 서비스를 제공해 드릴 수 있습니다.

❏ 제품 일련 번호

(라벨 부착 위치는 제품에 따라 다릅니다. 제품의 뒷면, 덮개의 열린 면 또는 하단에 있을 수 있습니다.)

- ❏ 제품 모델
- ❏ 제품 소프트웨어 버전

(제품 소프트웨어에서 **정보, 버전 정보** 또는 유사한 버튼을 클릭하여 확인할 수 있습니다.)

- ❏ 컴퓨터 제조 업체와 모델명
- ❏ 사용하고 있는 컴퓨터 운영 체제(OS) 및 버전
- ❏ 제품을 주로 사용하는 응용프로그램과 버전

#### 참고**:**

제품에 따라 팩스 전화 번호 및/또는 네트워크 설정이 제품 메모리에 저장되어 있을 수 있습니다. 제품의 고장 또는 수리로 인해 데이터 및/또는 설정이 손실될 수 있습니다. Epson은 보증 기간 동안일지라도 데이터 백업이나 복구 및/또는 설정 데이터의 손실에 대한 책임 이 없습니다. 데이터 백업 또는 메모를 권장합니다.